# <span id="page-0-0"></span>**Integrated Dell™ Remote Access Controller, Firmware-Version 1.11 Benutzerhandbuch**

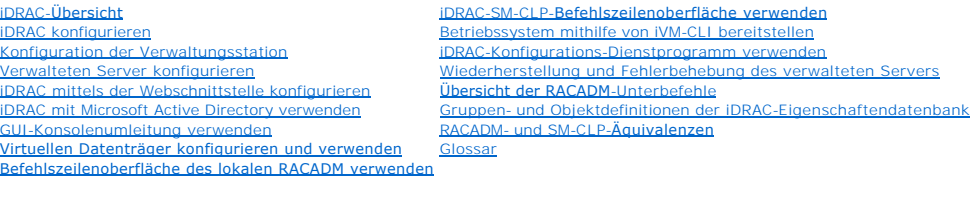

## **Anmerkungen und Hinweise**

**ANMERKUNG:** Eine ANMERKUNG macht auf wichtige Informationen aufmerksam, mit denen Sie das System besser einsetzen können.

٥ **HINWEIS:** Ein HINWEIS warnt vor möglichen Beschädigungen der Hardware oder vor Datenverlust und zeigt auf, wie derartige Probleme vermieden werden können.

## **Irrtümer und technische Änderungen vorbehalten. © 2007-2008 Dell Inc. Alle Rechte vorbehalten.**

Eine Vervielfältigung oder Wiedergabe dieser Materialien in jeglicher Weise ohne vorherige schriftliche Genehmigung von Dell Inc. ist strengstens untersagt.

In diesem Text verwendete Marken: *Dell,* das *DELL*-Logo, *Dell OpenManag*e und *PowerEdge* sind Marken von Dell Inc.; *Microsoft, Windows, Windows Verwen in the book windows Vista* und<br>Active Directory **sind entweder Mar** eingetragene Marken von Red Hat, Inc.: *Novell* und SUSE sind eingetragene Marken der Novell Corporation. *Intel* ist eine eingetragene Marke der Intel Corporation; *UNIX* ist eine<br>eingetragene Marke der Open Group in den

Copyright 1998-2006 The OpenLDAP Foundation. Alle Rechte vorbehalten. Der Weitervertrieb und die Nutzung in Quell- und Binäfrorm ist mit oder operatories and the Mederungen gestattet, shown openLDAP is terms to the Copen L dieser Software abgeleitete Produkte ohne vorherige schriftliche Genehmigung zu indossieren oder zui fördern. Diese Software wird ohne Mängelgewähr und ohne ausfrückliche<br>oder stillschweigende Garantie zur Verfügung gestel

Juni 2008 Rev. A02

<span id="page-1-0"></span>[Zurück zum Inhaltsverzeichnis](file:///E:/Software/smdrac3/idrac/idrac1.11/ge/ug/index.htm)

# **Übersicht der RACADM-Unterbefehle**

**Integrated Dell™ Remote Access Controller, Firmware-Version 1.11 Benutzerhandbuch** 

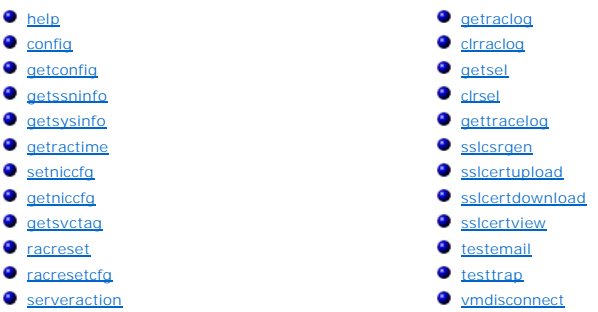

Dieser Abschnitt enthält Beschreibungen der Unterbefehle, die in der RACADM-Befehlszeilenoberfläche verfügbar sind.

## <span id="page-1-1"></span>**help**

[Tabelle A](#page-1-3)-1 beschreibt den Befehl **help**.

<span id="page-1-3"></span>**Tabelle A-1. Befehl help**

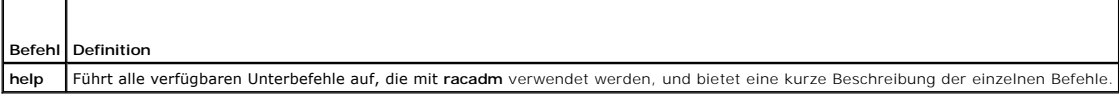

### **Zusammenfassung**

racadm help

racadm help <*Unterbefehl*>

# **Beschreibung**

Der Unterbefehl **help f**ührt alle Unterbefehle, die unter dem Befehl racadm verfügbar sind, zusammen mit einer einzeiligen Beschreibung auf. Es kann auch ein<br>Unterbefehl nach **help e**ingegeben werden, um die Syntax für ein

## **Ausgabe**

Der Befehl **racadm help** zeigt eine vollständige Liste aller Unterbefehle an.

Der Befehl **racadm help** <*Unterbefehl*> zeigt nur Informationen für den angegebenen Unterbefehl an.

# **Unterstützte Schnittstellen**

l Lokaler RACADM

# <span id="page-1-2"></span>**config**

[Tabelle A](#page-1-4)-2 beschreibt die Unterbefehle **config** und **getconfig**.

<span id="page-1-4"></span>**Tabelle A-2. config/getconfig**

<span id="page-2-1"></span>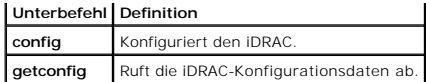

### **Zusammenfassung**

racadm config [-c|-p] -f <*Dateiname*>

racadm config -g <*Gruppenname*> -o <*Objektname*> [-i <*Index*>] <*Wert*>

## **Unterstützte Schnittstellen**

l Lokaler RACADM

### **Beschreibung**

Mit dem Unterbefehl **config können Sie die Konfigurationsparameter des iDRAC einzeln einstellen oder sie als Teil einer Konfigurationsdatei stapelverarbeiten.<br>Wenn sich die Daten unterscheiden, wird das iDRAC-Objekt mit de** 

#### **Eingabe**

[Tabelle A](#page-2-0)-3 beschreibt die Optionen des Unterbefehls **config**.

#### <span id="page-2-0"></span>**Tabelle A-3. Optionen und Beschreibungen des Unterbefehls config**

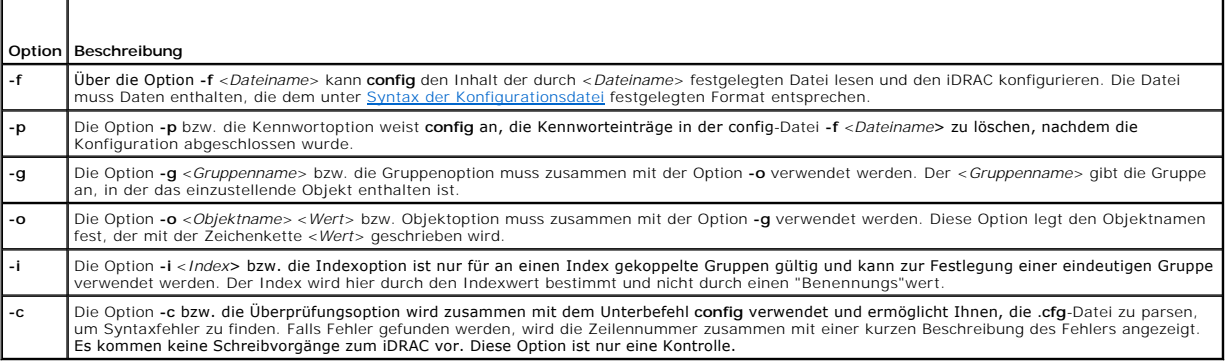

#### **Ausgabe**

Dieser Unterbefehl erzeugt eine Fehlerausgabe, wenn einer der folgenden Punkte eintritt:

- l Ungültige Syntax, ungültiger Gruppenname, Objektname, Index oder andere ungültige Datenbankmitglieder
- l RACADM-CLI-Fehler

Dieser Unterbefehl zeigt an, wie viele geschriebene Konfigurationsobjekte sich von wie vielen Objekten insgesamt in der **.cfg**-Datei befanden.

#### **Beispiele**

l racadm config -g cfgLanNetworking -o cfgNicIpAddress 10.35.10.110

Stellt den **cfgNicIpAddress**-Konfigurationsparameter (Objekt) auf den Wert 10.35.10.110 ein. Dieses IP-Adressen-Objekt befindet sich in der Gruppe **cfgLanNetworking**.

l racadm config -f myrac.cfg

Konfiguriert den iDRAC oder konfiguriert ihn neu. Die Datei **myrac.cfg** kann mit dem Befehl **getconfig** erstellt werden. Die Datei **myrac.cfg** kann auch manuell bearbeitet werden, solange die Analyse-Richtlinien befolgt werden.

**ANMERKUNG:** Die Datei **myrac.cfg** enthält keine Kennwörter. Um Kennwörter in die Datei einzubeziehen, müssen diese manuell eingegeben werden. Wenn Sie während der Konfiguration Kennwörter aus der Datei **myrac.cfg** entfernen möchten, verwenden Sie die Option **-p**.

# <span id="page-3-2"></span><span id="page-3-0"></span>**getconfig**

Mit dem Unterbefehl **getconfig** können Sie iDRAC-Konfigurationsparameter einzeln abrufen oder alle iDRAC-Konfigurationsgruppen abrufen und in einer Datei speichern.

#### **Eingabe**

[Tabelle A](#page-3-1)-4 beschreibt die Optionen des Unterbefehls **getconfig**.

**ANMERKUNG:** Die Option **-f** ohne Dateiangabe wird den Dateiinhalt an den Terminal-Bildschirm ausgeben.

#### <span id="page-3-1"></span>**Tabelle A-4. Optionen des Unterbefehls getconfig**

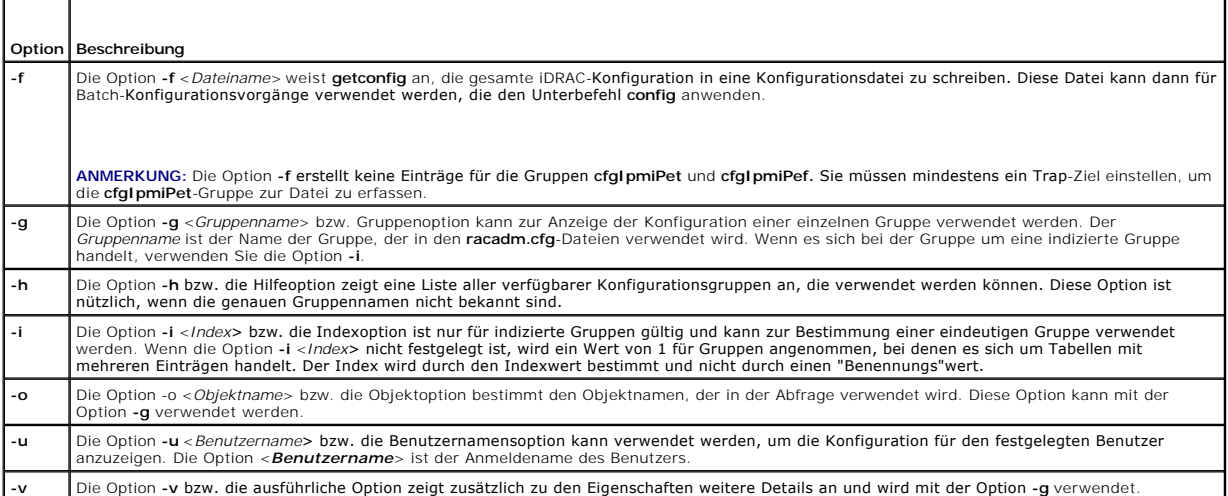

#### **Ausgabe**

Dieser Unterbefehl erzeugt eine Fehlerausgabe, wenn einer der folgenden Punkte eintritt:

- l Ungültige Syntax, ungültiger Gruppenname, Objektname, Index oder andere ungültige Datenbankmitglieder
- l RACADM-CLI-Übertragungsfehler

Wenn keine Fehler festgestellt werden, zeigt dieser Unterbefehl den Inhalt der angegebenen Konfiguration an.

# **Beispiele**

l racadm getconfig -g cfgLanNetworking

Zeigt alle Konfigurationseigenschaften (Objekte) an, die in der Gruppe **cfgLanNetworking** enthalten sind.

l racadm getconfig -f myrac.cfg

Speichert alle Gruppenkonfigurationsobjekte vom iDRAC zu **myrac.cfg**.

l racadm getconfig -h

Zeigt eine Liste der verfügbaren Konfigurationsgruppen auf dem iDRAC an.

l racadm getconfig -u root

Zeigt die Konfigurationseigenschaften für den Benutzer mit dem Namen **root** an.

l racadm getconfig -g cfgUserAdmin -i 2 -v

Zeigt die Benutzergruppeninstanz bei Index 2 mit ausführlichen Informationen zu den Eigenschaftswerten an.

### **Zusammenfassung**

<span id="page-4-3"></span>racadm getconfig -f <*Dateiname*> racadm getconfig -g <*Gruppenname*> [-i <*Index*>] racadm getconfig -u <*Benutzername*> racadm getconfig -h

# **Unterstützte Schnittstellen**

l Lokaler RACADM

# <span id="page-4-0"></span>**getssninfo**

[Tabelle A](#page-4-1)-5 beschreibt den Unterbefehl **getssninfo**.

<span id="page-4-1"></span>**Tabelle A-5. Unterbefehl getssninfo**

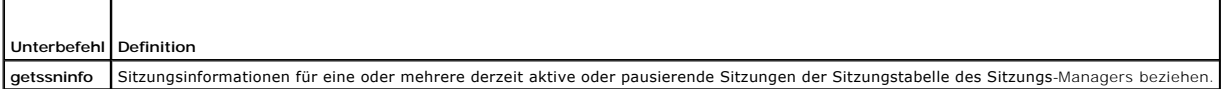

## **Zusammenfassung**

racadm getssninfo [-A] [-u <*Benutzername*> | \*]

## **Beschreibung**

**Uber den Befehl getssninfo** wird eine Liste der Benutzer ausgegeben, die mit dem iDRAC verbunden sind. Die zusammenfassenden Informationen geben die<br>folgende Auskunft:

- l Benutzername
- l IP-Adresse (wenn anwendbar)
- l Sitzungstyp (z. B. SSH oder Telnet)
- l Konsolen in Gebrauch (Beispiel: Virtueller Datenträger oder Virtuelle KVM)

## **Unterstützte Schnittstellen**

l Lokaler RACADM

### **Eingabe**

 $\overline{\phantom{a}}$ 

r.

[Tabelle A](#page-4-2)-6 beschreibt die Optionen des Unterbefehls **getssninfo**.

<span id="page-4-2"></span>**Tabelle A-6. Optionen des Unterbefehls getssninfo**

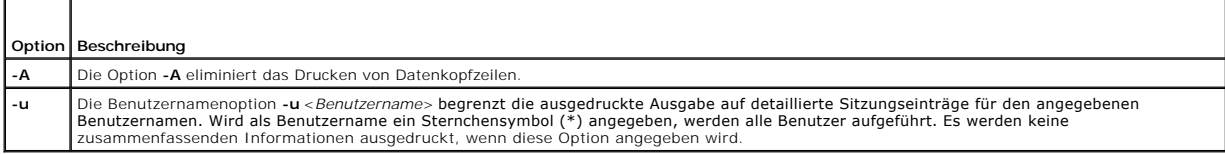

### **Beispiele**

l racadm getssninfo

[Tabelle A](#page-5-1)-7 enthält ein Ausgabebeispiel des Befehls **racadm getssninfo**.

<span id="page-5-2"></span><span id="page-5-1"></span>**Tabelle A-7. Ausgabebeispiel des Unterbefehls getssninfo**

|       | Benutzer IIP-Adresse Type Konsolen |                                   |
|-------|------------------------------------|-----------------------------------|
| root. |                                    | 192.168.0.10 Telnet Virtuelle KVM |

l racadm getssninfo -A

"root" 143.166.174.19 "Telnet" "NONE"

l racadm getssninfo -A -u \*

"root" "143.166.174.19" "Telnet" "NONE"

l "bob" "143.166.174.19" "GUI" "NONE"

# <span id="page-5-0"></span>**getsysinfo**

[Tabelle A](#page-5-3)-8 beschreibt den Unterbefehl **racadm getsysinfo**.

<span id="page-5-3"></span>**Tabelle A-8. getsysinfo**

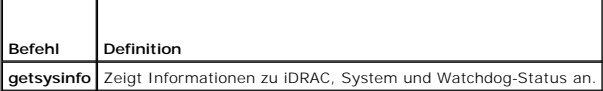

## **Zusammenfassung**

racadm getsysinfo [-d] [-s] [-w] [-A]

## **Beschreibung**

Mit dem Unterbefehl **getsysinfo** werden Informationen bezüglich iDRAC, verwaltetem Server und Watchdog-Konfiguration angezeigt.

## **Unterstützte Schnittstellen**

l Lokaler RACADM

## **Eingabe**

[Tabelle A](#page-5-4)-9 beschreibt die Optionen des Unterbefehls **getsysinfo**.

<span id="page-5-4"></span>**Tabelle A-9. Optionen des Unterbefehls getsysinfo**

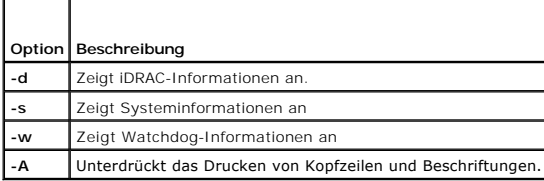

# **Ausgabe**

Mit dem Unterbefehl **getsysinfo** werden Informationen bezüglich iDRAC, verwaltetem Server und Watchdog-Konfiguration angezeigt.

# **Beispielausgabe**

<span id="page-6-2"></span>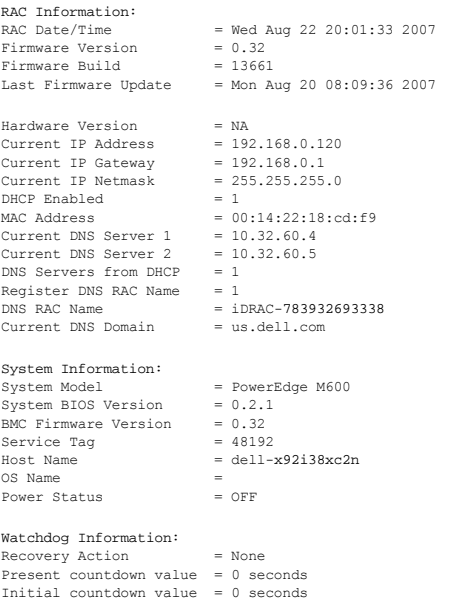

# **Beispiele**

- l racadm getsysinfo -A -s
	- "System Information:" "PowerEdge M600" "0.2.1" "0.32" "48192" "dell-x92i38xc2n" "" "ON"
- l racadm getsysinfo -w -s

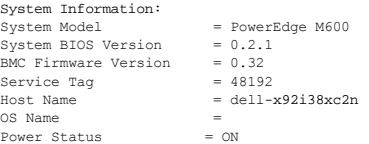

Watchdog Information: Recovery Action = None Present countdown value = 0 seconds Initial countdown value = 0 seconds

# **Einschränkungen**

Die Felder **Host-Name** und **BS-Name** in der **getsysinfo**-Ausgabeanzeige zeigen nur dann genaue Informationen an, wenn Dell OpenManage auf dem<br>verwalteten Server installiert ist. Wenn OpenManage auf dem verwalteten Server n

# <span id="page-6-0"></span>**getractime**

[Tabelle A](#page-6-1)-10 beschreibt den Unterbefehl **getractime**.

<span id="page-6-1"></span>**Tabelle A-10. getractime**

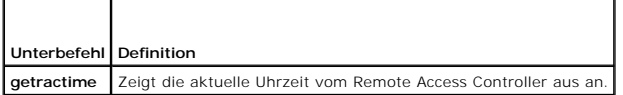

### **Zusammenfassung**

racadm getractime [-d]

### <span id="page-7-2"></span>**Beschreibung**

Ohne Optionen zeigt der Unterbefehl **getractime** die Zeit in einem allgemein lesbaren Format an.

Mit der Option **-d** zeigt **getractime** die Zeit im Format *yyyymmddhhmmss.mmmmmms* an. Dieses Format wird auch vom UNIX-Befehl **date** zurückgegeben.

## **Ausgabe**

Der Unterbefehl **getractime** zeigt die Ausgabe auf einer Zeile an.

### **Beispielausgabe**

racadm getractime

Thu Dec 8 20:15:26 2005

racadm getractime -d

20071208201542.000000

# **Unterstützte Schnittstellen**

l Lokaler RACADM

### <span id="page-7-0"></span>**setniccfg**

[Tabelle A](#page-7-1)-11 beschreibt den Unterbefehl **setniccfg**.

<span id="page-7-1"></span>**Tabelle A-11. setniccfg**

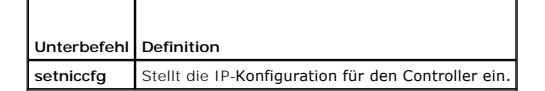

## **Zusammenfassung**

racadm setniccfg -d

racadm setniccfg -s [<*IP-Adresse*> <*Netzmaske*> <*Gateway*>]

racadm setniccfg -o [<*IP-Adresse*> <*Netzmaske*> <*Gateway*>]

## **Beschreibung**

Der Unterbefehl **setniccfg** stellt die iDRAC-IP-Adresse ein.

- l Die Option **-d** aktiviert DHCP für die NIC (Standardeinstellung: DHCP aktiviert).
- ı Die Option **-s** aktiviert statische IP-Einstellungen. IP-**Adresse, Netzmaske und Gateway können angegeben werden. Ansonsten werden die**<br>vorhandenen statischen Einstellungen verwendet. <*IP-Adresse>,* <*Netzmaske>* und <

racadm setniccfg -s 192.168.0.120 255.255.255.0 192.168.0.1

l Durch die Option **-o** wird die NIC vollständig deaktiviert. <*IP-Adresse*>, <*Netzmaske*> und <*Gateway*> müssen als durch Punkte getrennte Zeichenketten eingegeben werden.

racadm setniccfg -o 192.168.0.120 255.255.255.0 192.168.0.1

## **Ausgabe**

Mit dem Unterbefehl **setniccfg** wird eine entsprechende Fehlermeldung angezeigt, wenn der Vorgang nicht erfolgreich ist. Wenn erfolgreich, wird eine Meldung

<span id="page-8-4"></span>angezeigt.

# **Unterstützte Schnittstellen**

l Lokaler RACADM

# <span id="page-8-0"></span>**getniccfg**

[Tabelle A](#page-8-2)-12 beschreibt den Unterbefehl **getniccfg**.

<span id="page-8-2"></span>**Tabelle A-12. getniccfg**

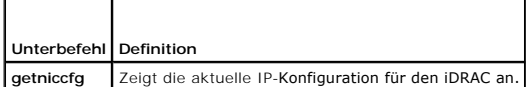

## **Zusammenfassung**

racadm getniccfg

## **Beschreibung**

Der Unterbefehl **getniccfg** zeigt die aktuellen NIC-Einstellungen an.

### **Beispielausgabe**

Mit dem Unterbefehl **getniccfg** wird eine entsprechende Fehlermeldung angezeigt, wenn der Vorgang nicht erfolgreich ist. Bei erfolgreicher Ausführung wird<br>andernfalls die Ausgabe in folgendem Format angezeigt:

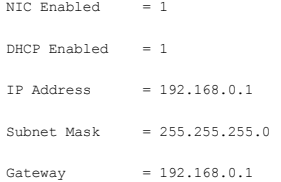

# **Unterstützte Schnittstellen**

l Lokaler RACADM

## <span id="page-8-1"></span>**getsvctag**

[Tabelle A](#page-8-3)-13 beschreibt den Unterbefehl **getsvctag**.

<span id="page-8-3"></span>**Tabelle A-13. getsvctag**

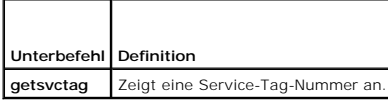

### **Zusammenfassung**

racadm getsvctag

## <span id="page-9-4"></span>**Beschreibung**

Der Unterbefehl **getsvctag** wird verwendet, um die Service-Tag-Nummer für das Hostsystem anzuzeigen.

# **Beispiel**

Geben Sie an der Eingabeaufforderung getsvctag ein. Die Ausgabe wird folgendermaßen angezeigt:

Y76TP0G

Der Befehl gibt *0* bei Erfolg, und einen anderen Wert als Null bei Fehlern aus.

## **Unterstützte Schnittstellen**

l Lokaler RACADM

# <span id="page-9-0"></span>**racreset**

[Tabelle A](#page-9-2)-14 beschreibt den Unterbefehl **racreset**.

<span id="page-9-2"></span>**Tabelle A-14. racreset**

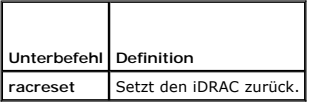

**HINWEIS:** Wenn Sie einen racreset-Unterbefehl ausgeben, kann der iDRAC bis zu einer Minute in Anspruch nehmen, um in einen einsatzfähigen Zustand zurückzukehren.

## **Zusammenfassung**

racadm racreset

## **Beschreibung**

Der Unterbefehl **racreset** gibt einen Reset an den iDRAC aus. Das Reset-Ereignis wird in das iDRAC-Protokoll eingetragen.

### **Beispiele**

l racadm racreset

Starten Sie die Soft-Reset-Sequenz für den iDRAC.

### **Unterstützte Schnittstellen**

l Lokaler RACADM

## <span id="page-9-1"></span>**racresetcfg**

[Tabelle A](#page-9-3)-15 beschreibt den Unterbefehl **racresetcfg**.

<span id="page-9-3"></span>**Tabelle A-15. racresetcfg**

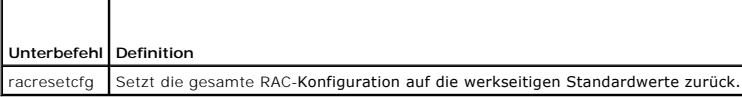

### <span id="page-10-3"></span>**Zusammenfassung**

racadm racresetcfg

## **Unterstützte Schnittstellen**

l Lokaler RACADM

## **Beschreibung**

Durch den Befehl **racresetcfg werden alle vom Benutzer konfigurierten Einträge der Datenbankeigenschaften entfernt. Die Datenbank weist<br>Standardeigenschaften für alle Einträge auf, die zur Wiederherstellung der ursprünglic** 

**HINWEI**S: Mit diesem Befehl wird die aktuelle iDRAC-Konfiguration gelöscht und die iDRAC-Konfiguration auf die Standardeinstellungen zurückgesetzt.<br>Nach dem Reset lauten der Standardname und das Standardkennwort **root** bz

### <span id="page-10-0"></span>**serveraction**

[Tabelle A](#page-10-1)-16 beschreibt den Unterbefehl **serveraction**.

<span id="page-10-1"></span>**Tabelle A-16. serveraction**

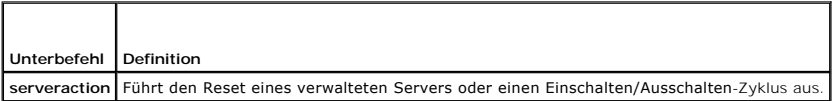

### **Zusammenfassung**

racadm serveraction <*Maßnahme*>

## **Beschreibung**

r

Der Unterbefehl **serveraction** ermöglicht Benutzern, Stromverwaltungsvorgänge auf dem Host-System auszuführen. [Tabelle A](#page-10-2)-17 beschreibt die Stromregelungsoptionen zu **serveraction**.

#### <span id="page-10-2"></span>**Tabelle A-17. Optionen des Unterbefehls serveraction**

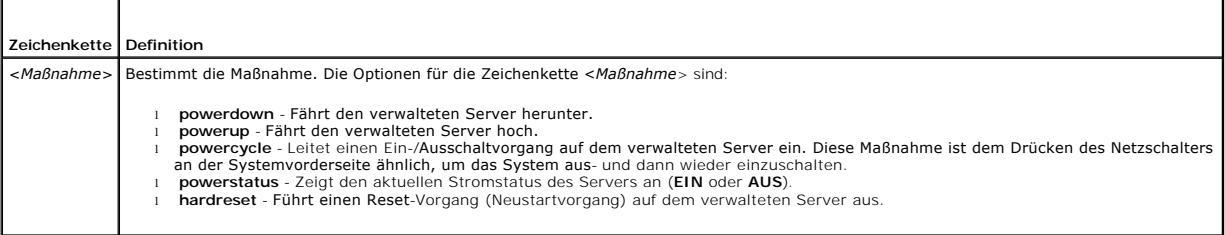

# **Ausgabe**

Mit dem Unterbefehl **serveraction** wird eine Fehlermeldung angezeigt, wenn der angeforderte Vorgang nicht ausgeführt werden konnte, bzw. wird eine<br>Erfolgsmeldung angezeigt, wenn der Vorgang erfolgreich beendet wurde.

# **Unterstützte Schnittstellen**

l Lokaler RACADM

# <span id="page-11-3"></span><span id="page-11-0"></span>**getraclog**

[Tabelle A](#page-11-2)-18 beschreibt den Befehl **racadm getraclog**.

<span id="page-11-2"></span>**Tabelle A-18. getraclog**

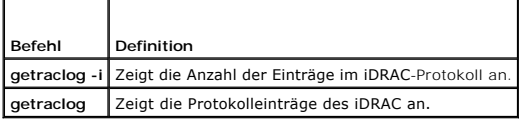

## **Zusammenfassung**

racadm getraclog -i

racadm getraclog [-A] [-o] [-c *Zählwert*] [-s *Start-Datensatz*] [-m]

## **Beschreibung**

Der Befehl **getraclog -i** zeigt die Anzahl der Einträge im iDRAC-Protokoll an.

**ANMERKUNG:** Wenn keine Optionen geboten werden, wird das gesamte Protokoll angezeigt.

Anhand der folgenden Optionen kann der Befehl **getraclog** Einträge lesen:

**Tabelle A-19. getraclog Unterbefehlsoptionen** 

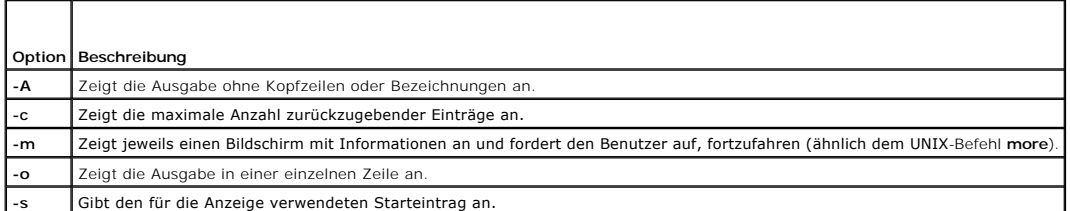

## **Ausgabe**

Die Anzeige der Standardausgabe gibt Folgendes an: Datensatznummer, Zeitstempel, Quelle und Beschreibung. Der Zeitstempel beginnt um Mitternacht, dem<br>1. Januar, und nimmt so lange zu, bis der verwaltete Server startet. Nac

# **Beispielausgabe**

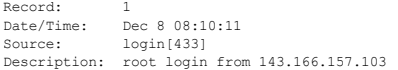

# **Unterstützte Schnittstellen**

l Lokaler RACADM

<span id="page-11-1"></span>**clrraclog** 

## **Zusammenfassung**

racadm clrraclog

## <span id="page-12-3"></span>**Beschreibung**

Mit dem Unterbefehl **cIrraclog werden alle vorhandenen Einträge aus dem iDRAC**-Protokoll entfernt. Ein neuer Einzeldatensatz wird zur Aufzeichnung von<br>**Datum und Zeit des Löschens des Protokolls entfernt.** 

# <span id="page-12-0"></span>**getsel**

[Tabelle A](#page-12-2)-20 beschreibt den Befehl **getsel**.

<span id="page-12-2"></span>**Tabelle A-20. getsel**

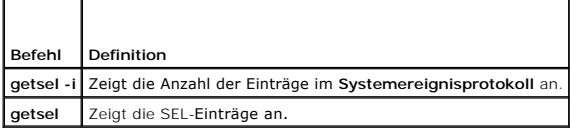

## **Zusammenfassung**

racadm getsel-i

racadm getsel [-E] [-R] [-A] [-o] [-c *Zählwert*] [-s *Zählwert*] [-m]

# **Beschreibung**

Der Befehl **getsel -i** zeigt die Anzahl der Einträge im SEL an.

Die folgenden Optionen für den Befehl **getsel** (ohne die Option **-i**) werden für das Lesen von Einträgen verwendet.

**ANMERKUNG:** Wenn keine Argumente vorgegeben werden, wird das gesamte Protokoll angezeigt.

**Tabelle A-21. getsel Unterbefehlsoptionen**

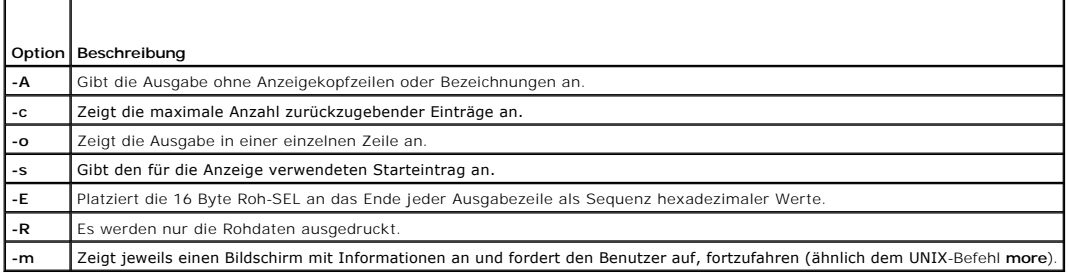

# **Ausgabe**

Die Anzeige der Standardausgabe gibt Folgendes an: Datensatznummer, Zeitstempel, Schweregrad und Beschreibung.

Zum Beispiel:

```
Record:Date/Time: 11/16/2005 22:40:43<br>Severity: 0k
Severity:
Description: System Board SEL: event log sensor for System Board, log cleared was asserted
```
# **Unterstützte Schnittstellen**

l Lokaler RACADM

# <span id="page-12-1"></span>**clrsel**

### <span id="page-13-2"></span>**Zusammenfassung**

racadm clrsel

### **Beschreibung**

Mit dem Befehl **clrsel** werden alle vorhandenen Einträge aus dem **Systemereignisprotokoll (SEL) entfernt.**

## **Unterstützte Schnittstellen**

l Lokaler RACADM

# <span id="page-13-0"></span>**gettracelog**

[Tabelle A](#page-13-1)-22 beschreibt den Unterbefehl **gettracelog**.

<span id="page-13-1"></span>**Tabelle A-22. gettracelog**

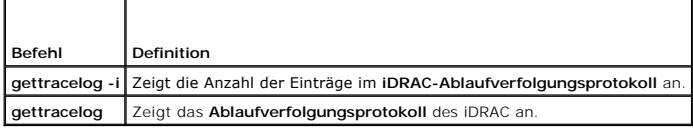

## **Zusammenfassung**

racadm gettracelog -i

racadm gettracelog [-A] [-o] [-c Zählwert] [-s Start-Datensatz] [-m]

### **Beschreibung**

Mit dem Befehl **gettracelog** (ohne die Option **-i**) können Einträge gelesen werden. Mit den folgenden **gettracelog**-Einträgen werden Einträge gelesen:

**Tabelle A-23. gettracelog Unterbefehlsoptionen**

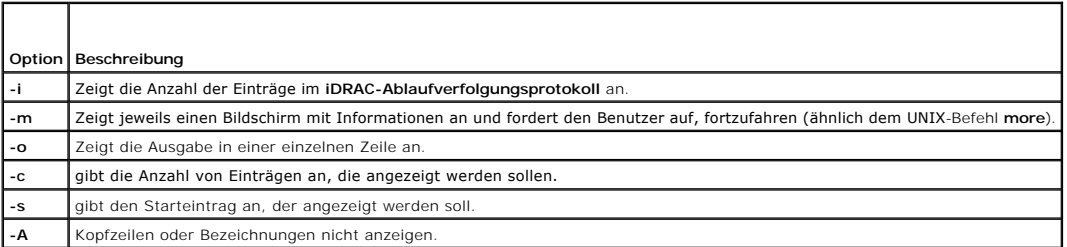

### **Ausgabe**

Die Anzeige der Standardausgabe gibt Folgendes an: Datensatznummer, Zeitstempel, Quelle und Beschreibung. Der Zeitstempel beginnt um Mitternacht, dem<br>1. Januar, und nimmt so lange zu, bis das verwaltete System startet. Nac

Zum Beispiel:

Record: 1

Date/Time: Dec 8 08:21:30

Source: ssnmgrd[175]

<span id="page-14-3"></span>Description: root from 143.166.157.103: session timeout sid 0be0aef4

# **Unterstützte Schnittstellen**

l Lokaler RACADM

### <span id="page-14-0"></span>**sslcsrgen**

[Tabelle A](#page-14-1)-24 beschreibt den Unterbefehl **sslcsrgen**.

<span id="page-14-1"></span>**Tabelle A-24. sslcsrgen**

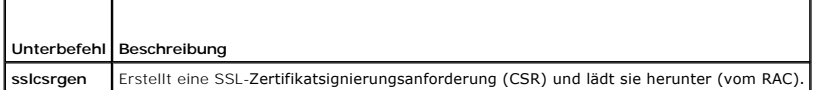

#### **Zusammenfassung**

racadm sslcsrgen [-g] [-f <*Dateiname*>]

racad4m sslcsrgen -s

### **Beschreibung**

Der Unterbefehl **ssicsrgen** kann verwendet werden, um eine CSR zu erstellen und die Datei zum lokalen Dateisystem des Clients herunterzuladen. Die CSR<br>kann zum Erstellen eines benutzerdefinierten SSL-Z**ertifikats verwendet** 

## **Optionen**

[Tabelle A](#page-14-2)-25 beschreibt die Optionen des Unterbefehls **sslcsrgen**.

<span id="page-14-2"></span>**Tabelle A-25. Optionen des Unterbefehls sslcsrgen**

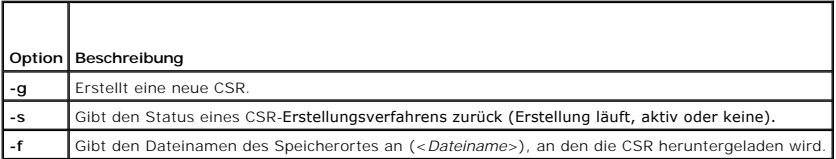

**ANMERKUNG:** Wenn die Option **-f** nicht bestimmt wird, lautet der Dateiname im aktuellen Verzeichnis automatisch **sslcsr**.

Wenn keine Optionen angegeben werden, wird eine CSR erstellt und standardmäßig als sslcsr zum lokalen Dateisystem heruntergeladen. Die Option -g darf<br>nicht mit der Option -s verwendet werden, und die Option -f kann nur mit

Der Unterbefehl **sslcsrgen -s** gibt einen der folgenden Statuscodes zurück:

- l CSR erfolgreich erstellt.
- l CSR existiert nicht.
- l CSR-Erstellung wird durchgeführt.

**ANMERKUNG:** Bevor eine CSR erstellt werden kann, müssen die CSR-Felder in der RACADM-Gruppe **[cfgRacSecurity](file:///E:/Software/smdrac3/idrac/idrac1.11/ge/ug/appb.htm#wp30557)** konfiguriert werden. Beispiel: racadm config -g cfgRacSecurity -o cfgRacSecCsrCommonName MyCompany

#### **Beispiele**

racad4m sslcsrgen -s

Oder

```
racadm sslcsrgen -g -f c:\csr\csrtest.txt
```
# <span id="page-15-5"></span>**Unterstützte Schnittstellen**

l Lokaler RACADM

# <span id="page-15-0"></span>**sslcertupload**

[Tabelle A](#page-15-2)-26 beschreibt den Unterbefehl **sslcertupload**.

<span id="page-15-2"></span>**Tabelle A-26. sslcertupload**

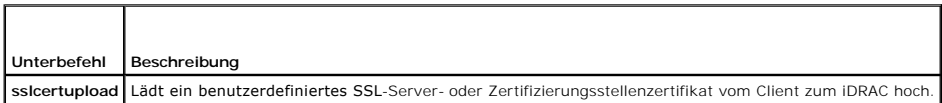

## **Zusammenfassung**

racadm sslcertupload -t <*Typ*> [-f <*Dateiname*>]

## **Optionen**

[Tabelle A](#page-15-3)-27 beschreibt die Optionen des Unterbefehls **sslcertupload**.

<span id="page-15-3"></span>**Tabelle A-27. Optionen des Unterbefehls sslcertupload**

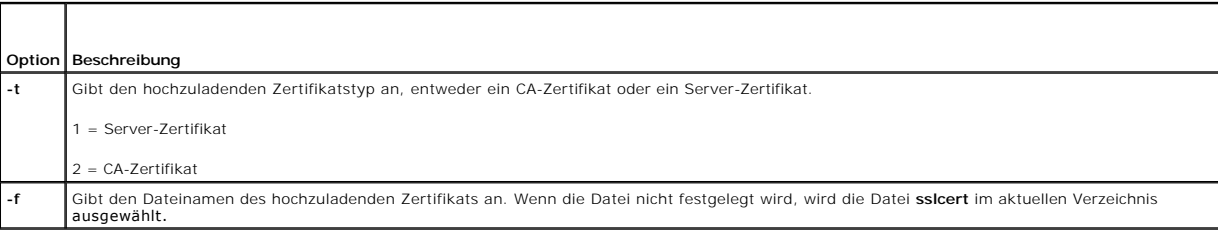

Der Befehl **sslcertupload** gibt bei Erfolg 0 und bei Nichterfolg einen anderen Wert als Null zurück.

## **Beispiel**

racadm sslcertupload -t 1 -f c:\cert\cert.txt

## **Unterstützte Schnittstellen**

l Lokaler RACADM

## <span id="page-15-1"></span>**sslcertdownload**

[Tabelle A](#page-15-4)-28 beschreibt den Unterbefehl **sslcertdownload**.

<span id="page-15-4"></span>**Tabelle A-28. sslcertdownload**

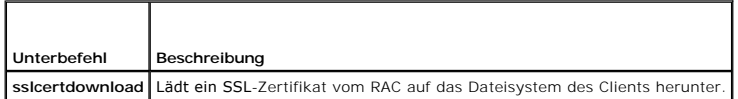

## **Zusammenfassung**

racadm sslcertdownload -t <*Typ*> [-f <*Dateiname*>]

# <span id="page-16-4"></span>**Optionen**

[Tabelle A](#page-16-1)-29 beschreibt die Optionen des Unterbefehls **sslcertdownload**.

<span id="page-16-1"></span>**Tabelle A-29. Optionen des Unterbefehls sslcertdownload**

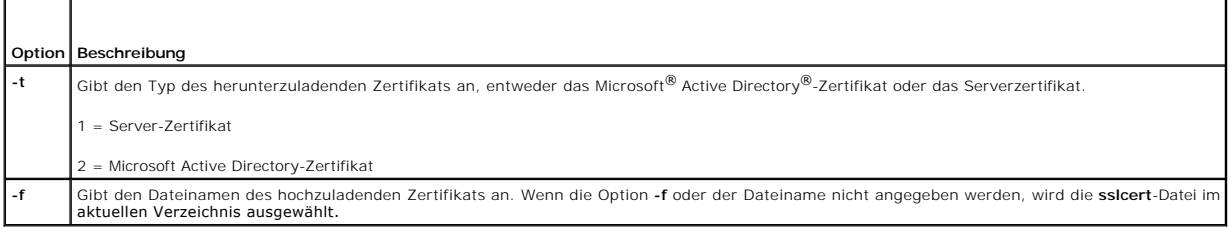

Der Befehl **sslcertdownload** gibt bei Erfolg 0 und bei Nichterfolg einen anderen Wert als Null zurück.

# **Beispiel**

racadm sslcertdownload -t 1 -f c:\cert\cert.txt

# **Unterstützte Schnittstellen**

l Lokaler RACADM

### <span id="page-16-0"></span>**sslcertview**

[Tabelle A](#page-16-2)-30 beschreibt den Unterbefehl **sslcertview**.

<span id="page-16-2"></span>**Tabelle A-30. sslcertview**

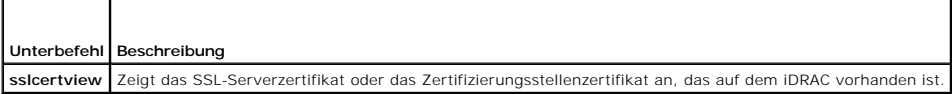

# **Zusammenfassung**

racadm sslcertview -t <*Typ*> [-A]

## **Optionen**

 $\Gamma$ 

[Tabelle A](#page-16-3)-31 beschreibt die Optionen des Unterbefehls **sslcertview**.

<span id="page-16-3"></span>**Tabelle A-31. Optionen des Unterbefehls sslcertview**

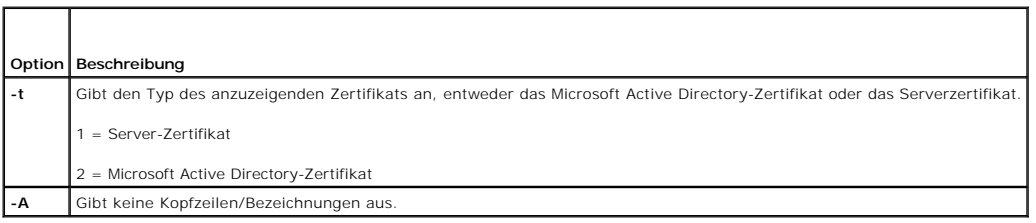

# **Ausgabebeispiel**

racadm sslcertview -t 1

<span id="page-17-3"></span>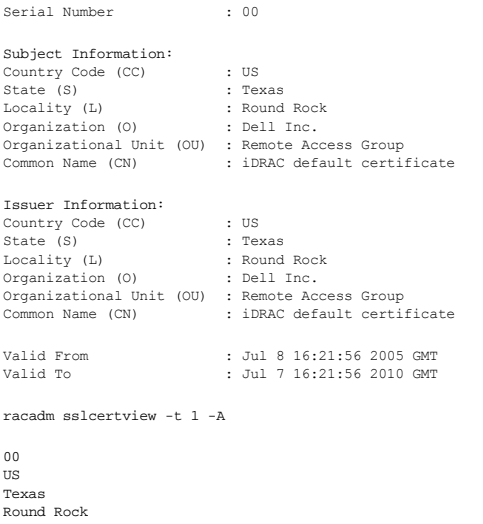

```
Round Rock
Dell Inc.
 Remote Access Group
iDRAC default certificate
US
Texas
Round Rock
Dell Inc.
 Remote Access Group
iDRAC default certificate
Jul 8 16:21:56 2005 GMT
Jul 7 16:21:56 2010 GMT
```
# **Unterstützte Schnittstellen**

l Lokaler RACADM

# <span id="page-17-0"></span>**testemail**

[Tabelle A](#page-17-1)-32 beschreibt den Unterbefehl **testemail**.

<span id="page-17-1"></span>**Tabelle A-32.** testemail-Konfiguration

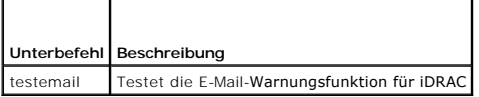

## **Zusammenfassung**

racadm testemail -i <*Index*>

# **Beschreibung**

Sendet eine Test-E-Mail vom iDRAC an ein festgelegtes Ziel.

Stellen Sie vor dem Ausführen des Befehls testemail sicher, dass der festgelegte Index in der RACADM-**[cfgEmailAlert](file:///E:/Software/smdrac3/idrac/idrac1.11/ge/ug/appb.htm#wp53546)**Gruppe aktiviert und korrekt konfiguriert ist. [Tabelle A](#page-17-2)-33 führt Befehlsbeispiele für die Gruppe **cfgEmailAlert** auf.

<span id="page-17-2"></span>**Tabelle A-33. testemail-Konfiguration**

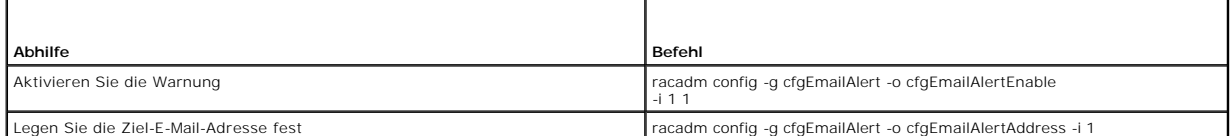

<span id="page-18-4"></span>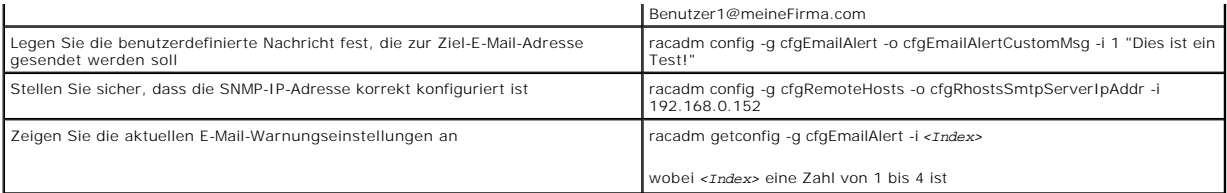

## **Optionen**

[Tabelle A](#page-18-1)-34 beschreibt die Optionen des Unterbefehls **testemail**.

<span id="page-18-1"></span>**Tabelle A-34. testemail Unterbefehlsoption**

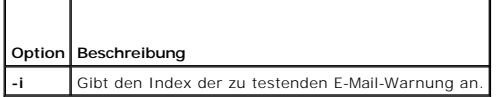

## **Ausgabe**

Keine

# **Unterstützte Schnittstellen**

l Lokaler RACADM

# <span id="page-18-0"></span>**testtrap**

 $\Gamma$ 

[Tabelle A](#page-18-2)-35 beschreibt den Unterbefehl **testtrap**.

# <span id="page-18-2"></span>**Tabelle A-35. testtrap**  $\overline{\phantom{a}}$

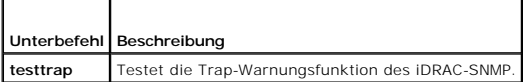

## **Zusammenfassung**

racadm testtrap -i <*Index*>

# **Beschreibung**

Mit dem Unterbefehl **testtrap** wird die SNMP-Trap-Warnmeldungsfunktion des iDRAC geprüft, indem ein Test-Trap vom iDRAC an einen festgelegten Ziel-Trap-<br>Abhörer auf dem Netzwerk gesendet wird.

Stellen Sie vor der Durchführung des Unterbefehls **testtrap** sicher, dass der angegebene Index in der RACADM-Gruppe **[cfgIpmiPet](file:///E:/Software/smdrac3/idrac/idrac1.11/ge/ug/appb.htm#wp70697)** ordnungsgemäß konfiguriert ist.

[Tabelle A](#page-18-3)-36 enthält eine Liste und zugehörige Befehle für die Gruppe **[cfgIpmiPet](file:///E:/Software/smdrac3/idrac/idrac1.11/ge/ug/appb.htm#wp70697)**.

#### <span id="page-18-3"></span>**Tabelle A-36. cfg E-Mail-Warnungs-Befehle**

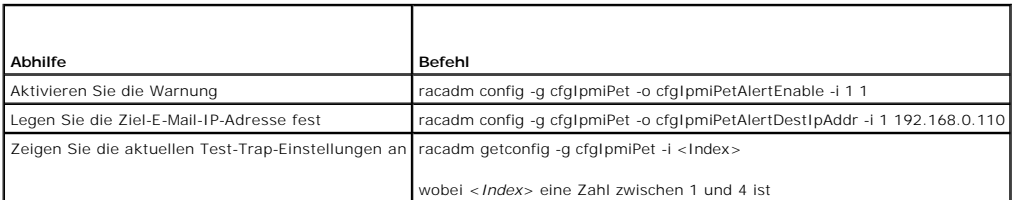

## <span id="page-19-3"></span>**Eingabe**

п

[Tabelle A](#page-19-1)-37 beschreibt die Optionen des Unterbefehls **testtrap**.

#### <span id="page-19-1"></span>**Tabelle A-37. Optionen des Unterbefehls testtrap**

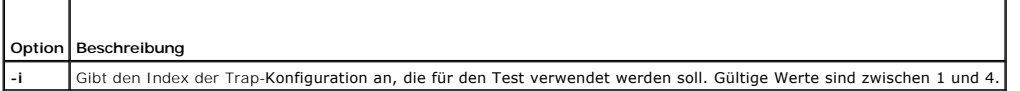

## **Unterstützte Schnittstellen**

l Lokaler RACADM

# <span id="page-19-0"></span>**vmdisconnect**

[Tabelle A](#page-19-2)-38 beschreibt den Unterbefehl **vmdisconnect**.

<span id="page-19-2"></span>**Tabelle A-38. vmdisconnect**

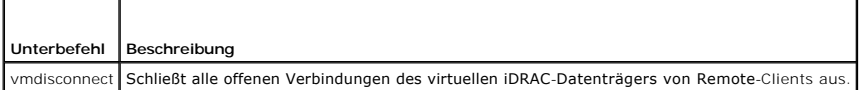

# **Zusammenfassung**

racadm vmdisconnect

# **Beschreibung**

Mit dem Unterbefehl **vmdisconnect** kann ein Benutzer die Sitzung des virtuellen Datenträgers eines anderen Benutzers unterbrechen. Wenn die<br>Webschnittstelle unterbrochen wurde, spiegelt sie den korrekten Verbindungsstatus

Der Unterbefehl **vmdisconnect er**möglicht einem iDRAC-Benutzer, alle aktiven Sitzungen des virtuellen Datenträgers abzubrechen. Die aktiven Sitzungen des<br>virtuellen Datenträgers können auf der RAC-Webschnittstelle oder mit

## **Unterstützte Schnittstellen**

l Lokaler RACADM

[Zurück zum Inhaltsverzeichnis](file:///E:/Software/smdrac3/idrac/idrac1.11/ge/ug/index.htm)

#### <span id="page-20-0"></span> **Gruppen- und Objektdefinitionen der iDRAC-Eigenschaftendatenbank Integrated Dell™ Remote Access Controller, Firmware-Version 1.11 Benutzerhandbuch**

- **Anzeigbare Zeichen**  [idRacInfo](#page-20-2)  **O** cfgLanNetworking **O** cfgUserAdmin **O** cfgEmailAlert **O** cfgSessionManagement **O** cfgSerial **O** cfgRacTuning **O** cfgRacSecurity **C** cfgRacVirtual ● cfgActiveDirectory ● cfaStandardSchema **O** cfgIpmiSol **O** cfgIpmiLan **O** cfgIpmiPef **O** cfgIpmiPet
- o ifcRacManagedNodeOs

Die iDRAC-Eigenschaftendatenbank enthält die Konfigurationsinformationen für den iDRAC. Daten werden nach assoziiertem Objekt organisiert und Objekte<br>werden nach der Objektgruppe organisiert. Die IDs für die Gruppen und Ob Abschnitt aufgeführt.

Verwenden Sie die Gruppen- und Objekt-IDs mit dem RACADM-Dienstprogramm, um den iDRAC zu konfigurieren. Die folgenden Abschnitte beschreiben jedes<br>Objekt und zeigen an, ob das Objekt schreibbar, lesbar oder beides ist.

Alle Zeichenkettenwerte sind auf anzeigbare ASCII-Zeichen beschränkt, wenn nicht anderweitig vermerkt.

## <span id="page-20-1"></span>**Anzeigbare Zeichen**

Anzeigbare Zeichen umfassen den folgenden Satz:

abcdefghijklmnopqrstuvwxwz

ABCDEFGHIJKLMNOPQRSTUVWXYZ

```
0123456789~`1@#$\$^&*()_+-={}[]|\:";'<>,.?/
```
### <span id="page-20-2"></span>**idRacInfo**

Diese Gruppe enthält Anzeigeparameter, um Informationen zu den Einzelheiten des abgefragten iDRACs zu bieten.

Es ist eine Instanz der Gruppe zulässig. In den folgenden Unterabschnitten werden die Objekte in dieser Gruppe beschrieben.

## **idRacProductInfo (schreibgeschützt)**

#### **Zulässige Werte**

Zeichenkette mit bis zu 63 ASCII-Zeichen.

#### **Standardeinstellung**

Integrierter Dell Remote Access Controller

#### **Beschreibung**

Eine Textzeichenkette, die das Produkt identifiziert.

## **idRacDescriptionInfo (schreibgeschützt)**

#### **Zulässige Werte**

Zeichenkette mit bis zu 255 ASCII-Zeichen

## **Standardeinstellung**

Diese Systemkomponente bietet einen vollständigen Satz von Remote-Verwaltungsfunktionen für Dell PowerEdge-Server.

#### **Beschreibung**

Eine Textbeschreibung des RAC-Typs.

# **idRacVersionInfo (schreibgeschützt)**

### **Zulässige Werte**

Zeichenkette mit bis zu 63 ASCII-Zeichen.

### **Standardeinstellung**

1.0

### **Beschreibung**

Eine Zeichenkette, die die aktuelle Firmware-Version des Produkts enthält.

# **idRacBuildInfo (schreibgeschützt)**

#### **Zulässige Werte**

Zeichenkette mit bis zu 16 ASCII-Zeichen.

### **Standardeinstellung**

Die aktuelle Build-Version der RAC Firmware. Zum Beispiel "05. 12. 06".

### **Beschreibung**

Eine Zeichenkette mit der aktuellen Build-Version des Produkts.

# **idRacName (schreibgeschützt)**

### **Zulässige Werte**

Zeichenkette mit bis zu 15 ASCII-Zeichen

#### **Standardeinstellung**

iDRAC

## **Beschreibung**

Ein vom Benutzer vergebener Name zur Identifizierung dieses Controllers.

# **idRacType (schreibgeschützt)**

#### **Standardeinstellung**

8

#### **Beschreibung**

Identifiziert den Typ des Remote Access Controllers als iDRAC.

## <span id="page-22-0"></span>**cfgLanNetworking**

Diese Gruppe enthält Parameter zum Konfigurieren der iDRAC-NIC.

Es ist eine Instanz der Gruppe zulässig. Für alle Objekte in dieser Gruppe ist ein Reset der iDRAC-NIC erforderlich, wodurch ein kurzzeitiger Verlust der<br>Konnektivität auftreten kann. Objekte, die die iDRAC-NIC-IP-Adressen Benutzer mit den aktualisierten IP-Adresseneinstellungen eine neue Verbindung herstellen.

## **cfgDNSDomainNameFromDHCP (Lesen/Schreiben)**

#### **Zulässige Werte**

1 (TRUE)

0 (FALSE)

#### **Standardeinstellung**

0

#### **Beschreibung**

Legt fest, dass der iDRAC-DNS-Domänenname vom Netzwerk-DHCP-Server aus zugewiesen werden sollte.

# **cfgDNSDomainName (Lesen/Schreiben)**

### **Zulässige Werte**

Zeichenkette mit bis zu 254 ASCII-Zeichen Mindestens ein Zeichen muss ein alphabetisches Zeichen sein. Zeichen sind auf die alphanumerischen Zeichen '-'<br>und '.' **beschränkt.** 

**ANMERKUNG:** Microsoft® Active Directory® unterstützt nur vollständig qualifizierte Domänennamen (FQDN) von bis zu 64 Byte.

#### **Standardeinstellung**

..

#### **Beschreibung**

Der DNS-Domänenname. Dieser Parameter ist nur gültig, wenn **cfgDNSDomainNameFromDHCP** auf 0 (FALSE) eingestellt ist.

# **cfgDNSRacName (Lesen/Schreiben)**

## **Zulässige Werte**

Zeichenkette mit bis zu 63 ASCII-Zeichen. Mindestens ein Zeichen muss alphabetisch sein.

**ANMERKUNG:** Einige DNS-Server registrieren nur Namen mit höchstens 31 Zeichen.

#### **Standardeinstellung**

rac-*Service-Tag-Nummer*

#### **Beschreibung**

Zeigt den RAC-Namen an, der standardmäßig die RAC-*Service-Tag-Nummer* ist. Dieser Parameter ist nur gültig, wenn **cfgDNSRegisterRac** auf 1 (TRUE) eingestellt ist.

# **cfgDNSRegisterRac (Lesen/Schreiben)**

## **Zulässige Werte**

1 (TRUE)

0 (FALSE)

### **Standardeinstellung**

0

#### **Beschreibung**

Registriert den iDRAC-Namen auf dem DNS-Server.

# **cfgDNSServersFromDHCP (Lesen/Schreiben)**

### **Zulässige Werte**

1 (TRUE)

0 (FALSE)

### **Standardeinstellung**

0

# **Beschreibung**

Bestimmt, dass die DNS-Server-IP-Adressen über den DHCP-Server auf dem Netzwerk zugewiesen werden sollen.

# **cfgDNSServer1 (Lesen/Schreiben)**

## **Zulässige Werte**

Eine Zeichenkette, die eine gültige IP-Adresse darstellt. Beispiel: 192.168.0.20.

### **Beschreibung**

Gibt die IP-Adresse für den DNS-Server 1 an. Diese Eigenschaft ist nur gültig, wenn **cfgDNSServersFromDHCP** auf **0** (FALSE) eingestellt ist.

**ANMERKUNG: cfgDNSServer1** und **cfgDNSServer2** können auf identische Werte eingestellt werden, während sie Adressen austauschen.

## **cfgDNSServer2 (Lesen/Schreiben)**

### **Zulässige Werte**

Eine Zeichenkette, die eine gültige IP-Adresse darstellt. Beispiel: 192.168.0.20.

#### **Standardeinstellung**

0.0.0.0

#### **Beschreibung**

Ruft die für den DNS-Server 2 verwendete IP-Adresse ab. Dieser Parameter ist nur gültig, wenn **cfgDNSServersFromDHCP** auf 0 (FALSE) eingestellt ist.

**ANMERKUNG: cfgDNSServer1** und **cfgDNSServer2** können auf identische Werte eingestellt werden, während sie Adressen austauschen.

## **cfgNicEnable (Lesen/Schreiben)**

### **Zulässige Werte**

1 (TRUE)

0 (FALSE)

#### **Standardeinstellung**

 $\Omega$ 

#### **Beschreibung**

Aktiviert oder deaktiviert den iDRAC-Netzwerkschnittstellen-Controller. Wenn der NIC deaktiviert wird, ist der Zugriff auf die Remote-Netzwerkschnittstellen<br>zum iDRAC nicht mehr möglich, und der iDRAC ist nur über die loka

### **cfgNicIpAddress (Lesen/Schreiben)**

**ANMERKUNG:** Dieser Parameter kann nur konfiguriert werden, wenn der Parameter **cfgNicUseDhcp** auf 0 (FALSE) eingestellt ist.

### **Zulässige Werte**

Eine Zeichenkette, die eine gültige IP-Adresse darstellt. Beispiel: 192.168.0.20.

#### **Standardeinstellung**

192.168.0.*n*

wobei *n* 120 plus die Steckplatznummer des Servers ist.

#### **Beschreibung**

Gibt die statische IP-Adresse an, die dem RAC zugewiesen werden soll. Diese Eigenschaft ist nur gültig, wenn **cfgNicUseDhcp** auf **0** (FALSE) eingestellt ist.

## **cfgNicNetmask (Lesen/Schreiben)**

**ANMERKUNG:** Dieser Parameter kann nur konfiguriert werden, wenn der Parameter **cfgNicUseDhcp** auf 0 (FALSE) eingestellt ist.

### **Zulässige Werte**

Eine Zeichenkette, die eine gültige Subnetzmaske darstellt. Beispiel: 255.255.255.0.

#### **Standardeinstellung**

255.255.255.0

#### **Beschreibung**

Die für die statische Zuweisung der iDRAC-IP-Adresse verwendete Subnetzmaske. Diese Eigenschaft ist nur gültig, wenn **cfgNicUseDhcp** auf **0** (FALSE) eingestellt ist.

## **cfgNicGateway (Lesen/Schreiben)**

**ANMERKUNG:** Dieser Parameter kann nur konfiguriert werden, wenn der Parameter **cfgNicUseDhcp** auf 0 (FALSE) eingestellt ist.

#### **Zulässige Werte**

Eine Zeichenkette, die eine gültige Gateway-IP-Adresse darstellt. Beispiel: 192.168.0.1.

#### **Standardeinstellung**

192.168.0.1

#### **Beschreibung**

Die für die statische Zuweisung der RAC-IP-Adresse verwendete Gateway-IP-Adresse. Diese Eigenschaft ist nur gültig, wenn **cfgNicUseDhcp** auf **0** (FALSE) eingestellt ist.

## **cfgNicUseDhcp (Lesen/Schreiben)**

#### **Zulässige Werte**

1 (TRUE)

0 (FALSE)

#### **Standardeinstellung**

0

#### **Beschreibung**

Gibt an, ob DHCP zum Zuweisen der iDRAC-IP-Adresse verwendet wird. Wenn diese Eigenschaft auf 1 (TRUE) eingestellt wird, werden die iDRAC-IP-Adresse,<br>die Subnetzmaske sowie das Gateway vom DHCP-Server auf dem Netzwerk zuge

# **cfgNicMacAddress (schreibgeschützt)**

## <span id="page-26-2"></span>**Zulässige Werte**

Eine Zeichenkette, die die RAC-NIC-MAC-Adresse darstellt.

#### **Standardeinstellung**

Die aktuelle MAC-Adresse der iDRAC-NIC. Beispiel: 00:12:67:52:51:A3.

#### **Beschreibung**

Die iDRAC-NIC-MAC-Adresse.

# <span id="page-26-0"></span>**cfgUserAdmin**

Diese Gruppe bietet Konfigurationsinformationen über die Benutzer, denen erlaubt wird, über die verfügbaren Remote-Schnittstellen auf den RAC zuzugreifen.

Es sind bis zu 16 Beispiele der Benutzergruppe gestattet. Jedes Beispiel vertritt die Konfiguration für einen einzelnen Benutzer.

# **cfgUserAdminIpmiLanPrivilege (Lesen/Schreiben)**

### **Zulässige Werte**

- 2 (**Benutzer**)
- 3 (Operator)
- 4 (**Administrator**)
- 15 (**Kein Zugriff**)

### **Standardeinstellung**

4 (Benutzer 2)

15 (Alle anderen)

#### **Beschreibung**

Die maximale Berechtigung auf dem IPMI-LAN-Kanal.

## **cfgUserAdminPrivilege (Lesen/Schreiben)**

#### **Zulässige Werte**

0x00000000 bis 0x000001ff

#### **Standardeinstellung**

0x00000000

### **Beschreibung**

Diese Eigenschaft legt die für den Benutzer zugelassenen rollenbasierten Autoritätsberechtigungen fest. Der Wert wird als Bitmaske dargestellt, wodurch<br>beliebige Kombinationen von Berechtigungswerten möglich werden. <u>Tabel</u>

<span id="page-26-1"></span>**Tabelle B-1. Bit-Masken für Benutzerberechtigungen** 

<span id="page-27-1"></span>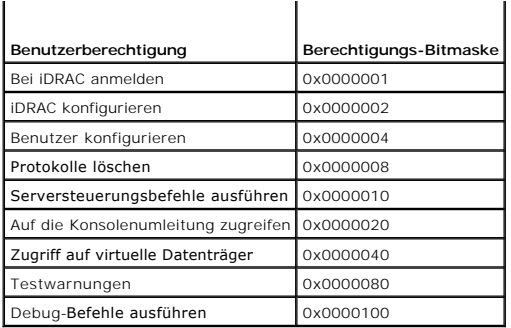

#### **Beispiele**

[Tabelle B](#page-27-0)-2 enthält Beispiele von Berechtigungs-Bitmasken für Benutzer mit einer oder mehreren Berechtigungen.

#### <span id="page-27-0"></span>**Tabelle B-2. Beispiel-Bitmasken für Benutzerberechtigungen**

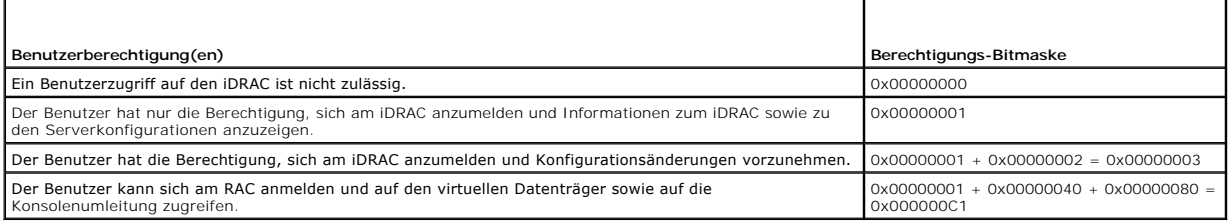

## **cfgUserAdminUserName (Lesen/Schreiben)**

#### **Zulässige Werte**

Zeichenkette. Maximale Länge = 16.

### **Standardeinstellung**

""

#### **Beschreibung**

Der Name des Benutzers dieses Indexes. Der Benutzerindex wird durch Schreiben einer Zeichenkette in dieses Namensfeld erzeugt, falls der Index leer ist.<br>Das Schreiben der Zeichenkette von doppelten Notierungen ("") löscht

**ANMERKUNG:** Dieser Eigenschaftenwert muss auf einen eindeutigen Benutzernamen hinweisen.

# **cfgUserAdminPassword (Nur Schreiben)**

#### **Zulässige Werte**

Eine Zeichenkette mit bis zu 20 ASCII-Zeichen

### **Standardeinstellung**

...

#### <span id="page-28-0"></span>**Beschreibung**

Das Kennwort für diesen Benutzer. Benutzerkennwörter sind verschlüsselt und sind nicht sichtbar bzw. können nicht angezeigt werden, nachdem die Eigenschaft geschrieben wurde.

# **cfgUserAdminEnable**

### **Zulässige Werte**

1 (TRUE)

0 (FALSE)

#### **Standardeinstellung**

 $\Omega$ 

#### **Beschreibung**

Aktiviert oder deaktiviert einen einzelnen Benutzer.

## **cfgUserAdminSolEnable**

### **Zulässige Werte**

1 (TRUE)

0 (FALSE)

## **Standardeinstellung**

0

### **Beschreibung**

Aktiviert oder deaktiviert den SOL-Benutzerzugriff (Seriell über LAN).

## <span id="page-28-1"></span>**cfgEmailAlert**

Diese Gruppe enthält Parameter zum Konfigurieren der RAC-E-Mail-Warnmeldungsfähigkeiten.

In den folgenden Unterabschnitten werden die Objekte in dieser Gruppe beschrieben. Es sind bis zu vier Beispiele dieser Gruppe gestattet.

# **cfgEmailAlertIndex (schreibgeschützt)**

### **Zulässige Werte**

1 - 4

# **Standardeinstellung**

Dieser Parameter wird beruhend auf den vorhandenen Instanzen bestückt.

### **Beschreibung**

Der eindeutige Index einer Warnungsinstanz.

# **cfgEmailAlertEnable (Lesen/Schreiben)**

## **Zulässige Werte**

1 (TRUE)

0 (FALSE)

### **Standardeinstellung**

0

### **Beschreibung**

Legt die Ziel-E-Mail-Adresse für E-Mail-Warnungen fest. Beispiel: Benutzer1@Firma.com.

## **cfgEmailAlertAddress**

### **Zulässige Werte**

E-Mail-Adressenformat mit einer maximalen Länge von 64 ASCII-Zeichen.

### **Standardeinstellung**

...

### **Beschreibung**

Die E-Mail-Adresse der Warnungsquelle.

# **cfgEmailAlertCustomMsg**

### **Zulässige Werte**

Zeichenkette. Maximale Länge = 32.

#### **Standardeinstellung**

...

#### **Beschreibung**

Gibt eine benutzerdefinierte Meldung an, die mit der Warnung gesendet wird.

# <span id="page-29-0"></span>**cfgSessionManagement**

Diese Gruppe enthält Parameter zum Konfigurieren der Anzahl von Sitzungen, für die eine Verbindung zum iDRAC hergestellt werden kann.

Es ist eine Instanz der Gruppe zulässig. In den folgenden Unterabschnitten werden die Objekte in dieser Gruppe beschrieben.

## **cfgSsnMgtConsRedirMaxSessions (Lesen/Schreiben)**

### **Zulässige Werte**

 $1 - 2$ 

#### **Standardeinstellung**

2

#### **Beschreibung**

Gibt die maximale Anzahl von Konsolenumleitungssitzungen an, die auf dem iDRAC zulässig sind.

## **cfgSsnMgtWebserverTimeout (Lesen/Schreiben)**

#### **Zulässige Werte**

60 - 1920

#### **Standardeinstellung**

300

#### **Beschreibung**

Definiert die Zeitüberschreitung des Web Servers. Diese Eigenschaft legt die Zeitspanne in Sekunden fest, während der eine Verbindung im Leerlauf verbleiben darf (es gibt keine Benutzereingabe). Die Sitzung wird abgebrochen, wenn das durch diese Eigenschaft festgelegte Zeitlimit erreicht wird.<br>Änderungen an dieser Einstellung betreffen die aktuelle Sitzung nicht. Es

Eine abgelaufene Web Server-Sitzung meldet die aktuelle Sitzung ab.

## **cfgSsnMgtSshIdleTimeout (Lesen/Schreiben)**

#### **Zulässige Werte**

0 (Keine Zeitlimit)

60 - 1920

#### **Standardeinstellung**

300

### **Beschreibung**

Definiert die Zeitüberschreitung für den Secure Shell-Leerlauf. Diese Eigenschaft legt die Zeitspanne in Sekunden fest, während der eine Verbindung im<br>Leerlauf verbleiben darf (es gibt keine Benutzereingabe). Die Sitzung w

Eine abgelaufene Secure Shell-Sitzung zeigt die folgende Fehlermeldung erst an, wenn <Eingabe> gedrückt wird:

Warning: Session no longer valid, may have timed out

(Warnung: Sitzung nicht mehr gültig, mögliche Zeitüberschreitung)

Nachdem die Meldung erschienen ist, wechselt das System zu der Shell zurück, die die Secure Shell-Sitzung erstellt hatte.

## **cfgSsnMgtTelnetIdleTimeout (Lesen/Schreiben)**

#### **Zulässige Werte**

0 (Kein Zeitlimit)

60 - 1920

#### **Standardeinstellung**

300

#### **Beschreibung**

Definiert die Zeitüberschreitung des Telnet-Leerlaufs. Diese Eigenschaft legt die Zeitspanne in Sekunden fest, während der eine Verbindung im Leerlauf verbleiben darf (es gibt keine Benutzereingabe). Die Sitzung wird abgebrochen, wenn das durch diese Eigenschaft festgelegte Zeitlimit erreicht wird.<br>Änderungen an dieser Einstellung haben keine Auswirkung auf die aktuelle Einstellungen wirksam werden können).

Eine abgelaufene Telnet-Sitzung zeigt die folgende Fehlermeldung erst an, wenn <Eingabe> gedrückt wird:

Warning: Session no longer valid, may have timed out

(Warnung: Sitzung nicht mehr gültig, mögliche Zeitüberschreitung)

Nachdem die Meldung erscheint, wechselt das System zu der Shell zurück, die die Telnet-Sitzung erstellt hat.

# <span id="page-31-0"></span>**cfgSerial**

Diese Gruppe enthält Konfigurationsparameter für die iDRAC-Dienste.

Es ist eine Instanz der Gruppe zulässig. In den folgenden Unterabschnitten werden die Objekte in dieser Gruppe beschrieben.

## **cfgSerialSshEnable (Lesen/Schreiben)**

#### **Zulässige Werte**

1 (TRUE)

0 (FALSE)

#### **Standardeinstellung**

1

#### **Beschreibung**

Aktiviert oder deaktiviert die Secure Shell-Schnittstelle (SSH) auf dem iDRAC.

## **cfgSerialTelnetEnable (Lesen/Schreiben)**

#### **Zulässige Werte**

1 (TRUE)

0 (FALSE)

### **Standardeinstellung**

0

# **Beschreibung**

Aktiviert oder deaktiviert die Telnet-Konsolenschnittstelle auf dem iDRAC.

# <span id="page-32-0"></span>**cfgRacTuning**

Diese Gruppe wird verwendet, um verschiedene iDRAC-Konfigurationseigenschaften, wie z. B. gültige Schnittstellen und Schnittstellensicherheits-Beschränkungen zu konfigurieren.

# **cfgRacTuneHttpPort (Lesen/Schreiben)**

## **Zulässige Werte**

10- 65535

### **Standardeinstellung**

80

#### **Beschreibung**

Gibt die Anschlussnummer an, die für die HTTP-Netzwerkkommunikation mit dem RAC verwendet werden soll.

# **cfgRacTuneHttpsPort (Lesen/Schreiben)**

#### **Zulässige Werte**

10- 65535

#### **Standardeinstellung**

443

## **Beschreibung**

Gibt die Schnittstellennummer an, die für die HTTPS-Netzwerkkommunikation mit dem iDRAC zu verwenden ist.

# **cfgRacTuneIpRangeEnable**

### **Zulässige Werte**

1 (TRUE)

0 (FALSE)

### **Standardeinstellung**

0

#### **Beschreibung**

Aktiviert oder deaktiviert die IP-Adressenbereichs-Überprüfungsfunktion des iDRAC.

## **cfgRacTuneIpRangeAddr**

### **Zulässige Werte**

Zeichenkette, formatierte IP-Adresse. Beispiel: 192.168.0.44.

### **Standardeinstellung**

192.168.1.1

### **Beschreibung**

Legt das annehmbare IP-Adressen-Bitmuster in Positionen fest, die durch die Einsen in der Bereichsmaskeneigenschaft (**cfgRacTuneIpRangeMask**) bestimmt werden.

# **cfgRacTuneIpRangeMask**

#### **Zulässige Werte**

Standard-IP-Maskenwerte mit linksbündigen Bits

### **Standardeinstellung**

255.255.255.0

## **Beschreibung**

Zeichenkette, formatierte IP-Adresse. Beispiel: 255.255.255.0.

# **cfgRacTuneIpBlkEnable**

### **Zulässige Werte**

1 (TRUE)

0 (FALSE)

#### **Standardeinstellung**

0

### **Beschreibung**

Aktiviert oder deaktiviert die IP-Adressen-Blockierungsfunktion des RAC.

# **cfgRacTuneIpBlkFailCount**

#### **Zulässige Werte**

 $2 - 16$ 

### **Standardeinstellung**

5

#### **Beschreibung**

Die maximale Anzahl von Anmeldefehlern im Fenster (cfgRacTuneIpBlkFailWindow), bevor Anmeldeversuche von der IP-Adresse zurückgewiesen werden.

# **cfgRacTuneIpBlkFailWindow**

### **Zulässige Werte**

10- 65535

## **Standardeinstellung**

60

### **Beschreibung**

Definiert die Zeitspanne in Sekunden, während der die fehlerhaften Versuche gezählt werden. Wenn Fehlversuche diese Grenze überschreiten, werden sie von der Zählung ausgeschlossen.

# **cfgRacTuneIpBlkPenaltyTime**

# **Zulässige Werte**

10- 65535

### **Standardeinstellung**

300

#### **Beschreibung**

Definiert die Zeitspanne in Sekunden, während der Sitzungsaufforderungen von einer IP-Adresse mit übermäßigen Fehlversuchen zurückgewiesen werden.

# **cfgRacTuneSshPort (Lesen/Schreiben)**

### **Zulässige Werte**

1 - 65535

### **Standardeinstellung**

22

### **Beschreibung**

Gibt die für die iDRAC-SSH-Schnittstelle verwendete Schnittstellennummer an.

# **cfgRacTuneTelnetPort (Lesen/Schreiben)**

### **Zulässige Werte**

1 - 65535

# **Standardeinstellung**

23

## **Beschreibung**

Gibt die für die iDRAC-Telnet-Schnittstelle verwendete Schnittstellennummer an.

# **cfgRacTuneConRedirEncryptEnable (Lesen/Schreiben)**

# **Zulässige Werte**

1 (TRUE) 0 (FALSE)

### **Standardeinstellung**

1

### **Beschreibung**

Verschlüsselt das Video in einer Konsolenumleitungssitzung.

## **cfgRacTuneConRedirPort(Lesen/Schreiben)**

### **Zulässige Werte**

1 - 65535

## **Standardeinstellung**

5900

### **Beschreibung**

Gibt die Schnittstelle an, die für Tastatur- und Mausaktivitäten während der Konsolenumleitungstätigkeit mit dem iDRAC zu verwenden ist.

## **cfgRacTuneConRedirVideoPort (Lesen/Schreiben)**
### **Zulässige Werte**

1 - 65535

#### **Standardeinstellung**

5901

#### **Beschreibung**

Gibt die Schnittstelle an, die für die Videoaktivitäten während der Konsolenumleitungstätigkeit mit dem iDRAC zu verwenden ist.

**ANMERKUNG: Für dieses Objekt ist ein iDRAC-Reset erforderlich, bevor es aktiv werden kann.** 

# **cfgRacTuneAsrEnable (Lesen/Schreiben)**

# **Zulässige Werte**

0 (FALSE)

1 (TRUE)

#### **Standardeinstellung**

0

#### **Beschreibung**

Aktiviert oder deaktiviert die Erfassungsfunktion für den Bildschirm Letzter Absturz für iDRAC.

**ANMERKUNG: Für dieses Objekt ist ein iDRAC-Reset erforderlich, bevor es aktiv werden kann.** 

### **cfgRacTuneWebserverEnable (Lesen/Schreiben)**

### **Zulässige Werte**

0 (FALSE)

1 (TRUE)

#### **Standardeinstellung**

1

### **Beschreibung**

Aktiviert und deaktiviert den iDRAC-Web Server. Wird diese Eigenschaft deaktiviert, ist der Zugriff auf iDRAC über Client-Webbrowser nicht möglich. Diese Eigenschaft hat keinen Einfluss auf die Telnet/SSH- oder lokalen RACADM-Schnittstellen.

## **cfgRacTuneLocalServerVideo (Lesen/Schreiben)**

### **Zulässige Werte**

1 (aktiviert)

<span id="page-37-0"></span>0 (deaktiviert)

### **Standardeinstellung**

1

#### **Beschreibung**

Aktiviert das lokale Servervideo (schaltet es EIN) oder deaktiviert es (schaltet es AUS).

### **ifcRacManagedNodeOs**

Diese Gruppe enthält Eigenschaften, die das Betriebssystem des verwalteten Servers beschreiben.

Es ist eine Instanz der Gruppe zulässig. In den folgenden Unterabschnitten werden die Objekte in dieser Gruppe beschrieben.

# **ifcRacMnOsHostname (Lesen/Schreiben)**

### **Zulässige Werte**

Zeichenkette. Maximale Länge = 255.

### **Standardeinstellung**

...

#### **Beschreibung**

Der Host-Name des verwalteten Servers.

# **ifcRacMnOsOsName (Lesen/Schreiben)**

### **Zulässige Werte**

Zeichenkette. Maximale Länge = 255.

#### **Standardeinstellung**

"

#### **Beschreibung**

Der Betriebssystemname des verwalteten Servers.

# **cfgRacSecurity**

Diese Gruppe wird für die Konfiguration von Einstellungen verwendet, die mit der iDRAC-SSL-CSR-Funktion (Zertifikatsignierungsanforderung) in Beziehung<br>stehen. Die Eigenschaften in dieser Gruppe müssen konfiguriert werden,

Weitere Informationen über das Erstellen von Zertifikatsignierungsanforderungen befinden sich in den Erläuterungen zum **[sslcsrgen](file:///e:/software/smdrac3/idrac/idrac1.11/ge/ug/appa.htm#wp31790)** RACADM-Unterbefehl.

# **cfgSecCsrCommonName (Lesen/Schreiben)**

### **Zulässige Werte**

Zeichenkette. Maximale Länge = 254.

### **Standardeinstellung**

...

### **Beschreibung**

Gibt den allgemeinen Namen (CN) der CSR an.

# **cfgSecCsrOrganizationName (Lesen/Schreiben)**

### **Zulässige Werte**

Zeichenkette. Maximale Länge = 254.

### **Standardeinstellung**

...

### **Beschreibung**

Gibt den CSR-Organisationsnamen (O) an.

# **cfgSecCsrOrganizationUnit (Lesen/Schreiben)**

### **Zulässige Werte**

Zeichenkette. Maximale Länge = 254.

### **Standardeinstellung**

...

### **Beschreibung**

Gibt die CSR-Organisationseinheit (OU) an.

### **cfgSecCsrLocalityName (Lesen/Schreiben)**

### **Zulässige Werte**

Zeichenkette. Maximale Länge = 254.

### **Standardeinstellung**

""

#### **Beschreibung**

Gibt den CSR-Standort (L) an.

# **cfgSecCsrStateName (Lesen/Schreiben)**

### **Zulässige Werte**

Zeichenkette. Maximale Länge = 254.

### **Standardeinstellung**

""

#### **Beschreibung**

Gibt den CSR-Zustandsnamen (S) an.

# **cfgSecCsrCountryCode (Lesen/Schreiben)**

### **Zulässige Werte**

Zeichenkette. Maximale Länge = 2.

### **Standardeinstellung**

...

### **Beschreibung**

Gibt den CSR-Landescode (CC) an

# **cfgSecCsrEmailAddr (Lesen/Schreiben)**

### **Zulässige Werte**

Zeichenkette. Maximale Länge = 254.

#### **Standardeinstellung**

...

### **Beschreibung**

Legt die CSR-E-Mail-Adresse fest.

# **cfgSecCsrKeySize (Lesen/Schreiben)**

### **Zulässige Werte**

1024 2048 4096

#### **Standardeinstellung**

1024

#### **Beschreibung**

Gibt die asymmetrische SSL-Schlüsselgröße für die CSR an.

# **cfgRacVirtual**

Diese Gruppe enthält Parameter zum Konfigurieren der Funktion des virtuellen iDRAC-Datenträgers. Es ist eine Instanz der Gruppe zulässig. In den folgenden<br>Unterabschnitten werden die Objekte in dieser Gruppe beschrieben.

# **cfgVirMediaAttached (Lesen/Schreiben)**

#### **Zulässige Werte**

1 (TRUE)

0 (FALSE)

#### **Standardeinstellung**

1

#### **Beschreibung**

Dieses Objekt wird verwendet, um virtuellen Geräte über den USB-Bus mit dem System zu verbinden. Wenn die Geräte angeschlossen sind, erkennt der Server gültige, am System angeschlossene USB-Massenspeichergeräte. Dies entspricht dem Anschließen eines lokalen USB-CDROM-/Disketten-Laufwerks am<br>USB-Anschluss eines Systems. Wenn die Geräte angeschlossen sind, können Sie Verbindung zu den virtuellen Geräten herstellen. Durch die Einstellung dieses Objekts auf **0** werden die Komponenten veranlasst, die Verbindung zum USB-Bus abzutrennen.

**ANMERKUNG:** Das System muss neu gestartet werden, damit alle Änderungen aktiviert werden.

### **cfgVirAtapiSrvPort (Lesen/Schreiben)**

### **Zulässige Werte**

1 - 65535

### **Standardeinstellung**

3668

#### **Beschreibung**

Gibt die Schnittstellennummer an, die für verschlüsselte Verbindungen virtueller Datenträger zum iDRAC verwendet werden.

# **cfgVirAtapiSrvPortSsl (Lesen/Schreiben)**

### **Zulässige Werte**

Ein beliebiger unbenutzter Anschluss zwischen 0 und 65535 dezimal.

#### **Standardeinstellung**

3670

#### **Beschreibung**

Richtet die Schnittstelle ein, die für SSL-Verbindungen des virtuellen Datenträgers verwendet wird.

### **cfgVirMediaBootOnce (Lesen/Schreiben)**

### **Zulässige Werte**

1 (Aktiviert)

0 (Deaktiviert)

#### **Standardeinstellung**

0

#### **Beschreibung**

Aktiviert oder deaktiviert die Einmal-Start-Funktion des virtuellen iDRAC-Datenträgers. Wenn diese Eigenschaft aktiviert ist, versucht diese Funktion beim<br>Neustart des Host-Servers, über die virtuellen Datenträgerkomponent

## **cfgFloppyEmulation (Lesen/Schreiben)**

### **Zulässige Werte**

1 (TRUE)

0 (FALSE)

### **Standardeinstellung**

0

## **Beschreibung**

Wenn auf 0 eingestellt, wird das virtuelle Diskettenlaufwerk von Windows-Betriebssystemen als Wechselplatte erkannt. Windows-Betriebssysteme weisen während der Aufzählung einen Laufwerkbuchstaben zu, der C: oder höher ist. Bei Einstellung auf 1 wird das virtuelle Floppy-Laufwerk von Windows-<br>Betriebssystemen als Floppy-Laufwerk angesehen. Windows-Betriebssysteme weise

## **cfgActiveDirectory**

Diese Gruppe enthält Parameter, um die Funktion des iDRAC-Active Directory zu konfigurieren.

# **cfgADRacDomain (Lesen/Schreiben)**

### **Zulässige Werte**

Eine beliebige druckbare Textzeichenkette ohne Leerraum. Länge wird auf 254 Zeichen beschränkt.

### **Standardeinstellung**

...

#### **Beschreibung**

Active Directory-Domäne, in der sich der DRAC befindet.

### **cfgADRacName (Lesen/Schreiben)**

### **Zulässige Werte**

Eine beliebige druckbare Textzeichenkette ohne Leerraum. Länge wird auf 254 Zeichen beschränkt.

#### **Standardeinstellung**

""

#### **Beschreibung**

Name des iDRAC, wie er in der Active Directory-Gesamtstruktur eingetragen ist.

# **cfgADEnable (Lesen/Schreiben)**

#### **Zulässige Werte**

1 (TRUE)

0 (FALSE)

#### **Standardeinstellung**

0

### **Beschreibung**

Aktiviert oder deaktiviert die Active Directory-Benutzerauthentifizierung auf dem iDRAC. Ist diese Eigenschaft deaktiviert, wird stattdessen die Authentifizierung<br>des lokalen iDRACs für Benutzeranmeldungen verwendet.

### **cfgADAuthTimeout (Lesen/Schreiben)**

**ANMERKUNG:** Um diese Eigenschaft ändern zu können, müssen Sie über die Berechtigung **iDRAC konfigurieren** verfügen.

#### **Zulässige Werte**

15 - 300

#### **Standardeinstellung**

120

#### **Beschreibung**

Legt die Anzahl von Sekunden fest, während der die Active Directory-Authentifizierungsauffoerdungen abgeschlossen werden sollen, bevor eine Zeitüberschreitung eintritt.

# **cfgADRootDomain (Lesen/Schreiben)**

### **Zulässige Werte**

Eine beliebige druckbare Textzeichenkette ohne Leerraum. Länge wird auf 254 Zeichen beschränkt.

#### **Standardeinstellung**

...

#### **Beschreibung**

Root-Domäne der Domänengesamtstruktur.

### **cfgADSpecifyServerEnable (Lesen/Schreiben)**

### **Zulässige Werte**

1 oder 0 (True oder False)

#### **Standardeinstellung**

0

#### **Beschreibung**

1 (True) ermöglicht Ihnen, einen LDAP-Server anzugeben oder einen Server, der den globalen Katalog enthält. 0 (False) deaktiviert diese Option.

## **cfgADDomainController (Lesen/Schreiben)**

Gültige IP-Adresse oder vollqualifizierter Domänenname (FQDN)

### **Standardeinstellung**

Kein Standardwert

## **Beschreibung**

Der iDRAC verwendet den von Ihnen festgelegten Wert, um auf dem LDAP-Server nach Benutzernamen zu suchen.

# **cfgADGlobalCatalog (Lesen/Schreiben)**

### **Zulässige Werte**

Gültige IP-Adresse oder vollqualifizierter Domänenname (FQDN)

### **Standardeinstellung**

Kein Standardwert

#### **Beschreibung**

iDRAC verwendet den von Ihnen festgelegten Wert, um auf dem Server des globalen Katalogs nach Benutzernamen zu suchen.

# **cfgADType (Lesen/Schreiben)**

#### **Zulässige Werte**

1 = Aktiviert Active Directory mit dem erweiterten Schema.

2 = Aktiviert Active Directory mit dem Standardschema.

### **Standardeinstellung**

1 = Erweitertes Schema

### **Beschreibung**

Bestimmt den Schematyp, der mit dem Active Directory verwendet werden soll.

# **cfgStandardSchema**

Diese Gruppe enthält Parameter zur Konfiguration der Standardschemaeinstellungen des Active Directory.

# **cfgSSADRoleGroupIndex (schreibgeschützt)**

### **Zulässige Werte**

Ganzzahl von 1 bis 5.

#### **Beschreibung**

Index der Rollengruppe, wie im Active Directory verzeichnet.

# **cfgSSADRoleGroupName (Lesen/Schreiben)**

#### **Zulässige Werte**

Eine beliebige druckbare Textzeichenkette ohne Leerraum. Länge wird auf 254 Zeichen beschränkt.

#### **Standardeinstellung**

(leer)

#### <span id="page-45-1"></span>**Beschreibung**

Name der Rollengruppe, wie in der Active Directory-Gesamtstruktur verzeichnet.

# **cfgSSADRoleGroupDomain (Lesen/Schreiben)**

### **Zulässige Werte**

Eine beliebige druckbare Textzeichenkette ohne Leerraum. Länge wird auf 254 Zeichen beschränkt.

#### **Standardeinstellung**

(leer)

### **Beschreibung**

Active Directory-Domäne, in der sich die Rollengruppe befindet

# **cfgSSADRoleGroupPrivilege (Lesen/Schreiben)**

# **Zulässige Werte**

**0x00000000** bis **0x000001ff**

### **Standardeinstellung**

(leer)

#### **Beschreibung**

Verwenden Sie die Bitmaskenzahlen in [Tabelle B](#page-45-0)-3, um rollenbasierte Autoritätsberechtigungen für eine Rollengruppe festzulegen.

<span id="page-45-0"></span>**Tabelle B-3.** Bit-Masken für Berechtigungen der Rollengruppe

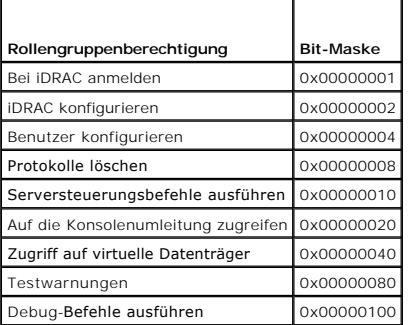

### **cfgIpmiSol**

Diese Gruppe wird zur Konfiguration der SOL-Fähigkeiten (Seriell über LAN) des Systems verwendet.

### **cfgIpmiSolEnable (Lesen/Schreiben)**

# **Zulässige Werte**

0 (FALSE)

1 (TRUE)

### **Standardeinstellung**

1

### **Beschreibung**

Aktiviert oder deaktiviert SOL.

# **cfgIpmiSolBaudRate (Lesen/Schreiben)**

### **Zulässige Werte**

19200, 57600, 115200

### **Standardeinstellung**

115200

### **Beschreibung**

Die Baudrate für die serielle Datenübertragung über LAN.

## **cfgIpmiSolMinPrivilege (Lesen/Schreiben)**

### **Zulässige Werte**

2 (Benutzer)

- 3 (Operator)
- 4 (Administrator)

### **Standardeinstellung**

4

### **Beschreibung**

Legt die Mindestberechtigungsebene fest, die für den SOL-Zugriff erforderlich ist.

# **cfgIpmiSolAccumulateInterval (Lesen/Schreiben)**

### **Zulässige Werte**

1 - 255.

### **Standardeinstellung**

**Beschreibung** 

Gibt die typische Zeitdauer an, während der der iDRAC vor dem Ubertragen eines teilweisen SOL-Zeichen-Datenpakets wartet. Dieser Wert besteht aus 1-<br>basierten 5-ms-Stufen.

# **cfgIpmiSolSendThreshold (Read/Write)**

### **Zulässige Werte**

1 - 255

#### **Standardeinstellung**

255

### **Beschreibung**

Der SOL-Schwellengrenzwert. Legt die Höchstanzahl der Bytes fest, die vor dem Senden eines SOL-Datenpakets zwischengespeichert werden sollen.

# **cfgIpmiLan**

Diese Gruppe wird zur Konfiguration der IPMI-über-LAN-Fähigkeiten des Systems verwendet.

## **cfgIpmiLanEnable (Lesen/Schreiben)**

### **Zulässige Werte**

0 (FALSE)

1 (TRUE)

### **Standardeinstellung**

0

### **Beschreibung**

Aktiviert oder deaktiviert die IPMI-über-LAN-Schnittstelle.

# **cfgIpmiLanPrivLimit (Lesen/Schreiben)**

### **Zulässige Werte**

2 (Benutzer)

- 3 (Operator)
- 4 (Administrator)

### **Standardeinstellung**

10

4

### **Beschreibung**

Gibt die maximal zulässige Zugriffsstufe für den IPMI-über-LAN-Zugriff an.

# **cfgIpmiLanAlertEnable (Lesen/Schreiben)**

### **Zulässige Werte**

0 (FALSE)

1 (TRUE)

#### **Standardeinstellung**

0

#### **Beschreibung**

Aktiviert oder deaktiviert globale E-Mail-**Warnmeldungen. Diese Eigenschaft überschreibt alle einzelnen E**-Mail-Warnmeldungs-Eigenschaften des Typs<br>aktivieren/deaktivieren.

# **cfgIpmiEncryptionKey (Lesen/Schreiben)**

### **Zulässige Werte**

Eine Zeichenkette von Hexadezimalziffern von 0 bis 20 Zeichen ohne Leerstellen.

#### **Standardeinstellung**

00000000000000000000

### **Beschreibung**

IPMI-Verschlüsselungsschlüssel.

# **cfgIpmiPetCommunityName (Lesen/Schreiben)**

# **Zulässige Werte**

Eine Zeichenkette mit bis zu 18 Zeichen.

#### **Standardeinstellung**

public

#### **Beschreibung**

Der SNMP-Community-Name für Traps.

# **cfgIpmiPef**

Diese Gruppe wird zum Konfigurieren der auf dem verwalteten Server verfügbaren Plattformereignisfilter verwendet.

Die Ereignisfilter können zur Kontrolle von Regeln verwendet werden, die mit Maßnahmen in Beziehung stehen, die beim Auftreten kritischer Ereignisse auf dem verwalteten System ausgelöst werden.

# **cfgIpmiPefName (schreibgeschützt)**

### **Zulässige Werte**

Zeichenkette. Maximale Länge = 255.

#### **Standardeinstellung**

Der Name des Index-Filters.

### **Beschreibung**

Gibt den Namen des Plattformereignisfilters an.

# **cfgIpmiPefIndex (schreibgeschützt)**

# **Zulässige Werte**

1 - 17

### **Standardeinstellung**

Der Indexwert eines Plattformereignisfilter-Objekts.

#### **Beschreibung**

Gibt den Index eines spezifischen Plattformereignisfilters an.

### **cfgIpmiPefAction (Lesen/Schreiben)**

### **Zulässige Werte**

0 (None)

- 1 (Power Down)
- 2 (Reset)
- 3 (Power Cycle)

#### **Standardeinstellung**

0

#### **Beschreibung**

Legt die Maßnahme fest, die bei Auslösung der Warnung auf dem verwalteten Server ausgeführt wird.

### **cfgIpmiPefEnable (Lesen/Schreiben)**

#### **Zulässige Werte**

0 (FALSE) 1 (TRUE)

### **Standardeinstellung**

1

## **Beschreibung**

Aktiviert oder deaktiviert einen spezifischen Plattformereignisfilter.

# **cfgIpmiPet**

Diese Gruppe wird zur Konfiguration von Plattformereignis-Traps auf dem verwalteten Server verwendet.

# **cfgIpmiPetIndex (Lesen/Schreiben)**

#### **Zulässige Werte**

1 - 4

#### **Standardeinstellung**

Der entsprechende Indexwert.

### **Beschreibung**

Eindeutiger Bezeichner für den Index, der dem Trap entspricht.

## **cfgIpmiPetAlertDestIpAddr (Lesen/Schreiben)**

#### **Zulässige Werte**

Zeichenkette, die eine gültige IP-Adresse darstellt. Beispiel: 192.168.0.67.

## **Standardeinstellung**

## 0.0.0.0

### **Beschreibung**

Gibt die Ziel-IP-Adresse für den Trap-Empfänger auf dem Netzwerk an. Der Trap-Empfänger empfängt einen SNMP-Trap, wenn auf dem verwalteten Server ein<br>Ereignis ausgelöst wird.

## **cfgIpmiPetAlertEnable (Lesen/Schreiben)**

# **Zulässige Werte**

0 (FALSE)

1 (TRUE)

# **Standardeinstellung**

1

### **Beschreibung**

Aktiviert oder deaktiviert einen spezifischen Trap.

[Zurück zum Inhaltsverzeichnis](file:///e:/software/smdrac3/idrac/idrac1.11/ge/ug/index.htm)

<span id="page-52-1"></span>[Zurück zum Inhaltsverzeichnis](file:///E:/Software/smdrac3/idrac/idrac1.11/ge/ug/index.htm)

# **RACADM- und SM-CLP-Äquivalenzen**

**Integrated Dell™ Remote Access Controller, Firmware-Version 1.11 Benutzerhandbuch** 

[Tabelle C](#page-52-0)-1 führt die RACADM-Gruppen und -Objekte auf und ggf. SM-SLP-äquivalente Speicherorte im SM-CLP-MAP.

### <span id="page-52-0"></span>**Tabelle C-1. RACADM-Gruppen/-Objekte und SM-CLP-Äquivalenzen**

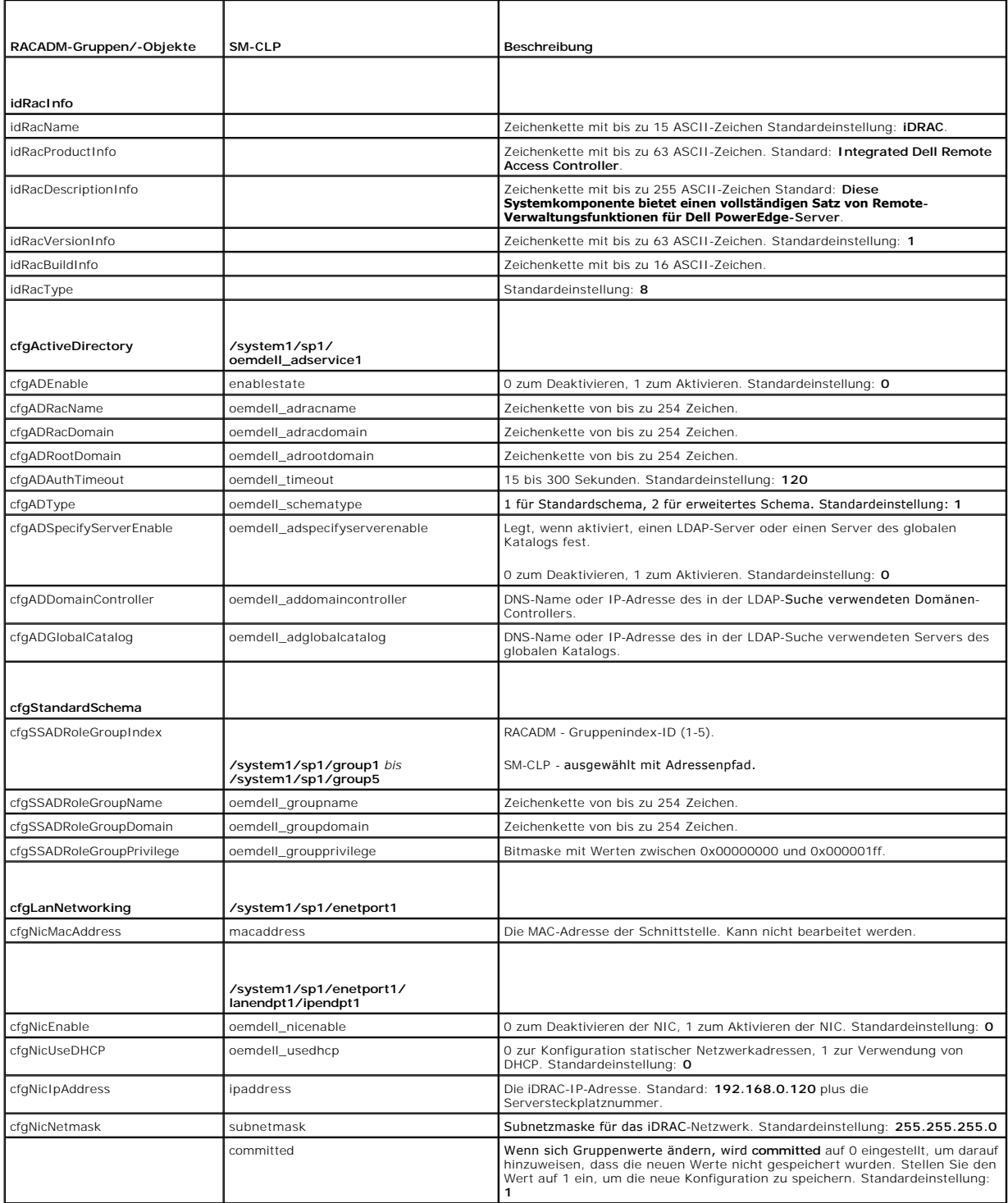

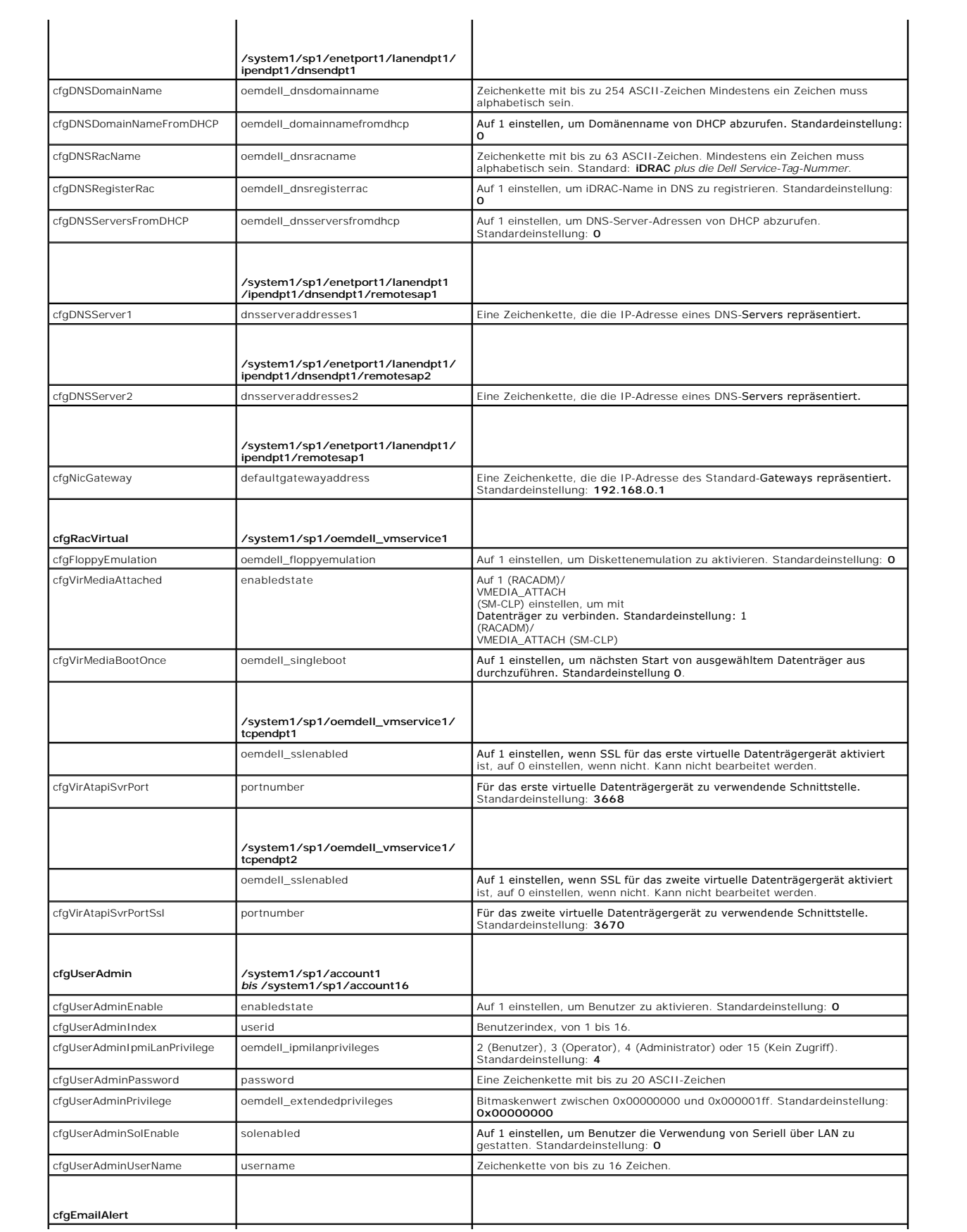

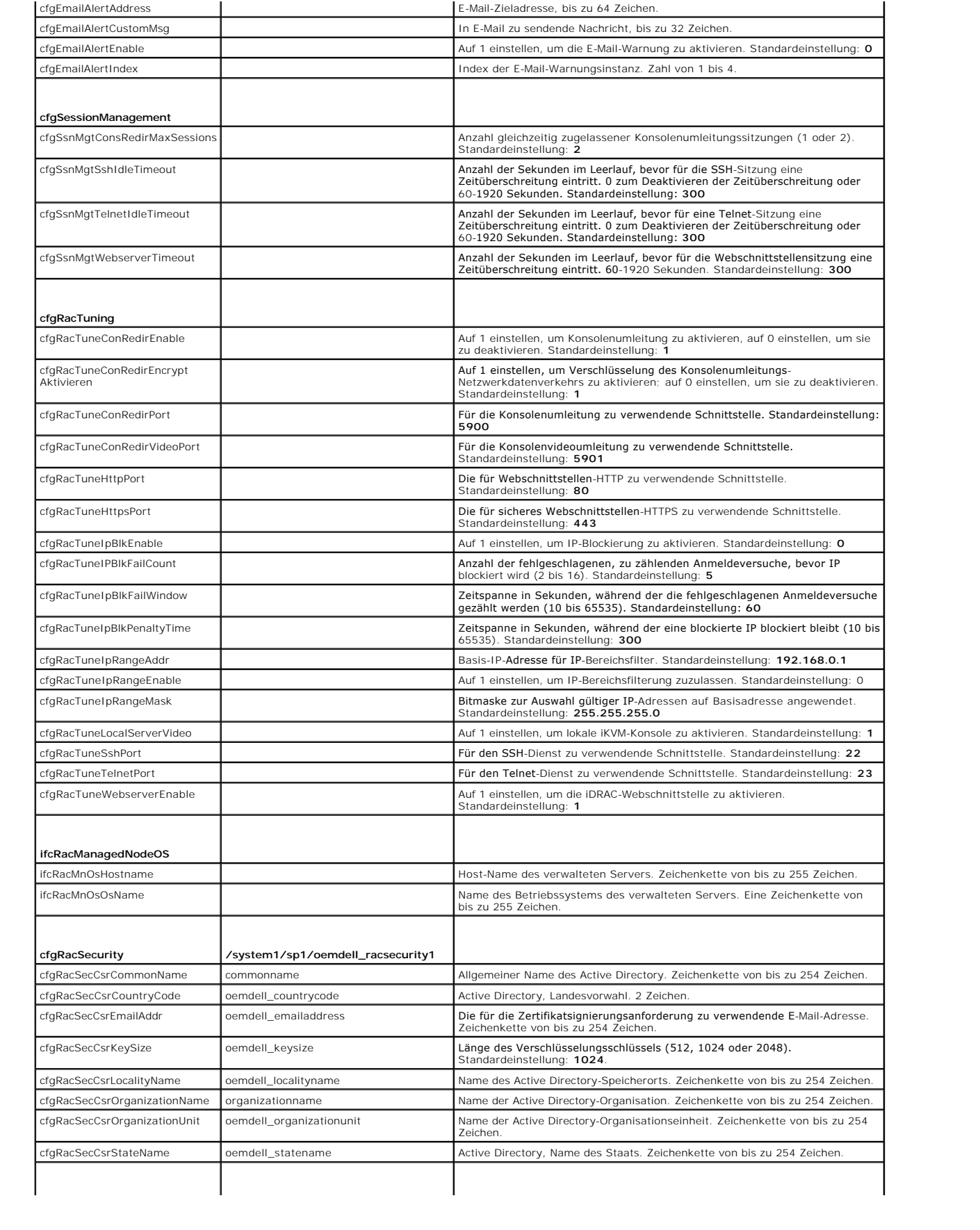

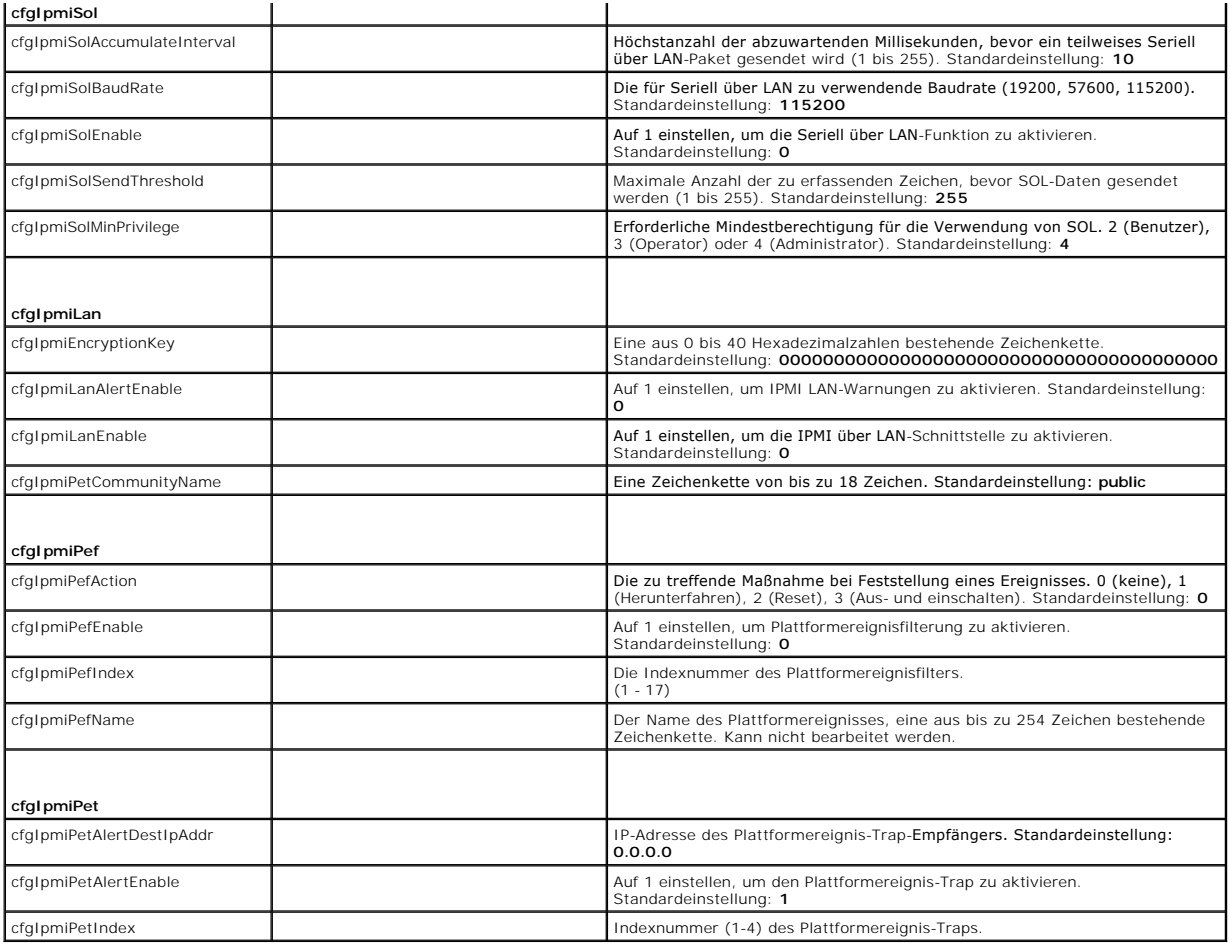

**Tabelle C-2. RACADM-Unterbefehle und SM-CLP-Äquivalenzen**

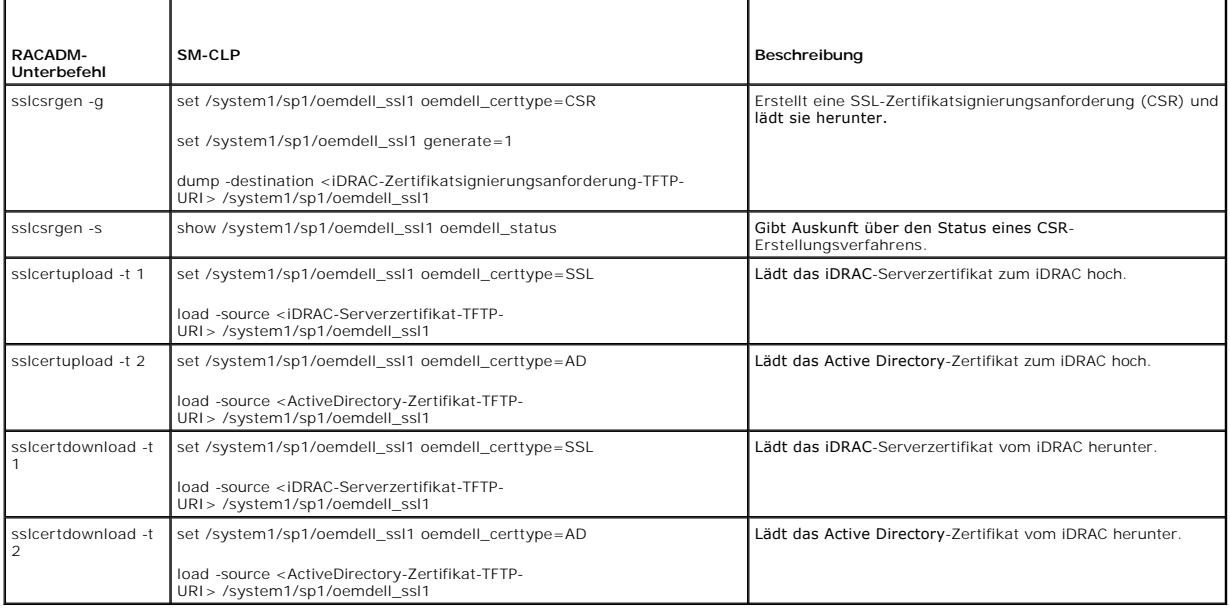

[Zurück zum Inhaltsverzeichnis](file:///E:/Software/smdrac3/idrac/idrac1.11/ge/ug/index.htm)

# **iDRAC-Übersicht**

**Integrated Dell™ Remote Access Controller, Firmware-Version 1.11 Benutzerhandbuch** 

- [iDRAC-Verwaltungsfunktionen](#page-57-0)
- [iDRAC-Sicherheitsfunktionen](#page-57-1)
- [Unterstützte Plattformen](#page-58-0)
- O Unterstützte Betriebssystem
- **O** Unterstützte Webbrowser
- O Unterstützte Remote-Zugriffs-Verbindungen
- **O** iDRAC-Schnittstellen
- [Weitere nützliche Dokumente](#page-60-0)

Der Integrated DelI™ Remote Access Controller (iDRAC) ist eine Systemverwaltungs-Hardware- und Software-Lösung, die Remote-Verwaltungsfähigkeiten,<br>Wiederherstellung für abgestürzte Systeme sowie Stromsteuerungsfunktionen

Der iDRAC verwendet einen integrierten System-auf-Chip-Mik**roprozessor für das Remote-Uberwachungs**-/Steuerungssystem. Der iDRAC und der verwaltete<br>PowerEdge-Server koexistieren auf der Systemplatine. Das Serverbetriebssys Zustands des Servers außerhalb des Betriebssystems.

Der iDRAC kann so konfiguriert werden, dass er Ihnen bei Warnungen oder Fehlern eine E-Mail oder eine Trap-Warnung des einfachen Netzwerk-<br>Verwaltungsprotokolls (SNMP) sendet. Um Ihnen bei der Diagnose der wahrscheinlichen

Verwaltete Server werden in einem Dell M1000-e-Systemgehäuse mit modularen Netzteilen, Kühlungslüftern und einem Chassis Management Controller (CMC)<br>installiert. Der CMC überwacht und verwaltet alle im Gehäuse installierte CMCs hinzugefügt werden, um Hot-Failover zu bieten. Das Gehäuse bietet über seine LCD-Anzeige, Verbindungen der lokalen Konsole sowie seine<br>Webschnittstelle Zugriff auf die iDRACs.

Alle Netzwerkverbindungen zum iDRAC finden über die CMC-Netzwerkschnittstelle statt (CMC-RJ45-Anschlussschnittstelle, mit "GB1" bezeichnet). Der CMC<br>leitet den Datenverkehr zu den iDRACs auf seinen Servern über ein private des Serverdatenpfads und untersteht nicht der Steuerung des Betriebssystems, d. h. es ist *bandextern*. Die *bandinternen* Netzwerkschnittstellen des<br>verwalteten Servers sind über im Gehäuse installierte E/A-Module (IOMs)

Die iDRAC-Netzwerkschnittstelle ist standardmäßig deaktiviert. Sie muss konfiguriert werden, bevor ein Zugriff auf den iDRAC möglich ist. Nachdem der iDRAC<br>auf dem Netzwerk aktiviert und konfiguriert wurde, kann mittels se

### <span id="page-57-0"></span>**iDRAC-Verwaltungsfunktionen**

Der iDRAC bietet die folgenden Verwaltungsfunktionen:

- l Registrierung des dynamischen Domänennamensystems (DDNS)
- ı Remote-Systemverwaltung und -überwachung über eine Webschnittstelle, die lokale RACADM-Befehlszeilenoberfläche über die Konsolenumleitung<br>sowie die SM-CLP-Befehlszeile über eine Telnet/SSH-Verbindung
- 1 Unterstützung für Microsoft Active Directory®-Authentifizierung Fasst iDRAC-Benutzer-IDs und -kennwörter unter Verwendung des Standardschemas oder eines erweiterten Schemas in Active Directory zusammen
- l Konsolenumleitung Bietet Tastatur-, Video- und Mausfunktionen für Remote-Systeme
- l Virtueller Datenträger Ermöglicht einem verwalteten Server, auf das lokale Datenträgerlaufwerk der Verwaltungsstation oder auf ISO CD/DVD-Images einer Netzwerkfreigabe zuzugreifen
- l Überwachung Bietet Zugriff auf Systeminformationen und Komponentenstatus
- ı Zugriff auf Systemprotokolle Bietet Zugriff auf das Systemereignisprotokoll, das iDRAC-Protokoll und den Bildschirm des letzten Absturzes des<br>abgestürzten oder nicht reagierenden Systems, unabhängig vom Zustand des Bet
- l Dell OpenManage™-Softwareintegration Ermöglicht Ihnen, die iDRAC-Webschnittstelle von Dell OpenManage Server Administrator oder von IT Assistent aus zu starten
- l iDRAC-Warnung Weist Sie über eine E-Mail-Nachricht oder einen SNMP-Trap auf potenzielle Probleme des verwalteten Knotens hin
- l Remote-Stromverwaltung Bietet Remote-Stromverwaltungsfunktionen wie Herunterfahren und Reset von einer Verwaltungskonsole aus
- l Unterstützung für die intelligente Plattform-Verwaltungsschnittstelle (IPMI)
- l SSL-Verschlüsselung Bietet sichere Remote-Systemverwaltung über die Webschnittstelle
- l Sicherheitsverwaltung auf Kennwortebene Verhindert den unbefugten Zugriff auf ein Remote-System
- l Rollenbasierte Autorität Bietet zuweisbare Berechtigungen für verschiedene Systemverwaltungs-Tasks

### <span id="page-57-1"></span>**iDRAC-Sicherheitsfunktionen**

Der iDRAC bietet die folgenden Sicherheitsfunktionen:

- <span id="page-58-4"></span>1 Benutzerauthentifizierung durch Microsoft Active Directory (optional) oder durch hardwaregespeicherte Benutzer-IDs und Kennwörter
- l Rollenbasierte Berechtigung, die einem Adminstrator ermöglicht, spezifische Berechtigungen für die einzelnen Benutzer zu konfigurieren
- l Benutzer-ID- und Kennwort-Konfiguration über die Webschnittstelle oder SM-CLP
- l SM-CLP und Webschnittstellen, die 128-Bit-SSL-Verschlüsselung und 40-Bit-SSL-Verschlüsselung unterstützen (für Länder, in denen 128 Bit nicht verwendet werden können)
- l Konfiguration der Sitzungszeitüberschreitung (in Sekunden) über die Webschnittstelle oder SM-CLP
- l Konfigurierbare IP-Schnittstellen (wo anwendbar)

**ANMERKUNG:** Telnet unterstützt SSL-Verschlüsselung nicht.

- l Secure Shell (SSH), die eine verschlüsselte Übertragungsschicht zum Zweck höherer Sicherheit verwendet
- l Beschränkung der Anmeldemisserfolge pro IP-Adresse, mit Anmeldeblockierung der IP-Adresse bei Überschreitung der Grenze
- l Eingeschränkter IP-Adressenbereich für Clients, die eine Verbindung zum iDRAC herstellen

## <span id="page-58-0"></span>**Unterstützte Plattformen**

Der iDRAC unterstützt die folgenden PowerEdge-Systeme im Dell PowerEdge M1000-e-Systemgehäuse:

- l PowerEdge M600
- l PowerEdge M605

Informationen zu den neuesten unterstützten Plattformen finden Sie in der Infodatei zu iDRAC und dem *Dell PowerEdge-Kompatibilitätshandbuch*, das sich auf Dells Support-Website unter **support.dell.com** befindet.

# <span id="page-58-1"></span>**Unterstützte Betriebssysteme**

[Tabelle 1](#page-58-3)-1 führt die Betriebssysteme auf, die den iDRAC unterstützen.

Neueste Informationen befinden sich im *Kompatibilitätshandbuch zu Dell OpenManage Server Administrator* auf Dells Support-Website unter **support.dell.com**.

#### <span id="page-58-3"></span>**Tabelle 1-1. Unterstützte Betriebssysteme**

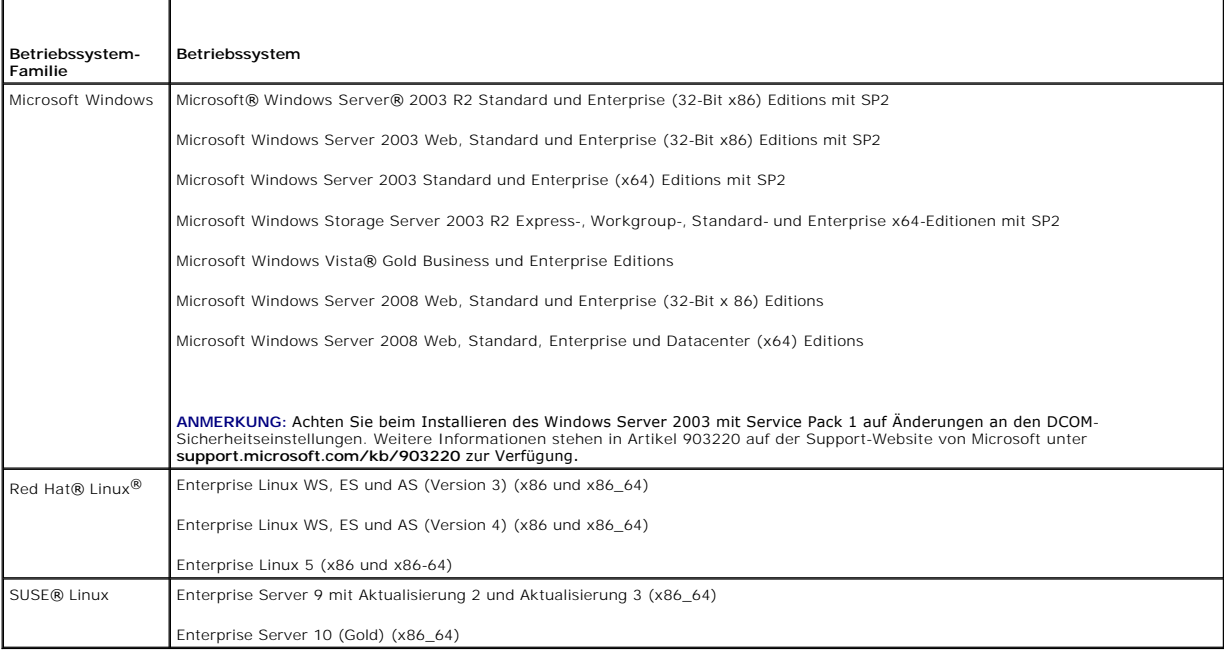

# <span id="page-58-2"></span>**Unterstützte Webbrowser**

**HINWEIS:** Konsolenumleitung und Virtueller Datenträger unterstützen nur 32-Bit-Internet-Browser. Das Verwenden von 64-Bit-Webbrowsern führt zu unerwarteten Ergebnissen oder Fehlern.

<span id="page-59-6"></span>[Tabelle 1](#page-59-2)-2 führt die als iDRAC-Clients unterstützten Webbrowser auf.

Neueste Informationen befinden sich in der iDRAC-Infodatei und dem *Kompatibilitätshandbuch zu Dell OpenManage Server Administrator*, das sich auf Dells Support-Website unter **support.dell.com** befindet.

#### <span id="page-59-2"></span>**Tabelle 1-2. Unterstützte Web-Browser**

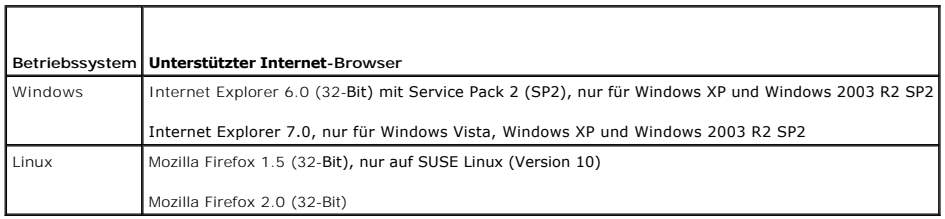

# <span id="page-59-0"></span>**Unterstützte Remote-Zugriffs-Verbindungen**

[Tabelle 1](#page-59-3)-3 führt die Verbindungsfunktionen auf.

П

┱

#### <span id="page-59-3"></span>**Tabelle 1-3. Unterstützte Remote-Zugriffs-Verbindungen**

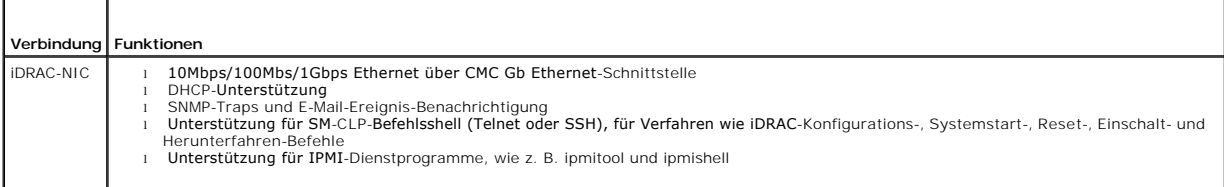

## <span id="page-59-1"></span>**iDRAC-Schnittstellen**

<u>[Tabelle 1](#page-59-4)-4</u> führt die Schnittstellen auf, an denen iDRAC nach Verbindungen abhört. <u>Tabelle 1-5</u> kennzeichnet die Schnittstellen, die der iDRAC als Client<br>verwendet. Diese Informationen sind erforderlich, wenn Firewalls

<span id="page-59-4"></span>**Tabelle 1-4. Abhörschnittstellen des iDRAC-Servers** 

| Schnittstellennummer            | Funktion                                 |
|---------------------------------|------------------------------------------|
| $22*$                           | Secure Shell (SSH)                       |
| $23*$                           | Telnet                                   |
| $80*$                           | http                                     |
| $44.3*$                         | <b>HTTPS</b>                             |
| 623                             | RMCP/RMCP+                               |
| 3668*, 3669*                    | Virtueller Datenträger-Dienst            |
| 3770*, 3771*                    | Virtueller Datenträger - Sicherer Dienst |
| 5900*                           | Konsolenumleitung: Tastatur/Maus         |
| 5901*                           | Konsolenumleitung: Video                 |
| * Konfigurierbare Schnittstelle |                                          |

<span id="page-59-5"></span>**Tabelle 1-5. iDRAC-Client-Schnittstellen** 

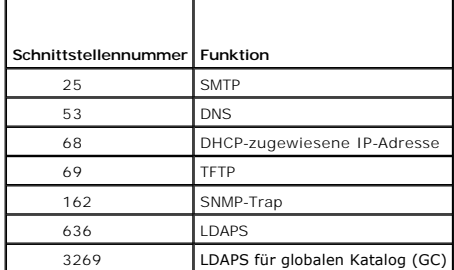

## <span id="page-60-0"></span>**Weitere nützliche Dokumente**

Zusätzlich zu diesem *Benutzerhandbuch* bieten die folgenden Dokumente weitere Informationen zum Setup und Betrieb des iDRAC auf dem System:

- l Die iDRAC-Online-Hilfe bietet Informationen über die Verwendung der Webschnittstelle.
- l Das *Benutzerhandbuch zu Dell CMC Firmware, Version 1.0* bietet Informationen zur Verwendung des Controllers, der alle Module im Gehäuse verwaltet, in dem sich der PowerEdge-Server befindet.
- l Das *Dell OpenManage IT Assistant-Benutzerhandbuch* enthält Informationen über die Anwendung des IT Assistant.
- l Das *Dell OpenManage Server Administrator-Benutzerhandbuch* enthält Informationen über die Installation und Verwendung von Server Administrator.
- l Das *Benutzerhandbuch zu Dell Update Packages* enthält Informationen zum Abrufen und Verwenden von Dell Update Packages als Teil Ihrer Systemaktualisierungsstrategie.

Die folgenden Systemdokumente sind außerdem erhältlich, um weitere Informationen über das System zur Verfügung zu stellen, auf dem Ihr iDRAC installiert ist:

- l Das *Produktinformationshandbuch* enthält wichtige Informationen zu Sicherheits- und Betriebsbestimmungen. Garantiebestimmungen können als separates Dokument beigelegt sein.
- l Im zusammen mit der Rack-Lösung gelieferten *Rack-Installationshandbuch* bzw. in der *Rack-Installationsanleitung* ist beschrieben, wie das System in einem Rack installiert wird.
- l Das *Handbuch zum Einstieg* enthält eine Übersicht über die Systemfunktionen, Einrichtung des Systems und technische Daten.
- l Im *Hardware-Benutzerhandbuch* erhalten Sie Informationen über Systemfunktionen, zur Fehlerbehebung am System und zum Installieren oder Austauschen von Systemkomponenten.
- l In der Dokumentation zur Systemverwaltungssoftware sind die Merkmale, die Anforderungen, die Installation und der grundlegende Einsatz der Software beschrieben.
- l In der Dokumentation zum Betriebssystem ist beschrieben, wie das Betriebssystem installiert (sofern erforderlich), konfiguriert und verwendet wird.
- l Dokumentationen für alle separat erworbenen Komponenten enthalten Informationen zur Konfiguration und zur Installation dieser Zusatzgeräte.
- l Möglicherweise sind auch aktualisierte Dokumente beigelegt, in denen Änderungen am System, an der Software oder an der Dokumentation beschrieben sind.

**ANMERKUNG:** Lesen Sie diese aktualisierten Dokumente immer zuerst, da sie frühere Informationen gegebenenfalls außer Kraft setzen.

l Anmerkungen zur Version oder Infodateien sind eventuell eingeschlossen, um Aktualisierungen am System oder der Dokumentation in letzter Minute zu bieten, oder fortgeschrittenes technisches Referenzmaterial, das für erfahrene Benutzer oder Techniker beabsichtigt ist.

[Zurück zum Inhaltsverzeichnis](file:///E:/Software/smdrac3/idrac/idrac1.11/ge/ug/index.htm)

#### <span id="page-61-3"></span>[Zurück zum Inhaltsverzeichnis](file:///E:/Software/smdrac3/idrac/idrac1.11/ge/ug/index.htm)

# **iDRAC konfigurieren**

**Integrated Dell™ Remote Access Controller, Firmware-Version 1.11 Benutzerhandbuch** 

- Bevor Sie beginnen
- **Schnittstellen zur Konfiguration des iDRAC**
- **O** Konfigurations-Tasks
- <sup>●</sup> [Netzwerkbetrieb mittels der CMC-](#page-64-0) Webschnittstelle konfiguriere
- [iDRAC-Firmware aktualisieren](#page-64-1)

Dieser Abschnitt bietet Informationen zum Einrichten des Zugriffs auf den iDRAC und zur Konfiguration der Verwaltungsumgebung zur Verwendung von iDRAC.

# <span id="page-61-0"></span>**Bevor Sie beginnen**

Legen Sie vor der Konfiguration des iDRAC folgende Artikel zurecht:

- l *Benutzerhandbuch zum Dell Chassis Management Controller*
- l CD *Dell PowerEdge Installation and Server Management*
- l CD *Dell Systems Management Consoles*
- l CD *Dell PowerEdge Service and Diagnostic Utilities*
- l CD *Dell PowerEdge Documentation*

# <span id="page-61-1"></span>**Schnittstellen zur Konfiguration des iDRAC**

Sie können den iDRAC mithilfe des iDRAC-Konfigurationshilfsprogramms, der iDRAC-Webschnittstelle, der lokalen RACADM-CLI oder der SM-CLP-CLI<br>konfigurieren. Die lokale RACADM-CLI steht nach der Installation des Betriebssyst

**HINWEIS:** Die gleichzeitige Verwendung von mehr als einer Konfigurationsschnittstelle kann zu unerwarteten Ergebnissen führen.

#### <span id="page-61-2"></span>**Tabelle 2-1. Konfigurationsschnittstellen**

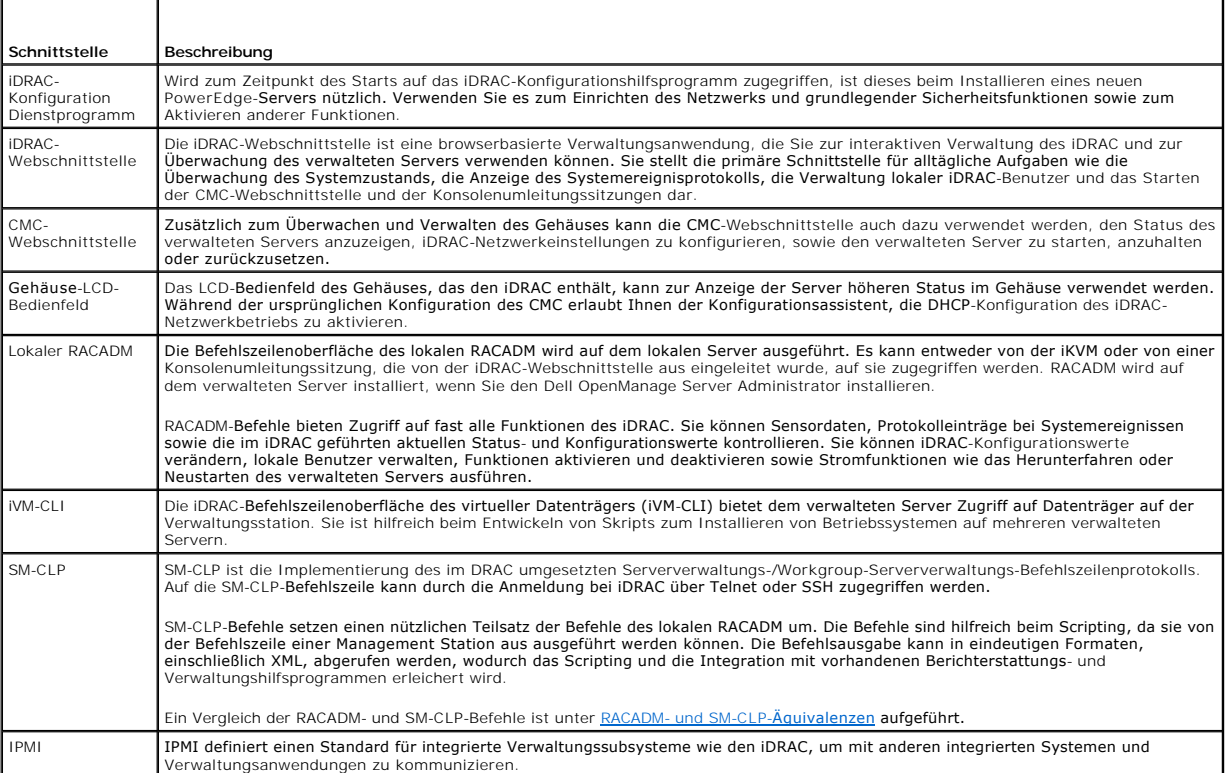

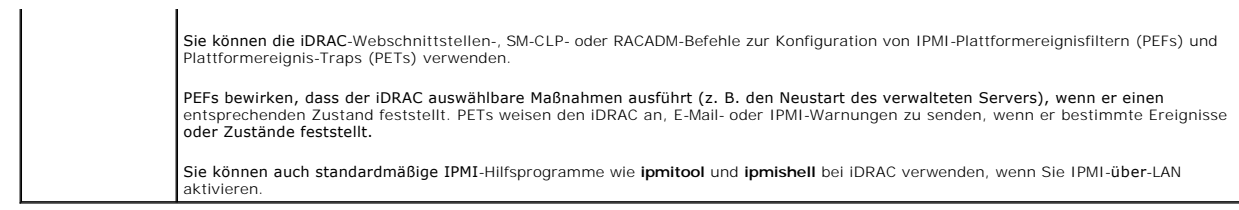

### <span id="page-62-0"></span>**Konfigurations-Tasks**

Dieser Abschnitt stellt eine Ubersicht der Konfigurations-Tasks für die Verwaltungsstation, den iDRAC und den verwalteten Server dar. Die auszuführenden<br>Tasks schließen die Konfiguration des iDRAC ein, damit er im Remote-Z Verwaltungsstation und dem verwalteten Server.

Die zum Ausführen der einzelnen Tasks verwendbaren Konfigurations-Tasks sind unterhalb des Tasks aufgeführt.

**ANMERKUNG:** Bevor die in diesem Handbuch besprochenen Konfigurationsverfahren ausgeführt werden können, müssen die CMC- und E/A-Module im Gehäuse installiert und konfiguriert werden und der PowerEdge-Server muss physisch im Gehäuse installiert sein.

### **Verwaltungsstation konfigurieren**

Richten Sie eine Verwaltungsstation ein, indem Sie die Dell OpenManage-Software, einen Webbrowser sowie andere Softwaredienstprogramme installieren.

1 Siehe [Konfiguration der Verwaltungsstation](file:///E:/Software/smdrac3/idrac/idrac1.11/ge/ug/chap03.htm#wp36956)

### **iDRAC-Netzwerkbetrieb konfigurieren**

iDRAC-Netzwerk aktivieren und IP-, Netzmasken-, Gateway- sowie DNS-Adressen konfigurieren.

**ANMERKUNG:** Eine Änderung der iDRAC-Netzwerkeinstellungen unterbricht alle aktuellen Netzwerkverbindungen zum iDRAC.

**ANMERKUNG:** Die Option zum Konfigurieren des Servers über das LCD-Bedienfeld ist *nur* während der ersten CMC-Konfiguration verfügbar. Sobald das<br>Gehäuse bereitgestellt ist, kann der iDRAC nicht mehr über das LCD-Bedienfe

**ANMERKUNG:** Das LCD-Bedienfeld kann zum Aktivieren des DHCP zur Konfiguration des iDRAC-Netzwerks verwendet werden. Wenn Sie statische<br>**Adressen zuweisen möchten, ist es erforderlich, dass Sie das iDRAC-Konfigurationshilf** 

l LCD-Bedienfeld des Gehäuses - siehe *Benutzerhandbuch zum Dell Chassis Management Controller*.

- l iDRAC-Konfigurationsdienstprogramm siehe [LAN](file:///E:/Software/smdrac3/idrac/idrac1.11/ge/ug/chap12.htm#wp1070977)
- 1 CMC-Webschnittstelle siehe [Netzwerkbetrieb mittels der CMC-Webschnittstelle konfigurieren](#page-64-0)
- 1 RACADM siehe [cfgLanNetworking](file:///E:/Software/smdrac3/idrac/idrac1.11/ge/ug/appb.htm#wp36206)

### **iDRAC-Benutzer konfigurieren**

Benutzer und Berechtigungen für den lokalen iDRAC einrichten. Der iDRAC führt eine Tabelle mit sechzehn lokalen Benutzern der Firmware. Sie können für diese Benutzer Benutzernamen, Kennwörter und Rollen einrichten.

- 1 iDRAC-Konfigurationsdienstprogramm (konfiguriert nur den Benutzer auf Administratorebene) siehe [LAN-Benutzerkonfiguration](file:///E:/Software/smdrac3/idrac/idrac1.11/ge/ug/chap12.htm#wp1071418)
- l iDRAC-Webschnittstelle siehe iDRAC-[Benutzer hinzufügen und konfigurieren](file:///E:/Software/smdrac3/idrac/idrac1.11/ge/ug/chap05.htm#wp94881)
- 1 RACADM siehe **iDRAC-[Benutzer hinzufügen](file:///E:/Software/smdrac3/idrac/idrac1.11/ge/ug/chap09.htm#wp40012)**

#### **Active Directory konfigurieren**

Zusätzlich zu den Benutzern des lokalen iDRAC können Sie Microsoft® Active Directory® zum Authentifizieren von iDRAC-Benutzeranmeldungen verwenden.

1 Siehe **[iDRAC mit Microsoft Active Directory verwenden](file:///E:/Software/smdrac3/idrac/idrac1.11/ge/ug/chap06.htm#wp61619)** 

### **IP-Filterung und IP-Blockierung konfigurieren**

Zusätzlich zur Benutzerauthentifizierung können Sie unbefugte Zugriffe verhindern, indem Sie Verbindungsversuche von IP-Adressen aus, die sich außerhalb<br>eines definierten Bereichs befinden, zurückweisen, und indem Sie Verb

- l iDRAC-Webschnittstelle siehe [IP-Filterung und IP-Blockierung konfigurieren](file:///E:/Software/smdrac3/idrac/idrac1.11/ge/ug/chap05.htm#wp96608)
- l RACADM siehe [IP-Filterung konfigurieren \(IpBereich\)](file:///E:/Software/smdrac3/idrac/idrac1.11/ge/ug/chap09.htm#wp65219), [IP-Blockierung konfigurieren](file:///E:/Software/smdrac3/idrac/idrac1.11/ge/ug/chap09.htm#wp65289)

### **Plattformereignisse konfigurieren**

Plattformereignisse treten auf, wenn der iDRAC einen von einem der Sensoren des verwalteten Servers angezeigten Warnungs- oder kritischen Zustand feststellt.

Konfigurieren Sie Plattformereignisfilter (PEFs) zum Auswählen der Ereignisse, die Sie feststellen möchten, wie z. B. das Neustarten eines verwalteten Servers beim Feststellen eines Ereignisses.

- 1 iDRAC-Webschnittstelle siehe [Plattformereignisfilter \(PEF\) konfigurieren](file:///E:/Software/smdrac3/idrac/idrac1.11/ge/ug/chap05.htm#wp95048)
- l RACADM siehe [PEF konfigurieren](file:///E:/Software/smdrac3/idrac/idrac1.11/ge/ug/chap09.htm#wp65084)

Konfigurieren Sie Plattformereignis-Traps (PETs) zum Senden von Warnungsbenachrichtigungen an eine IP-Adresse, wie z. B. eine Verwaltungsstation mit<br>IPMI-Software, oder zum Senden einer E-Mail an eine festgelegte E-Mail-Ad

- 1 iDRAC-Webschnittstelle siehe **Plattformereignis-Traps** (PET) konfigurieren
- l RACADM [PET konfigurieren](file:///E:/Software/smdrac3/idrac/idrac1.11/ge/ug/chap09.htm#wp65167)

### **Seriell über LAN konfigurieren**

Seriell über LAN (SOL) ist eine IPMI-Funktion, die Ihnen ermöglicht, den E/A der seriellen Schnittstelle des verwalteten Servers über das Netzwerk umzuleiten.<br>SOL aktiviert die Konsolenumleitungsfunktion für iDRAC.

- 1 iDRAC-Webschnittstelle siehe [Seriell über LAN konfigurieren](file:///E:/Software/smdrac3/idrac/idrac1.11/ge/ug/chap05.htm#wp73400)
- l Siehe auch [GUI-Konsolenumleitung verwenden](file:///E:/Software/smdrac3/idrac/idrac1.11/ge/ug/chap07.htm#wp1057972)

### **iDRAC-Dienste konfigurieren**

Aktivieren oder deaktivieren Sie die iDRAC-Netzwerdienste - wie z. B. Telnet, SSH und die Web Server-Schnittstelle - und konfigurieren Sie Schnittstellen und andere Dienstparameter neu.

- l iDRAC-Webschnittstelle siehe [iDRAC-Dienste konfigurieren](file:///E:/Software/smdrac3/idrac/idrac1.11/ge/ug/chap05.htm#wp73525)
- l RACADM siehe iDRAC-Telnet- [und SSH-Dienste mittels lokalem RACADM konfigurieren](file:///E:/Software/smdrac3/idrac/idrac1.11/ge/ug/chap09.htm#wp65495)

### **SSL konfigurieren**

Konfigurieren Sie SSL für den iDRAC-Web Server.

- 1 iDRAC-Webschnittstelle siehe [Secure Sockets Layer \(SSL\)](file:///E:/Software/smdrac3/idrac/idrac1.11/ge/ug/chap05.htm#wp86327)
- 1 RACADM siehe [cfgRacSecurity,](file:///E:/Software/smdrac3/idrac/idrac1.11/ge/ug/appb.htm#wp30557) [sslcsrgen,](file:///E:/Software/smdrac3/idrac/idrac1.11/ge/ug/appa.htm#wp31790) [sslcertupload,](file:///E:/Software/smdrac3/idrac/idrac1.11/ge/ug/appa.htm#wp31871) [sslcertdownload](file:///E:/Software/smdrac3/idrac/idrac1.11/ge/ug/appa.htm#wp35006), [sslcertview](file:///E:/Software/smdrac3/idrac/idrac1.11/ge/ug/appa.htm#wp31930)

#### **Virtuellen Datenträger konfigurieren**

Konfigurieren Sie die Funktion des virtuellen Datenträgers so, dass Sie das Betriebssystem auf dem PowerEdge-Server installieren können. Der virtuelle Datenträger ermöglicht dem verwalteten Server, auf Datenträgergeräte der Verwaltungsstation oder auf ISO-CD/DVD-Images einer Netzwerkfreigabe<br>zuzugreifen, als wären sie Geräte auf dem verwalteten Server.

- l iDRAC-Webschnittstelle siehe [Virtuellen Datenträger konfigurieren und verwenden](file:///E:/Software/smdrac3/idrac/idrac1.11/ge/ug/chap08.htm#wp1059190)
- 1 iDRAC-Konfigurationsdienstprogramm siehe [Virtueller Datenträger](file:///E:/Software/smdrac3/idrac/idrac1.11/ge/ug/chap12.htm#wp1070567)

### **Managed Server-Software installieren**

Installieren Sie das Microsoft Windows- oder Linux-**Betriebssystem unter Verwendung des virtuellen Datenträgers auf dem PowerEdge**-Server, und installieren<br>Sie dann die Dell OpenManage-Software auf dem verwalteten PowerEdg

- 1 Konsolenumleitung siehe [Softwareinstallation auf dem verwalteten Server](file:///E:/Software/smdrac3/idrac/idrac1.11/ge/ug/chap04.htm#wp95608)
- 1 iVM-CLI siehe Befehlszeilenoberflächen-[Dienstprogramm des virtuellen Datenträgers verwenden](file:///E:/Software/smdrac3/idrac/idrac1.11/ge/ug/chap11.htm#wp53555)

### **Verwalteten Server für die Funktion Bildschirm Letzter Absturz konfigurieren**

Richten Sie den verwalteten Server so ein, dass der iDRAC nach dem Abstürzen oder Einfrieren eines Betriebssystems einen Screenshot erstellen kann.

<span id="page-64-2"></span>l Verwalteter Server - [siehe](file:///E:/Software/smdrac3/idrac/idrac1.11/ge/ug/chap04.htm#wp95582) [Konfiguration des verwalteten Servers zum Erfassen des Bildschirms Letzter Absturz](file:///E:/Software/smdrac3/idrac/idrac1.11/ge/ug/chap04.htm#wp96208)[, Die Windows-Option Automatischer](file:///E:/Software/smdrac3/idrac/idrac1.11/ge/ug/chap04.htm#wp95582)  Neustart deaktivieren

### <span id="page-64-0"></span>**Netzwerkbetrieb mittels der CMC- Webschnittstelle konfigurieren**

**ANMERKUNG:** Sie müssen Administratorrechte für die Gehäusekonfiguration (Chassis Configuration Administrator) besitzen, um iDRAC- Netzwerkeinstellungen über den CMC vornehmen zu können.

**ANMERKUNG:** Der Standardbenutzername für das CMC-Modul ist **root**, und das Standardkennwort ist **calvin**.

Ø **ANMERKUNG:** Die CMC-IP-Adresse steht auf der iDRAC-Webschnittstelle zur Verfügung, wenn Sie auf **System**® **Remote-Zugriff**® **CMC** klicken. Es ist auch möglich, die CMC-Webschnittstelle von dieser Seite aus zu starten.

- 1. Melden Sie sich über den Webbrowser bei der CMC- Webbenutzeroberfläche an, indem Sie eine Internetadresse im Format https://<*CMC-IP-Adresse>* oder https://<*CMC-DNS-Name*> eingeben.
- 2. Geben Sie den Benutzernamen und das Kennwort für den CMC ein, und klicken Sie auf **OK**.
- 3. Klicken Sie auf das Plus-Symbol (+) neben **Gehäuse** in der linken Spalte und anschließend auf **Server**.
- 4. Klicken Sie auf **Setup**® **Bereit stellen**.
- 5. Aktivieren Sie das LAN für den Server durch Markieren des Kontrollkästchens neben dem Server unterhalb der Überschrift **LAN aktivieren**.
- 6. Aktivieren oder deaktivieren Sie IPMI über LAN, indem Sie das Kontrollkästchen neben dem Server unter der Überschrift **IPMI-Über-LAN aktivieren** markieren bzw. die Markierung entferner
- 7. Aktivieren oder deaktivieren Sie DHCP für den Server, indem Sie das Kontrollkästchen neben dem Server unterhalb der Überschrift **DHCP aktiviert** markieren oder seine Markierung aufheben.
- 8. Ist DHCP deaktiviert, geben Sie die statische IP-Adresse, die Netzmaske und das Standard-Gateway für den Server ein.
- 9. Klicken Sie auf **Änderungen anwenden** am unteren Seitenrand.

### <span id="page-64-1"></span>**iDRAC-Firmware aktualisieren**

Durch das Aktualisieren der iDRAC-Firmware wird ein neues Firmware-Image im Flash-Speicher des iDRAC installiert. Die Firmware kann anhand einer der folgenden Methoden aktualisiert werden:

- l SM-CLP-Befehl **load**
- l iDRAC-Webschnittstelle
- l Dell Update Package (für Linux oder Microsoft Windows)
- l DOS-iDRAC-Firmware-Aktualisierungsdienstprogramm
- l CMC-Webschnittstelle (nur wenn iDRAC-Firmware beschädigt ist)

### **Firmware-Paket oder Update Package herunterladen**

Laden Sie die Firmware von **support.dell.com** herunter. Das Firmware-Image steht in verschiedenen Formaten zur Verfügung, um die verschiedenen<br>verfügbaren Aktualisierungsmethoden zu unterstützen.

Laden Sie zum Aktualisieren der iDRAC-Firmware über die iDRAC-Webschnittstelle oder SM-CLP, oder zum Wiederherstellen des iDRAC mittels der CMC- Webschnittstelle das als selbstextrahierendes Archiv verpackte Binärbild herunter.

Laden Sie zum Aktualisieren der iDRAC-Firmware vom verwalteten Server aus das betriebssystemspezifische Dell Update Package (DUP) für das Betriebssystem herunter, das auf dem Server ausgeführt wird, dessen iDRAC Sie aktualisieren.

Laden Sie zum Aktualisieren der iDRAC-Firmware anhand des DOS-iDRAC-Firmware-Aktualisierungsdienstprogramms sowohl das<br>Aktualisierungsdienstprogramm als auch das Binärbild herunter, die in selbstextrahierenden Archivdateie

### **Firmware-Aktualisierung ausführen**

**ANMERKUNG:** Wenn die iDRAC-Firmware-Aktualisierung beginnt, werden alle bestehenden iDRAC-Sitzungen abgebrochen. Neue Sitzungen sind erst nach Abschluss des Aktualisierungsvorgangs zulässig.

**ANMERKUNG:** Während der iDRAC-Firmware-Aktualisierung laufen die Gehäuselüfter bei 100 % Kapazität. Nach Abschluss der Aktualisierung wird die normale Lüftergeschwindigkeits-Regulierung fortgesetzt. Hierbei handelt es sich um eine normale Funktionsweise, die den Server vor Uberhitzen<br>schützt, wenn er keine Sensorinformationen an den CMC senden kann.

<span id="page-65-1"></span>Führen Sie zum Verwenden eines Dell Update Package für Linux oder Microsoft Windows das betriebssystemspezifische DUP auf dem verwalteten Server aus.

Legen Sie beim Verwenden des SM-CLP-Befehls **load** das Firmware-Binärbild in einem Verzeichnis ab, wo ein TFTP-Server (Einfaches Dateiübertragungsprotokoll) es an den iDRAC weiterleiten kann. Siehe iDRAC

Legen Sie das Firmware-Binärbild bei Verwendung der iDRAC-Webschnittstelle oder der CMC-Webschnittstelle auf einer Festplatte ab, auf die die Verwaltungsstation zugreifen kann, von der aus Sie die Webschnittstelle ausführen. Siehe iDRAC-Firm

**ANMERKUNG:** Über die iDRAC-Webschnittstelle ist es auch möglich, die iDRAC-Konfiguration auf die Werkseinstellungen zurückzusetzen.

Die CMC-Webschnittstelle kann *nur* dann zum Aktualisieren der Firmware verwendet werden, wenn der CMC feststellt, dass die iDRAC-**Firmware beschädigt ist,**<br>**was eintreten könnte, wenn der Aktualisierungsvorgang der iDRAC** wiederherstell

#### **DOS-Aktualisierungsdienstprogramm verwenden**

Starten Sie zum Aktualisieren der iDRAC-Firmware unter Verwendung des DOS-Aktualisierungsdienstprogramms den verwalteten Server zu DOS, und führen Sie den Befehl **idrac16d** aus. Die Syntax für den Befehl lautet:

idrac16d [-f] [-i=<*Dateiname*>] [-l=<*Protokolldatei*>]

Wenn der Befehl **idrac16d** ohne Optionen ausgeführt wird, aktualisiert er die iDRAC-Firmware unter Verwendung der Firmware-Image-Datei **firmimg.imc** im aktuellen Verzeichnis.

Die Optionen sind folgende:

-f - erzwingt die Aktualisierung. Die Option -f kann dazu verwendet werden, die Firmware auf ein früheres Image *zurückzustufen*.

-i=<*Dateiname*> - bestimmt das Dateinamen-Image, das das Firmware-Image enthält. Diese Option ist erforderlich, wenn der Firmware-Dateiname geändert wurde und jetzt vom Standardnamen **firmimg.imc** abweicht.

-l=<*Protokolldatei*> - protokolliert die Ausgabe der Aktualisierungsaktivität. Diese Option wird für das Debuggen verwendet.

Θ **HINWEIS:** Wenn Sie zum Befehl **idrac16d** falsche Argumente eingeben oder die Option -h angeben, tritt in der Gebrauchsausgabe eventuell eine<br>zu**sätzliche Option,** -nopresconfig, auf. Diese Option wird zum Aktualisieren de Diese Option sollte **nicht** verwendet werden, da durch sie alle vorhandenen iDRAC-Konfigurationsinformationen wie IP-Adressen, Benutzer und Kennwörter *gelöscht* werden.

### **Überprüfen der Digitalsignatur**

Eine Digitalsignatur wird dazu verwendet, die Identität des Unterzeichners einer Datei zu beglaubigen und zu bescheinigen, dass der ursprüngliche Inhalt der Datei seit der Unterzeichnung nicht modifiziert wurde.

Fall der Gnu Privacy Guard (GPG) noch nicht auf dem System installiert ist, installieren Sie ihn jetzt, damit Digitalsignaturen verifiziert werden können. Zur<br>Verwendung des Standardüberprüfungsverfahrens, führen Sie folge

- 1. Laden Sie den öffentlichen Dell Linux-GnuPG-Schlüssel herunter, falls er nicht bereits vorhanden ist, indem Sie zu lists.us.dell.com wechseln und auf den<br>Link **Öffentlicher Dell-GPG-Schlüssel** klicken. Speichern Sie die
- 2. Importieren Sie den öffentlichen Schlüssel zur vertrauenswürdigen gpg- Datenbank durch Ausführen des folgenden Befehls:

gpg --import *<Dateiname des öffentlichen Schlüssels>*

**ANMERKUNG:** Zum Abschließen des Verfahrens müssen Sie einen eigenen privaten Schlüssel besitzen.

- <span id="page-65-0"></span>3. Um den Erhalt einer Warnung bzgl. eines nicht vertrauenswürdigen Schlüssels zu vermeiden, ändern Sie die Vertrauensstufe für den öffentlichen Dell- GPG-Schlüssel.
	- e. Geben Sie den folgenden Befehl ein:
		- gpg --edit-key 23B66A9D
	- f. Geben Sie im GPG-Schlüsseleditor fpr ein. Die folgende Meldung wird eingeblendet:

pub 1024D/23B66A9D 2001-04-16 Dell, Inc. (Product Group) <linux-security@dell.com> Primary key fingerprint: 4172 E2CE 955A 1776 A5E6 1BB7 CA77 951D 23B6 6A9D

(pub 1024D/23B66A9D 2001-04-16 Dell, Inc. [Produktgruppe] <linux-security@dell.com> Primärer Schlüsselfingerabdruck: 4172 E2CE 955A 1776 A5E6 1BB7 CA77 951D 23B6 6A9D]

Stimmt der Fingerabdruck des importierten Schlüssels mit dem oben aufgeführten überein, besitzen Sie eine korrekte Kopie des Schlüssels.

g. Geben Sie, während Sie sich im GPG- Schlüsselbearbeitungsprogramm befinden, trust ein. Das folgende Menü wird eingeblendet:

Please decide how far you trust this user to correctly verify other users' keys (by looking at passports, checking fingerprints from different sources, etc.)

- 1 = I don't know or won't say
- $2 = I$  do NOT trust
- 3 = I trust marginally  $4 = I$  trust fully
- 5 = I trust ultimately
- $m =$  back to the main menu

Your decision?

(Bitte geben Sie an, als wie vertrauenswürdig Sie diesen Benutzer einstufen, um die Schlüssel anderer Benutzer korrekt zu<br>verifizieren (durch Einsehen von Passports, Überprüfen von Fingerabdrücken unterschiedlicher Quellen

- 1 = Ich weiß nicht oder möchte keine Aussage machen
- 2 = Ich habe KEIN Vertrauen
- 3 = Ich habe geringfügiges Vertrauen 4 = Ich habe volles Vertrauen
- 5 = Ich habe absolutes Vertrauen
- m = zurück zum Hauptmenü

Ihre Entscheidung?)

h. Geben Sie 5 < Eingabe> ein. Die folgende Eingabeaufforderung wird eingeblendet:

Do you really want to set this key to ultimate trust? (y/N)

(Möchten Sie diesen Schlüssel wirklich auf absolutes Vertrauen einstellen? (y/N))

- i. Geben Sie y <Eingabe> ein, um Ihre Auswahl zu bestätigen.
- j. Geben Sie quit < Eingabe> ein, um das GPG- Schlüsselbearbeitungsprogramm zu beenden.

Der öffentliche Schlüssel muss nur einmal importiert und bestätigt werden.

- 4. Laden Sie sich das erforderliche Paket (z. B. das Linux-DUP oder selbstextrahierende Archiv) sowie seine zugehörige Signaturdatei von Dells Support- Website unter **support.dell.com/support/downloads** herunter.
	- ANMERKUNG: Jedes Linux-Aktualisierungspaket enthält eine separate Signaturdatei, die auf derselben Webseite wie das Aktualisierungspaket<br>angezeigt wird. Sie benötigen sowohl das Aktualisierungspaket als auch seine zugehöri auf den Download-Link, und verwenden Sie die Dateioption **Ziel speichern unter...**.

#### 5. Überprüfen Sie das Aktualisierungspaket:

gpg --verify *<Linux-Update Package Signaturdateiname> <Linux-Update Package Dateiname>*

Im folgenden Beispiel werden die Schritte zum Überprüfen eines 1425SC-BIOS-Aktualisierungspakets dargestellt:

- 1. Laden Sie die beiden folgenden Dateien von **support.dell.com** herunter:
	- l PESC1425-BIOS-LX-A01.bin.sign
	- l PESC1425-BIOS-LX-A01.bin
- 2. Importieren Sie den öffentlichen Schlüssel durch Ausführen des folgenden Befehls:

gpg --import <Linux-Sicherheit-öffentlicher Schlüssel.txt>

Die folgende Ausgabemeldung wird eingeblendet:

gpg: key 23B66A9D: "Dell Computer Corporation (Linux Systems Group) <linux-security@dell.com>" not changed gpg: Total number processed: 1

gpg: unchanged: 1

(gpg: Schlüssel 23B66A9D: "Dell Computer Corporation (Linux Systems Group) <linux-security@dell.com>" nicht verändert gpg: Gesamtzahl verarbeitet: 1 gpg: unverändert: 1)

- 3. Legen Sie die GPG-Vertrauensstufe für den öffentlichen Dell-Schlüssel fest, falls Sie dies nicht bereits getan haben.
	- a. Geben Sie folgenden Befehl ein:

gpg --edit-key 23B66A9D

b. Geben Sie in der Befehlsaufforderung den folgenden Befehl ein:

fpr trust

- c. Geben Sie 5 <Eingabe> ein, um I trust ultimately (Ich habe absolutes Vertrauen) aus dem Menü auszuwählen.
- d. Geben Sie y <Eingabe> ein, um Ihre Auswahl zu bestätigen.

e. Geben Sie quit <Eingabe> ein, um das GPG- Schlüsselbearbeitungsprogramm zu beenden.

#### Hierdurch wird die Validierung des öffentlichen Schlüssels von Dell abgeschlossen.

#### 4. Überprüfen Sie die Digitalsignatur des PESC1425-BIOS-Pakets durch Ausführen des folgenden Befehls:

gpg --verify PESC1425-BIOS-LX-A01.bin.sign PESC1425-BIOS-LX-A01.bin

Die folgende Ausgabemeldung wird eingeblendet:

gpg: Signature made Thu 14 Apr 2005 04:25:37 AM IST using DSA key ID 23B66A9D gpg: Good signature from "Dell Computer Corporation (Linux Systems Group) <linux-security@dell.com>"

(gpg: Signatur vorgenommen Don 14. Apr. 2005 04:25:37 IST unter Verwendung von DSA-Schlüssel-ID 23B66A9D gpg: Gültige Signatur von "Dell Computer Corporation (Linux Systems Group) <linux-security@dell.com>")

# **ANMERKUNG:** Falls der Schlüssel noch nicht wie in [Schritt 3](#page-65-0) gezeigt bestätigt wurde, erhalten Sie zusätzliche Meldungen:

gpg: WARNING: This key is not certified with a trusted signature! gpg: There is no indication that the signature belongs to the owner. Primary key fingerprint: 4172 E2CE 955A 1776 A5E6 1BB7 CA77 951D 23B6 6A9D

(gpg: WARNUNG: Dieser Schlüssel wurde nicht durch eine vertrauenswürdige Signatur bestätigt!<br>gpg: Es gibt keinen Hinweis darauf, dass die Signatur dem Besitzer gehört.<br>Primärer Schlüsselfingerabdruck: 4172 E2CE 955A 1776 A

[Zurück zum Inhaltsverzeichnis](file:///E:/Software/smdrac3/idrac/idrac1.11/ge/ug/index.htm)

#### <span id="page-68-0"></span>[Zurück zum Inhaltsverzeichnis](file:///E:/Software/smdrac3/idrac/idrac1.11/ge/ug/index.htm)

# **Konfiguration der Verwaltungsstation**

**Integrated Dell™ Remote Access Controller, Firmware-Version 1.11 Benutzerhandbuch** 

- **O** Schritte zum Einrichten der Verwaltungsstation
- [Netzwerkvoraussetzungen für die Verwaltungsstation](#page-68-2)
- [Einen unterstützten Web](#page-68-3)-Browser konfigurieren
- **Java-Laufzeitumgebung (JRE) installier**
- Telnet- [oder SSH-Clients installieren](#page-71-1)
- **O** TFTP-Server installieren
- [Dell OpenManage IT Assistant installieren](#page-72-1)

Eine Verwaltungsstation ist ein Computer zum Uberwachen und Verwalten der PowerEdge-Server und anderer Module im Gehäuse. In diesem Abschnitt<br>werden Softwareinstallations- und konfigurations-Tasks beschrieben, über die ein Befolgen Sie vor dem Konfigurieren des iDRAC die in diesem Abschnitt beschriebenen Verfahren, um sicherzustellen, dass Sie die Hilfsprogramme installiert und<br>konfiguriert haben, die Sie benötigen.

## <span id="page-68-1"></span>**Schritte zum Einrichten der Verwaltungsstation**

Führen Sie zum Einrichten der Verwaltungsstation folgende Schritte aus:

- 1. Netzwerk für Verwaltungsstation einrichten.
- 2. Installieren und konfigurieren Sie einen unterstützten Internet-Browser.
- 3. Installieren Sie eine Java-Laufzeitumgebung (JRE) (optional für Windows).
- 4. Installieren Sie Telnet- oder SSH-Clients, falls erforderlich.
- 5. Installieren Sie einen TFTP-Server, falls erforderlich.
- 6. Installieren Sie Dell OpenManage IT Assistant (optional).

## <span id="page-68-2"></span>**Netzwerkvoraussetzungen für die Verwaltungsstation**

Damit die Verwaltungsstation auf den iDRAC zugreifen kann, muss sie sich auf demselben Netzwerk wie die mit "GB1" bezeichnete CMC RJ45-<br>Anschlussschnittstelle befinden. Es ist möglich, das CMC-Netzwerk von dem Netzwerk zu Verwaltungsstation, nicht jedoch der verwaltete Server, LAN-Zugriff auf den iDRAC hat.

Durch die Verwendung der iDRAC-Konsolenumleitungsfunktion (siehe [GUI-Konsolenumleitung verwenden](file:///E:/Software/smdrac3/idrac/idrac1.11/ge/ug/chap07.htm#wp1057972)) können Sie selbst dann auf die Konsole des verwalteten Servers zugreifen, wenn Sie keinen Netzwerkzugriff auf die Serverschnittstellen haben. Sie können auf dem verwalteten Server auch<br>verschiedene Verwaltungsfunktionen ausführen, wie z. B. den Neustart des Compute Anwendungsdienste zuzugreifen, die auf dem verwalteten Server gehostet werden, benötigen Sie jedoch eventuell eine zusätzliche NIC im Verwaltungscomputer.

# <span id="page-68-3"></span>**Einen unterstützten Web-Browser konfigurieren**

Die folgenden Abschnitte bieten Anleitungen zum Konfigurieren der unterstützten Webbrowser zur Verwendung mit der iDRAC-Webschnittstelle. Eine Liste<br>unterstützter Webbrowser wird unter <u>Unterstützte Webbrowser</u> angeboten.

**ANMERKUNG:** Die iDRAC-Webschnittstelle wird von 64-Bit-Webbrowsern nicht unterstützt. Wenn Sie einen 64-Bit-Browser öffnen, auf die Konsolenumleitungsseite zugreifen und versuchen, das Plugin zu installieren, schlägt das Installationsverfahren fehl. Wenn dieser Fehler nicht bestätigt<br>wurde und Sie dieses Verfahren wiederholen, wird die Konsolenumleitun Installationsverfahren fehlgeschlagen ist. Um dieses Problem zu lösen, installieren Sie einen unterstützten 32-Bit-Webbrowser, führen ihn aus und melden sich am iDRAC an.

### **Webbrowser zur Verbindung mit der Webschnittstelle konfigurieren**

Wenn Sie von einer Verwaltungsstation aus eine Verbindung zur iDRAC-W<mark>ebschnittstelle herstellen, die über einen Proxyserver mit dem Internet verbunden</mark><br>ist, muss der Webbrowser so konfiguriert werden, dass er von diesem S

Führen Sie folgende Schritte zum Konfigurieren des Internet Explorer-Webbrowsers zum Zugriff auf einen Proxyserver aus:

1. Öffnen Sie ein Internet-Browser-Fenster.

- 2. Klicken Sie auf **Hilfsprogramme** und dann auf **Internetoptionen**.
- 3. Klicken Sie im Fenster **Internetoptionen** auf das Register **Verbindungen**.
- 4. Klicken Sie unter **LAN-Einstellungen (Lokales Netzwerk)** auf **LAN- Einstellungen**.
- 5. Wenn das Kästchen **Proxyserver verwenden** markiert ist, wählen Sie das Kästchen **Proxyserver für lokale Adressen deaktivieren** aus.
- 6. Klicken Sie zweimal auf **OK**.

### **iDRAC zur Liste vertrauenswürdiger Domänen hinzufügen**

Wenn Sie über den Webbrowser auf die iDRAC-Webschnittstelle zugreifen, werden Sie möglicherweise dazu aufgefordert, die iDRAC-IP-Adresse der Liste<br>vertrauenswürdiger Domänen hinzuzufügen, wenn die IP-Adresse auf der Liste

#### **Lokalisierte Versionen der Webschnittstelle anzeigen**

Die iDRAC-Webschnittstelle wird in den folgenden Betriebssystemsprachen unterstützt:

- l Englisch
- l Französisch
- l Deutsch
- l Spanisch
- l Japanisch
- l Chinesisch (vereinfacht)

#### **Internet Explorer 6.0 (Windows)**

Um eine lokalisierte Version der iDRAC-Webschnittstelle in Internet Explorer anzuzeigen, führen Sie folgende Schritte aus:

- 1. Klicken Sie auf das Menü **Hilfsprogramme**, und wählen Sie **Internetoptionen** aus.
- 2. Klicken Sie im Fenster **Internetoptionen** auf **Sprachen**.
- 3. Klicken Sie im Fenster **Spracheinstellung** auf **Hinzufügen**.
- 4. Wählen Sie im Fenster **Sprache hinzufügen** eine unterstützte Sprache aus.

Um mehr als eine Sprache auszuwählen, drücken Sie auf <Strg>.

- 5. Wählen Sie Ihre bevorzugte Sprache aus, und klicken Sie auf **Nach oben**, um die Sprache an die Spitze der Liste zu bewegen.
- 6. Klicken Sie im Fenster **Spracheinstellung** auf **OK**.
- 7. Klicken Sie auf **OK**.

#### **Firefox 1.5 (Linux)**

Führen Sie folgende Schritte aus, um eine lokalisierte Version der iDRAC-Webschnittstelle unter Firefox anzuzeigen:

- 1. Klicken Sie auf Bearbeiten-> Einstellungen und dann auf die Registerkarte Erweitert.
- 2. Klicken Sie im Abschnitt **Sprache** auf **Auswählen**.
- 3. Klicken Sie auf **Sprache zum Hinzufügen auswählen...**.
- 4. Wählen Sie eine unterstützte Sprache aus, und klicken Sie auf **Hinzufügen**.
- 5. Wählen Sie Ihre bevorzugte Sprache aus, und klicken Sie auf **Nach oben**, um sie an die Spitze der Liste zu bewegen.
- 6. Klicken Sie im Menü Sprachen auf **OK**.

7. Klicken Sie auf **OK**.

### **Gebietsschema in Linux einstellen**

Für die korrekte Anzeige des Konsolenumleitungs-Viewers ist ein UTF-8-Zeichensatz erforderlich. Ist Ihre Anzeige entstellt, überprüfen Sie das Gebietsschema,<br>und setzen Sie ggf. den Zeichensatz zurück.

In den folgenden Schritten wird gezeigt, wie der Zeichensatz auf einem Red Hat® Enterprise Linux®-Client mit einer GUI in vereinfachtem Chinesisch eingerichtet wird:

- 1. Öffnen Sie einen Befehls-Terminal.
- 2. Geben Sie locale ein, und drücken Sie auf <Eingabe>. Eine der folgenden Ausgabe ähnliche Ausgabe wird eingeblendet:

SPRA=zh\_CN.UTF-8 LC\_CTYP="zh\_CN.UTF-8" LC\_NUMERISCH="zh\_CN.UTF-8" LC\_ZEIT="zh\_CN.UTF-8" LC\_SORTIEREN="zh\_CN.UTF-8" LC\_MONETÄR="zh\_CN.UTF-8" LC\_MELDUNGEN="zh\_CN.UTF-8" LC\_PAPIER="zh\_CN\_UTF-8" LC\_NAME="zh\_CN.UTF-8" LC\_ADRESSE="zh\_CN.UTF-8" LC\_TELEFON="zh\_CN.UTF-8" LC\_MESSUNG="zh\_CN.UTF-8" LC\_IDENTIFIKATION="zh\_CN.UTF-8" LC\_ALLE=

- 3. Wenn die Werte "zh\_CN.UTF-8" einschließen, sind keine Änderungen erforderlich. Wenn die Werte nicht zh\_CN.UTF-8" einschließen, fahren Sie mit Schritt 4 fort.
- 4. Bearbeiten Sie die Datei **/etc/sysconfig/i18n** mit einem Textverarbeitungsprogramm.
- 5. Wenden Sie in der Datei folgende Änderungen an:

Aktueller Eintrag:

SPRA="zh\_CN.GB18030" UNTERSTÜTZT="zh\_CN.GB18030:zh\_CH.GB2312:zh\_CN:zh"

Aktualisierter Eintrag:

SPRA="zh\_CN.UTF-8" UNTERSTÜTZT="zh\_CN.UTF-8:zh\_CN.GB18030:zh\_CH.GB2312:zh\_CN:zh"

6. Melden Sie sich am Betriebssystem ab und dann wieder an.

Wenn Sie von einer beliebigen anderen Sprache umschalten, ist sicherzustellen, dass diese Korrektur noch gültig ist. Ist dies nicht der Fall, wiederholen Sie das Verfahren.

#### **Whitelist-Funktion in Firefox deaktivieren**

Firefox verfügt über eine "Whitelist"-Sicherheitsfunktion, die Benutzerberechtigung zum Installieren von Plugins für jede unterschiedliche Site erfordert, die ein Plugin hostet. Ist die Whitelist-Funktion aktiviert, ist die Installation eines Konsolenumleitungs-**Viewers für jeden besuchten iDRAC erforderlich, obwohl die**<br>Viewer-Versionen identisch sind.

Führen Sie zum Deaktivieren der Whitelist-Funktion und zum Vermeiden unnötiger Plugin-Installationen folgende Schritte aus:

- 1. Öffnen Sie ein Internet-Browser-Fenster in Firefox.
- 2. Geben Sie in das Adressfeld about: config ein, und drücken Sie auf <Eingabe>:
- 3. In der Spalte **Einstellungsname** machen Sie **xpinstall.whitelist.required** ausfindig, und doppelklicken Sie darauf.

Die Werte für Einstellungsname, Status, Typ und Wert ändern Sie sich zu fett gedrucktem Text. Der Wert Status ändert sich zu Vom Benutzer<br>eingestellt, und der Wert Wert ändert sich zu Falsch.

4. Machen Sie in der Spalte **Einstellungsname xpinstall.enabled** ausfindig.

Stellen Sie sicher, dass der **Wert true** ist. Ist dies nicht der Fall, doppelklicken Sie auf **xpinstall.enabled**, um den **Wert** auf **true** zu setzen.

# <span id="page-71-0"></span>**Java-Laufzeitumgebung (JRE) installieren**

**ANMERKUNG:** Wenn Sie den Internet Explorer-Browser verwenden, ist für den Konsolen-Viewer bereits eine ActiveX-Steuerung bereitgestellt. Sie können den Java-Konsolen-Viewer auch mit Internet Explorer verwenden, wenn Sie eine JRE installieren und den Konsolen-Viewer in der iDRAC-<br>Webschnittstelle konfigurieren, bevor Sie den Viewer starten. Weitere Informationen Webschnittstelle.

Bevor Sie den Viewer starten, können Sie stattdessen wählen, den Java-Viewer zu verwenden.

Wenn Sie den Firefox-B**rowser verwenden, müssen Sie eine JRE (oder ein Java Development Kit [JDK]) installieren, um die Konsolenumleitungsfunktion<br><b>verwenden zu können. Der Konsolen**-Viewer ist eine Java-Anwendung, die von

Wechseln Sie zu **java.sun.com**, um eine JRE oder ein JDK zu installieren. Version 1.6 (Java 6.0) oder höher wird empfohlen.

## <span id="page-71-1"></span>**Telnet- oder SSH-Clients installieren**

Standardmäßig ist der iDRAC-Telnet-Dienst deaktiviert und der SSH-Dienst aktiviert. Da es sich bei Telnet um ein ungesichertes Protokoll handelt, sollte es nur verwendet werden, wenn Sie keinen SSH-Client installieren können oder Ihre Netzwerkverbindung auf andere Weise gesichert ist.

**ANMERKUNG:** Es kann jeweils nur eine aktive Telnet- oder SSH-Verbindung zum iDRAC existieren. Wenn eine aktive Verbindung besteht, werden andere Verbindungsversuche abgelehnt.

### **Telnet mit iDRAC**

Telnet ist bei Microsoft® Windows®- und Linux-Betriebssystemen eingeschlossen und kann von einer Befehlsshell aus ausgeführt werden. Sie können auch einen kommerziellen oder frei erhältlichen Telnet-Client installieren, der mehr Bedienungserleichterungsfunktionen als die mit Ihrem Betriebssystem<br>eingeschlossene Standardversion enthält.

Wenn Ihre Verwaltungsstation Windows XP oder Windows 2003 ausführt, kann ein Problem mit den Zeichen in einer iDRAC-Telnet-Sitzung auftreten. Dieses Problem kann sich als eingefrorene Anmeldung äußern, bei der die Eingabetaste nicht reagiert und keine Kennwort-Eingabeaufforderung eingeblendet wird.

Um dieses Problem zu beheben, laden Sie Hotfix 824810 von der Microsoft Support-Website unter **support.microsoft.com** herunter. Weitere Informationen finden Sie in Microsoft Knowledge Base-Artikel 824810.

### **Die Rücktaste für die Telnet-Sitzung konfigurieren**

Je nach verwendetem Telnet-Client kann die Verwendung der Rücktaste zu unerwarteten Ergebnissen führen. Die Sitzung kann beispielsweise ein ^h-Echo<br>verursachen. Die meisten Microsoft- und Linux-Telnet-Clients können jedoch

Um Microsoft Telnet-Clients für die Verwendung der <Rücktaste> zu konfigurieren, führen Sie die folgenden Schritte aus:

- 1. Öffnen Sie ein Eingabeaufforderungs-Fenster (falls erforderlich).
- 2. Wenn Sie keine Telnet-Sitzung ausführen, geben Sie Folgendes ein:

telnet

Wenn Sie eine Telnet-Sitzung ausführen, drücken Sie auf die Taste <Strg><]>.

3. Geben Sie in der Befehlszeile Folgendes ein:

set bsasdel

Die folgende Meldung wird eingeblendet:

Backspace will be sent as delete.

(Rücktaste wird als Löschen gesendet.)

Um eine Linux Telnet-Sitzung zur Verwendung der <Rücktaste> zu konfigurieren, führen Sie die folgenden Schritte aus:

1. Öffnen Sie eine Shell, und geben Sie Folgendes ein:

stty erase ^h

2. Geben Sie in der Befehlszeile Folgendes ein:

telnet
# <span id="page-72-1"></span>**SSH mit iDRAC**

Secure Shell (SSH) ist eine Befehlszeilenverbindung mit denselben Leistungsfähigkeiten wie eine Telnet-Sitzung, jedoch mit Sitzungsverhandlungs- und<br>Verschlüsselungsfähigkeiten zum Erhöhen der Sicherheit. Der iDRAC unterst standardmäßig aktiviert.

Sie können auf einer Verwaltungsstation PuTTY (Windows) oder o<sub>P</sub>enss¤ (Linux) verwenden, um eine Verbindung zum iDRAC eines verwalteten Servers<br>herzustellen. Wenn während des Anmeldeverfahrens ein Fehler auftritt, gibt de und wird nicht vom iDRAC gesteuert.

**ANMERKUNG:** OpenSSH sollte von einem VT100 oder ANSI-Terminalemulator auf Windows ausgeführt werden. Das Ausführen von OpenSSH an der Windows-Eingabeaufforderung ergibt keine volle Funktionalität (d. h. einige Tasten reagieren nicht, und es werden keine Grafiken angezeigt).

Zu beliebigen Zeitpunkten wird jeweils nur eine Telnet- oder SSH-Sitzung unterstützt. Die Sitzungs-Zeitüberschreitung wird durch die Eigenschaft cfgSsnMgtSshIdleTimeout gesteuert, wie unter Gruppen- und Objekt

Die iDRAC-SSH-Umsetzung unterstützt mehrfache Verschlüsselungs-Schemata, wie in [Tabelle 3](#page-72-0)-1 dargestellt.

**ANMERKUNG: SSHv1 wird nicht unterstützt.** 

### <span id="page-72-0"></span>**Tabelle 3-1. Verschlüsselungs-Schemata**

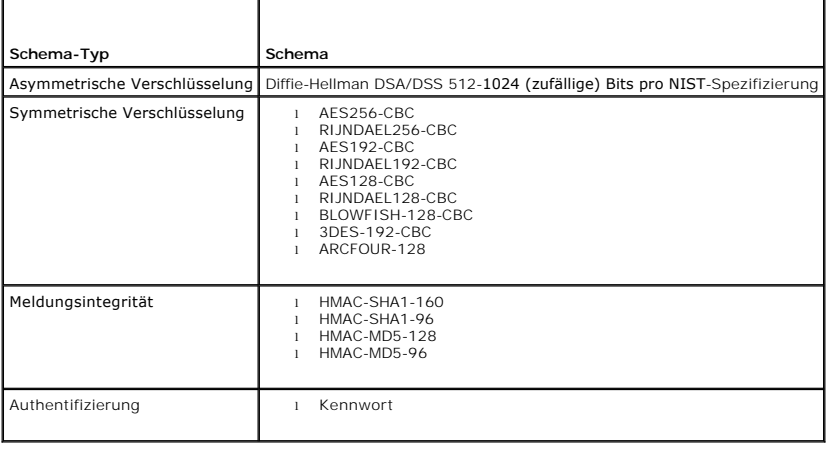

# **TFTP-Server installieren**

**ANMERKUNG:** Wenn Sie die iDRAC-Webschnittstelle lediglich zur Übertragung von SSL-Zertifikaten und zum Hochladen neuer iDRAC-Firmware verwenden, ist kein TFTP-Server erforderlich.

Das einfache Dateiübertragungsprotokoll (TFTP) ist eine vereinfachte Form des Dateiübertragungsprotokolls (FTP). Es wird mit den SM-CLP- und RACADM-<br>Befehlszeilenoberflächen zum Übertragen von Dateien an den und vom iDRAC

Es ist nur dann notwendig, Dateien an den oder vom iDRAC zu kopieren, wenn Sie die iDRAC-Firmware aktualisieren oder Zertifikate auf dem iDRAC<br>installieren. Wenn Sie beim Ausführen dieser Tasks SM-CLP oder RACADM auswählen der iDRAC über eine IP-Nummer oder einen DNS-Namen zugreifen kann.

Sie können den Befehl **netstat -a** auf einem Windows- oder Linux-Betriebssystem verwenden, um festzustellen, ob bereits ein Abhören durch einen TFTP-Server stattfindet. Schnittstelle 69 ist die Standard-TFTP-Schnittstelle. Wenn kein Server ausgeführt wird, haben Sie die folgenden Möglichkeiten:

- 1 Finden Sie einen anderen Computer auf dem Netzwerk, auf dem ein TFTP-Dienst ausgeführt wird
- l Wenn Sie Linux verwenden, installieren Sie einen TFTP-Server von Ihrer Verteilung aus
- l Wenn Sie Windows verwenden, installieren Sie einen kommerziellen oder freien TFTP-Server

# **Dell OpenManage IT Assistant installieren**

Das System enthält das Dell OpenManage-Systemverwaltungssoftware-Paket. Dieses Softwarepaket schließt die folgenden Komponenten ein, ist jedoch nicht auf sie beschränkt:

- l CD *Dell Systems Management Consoles* Enthält die neuesten Systemverwaltungs-Konsolenprodukte von Dell, einschließlich Dell OpenManage IT Assistant.
- ı CD *Dell PowerEdge Service and Diagnostic Utilities* Bietet die zur Konfiguration des Systems erforderlichen Hilfsprogramme und stellt Firmware,<br> Diagnoseprogramme sowie Dell-**optimierte Treiber für das System zur Ve**
- l CD *Dell PowerEdge Documentation* Hilft Ihnen, mit Dokumentationen für Systeme, Systems Management Software-Produkten, Peripheriegeräten und RAID-Controllern auf dem neuesten Stand zu bleiben.

l Support-Website und Infodateien von Dell - Suchen Sie in den Infodateien und auf Dells Support-Website unter **support.dell.com** nach aktuellen Informationen zu Ihren Dell-Produkten.

Verwenden Sie die CD *Dell System Management Consoles* zur In**stallation der Verwaltungskonsolensoftware einschließlich Dell OpenManage IT Assistant auf der<br>Verwaltungsstation. Anleitungen zum Installieren dieser Software** 

[Zurück zum Inhaltsverzeichnis](file:///E:/Software/smdrac3/idrac/idrac1.11/ge/ug/index.htm)

<span id="page-74-3"></span>[Zurück zum Inhaltsverzeichnis](file:///E:/Software/smdrac3/idrac/idrac1.11/ge/ug/index.htm)

# **Verwalteten Server konfigurieren**

**Integrated Dell™ Remote Access Controller, Firmware-Version 1.11 Benutzerhandbuch** 

- Softwareinstallation auf dem verwalteten Server
- [Konfiguration des verwalteten Servers zum Erfassen des Bildschirms Letzter Absturz](#page-74-1)
- [Die Windows-Option Automatischer Neustart deaktivieren](#page-74-2)

In diesem Abschnitt werden die Tasks zum Einrichten des verwalteten Servers zur Erweiterung der Remote-Verwaltungsfähigkeiten beschrieben. Diese Tasks schließen die Installation der Dell Open Manage Server Administrator-Software und die Konfiguration des verwalteten Servers zum Erfassen des Bildschirms Letzter Absturz ein.

# <span id="page-74-0"></span>**Softwareinstallation auf dem verwalteten Server**

Die Verwaltungssoftware von Dell schließt die folgenden Funktionen ein:

- l Lokale RACADM-CLI ermöglicht Ihnen, den iDRAC vom verwalteten System aus zu konfigurieren und verwalten. Es stellt ein leistungsfähiges Tool für Scripting-Konfiguration und Verwaltungs-Tasks dar.
- l Der Server Administrator muss die iDRAC-Bildschirmfunktion "Letzter Absturz" verwenden.
- 1 Server Administrator eine Webschnittstelle, die Ihnen die Verwaltung des Remote-Systems von einem Remote-Host auf dem Netzwerk ermöglicht.
- l Server Administrator Instrumentation Service bietet Zugriff auf detaillierte Fehler- und Leistungsinformationen, die von Systemverwaltungsagenten<br>des Industriestandards zusammengetragen werden, und ermöglicht die Remot und Sicherheit.
- l Server Administration Storage Management Service bietet Speicherverwaltungsinformationen in einer integrierten graphischen Ansicht.
- 1 Server Administrator-Protokolle zeigt Befehlsprotokolle an, die vom System oder an das System ausgegeben wurden, sowie überwachte Hardwareereignisse, POST-E**reignisse und Systemwarnungen. Sie können die Protokolle auf der Homepage anzeigen, drucken oder als Berichte<br>speichern und sie als E-Mail an einen festgelegten Service-Kontakt senden.**

Verwenden Sie die CD *Dell PowerEdge Installation and Server Management* zum Installieren von Server Administrator. Anleitungen zum Installieren dieser Software sind im *Schnellinstallationshandbuch* enthalten.

# <span id="page-74-1"></span>**Konfiguration des verwalteten Servers zum Erfassen des Bildschirms Letzter Absturz**

Der iDRAC kann den Bildschirm Letzter Absturz erfassen, damit Sie ihn in der Webschnittstelle anzeigen und die Ursache des Absturzes des verwalteten Systems feststellen und beheben können. Führen Sie folgende Schritte aus, um die Funktion Bildschirm Letzter Absturz zu aktivieren.

- 1. Installieren Sie die Software des verwalteten Servers. Weitere Informationen zum Installieren der Managed Server-Software finden Sie im *Server Administrator-Benutzerhandbuch*.
- 2. Wenn Sie ein Microsoft® Windows®-Betriebssystem ausführen, ist sicherzustellen, dass die Funktion des automatischen Neustarts in den Windows-<br>Start- und Wiederherstellungs-Einstellungen abgewählt ist. Siehe Die Windows-
- 3. Aktivieren Sie den Bildschirm Letzter Absturz (standardmäßig deaktiviert) in der iDRAC-Webschnittstelle.

Klicken Sie zum Aktivieren des Bildschirms "Letzter Absturz" in der iDRAC-Webschnittstelle auf **System**® **Remote-Zugriff**® **iDRAC**® **Netzwerk/Sicherheit**® **Dienste** und markieren Sie das Kontrollkästchen **Aktivieren** unter der Überschrift "Einstellungen des Agenten zur automatischen Systemwiederherstellung".

Öffnen Sie zum Aktivieren des Bildschirms Letzter Absturz unter Verwendung von lokalem RACADM eine Eingabeaufforderung auf dem verwalteten System, und geben Sie den folgenden Befehl ein:

racadm config -g cfgRacTuning -o cfgRacTuneAsrEnable 1

4. Aktivieren Sie in der Server Administrator-webbasierten Schnittstelle den Zeitgeber für **Autom. Wiederherstellung** und stellen Sie die Maßnahme **Autom. Wiederherstellung** auf **Reset**, **Ausschalten** oder **Aus- und einschalten** ein.

Informationen zur Konfiguration des Zeitgebers für **Autom. Wiederherstellung** finden Sie im *Server Administrator-Benutzerhandbuch.* Um sicherzustellen,<br>dass der Bildschirm Letzter Absturz erfasst werden kann, muss der Zei Standardeinstellung ist 480 Sekunden.

Der Bildschirm Letzter Absturz ist nicht verfügbar, wenn die Maßnahme **Autom. Wiederherstellung** auf **Herunterfahren** oder **Aus- und einschalten** eingestellt ist, falls der verwaltete Server ausgeschaltet wird.

## <span id="page-74-2"></span>**Die Windows-Option Automatischer Neustart deaktivieren**

Um sicherzustellen, dass der iDRAC in der Lage ist, den Bildschirm Letzter Absturz zu erfassen, deaktivieren Sie die Option **Automatischer Neustart** auf

verwalteten Servern, auf denen Microsoft Windows Server® oder Windows Vista® ausgeführt wird.

- 1. Öffnen Sie die Windows-**Systemsteuerung**, und doppelklicken Sie auf das **System**-Symbol.
- 2. Klicken Sie auf die Registerkarte **Erweitert**.
- 3. Klicken Sie unter **Autostart und Wiederherstellung** auf **Einstellungen**.
- 4. Wählen Sie das Kontrollkästchen **Automatischer Neustart** ab.
- 5. Klicken Sie zweimal auf **OK**.

[Zurück zum Inhaltsverzeichnis](file:///E:/Software/smdrac3/idrac/idrac1.11/ge/ug/index.htm)

<span id="page-76-1"></span>[Zurück zum Inhaltsverzeichnis](file:///E:/Software/smdrac3/idrac/idrac1.11/ge/ug/index.htm)

# **iDRAC mittels der Webschnittstelle konfigurieren**

**Integrated Dell™ Remote Access Controller, Firmware-Version 1.11 Benutzerhandbuch** 

- [Zugriff auf die Webschnittstelle](#page-76-0)
- [iDRAC-NIC konfigurieren](#page-77-0)
- [Plattformereignisse konfigurieren](#page-79-0)
- [IPMI konfigurieren](#page-81-0)
- iDRAC-[Benutzer hinzufügen und konfigurieren](#page-81-1)
- iDRAC-[Datenübertragungen anhand von SSL](#page-83-0) und digitalen Zertifikaten sichern
- [Active Directory-Zertifikate konfigurieren und verwalten](#page-86-0)
- **Seriell über LAN konfigurieren**
- [iDRAC-Dienste konfigurieren](#page-90-0)
- [iDRAC-Firmware aktualisieren](#page-91-0)

Der iDRAC bietet eine Webschnittstelle, anhand derer Sie die iDRAC-Eigenschaften und -Benutzer konfigurieren, Remote-Verwaltungs-Tasks ausführen sowie Fehlerbehebungsmaßnahmen auf ein (verwaltetes) Remote-System anwenden können. Verwenden Sie für die tägliche Systemverwaltung die iDRAC-<br>Webschnittstelle. Dieses Kapitel gibt darüber Auskunft, wie allgemeine Systemverwaltu bietet Links zu dazugehörigen Informationen.

Die meisten Webschnittstellen-Konfigurations-Tasks können auch über Befehle des lokalen RACADM oder über SM-CLP-Befehle ausgeführt werden.

Befehle des lokalen RACADM werden vom verwalteten Server aus ausgeführt. Weitere Informationen zum lokalen RACADM finden Sie unter<br>[Befehlszeilenoberfläche des lokalen RACADM verwenden](file:///E:/Software/smdrac3/idrac/idrac1.11/ge/ug/chap09.htm#wp39550).

SM-CLP-Befehle werden in einer Shell ausgeführt, auf die über eine Telnet- oder SSH-Verbindung im Remote-Verfahren zugegriffen werden kann. Weitere Informationen zu SM-CLP finden Sie unter **IDRA** 

# <span id="page-76-0"></span>**Zugriff auf die Webschnittstelle**

Führen Sie zum Zugriff auf die iDRAC-Webschnittstelle folgende Schritte aus:

1. Öffnen Sie ein unterstütztes Web-Browser-Fenster.

Weitere Informationen finden Sie unter [Unterstützte Webbrowser](file:///E:/Software/smdrac3/idrac/idrac1.11/ge/ug/chap01.htm#wp48818).

2. Geben Sie in das Feld **Adresse** https://<*iDRAC-IP-address*> ein und drücken Sie auf <Eingabe>.

Wenn die Standard-HTTPS-Portnummer (Port 443) geändert wurde, geben Sie folgendes ein:

https://<*iDRAC-IP-address>:<port-number*>

wobei *iDRAC-IP address* die IP-Adresse des iDRAC und *port-number* die HTTPS-Schnittstellennummer ist.

Das iDRAC-**Anmelde**-Fenster wird eingeblendet.

## **Anmeldung**

Sie können sich als iDRAC-Benutzer oder als Microsoft® Active Directory®-Benutzer anmelden. Der Standardbenutzername und das Standardkennwort lauten **root** bzw. **calvin**.

Damit Sie sich am iDRAC anmelden können, muss Ihnen der Administrator die Berechtigung zur **Anmeldung bei iDRAC** gewährt haben.

Um sich anzumelden, führen Sie die folgenden Schritte aus.

- 1. Geben Sie eine der folgenden Eingaben in das Feld **Benutzername** ein:
	- l Ihren iDRAC-Benutzernamen.

Bei der Eingabe des Benutzernamens für lokale Benutzer wird zwischen Groß- und Kleinschreibung unterschieden. Beispiele sind root, it user oder john\_doe.

l Ihren Active Directory-Benutzernamen.

Active Directory-Namen können in einer beliebigen der folgenden Formen eingegeben werden: *<Domäne>\<Benutzername>,*<br><*Domäne>/<Benutzername> oder <Benutzer>@<Domäne>. Es wird bei ihnen nicht zwischen Groß- und Kleinschr* sind dell.com**\**john\_doe oder JOHN\_DOE@DELL.COM.

2. Geben Sie in das Feld **Kennwort** Ihr iDRAC-Benutzerkennwort oder Ihr Active Directory-Benutzerkennwort ein. Bei Kennwörtern wird zwischen Groß- und Kleinschreibung unterschieden.

<span id="page-77-2"></span>3. Klicken Sie auf **OK**, oder drücken Sie auf die Eingabetaste.

# **Abmeldung**

- 1. Klicken Sie in der oberen rechten Ecke des Hauptfensters auf **Abmelden**, um die Sitzung zu schließen.
- 2. Schließen Sie das Browser-Fenster.
- **ANMERKUNG:** Die Schaltfläche **Abmelden** wird erst angezeigt, wenn Sie sich angemeldet haben.
- ANMERKUNG: Wenn Sie den Browser schließen, ohne sich ordnungsgemäß abzumelden, kann dies dazu führen, dass die Sitzung so lange offen bleibt,<br>bis eine Zeitüberschreitung eintritt. Es wird dringend empfohlen, zum Beenden de andernfalls möglicherweise aktiv bleibt, bis die Sitzungszeitüberschreitung erreicht wurde.

ANMERKUNG: Wenn Sie die iDRAC-Webschnittstelle im Microsoft Internet Explorer mit der Schließen-Schaltfläche (x") in der oberen rechten Ecke des<br>Fensters schließen, kann dies zu einem Anwendungsfehler führen. Um dieses Pro support.microsoft.com die neueste kumulative Sicherheitsaktualisierung für Internet Explorer herunter.

# <span id="page-77-0"></span>**iDRAC-NIC konfigurieren**

Für diesen Abschnitt wird angenommen, dass der iDRAC bereits konfiguriert wurde und über das Netzwerk auf ihn zugegriffen werden kann. Hilfe bei der ersten iDRAC-Netzwerkkonfiguration finden Sie unter **iDRAC** 

# **Netzwerk und IPMI-LAN-Einstellungen konfigurieren**

**ANMERKUNG:** Zur Ausführung der nachfolgenden Schritte müssen Sie die Berechtigung **iDRAC konfigurieren** besitzen.

**ANMERKUNG: Für die meisten DHCP-**Server ist ein Server zum Speichern eines Client-Bezeichner-Tokens in der Reservierungstabelle erforderlich. Der<br>Client (z. B. iDRAC) muss dieses Token während der DHCP-Verhandlung zur Ver

- 1. Klicken Sie auf System→ Remote-Zugriff→ iDRAC.
- 2. Klicken Sie auf das Register **Netzwerk/Sicherheit**, um die Seite **Netzwerkkonfiguration** zu öffnen.

[Tabelle 5](#page-77-1)-1 und [Tabelle 5](#page-78-0)-2 beschreiben die **Netzwerkeinstellungen** und **IPMI-LAN-Einstellungen** auf der Seite **Netzwerk**.

- 3. Wenn Sie die erforderlichen Einstellungen eingegeben haben, klicken Sie auf **Anwenden**.
- 4. Klicken Sie zum Fortfahren auf die entsprechende Schaltfläche. Siehe [Tabelle 5](#page-78-1)-3.

#### <span id="page-77-1"></span>**Tabelle 5-1. Netzwerkeinstellungen**

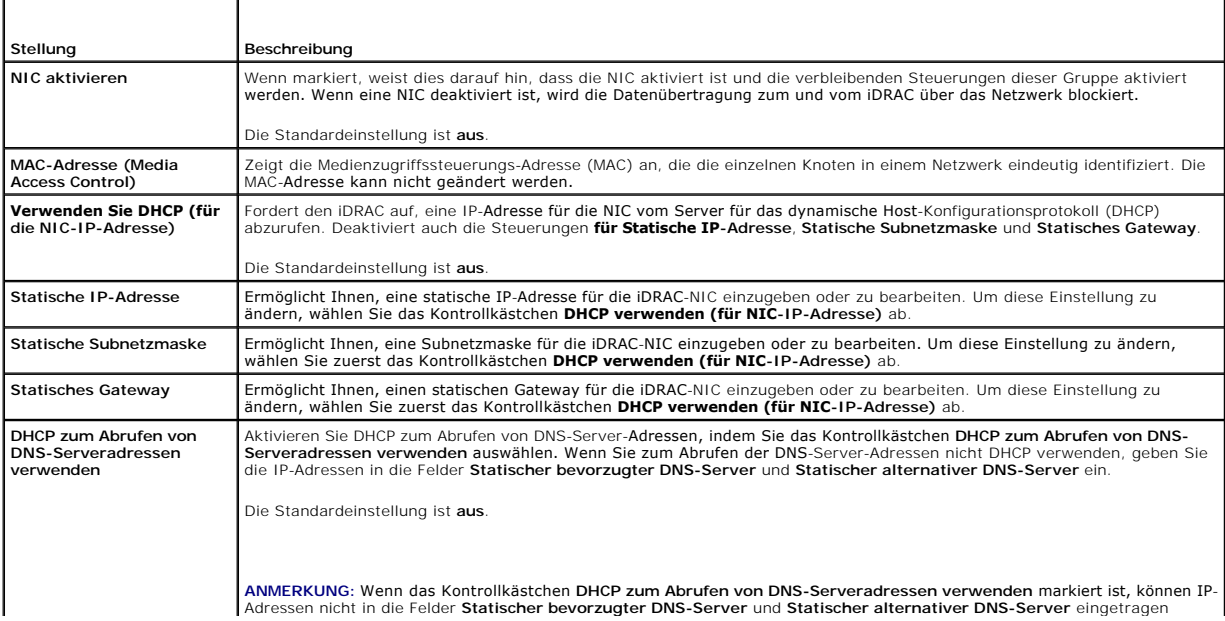

<span id="page-78-2"></span>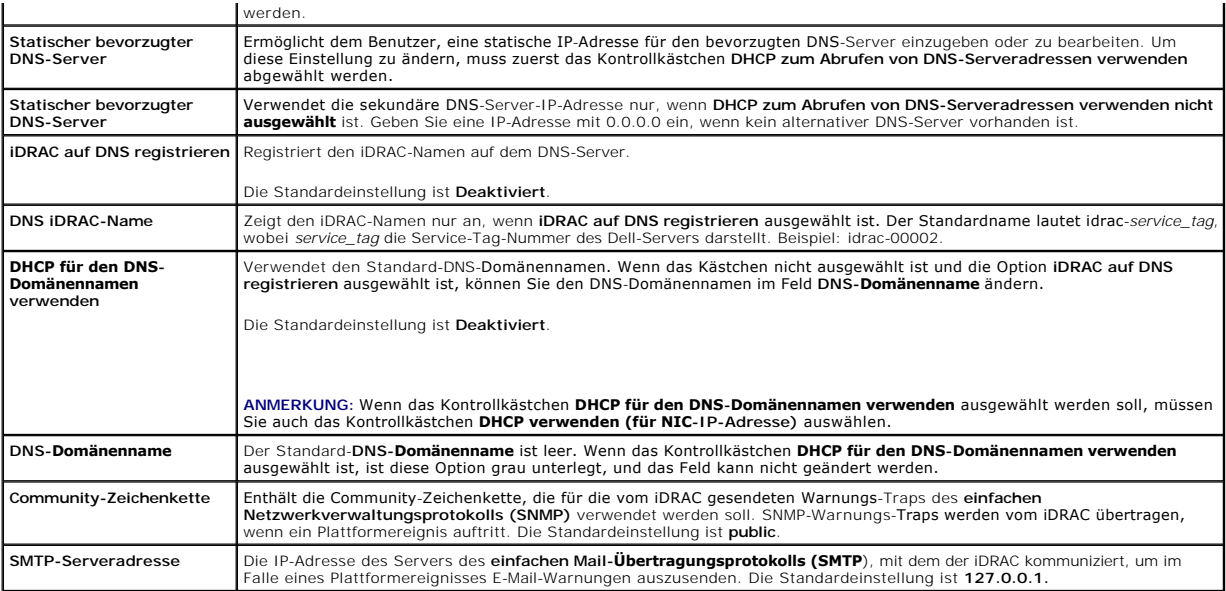

<span id="page-78-0"></span>**Tabelle 5-2. IPMI LAN-Einstellungen**

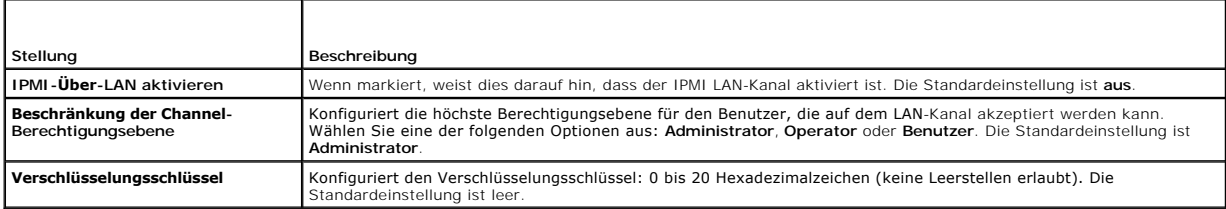

### <span id="page-78-1"></span>**Tabelle 5-3. Schaltflächen der Seite Netzwerkkonfiguration**

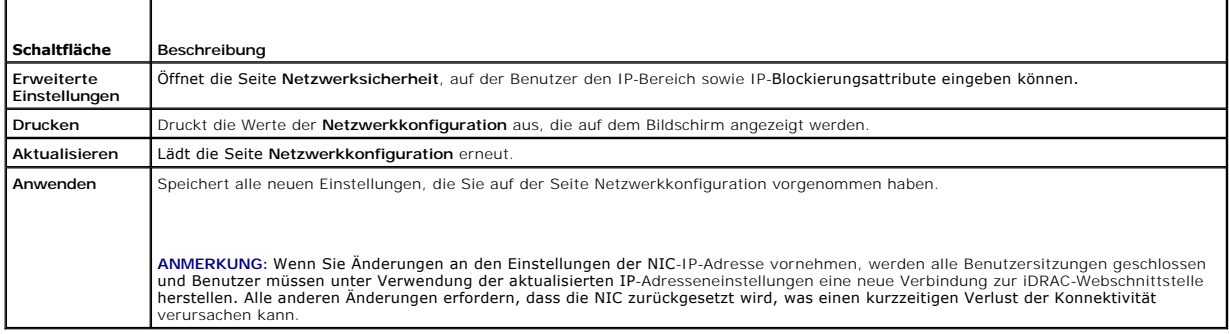

# **IP-Filterung und IP-Blockierung konfigurieren**

**ANMERKUNG:** Zum Ausführen der nachfolgenden Schritte müssen Sie über die Berechtigung **iDRAC konfigurieren** verfügen.

- 1. Klicken Sie auf System→ Remote-Zugriff→ iDRAC und dann auf das Register Netzwerk/Sicherheit, um die Seite Netzwerkkonfiguration zu öffnen.
- 2. Klicken Sie auf **Erweiterte Einstellungen**, um die Netzwerksicherheitseinstellungen zu konfigurieren.

[Tabelle 5](#page-78-3)-4 beschreibt die Einstellungen der Seite **Netzwerksicherheit**.

- 3. Klicken Sie auf **Anwenden**, wenn Sie die Einstellungen konfiguriert haben.
- 4. Klicken Sie zum Fortfahren auf die entsprechende Schaltfläche. Siehe [Tabelle 5](#page-79-1)-5.

<span id="page-78-3"></span>**Tabelle 5-4. Einstellungen der Seite Netzwerksicherheit** 

<span id="page-79-2"></span>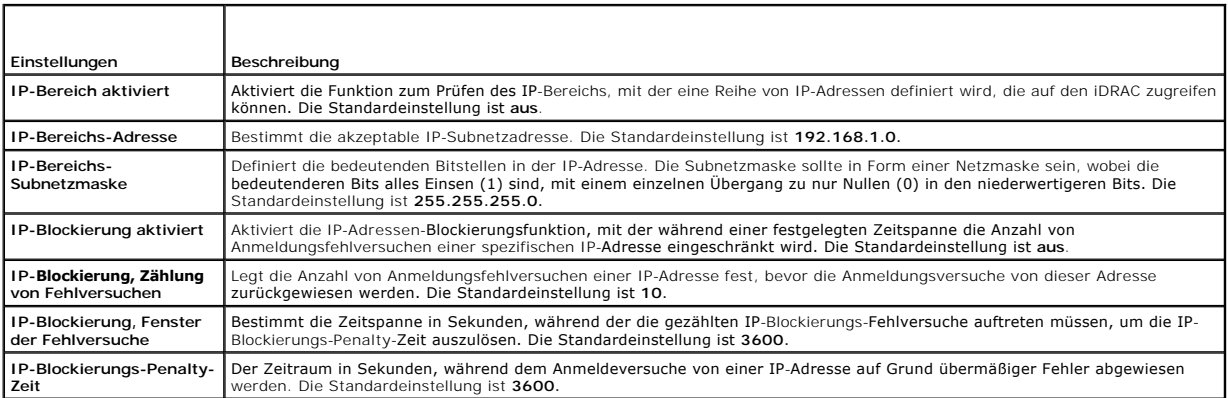

#### <span id="page-79-1"></span>**Tabelle 5-5. Schaltflächen der Seite Netzwerksicherheit**

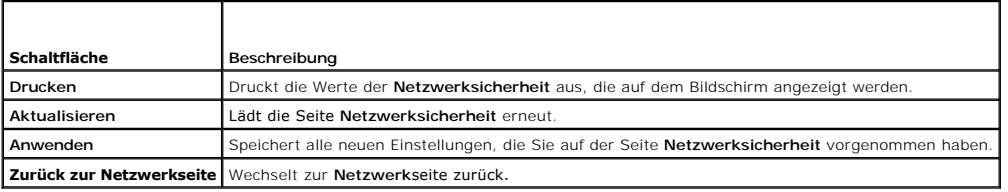

# <span id="page-79-0"></span>**Plattformereignisse konfigurieren**

Die Plattformereigniskonfiguration bietet einen Mechanismus zur Konfiguration des iDRAC, damit auf bestimmte Ereignismeldungen hin ausgewählte<br>Maßnahmen getroffen werden können. Die Maßnahmen schließen ein: Keine Maßnahme, ausschalten und Warnung erstellen (Plattformereignis-Trap [PET] und/oder E-Mail).

Die filterbaren Plattformereignisse sind unter [Tabelle 5](#page-79-3)-6 aufgeführt.

### <span id="page-79-3"></span>**Tabelle 5-6. Filterbare Plattformereignisse**

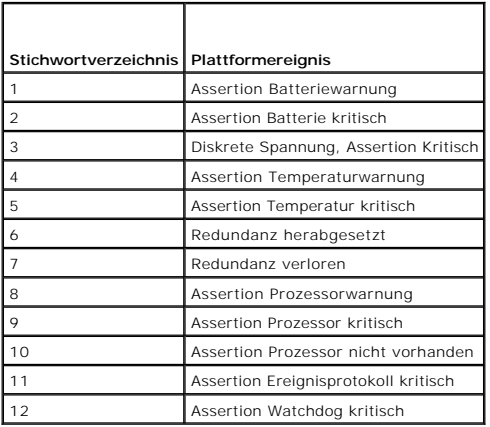

Wenn ein Plattformereignis auftritt (z. B. eine Batteriewarnungsassertion), wird ein Systemereignis erstellt und im Systemereignisprotokoll (SEL) eingetragen.<br>Wenn dieses Ereignis mit einem Plattformereignisfilter (PEF) üb

Wenn derselbe Plattformereignisfilter auch zur Ausführung einer Maßnahme (wie eines Systemneustarts) konfiguriert ist, wird die Maßnahme ausgeführt.

# <span id="page-79-4"></span>**Plattformereignisfilter (PEF) konfigurieren**

**ANMERKUNG:** Konfigurieren Sie zunächst die Plattformereignisfilter, bevor Sie die Plattformereignis-Traps oder E-Mail-Warnungseinstellungen<br>konfigurieren.

1. Melden Sie sich bei der iDRAC-Webschnittstelle an. Siehe [Zugriff auf die Webschnittstelle.](#page-76-0)

- 2. Klicken Sie auf **System** und dann auf das Register **Warnungsverwaltung**.
- 3. Aktivieren Sie auf der Plattformereignisseite **Warnungserstellung** für ein Ereignis, indem Sie auf das entsprechende Kontrollkästchen **Warnung erstellen** für dieses Ereignis klicken.

**ANMERKUNG:** Die Warnungserstellung kann für alle Ereignisse aktiviert oder deaktiviert werden, indem Sie auf das Kontrollkästchen neben der Spaltenüberschrift "Warnung erstellen" klicken.

- 4. Klicken Sie auf die Optionsschaltfläche unter der Maßnahme, die Sie für die einzelnen Ereignisse aktivieren möchten. Für jedes Ereignis kann nur eine Maßnahme eingestellt werden.
- 5. Klicken Sie auf **Übernehmen**.

**ANMERKUNG: Warnung erstellen** muss aktiviert sein, damit eine Warnung an ein gültiges konfiguriertes Ziel gesendet werden kann (PET oder E-Mail).

## **Plattformereignis-Traps (PET) konfigurieren**

ANMERKUNG: Sie müssen über die Berechtigung **iDRAC konfigurieren** verfügen, um SNMP-Warnungen hinzufügen oder aktivieren/deaktivieren zu<br>können. Die folgenden Optionen stehen nur dann zur Verfügung, wenn Sie die Berechtigu

- 1. Melden Sie sich über einen unterstützten Internet-Browser am Remote- System an. Siehe [Zugriff auf die Webschnittstelle](#page-76-0)
- 2. Vergewissern Sie sich, dass Sie die unter [Plattformereignisfilter \(PEF\) konfigurieren](#page-79-4) beschriebenen Verfahren ausgeführt haben.
- 3. Konfigurieren Sie die PET-Ziel-IP-Adresse:
	- a. Klicken Sie auf das Kontrollkästchen **Aktivieren** neben der **Ziel-IP- Adresse**, die Sie aktivieren möchten.
	- b. Geben Sie eine IP-Adresse im Kästchen **Ziel-IP-Adresse** ein.

**ANMERKUNG:** Die Ziel-Community-Zeichenkette muss mit der iDRAC-Community-Zeichenkette übereinstimmen.

- c. Klicken Sie auf **Übernehmen**.
- **ANMERKUNG:** Der Wert der **Community-Zeichenkette** muss auf der Seite **Netzwerkkonfiguration** konfiguriert werden, damit ein Trap erfolgreich gesendet werden kann. Der Wert **Community-Zeichenkette** weist auf die Community**-Zeichenkette hin, die für einen SNMP-**Warnungs-Trap<br>(einfaches Netzwerkverwaltungsprotokoll) verwendet werden soll, der vom iDRAC gesendet wi
- d. Klicken Sie auf **Senden**, um die konfigurierte Warnung zu testen (falls gewünscht).
- e. Wiederholen Sie Schritt a bis Schritt d für alle übrigen Zielnummern.

# **Konfiguration von E-Mail-Warnungen**

- 1. Melden Sie sich über einen unterstützten Internet-Browser am Remote- System an.
- 2. Vergewissern Sie sich, dass Sie die unter [Plattformereignisfilter \(PEF\) konfigurieren](#page-79-4) beschriebenen Verfahren ausgeführt haben.
- 3. Konfigurieren Sie die E-Mail-Warnungseinstellungen.
	- a. Klicken Sie im Register **Warnungsverwaltung** auf **E-Mail- Warnungseinstellungen**.
- 4. Konfigurieren Sie das E-Mail-Warnungsziel.
	- a. Klicken Sie in der Spalte **E-Mail-Warnungsnummer** auf eine Zielnummer. Es gibt vier mögliche Ziele, die Warnungen empfangen können.
	- b. Stellen Sie sicher, dass das Kontrollkästchen **Aktiviert** markiert ist.
	- c. Geben Sie in das **Ziel-E-Mail-Adressfeld** eine gültige E-Mail-Adresse ein.
	- d. Klicken Sie auf **Anwenden**.

**ANMERKUNG:** Für eine erfolgreiche Test-E-Mail-Versendung muss die **SMTP-Server-Adresse** auf der Seite **Netzwerkkonfiguration** konfiguriert werden. Die IP-Adresse des **SMTP-Servers** kommuniziert mit dem iDRAC, um im Falle eines Plattformereignisses E-Mail-Warnungen zu senden.

- e. Klicken Sie auf **Senden**, um die konfigurierte E-Mail-Warnung zu testen (falls gewünscht).
- f. Wiederholen Sie Schritt a bis Schritt e für alle übrigen E-Mail- Warnungseinstellungen.

# <span id="page-81-0"></span>**IPMI konfigurieren**

- 1. Melden Sie sich über einen unterstützten Internet-Browser am Remote- System an.
- 2. Konfigurieren Sie IPMI über LAN.
	- a. Klicken Sie auf System-> Remote-Zugriff-> iDRAC und dann auf Netzwerk/Sicherheit
	- b. Wählen Sie auf der Seite **Netzwerkkonfiguration** unter **IPMI-LAN- Einstellungen IPMI über LAN aktivieren** aus.
	- c. Aktualisieren Sie die IPMI-LAN-Kanalberechtigungen, falls erforderlich.
	- **ANMERKUNG:** Diese Einstellung bestimmt die IPMI-Befehle, die von der IPMI-über-LAN-Schnittstelle ausgeführt werden können. Weitere Informationen finden Sie in den IPMI 2.0-Angaben.

Klicken Sie unter **IPMI LAN-Einstellungen** auf das Drop-Down-Menü **Beschränkung der Kanalberechtigungsebene**, wählen Sie Administrator,<br>**Operator** oder Benutzer aus, und klicken Sie auf Anwenden.

- d. Stellen Sie den IPMI-LAN-Kanalverschlüsselungsschlüssel ein, falls erforderlich.
- **ANMERKUNG:** Die iDRAC-IPMI unterstützt das RMCP+-Protokoll.

**ANMERKUNG:** Der Verschlüsselungsschlüssel muss aus einer geraden Anzahl hexadezimaler Zeichen mit einer maximalen Länge von 20 Zeichen bestehen.

Geben Sie unter **IPMI LAN-Einstellungen** im Feld **Verschlüsselungsschlüssel** den Verschlüsselungsschlüssel ein.

- e. Klicken Sie auf **Übernehmen**.
- 3. IPMI Seriell über LAN (SOL) konfigurieren.
	- a. Klicken Sie auf **System→ Remote-Zugriff→ iDRAC**.
	- b. Klicken Sie auf das Register **Netzwerksicherheit** und dann auf **Seriell über LAN**.
	- c. Markieren Sie auf der Seite **Seriell über LAN - Konfiguration** das Kontrollkästchen **Seriell über LAN aktivieren**, um die Funktion "Seriell über LAN" zu aktivieren.
	- d. Aktualisieren Sie die IPMI-SOL-Baudrate.
	- **ANMERKUNG:** Wenn die serielle Konsole über das LAN umgeleitet werden soll, ist sicherzustellen, dass die SOL-Baudrate mit der Baudrate des verwalteten Servers übereinstimmt.

Klicken Sie auf das Drop-Down-Menü **Baudrate**, um eine Datengeschwindigkeit von 19,2 kbps, 57,6 kbps oder 115,2 kbps auszuwählen.

e. Klicken Sie auf **Übernehmen**.

# <span id="page-81-1"></span>**iDRAC-Benutzer hinzufügen und konfigurieren**

Erstellen Sie zur Verwaltung des Systems mit dem iDRAC und zur Aufrechterhaltung der Systemsicherheit eindeutige Benutzer mit spezifischen<br>Administrationsberechtigungen (oder *rollenbasierter Autorität*).

Um iDRAC-Benutzer hinzuzufügen und zu konfigurieren, führen Sie folgende Schritte aus:

**ANMERKUNG:** Zum Ausführen der nachfolgenden Schritte müssen Sie über die Berechtigung **iDRAC konfigurieren** verfügen.

- 1. Klicken Sie auf **System**® **Remote-Zugriff**® **iDRAC** und dann auf das Register **Netzwerk/Sicherheit**.
- 2. Öffnen Sie die Seite **Benutzer**, um einzelne Benutzer zu konfigurieren.

Die Seite **Benutzer** zeigt für die einzelnen Benutzer **Benutzer-ID, Zustand, Benutzername, IPMI-LAN-Berechtigungen**, **iDRAC-Berechtigungen** sowie **Seriell über LAN** an.

**ANMERKUNG:** Benutzer-1 ist für den anonymen IPMI-Benutzer reserviert und kann nicht konfiguriert werden.

- 3. In der Spalte **Benutzer-ID** klicken Sie auf eine Benutzer-ID-Nummer.
- 4. Konfigurieren Sie die Eigenschaften und Berechtigungen des jeweiligen Benutzers auf der Seite **Benutzerkonfiguration**.

[Tabelle 5](#page-82-0)-7 beschreibt die **allgemeinen** Einstellungen zur Konfiguration eines Benutzernamens und -kennworts für iDRAC.

[Tabelle 5](#page-82-1)-8 beschreibt die **IPMI-LAN-Berechtigungen** zum Konfigurieren der LAN-Berechtigungen des Benutzers.

[Tabelle 5](#page-82-2)-9 beschreibt die **Benutzergruppen**-Berechtigungen für die Einstellungen der **IPMI-LAN-Berechtigungen** und der **iDRAC- Benutzerberechtigungen**.

<span id="page-82-3"></span><u>[Tabelle 5](#page-82-4)-10</u> beschreibt die **iDRAC-Gruppen**berechtigungen. Wenn Sie eine **iDRAC-Benutzerberechtigung** zum **Administrator, Hauptbenutzer** oder<br>**Gastbenutzer** hinzufügen, verändert sich die **iDRAC-Gruppe** zur **benutzerdefi** 

- 5. Wenn Sie fertig sind, klicken Sie auf **Anwenden**.
- 6. Klicken Sie zum Fortfahren auf die entsprechende Schaltfläche. Siehe [Tabelle 5](#page-83-1)-11.

## <span id="page-82-0"></span>**Tabelle 5-7. Allgemeine Eigenschaften**

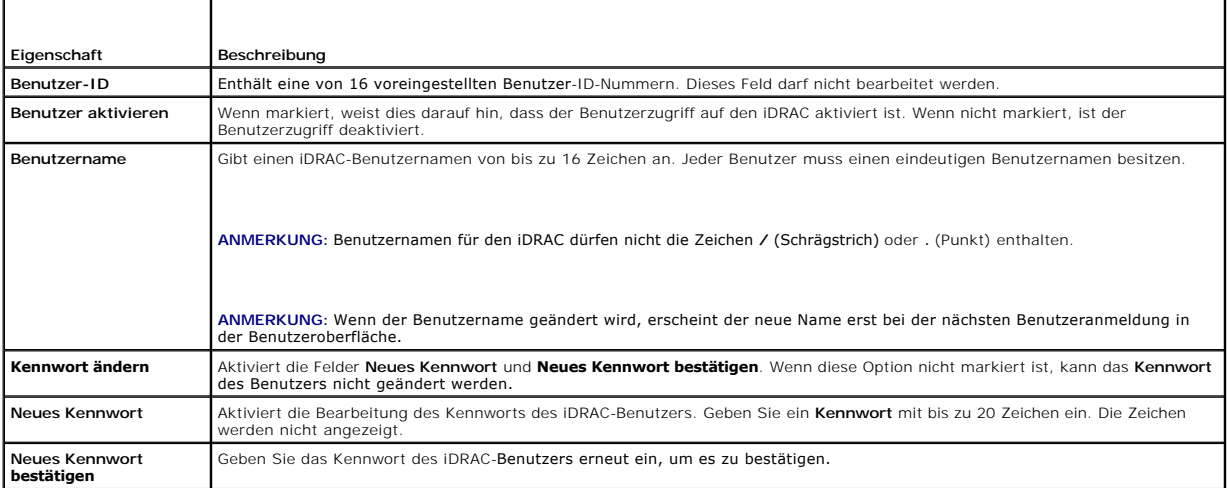

### <span id="page-82-1"></span>**Tabelle 5-8. IPMI-LAN-Benutzerberechtigungen**

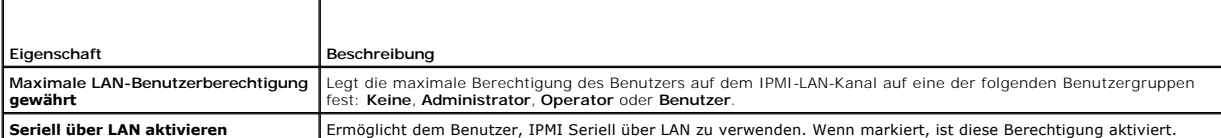

### <span id="page-82-2"></span>**Tabelle 5-9. iDRAC-Benutzerberechtigungen**

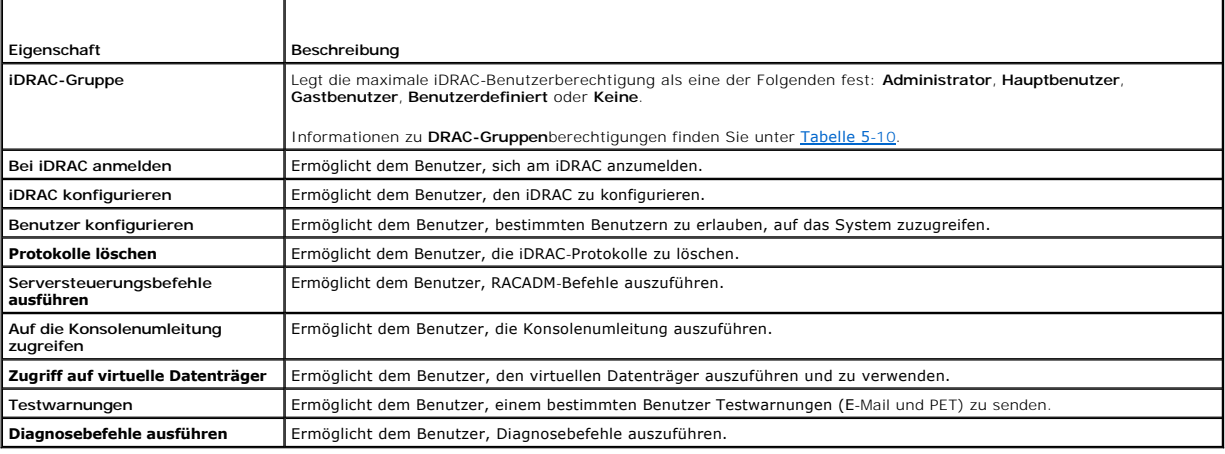

<span id="page-82-4"></span>**Tabelle 5-10. iDRAC-Gruppenberechtigungen**

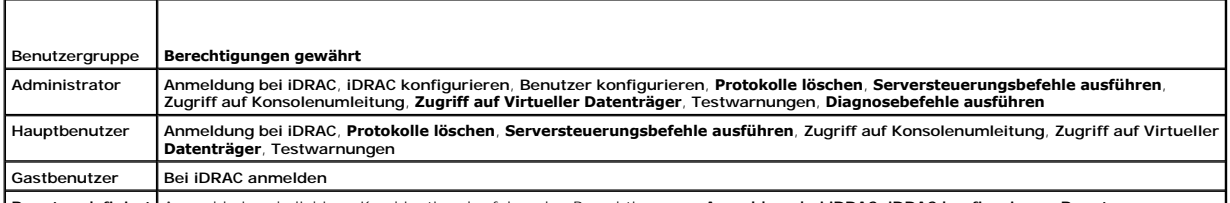

**Benutzerdefiniert** Auswahl einer beliebigen Kombination der folgenden Berechtigungen: **Anmeldung bei iDRAC**, **iDRAC konfigurieren**, **Benutzer** 

<span id="page-83-2"></span>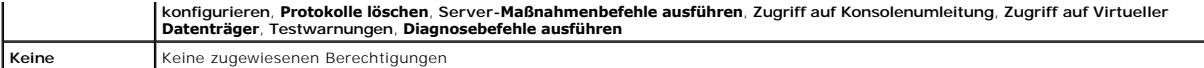

#### <span id="page-83-1"></span>**Tabelle 5-11. Schaltflächen der Seite Benutzerkonfiguration**

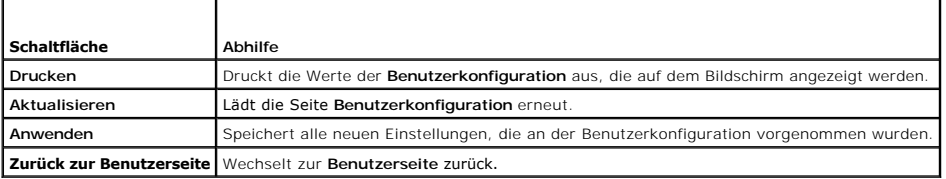

# <span id="page-83-0"></span>**iDRAC-Datenübertragungen anhand von SSL- und digitalen Zertifikaten sichern**

Dieser Abschnitt enthält Informationen über die folgenden Datensicherheitsfunktionen, die in Ihrem iDRAC integriert sind:

- l Secure Sockets Layer (SSL)
- l Zertifikatsignierungsanforderung (CSR)
- l Zugriff auf das SSL-Hauptmenü
- l Ein neues CSR erstellen
- l Ein Server-Zertifikat hochladen
- l Ein Server-Zertifikat ansehen

## **Secure Sockets Layer (SSL)**

Der iDRAC beinhaltet einen Webserver, der zur Verwendung des SSL-Sicherheitsprotokolls der Industrienorm konfiguriert wurde, um verschlüsselte Daten über ein Netzwerk zu übertragen. SSL ist aufgebaut auf öffentlicher und privater Verschlüsselungstechnologie und eine allgemein akzeptierte Technologie, die<br>authentifizierte und verschlüsselte Kommunikationen zwischen Clients u

Ein SSL-aktiviertes System kann die folgenden Tasks ausführen:

- l Sich an einem SSL-aktivierten Client authentifizieren
- l Dem Client erlauben, sich am Server zu authentifizieren
- l Beiden Systemen gestatten, eine verschlüsselte Verbindung herzustellen

Das Verschlüsselungsverfahren bietet eine hohe Datensicherungsstufe. Der iDRAC verwendet den 128-Bit-SSL-Verschlüsselungsstandard, die sicherste Form<br>der Verschlüsselung, die für Internetbrowser in Nordamerika erhältlich i

Der iDRAC-Web Server enthält standardmäßig ein selbstsigniertes Dell-SSL-Digitalzertifikat (Server-ID). Um für Internetübertragungen eine hohe<br>Sicherheitsstufe zu gewährleisten, ersetzen Sie das Web Server-SSL-Zertifikat d wurde. Um das Verfahren zum Erhalt eines signierten Zertifikats einzuleiten, können Sie die iDRAC-Webschnittstelle zum Erstellen einer<br>Zertifikatsignierungsanforderung (CSR) mit den Informationen zu Ihrer Firma verwenden. VeriSign oder Thawte senden.

## **Zertifikatsignierungsanforderung (CSR)**

Eine CSR ist eine digitale Anforderung eines sicheren Serverzertifikats von einer Zertifizierungsstelle (CA). Sichere Serverzertifikate ermöglichen Clients des<br>Servers, die Identität des Servers, zu dem sie eine Verbindung Server auszuhandeln.

Eine Zertifizierungsstelle ist ein Geschäftsunternehmen, das in der IT-Industrie dafür anerkannt ist, hohe Standards der zuverlässigen Abschirmung,<br>Identifizierung und anderer wichtiger Sicherheitskriterien zu treffen. Bei eine Zertifikatssignierungsanforderung erhalten hat, verifiziert und bestätigt sie die in der Zertifikatssignierungsanforderung enthaltenen Informationen. Wenn der Bewerber die Sicherheitsstandards der Zertifizierungsstelle erfüllt, gibt diese ein digital signiertes Zertifikat aus, das diesen Bewerber im Hinblick auf<br>Transaktionen über Netzwerke und über das Internet eindeutig id

Nachdem die Zertifizierungsstelle die Zertifikatssignierungsanforderung genehmigt und das Zertifikat gesendet hat, muss das Zertifikat zur iDRAC-Firmware<br>hochgeladen werden. Die in der iDRAC-Firmware gespeicherten CSR-**Inf** 

# **Zugriff auf das SSL-Hauptmenü**

- 1. Klicken Sie auf **System**® **Remote-Zugriff**® **iDRAC** und dann auf das Register **Netzwerk/Sicherheit**.
- 2. Klicken Sie auf **SSL**, um die Seite **SSL-Hauptmenü** zu öffnen.

<span id="page-84-3"></span>Verwenden Sie die Seite **SSL-Hauptmenü** zum Erstellen einer CSR, die an eine Zertifizierungsstelle gesendet werden soll. Die CSR-Informationen werden in verwenden sie die seite SSE-na

[Tabelle 5](#page-84-0)-12 beschreibt die Optionen, die zum Erstellen einer CSR verfügbar sind.

[Tabelle 5](#page-84-1)-13 beschreibt die auf der Seite **SSL-Hauptmenü** verfügbaren Schaltflächen.

### <span id="page-84-0"></span>**Tabelle 5-12. SSL-Hauptmenüoptionen**

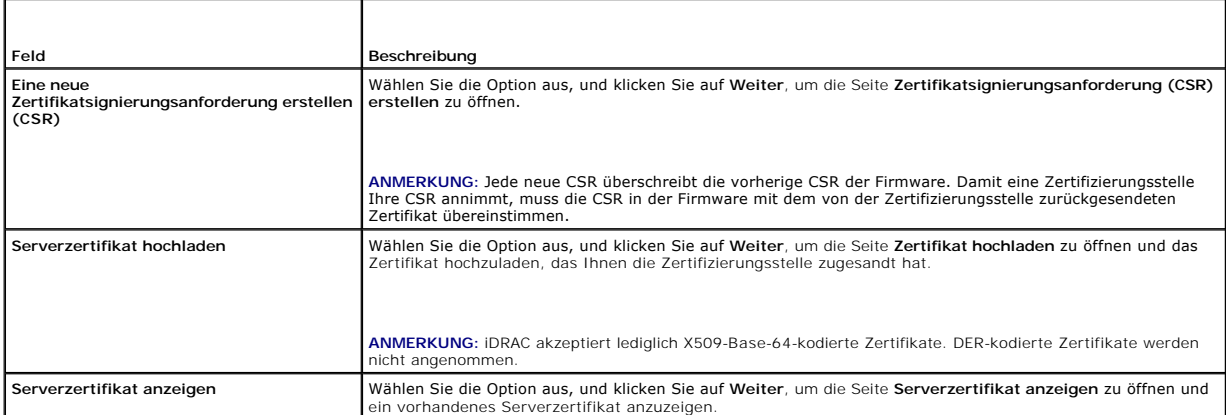

#### <span id="page-84-1"></span>**Tabelle 5-13. SSL-Hauptmenüschaltflächen**

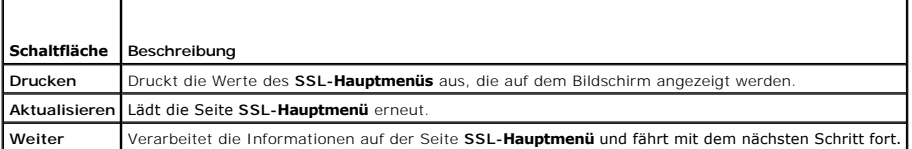

# **Neue Zertifikatsignierungsanforderung erstellen**

- **ANMERKUN**G: Jede neue Zertifikatsignierungsanforderung überschreibt alle vorangegangenen, in der Firmware gespeicherten Daten. Die<br>Zertifikatssignierungsanforderung der Firmware muss mit dem von der Zertifizierungsstelle
- 1. Wählen Sie auf der Seite **SSL-Hauptmenü** die Option **Neue Zertifikatsignierungsanforderung (CSR) erstellen** aus und klicken Sie auf **Weiter**.
- 2. Geben Sie auf der Seite **Zertifikatsignierungsanforderung (CSR) erstellen** jeweils einen Wert für die einzelnen CSR-Attribute ein.

[Tabelle 5](#page-84-2)-14 beschreibt die Optionen der Seite **Zertifikatsignierungsanforderung (CSR) erstellen**.

- 3. Klicken Sie auf **Erstellen**, um die CSR zu erstellen.
- 4. Klicken Sie auf **Herunterladen**, um die CSR-Datei auf Ihrem lokalen Computer zu speichern.
- 5. Klicken Sie zum Fortfahren auf die entsprechende Schaltfläche. Siehe [Tabelle 5](#page-85-0)-15.

<span id="page-84-2"></span>**Tabelle 5-14. Optionen der Seite Zertifikatsignierungsanforderung (CSR) erstellen** 

| Feld                                 | Beschreibung                                                                                                    |
|--------------------------------------|----------------------------------------------------------------------------------------------------|
| <b>Allgemeiner Name</b>              | Der genaue Name, der zertifiziert werden soll (normalerweise der Web Server-Domänenname, z. B. www.xyzcompany.com).<br>Nur alphanumerische Zeichen, Bindestriche, Unterstreichungszeichen und Punkte sind gültig. Leerstellen sind nicht gültig. |
| Name der Organisation                | Der mit dieser Organisation assoziierte Name (zum Beispiel, XYZ Unternehmen). Nur alphanumerische Zeichen, Bindestriche,<br>Unterstreichungszeichen, Punkte und Leerstellen sind gültig.                                                         |
| Organisationseinheit                 | Der einer Organisationseinheit, wie z. B. einer Abteilung (z. B. Informationstechnik) zugehörige Name. Nur alphanumerische<br>Zeichen, Bindestriche, Unterstreichungszeichen, Punkte und Leerstellen sind gültig.                                |
| Ort                                  | Die Stadt oder ein anderer Standort des Unternehmens, das zertifiziert wird (z. B. München). Nur alphanumerische Zeichen<br>und Leerstellen sind gültig. Verwenden Sie keine Unterstriche oder andere Zeichen, um Wörter zu trennen.             |
| Name des Bundeslands<br>oder Kantons | Das Bundesland oder der Kanton, in dem sich das Unternehmen, das sich für eine Zertifizierung bewirbt, befindet (z. B.<br>Bayern). Nur alphanumerische Zeichen und Leerstellen sind gültig. Verwenden Sie keine Abkürzungen.                     |
| Landescode                           | Der Name des Landes, wo sich das Unternehmen, das sich um Zertifikat bewirbt, befindet.                                                                                                    |
|                                      |                                                                                                    |

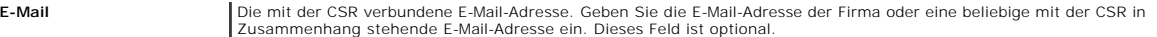

### <span id="page-85-0"></span>**Tabelle 5-15. Schaltflächen der Seite Zertifikatsignierungsanforderung (CSR) erstellen**

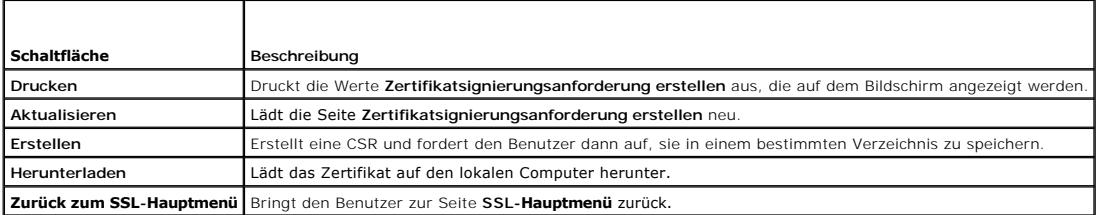

## **Ein Serverzertifikat hochladen**

1. Auf der Seite **SSL-Hauptmenü** wählen Sie **Serverzertifikat hochladen,** und klicken Sie auf **Weiter**.

Die Seite **Zertifikat hochladen** wird eingeblendet.

2. Geben Sie in das Feld **Dateipfad** den Pfad zum Zertifikat ein oder klicken Sie auf **Durchsuchen**, um zur Zertifikatsdatei zu wechseln.

ANMERKUNG: Der Wert **Dateipfad** zeigt den relativen Dateipfad des Zertifikats an, das Sie hochladen. Sie müssen den vollständigen Dateipfad<br>eintippen, der den vollen Pfad und den abgeschlossenen Dateinamen und die Dateierw

- 3. Klicken Sie auf **Übernehmen**.
- 4. Klicken Sie zum Fortfahren auf die entsprechende Schaltfläche. Siehe [Tabelle 5](#page-85-2)-16.

### <span id="page-85-2"></span>**Tabelle 5-16. Seitenschaltflächen Zertifikat hochladen**

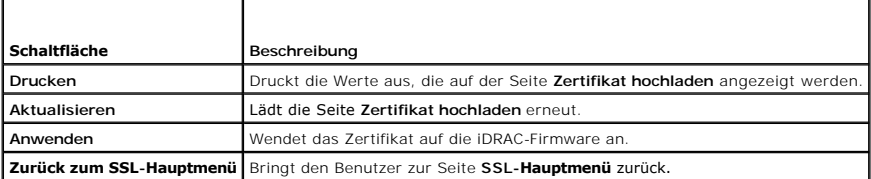

## **Serverzertifikat anzeigen**

1. Wählen Sie auf der Seite **SSL-Hauptmenü** die Option **Serverzertifikat anzeigen** aus, und klicken Sie auf **Weiter**.

[Tabelle 5](#page-85-3)-17 erläutert die Felder und zugehörigen Beschreibungen, die im **Zertifikat**-Fenster aufgeführt werden.

2. Klicken Sie zum Fortfahren auf die entsprechende Schaltfläche. Siehe [Tabelle 5](#page-85-4)-18.

#### <span id="page-85-3"></span>**Tabelle 5-17. Zertifikatinformationen**

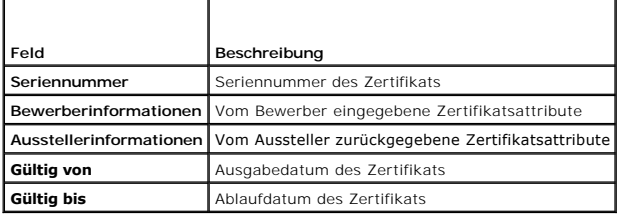

### <span id="page-85-4"></span>**Tabelle 5-18. Schaltflächen der Seite Serverzertifikat anzeigen**

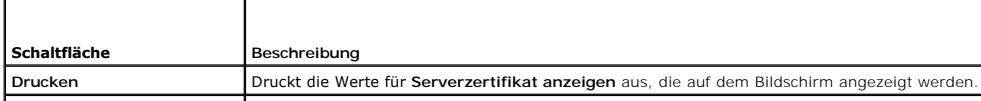

<span id="page-85-1"></span>

<span id="page-86-3"></span>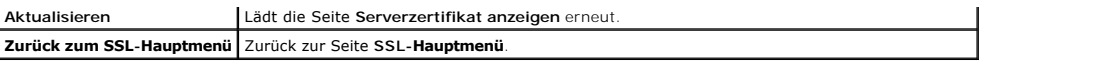

# <span id="page-86-0"></span>**Active Directory-Zertifikate konfigurieren und verwalten**

**ANMERKUNG:** Sie müssen über die Berechtigung **iDRAC konfigurieren** verfügen, um Active Directory konfigurieren und ein Active Directory-Zertifikat hochladen, herunterladen und anzeigen zu können.

**ANMERKUNG:** Weitere Informationen zur Active Directory-Konfiguration und dazu, wie Active Directory mit dem Standardschema oder einem erweiterten<br>Schema konfiguriert wird, finden Sie unter <u>iDRAC mit Microsoft Active Dire</u>

Zugriff auf das **Active Directory-Hauptmenü**:

- 1. Klicken Sie auf System→ Remote-Zugriff→ iDRAC und dann auf das Register Netzwerk/Sicherheit.
- 2. Klicken Sie auf **Active Directory**, um die Seite **Active Directory- Hauptmenü** zu öffnen.

[Tabelle 5](#page-86-1)-19 führt die Optionen der Seite **Active Directory-Hauptmenü** auf.

3. Klicken Sie zum Fortfahren auf die entsprechende Schaltfläche. Siehe Tabelle 5-20.

<span id="page-86-1"></span>**Tabelle 5-19. Optionen der Hauptmenüseite des Active Directory**

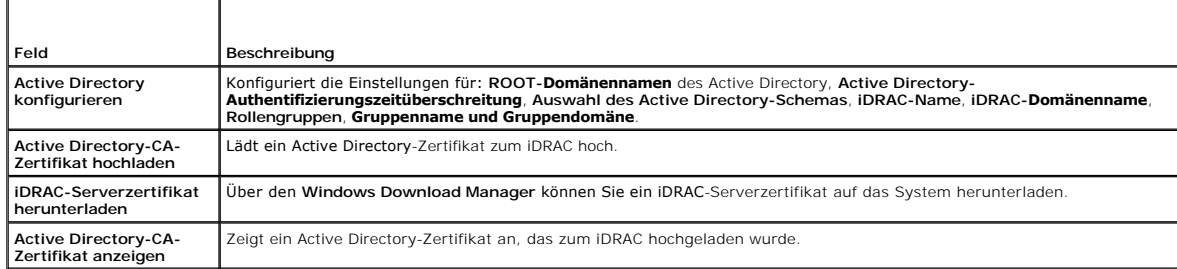

### **Tabelle 5-20. Schaltflächen der Seite Active Directory-Hauptmenü**

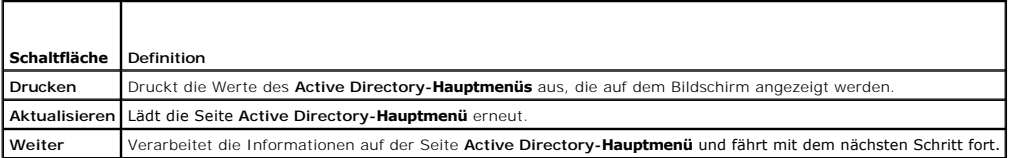

# **Active Directory konfigurieren (Standardschema und erweitertes Schema)**

- 1. Auf der Seite **Active Directory-Hauptmenü** wählen Sie **Active Directory konfigurieren** aus und klicken dann auf **Weiter**.
- 2. Geben Sie auf der Seite **Active Directory-Konfiguration** die Active Directory-Einstellungen ein.

[Tabelle 5](#page-86-2)-21 beschreibt die Einstellungen der Seite **Active Directory-Konfiguration und -Verwaltung**.

- 3. Klicken Sie auf **Anwenden**, um die Einstellungen zu speichern.
- 4. Klicken Sie zum Fortfahren auf die entsprechende Schaltfläche. Siehe [Tabelle 5](#page-87-0)-22.
- 5. Klicken Sie zum Konfigurieren der Rollengruppen für das Active Directory-Standardschema auf die individuelle Rollengruppe (1 5). Siehe [Tabelle 5](#page-87-1)-23 und [Tabelle 5](#page-87-2)-24.

**ANMERKUNG:** Klicken Sie zum Speichern der Einstellungen auf der Seite **Active Directory-Konfiguration** auf **Anwenden**, bevor Sie mit der Seite **Benutzerdefinierte Rollengruppe** fortfahren.

## <span id="page-86-2"></span>**Tabelle 5-21. Einstellungen der Seite Active Directory-Konfiguration**

<span id="page-87-3"></span>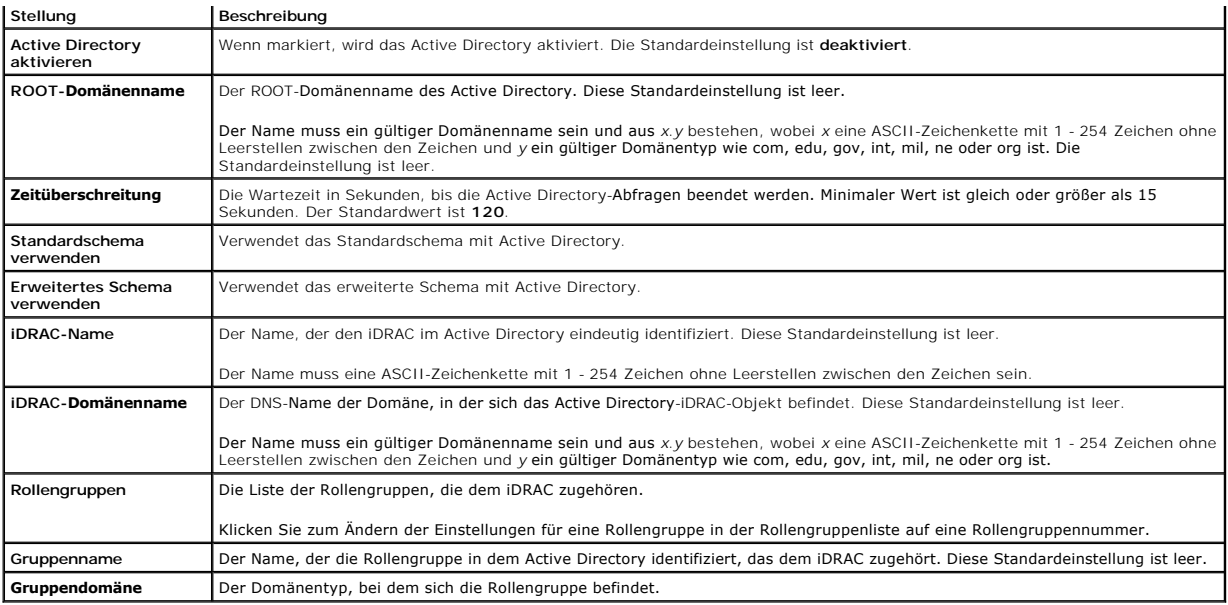

# <span id="page-87-0"></span>**Tabelle 5-22. Schaltflächen der Seite Active Directory-Konfiguration**

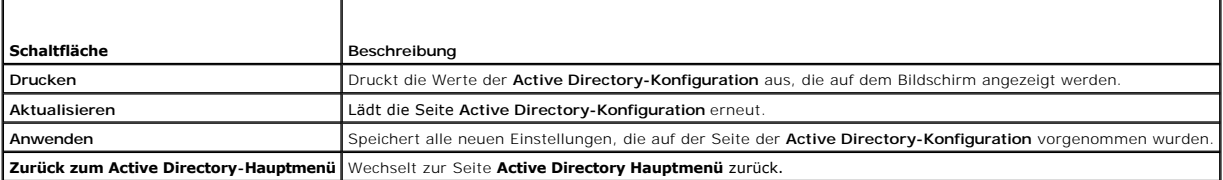

## <span id="page-87-1"></span>**Tabelle 5-23. Rollengruppenberechtigungen**

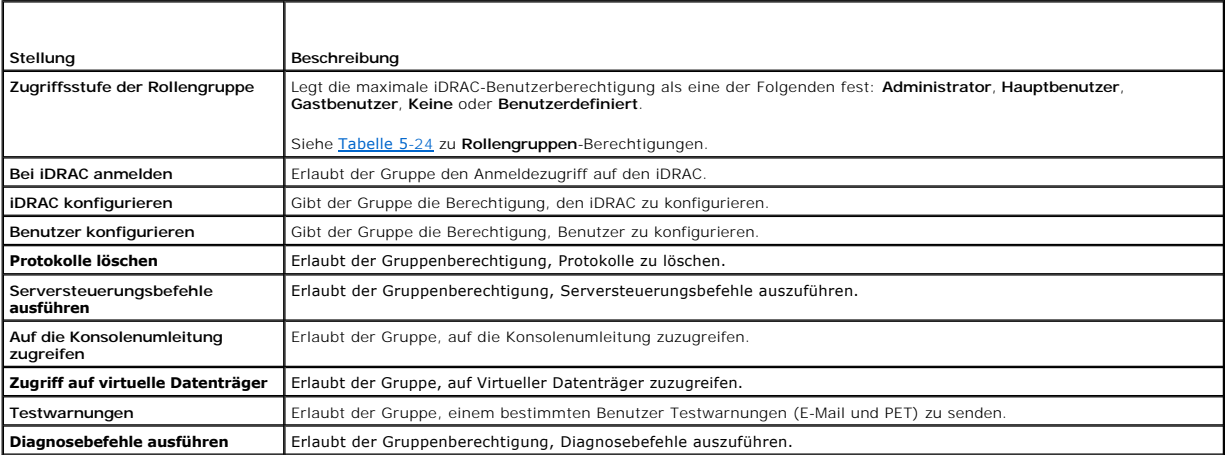

# <span id="page-87-2"></span>**Tabelle 5-24. Rollengruppenberechtigungen**

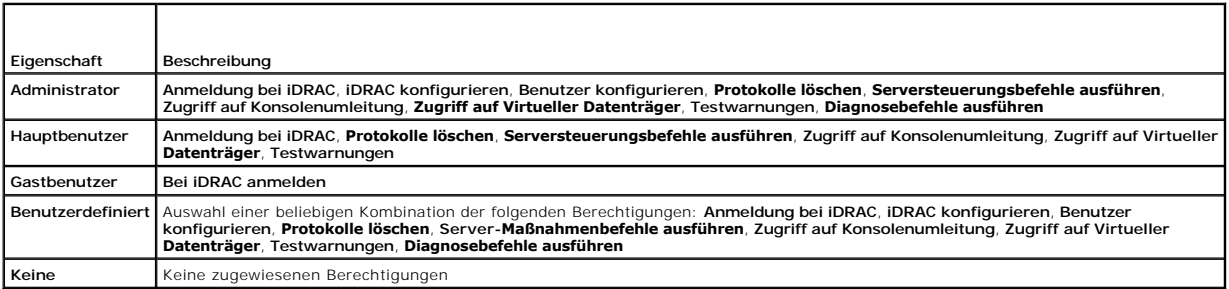

# <span id="page-88-3"></span>**Active Directory-CA-Zertifikat hochladen**

- 1. Wählen Sie auf der Seite **Active Directory-Hauptmenü** die Option **Active Directory-Zertifizierungsstellenzertifikat hochladen** aus und klicken Sie auf **Weiter**.
- 2. Geben Sie auf der **Seite Zertifikat hochladen** den Dateipfad zum Zertifikat im Feld **Dateipfad** ein oder klicken Sie auf **Durchsuchen**, um zur Zertifikatsdatei zu wechseln.

ANMERKUNG: Der Wert **Dateipfad** zeigt den relativen Dateipfad des Zertifikats an, das Sie hochladen. Sie müssen den vollständigen Dateipfad<br>eintippen, der den vollen Pfad und den abgeschlossenen Dateinamen und die Dateierw

Stellen Sie sicher, dass die SSL-Z**ertifikate des Domänen**-Controllers von derselben Zertifizierungsstelle signiert wurden und dass dieses Zertifikat auf der<br>**Management Station verfügbar ist, die auf den iDRAC zugreift.** 

- 3. Klicken Sie auf **Übernehmen**.
- 4. Klicken Sie zum Fortfahren auf die entsprechende Schaltfläche. Siehe [Tabelle 5](#page-88-0)-25.

### <span id="page-88-0"></span>**Tabelle 5-25. Seitenschaltflächen Zertifikat hochladen**

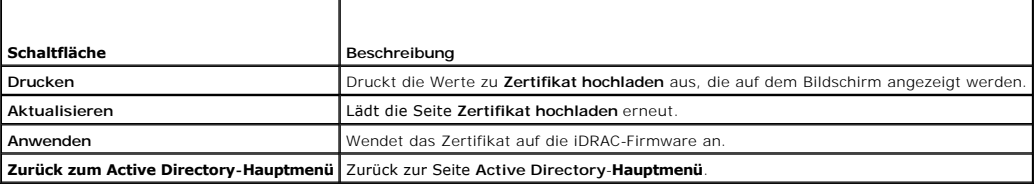

## **iDRAC-Serverzertifikat herunterladen**

- 1. Wählen Sie auf der Seite **Active Directory-Hauptmenü** die Option **iDRAC-Serverzertifikat herunterladen** aus und klicken Sie auf **Weiter**.
- 2. Speichern Sie die Datei auf ein Verzeichnis Ihres Systems.
- 3. Klicken Sie im Fenster **Download abgeschlossen** auf **Schließen**.

## **Active Directory-CA-Zertifikat anzeigen**

Verwenden Sie die Seite **Active Directory-Hauptmenü**, um ein Zertifizierungsstellen-Serverzertifikat für Ihren iDRAC anzuzeigen.

1. Wählen Sie auf der Seite **Active Directory-Hauptmenü** die Option **Active Directory-Zertifizierungsstellenzertifikat anzeigen** aus und klicken Sie auf **Weiter**.

[Tabelle 5](#page-88-1)-26 erläutert die Felder und zugehörigen Beschreibungen, die im **Zertifikat**-Fenster aufgeführt werden.

2. Klicken Sie zum Fortfahren auf die entsprechende Schaltfläche. Siehe [Tabelle 5](#page-88-2)-27.

<span id="page-88-1"></span>**Tabelle 5-26. Informationen zum Active Directory-CA-Zertifikat**

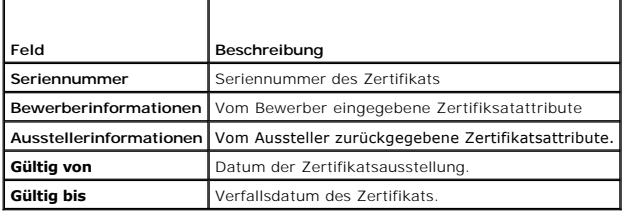

<span id="page-88-2"></span>**Tabelle 5-27. Active Directory CA-Zertifikat-Seitenschaltflächen ansehen**

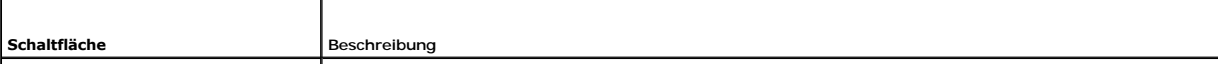

<span id="page-89-5"></span>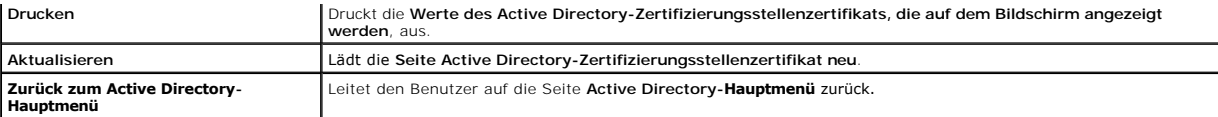

# <span id="page-89-0"></span>**Seriell über LAN konfigurieren**

- 1. Klicken Sie auf **System**® **Remote-Zugriff**® **iDRAC**® **Netzwerk/Sicherheit**.
- 2. Klicken Sie auf **Seriell über LAN**, um die Seite **Seriell über LAN - Konfiguration** zu öffnen.

[Tabelle 5](#page-89-1)-28 enthält Informationen über die Einstellungen der Seite **Seriell über LAN-Konfiguration**.

- 3. Klicken Sie auf **Übernehmen**.
- 4. Konfigurieren Sie die erweiterten Einstellungen, falls erforderlich. Klicken Sie andernfalls auf die entsprechende Schaltfläche, um fortzufahren. Siehe [Tabelle 5](#page-89-2)-29.

Um die erweiterten Einstellungen zu konfigurieren, führen Sie die folgenden Schritte aus:

- a. Klicken Sie auf **Erweiterte Einstellungen**.
- b. Konfigurieren Sie auf der Seite **Seriell über LAN - Konfiguration - erweiterte Einstellungen** die erweiterten Einstellungen wie erforderlich. Siehe [Tabelle 5](#page-89-3)-30.
- c. Klicken Sie auf **Übernehmen**.
- d. Klicken Sie zum Fortfahren auf die entsprechende Schaltfläche. Siehe [Tabelle 5](#page-89-4)-31.

### <span id="page-89-1"></span>**Tabelle 5-28. Einstellungen der Seite Seriell über LAN-Konfiguration**

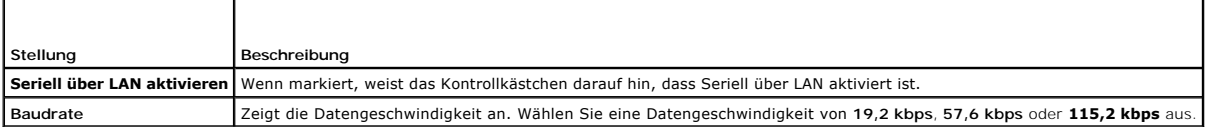

#### <span id="page-89-2"></span>**Tabelle 5-29. Schaltflächen der Seite Seriell über LAN-Konfiguration**

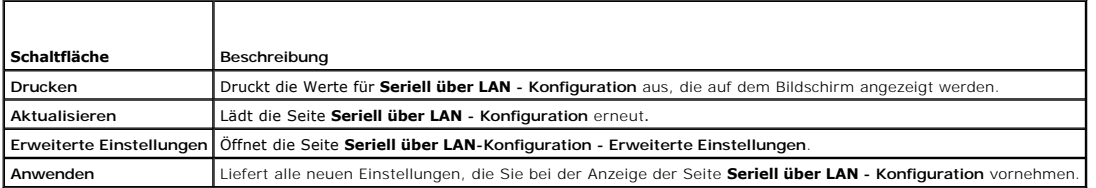

### <span id="page-89-3"></span>**Tabelle 5-30. Einstellungen der Seite Seriell über LAN-Konfiguration - Erweiterte Einstellungen**

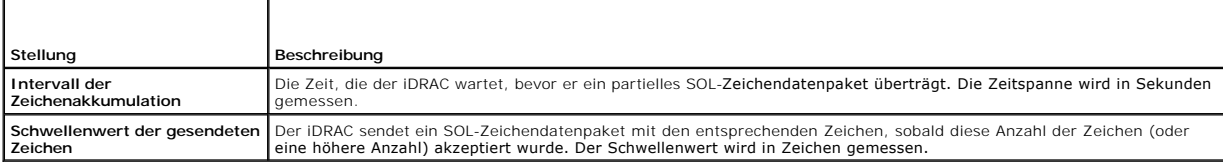

#### <span id="page-89-4"></span>**Tabelle 5-31. Schaltflächen der Seite Seriell über LAN-Konfiguration - Erweiterte Einstellungen**

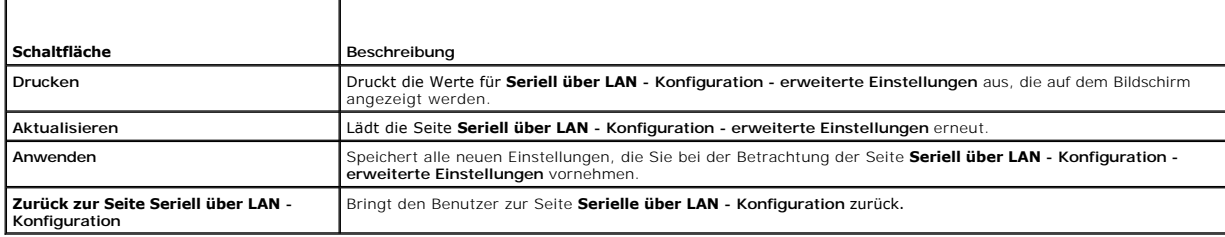

# <span id="page-90-5"></span><span id="page-90-0"></span>**iDRAC-Dienste konfigurieren**

**ANMERKUNG:** Sie müssen die Berechtigung **iDRAC konfigurieren** besitzen, um diese Einstellungen zu ändern.

**ANMERKUNG:** Wenn Sie für Dienste Anderungen übernehmen, werden diese sofort wirksam. Bestehende Verbindungen können ohne vorherige<br>Warnung abgebrochen werden.

1. Klicken Sie auf System-> Remote-Zugriff-> iDRAC und dann auf das Register Netzwerk/Sicherheit.

- 2. Klicken Sie auf **Dienste**, um die Seite Konfiguration von **Diensten** zu öffnen.
- 3. Konfigurieren Sie die folgenden Dienste nach Bedarf:
	- 1 Web Server siehe [Tabelle 5](#page-90-1)-32 für Web Server-Einstellungen
	- 1 SSH siehe [Tabelle 5](#page-90-2)-33 für Informationen zu SSH-Einstellungen
	- 1 Telnet siehe [Tabelle 5](#page-90-3)-34 für Informationen zu Telnet-Einstellungen
	- 1 Automatisierter Systemwiederherstellungsagent siehe <u>[Tabelle 5](#page-90-4)-35</u> fü**r die Einstellungen des automatisierten**<br>- Systemwiederherstellungsagenten

### 4. Klicken Sie auf **Übernehmen**.

5. Klicken Sie zum Fortfahren auf die entsprechende Schaltfläche. Siehe [Tabelle 5](#page-91-1)-36.

### <span id="page-90-1"></span>**Tabelle 5-32. Web Server-Einstellungen**

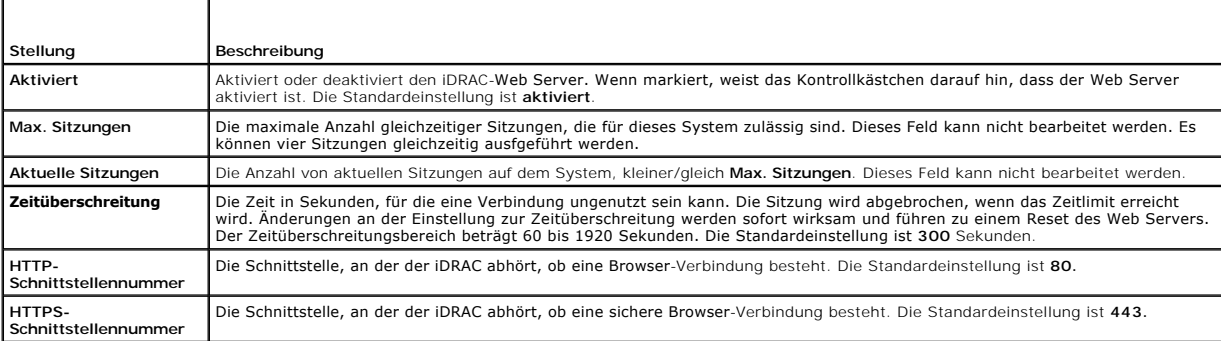

### <span id="page-90-2"></span>**Tabelle 5-33. SSH-Einstellungen**

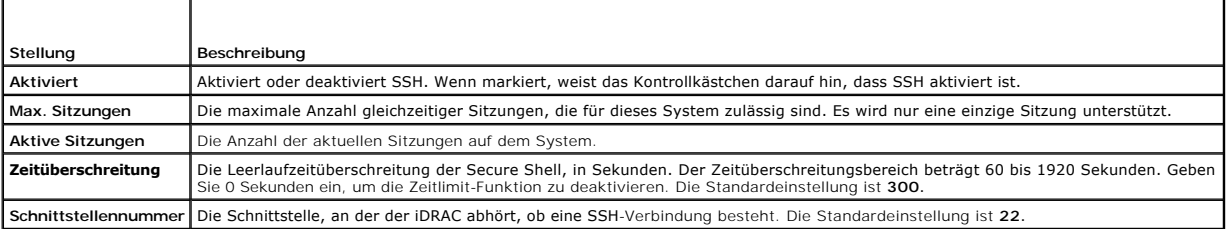

### <span id="page-90-3"></span>**Tabelle 5-34. Telnet-Einstellungen**

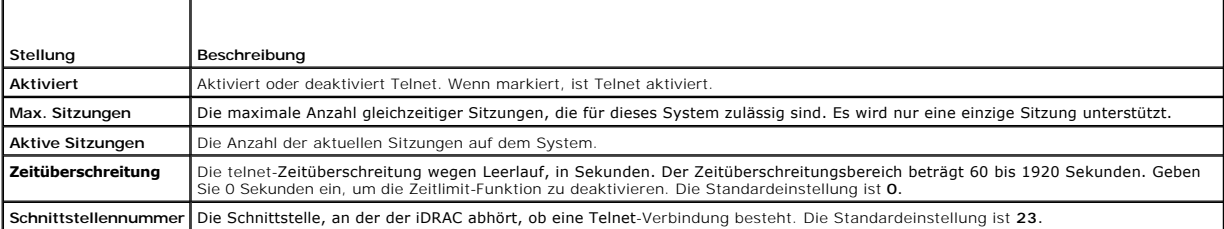

<span id="page-90-4"></span>**Tabelle 5-35. Einstellung des automatisierten Systemwiederherstellungs-Agenten**

<span id="page-91-2"></span>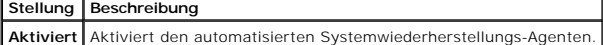

<span id="page-91-1"></span>**Tabelle 5-36. Schaltflächen der Dienste-Seite**

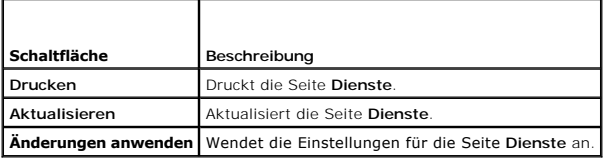

### <span id="page-91-0"></span>**iDRAC-Firmware aktualisieren**

- **HINWEIS:** Wenn die iDRAC-Firmware beschädigt wird, was eintreten könnte, wenn der iDRAC-Firmware-Aktualisierungsvorgang vor seinem Abschluss<br>abgebrochen wird, können Sie den iDRAC mithilfe des CMC wiederherstellen. Anleit
- ANMERKUNG: Die Firmware-Aktualisierung behält standardmäßig die aktuellen iDRAC-Einstellungen bei. Während des Aktualisierungsvorgangs haben<br>Sie die Möglichkeit, die iDRAC-Konfiguration auf die werkseitigen Standardeinstel
- 1. Starten Sie die iDRAC-Webschnittstelle.
- 2. Klicken Sie auf System→ Remote-Zugriff→ iDRAC und dann auf das Register Aktualisieren.

**ANMERKUNG**: Damit die Firmware aktualisiert werden kann, muss der iDRAC in den Aktualisierungsmodus versetzt werden. Sobald sich der iDRAC<br>in diesem Modus befindet, wird er automatisch zurückgesetzt, selbst wenn Sie den A

- 3. Klicken Sie auf der Seite **Firmware-Aktualisierung** auf **Weiter**, um den Aktualisierungsvorgang zu starten.
- 4. Klicken Sie im Fenster **Firmware-Aktualisierung - Hochladen (Seite 1 von 4)** auf **Durchsuchen** oder geben Sie den Pfad zum heruntergeladenen Firmware-Image an.

Zum Beispiel:

C:\Updates\V1.0\<*Image-Name*>.

Der standardmäßige Firmware-Imagename lautet **firmimg.imc**.

- 5. Klicken Sie auf **Weiter**.
	- l Die Datei wird auf den iDRAC hochgeladen. This may take several minutes to complete.

ODER

- l Sie können zu diesem Zeitpunkt auf **Abbrechen** klicken, wenn der Firmware-Aktualisierungsvorgang abgebrochen werden soll. Wenn Sie auf **Abbrechen** klicken, wird der iDRAC in den normalen Betriebsmodus zurückgesetzt.
- 6. Im Fenster **Firmware-Aktualisierung - Validierung (Seite 2 von 4)** werden die Ergebnisse der Validierung angezeigt, die für die hochgeladene Image- Datei ausgeführt wurde.
	- l Wenn die Image-Datei erfolgreich hochgeladen wurde und alle Überprüfungsvorgänge durchlaufen sind, erscheint eine Meldung mit dem Inhalt, dass das Firmware-Image überprüft wurde.

ODER

l Wenn das Image nicht erfolgreich hochgeladen wurde oder die Überprüfungsvorgänge nicht bestanden hat, wechselt die Firmware-Aktualisierung zum Fenster **Firmware-Aktualisierung - Hochladen (Seite 1 von 4)** zurück. Sie können versuchen, den iDRAC erneut zu<br>erweitern, oder Sie klicken auf **Abbrechen,** um den iDRAC in den normalen Betriebsmodus zur

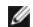

**ANMERKUNG: Wenn Sie die Markierung im Kontrollkästchen Konfiguration beibehalten** entfernen, wird der iDRAC auf seine Standardeinstellungen<br>zurückgesetzt. Das LAN ist in den Standardeinstellungen deaktiviert. Sie werden n

- 7. Standardmäßig ist das Kontrollkästchen **Konfiguration sichern** ausgewählt, um die aktuellen Einstellungen auf dem iDRAC nach einer Erweiterung zu sichern. Wenn die Einstellungen nicht beibehalten werden sollen, entfernen Sie die Markierung im Kontrollkästchen **Konfiguration beibehalten**.
- 8. Klicken Sie auf **Aktualisierung starten**, um den Aktualisierungsvorgang zu starten. Unterbrechen Sie den Aktualisierungsvorgang nicht.
- 9. Im Fenster **Firmware-Aktualisierung Aktualisierung wird durchgeführt (Seite 3 von 4)** wird der Erweiterungsstatus angezeigt. Der Fortschritt des<br>In Prozent gemessenen Firmware-Aktualisierungsvorgangs wird in der Spalt

10. Sobald die Firmware-Aktualisierung abgeschlossen ist, wird das Fenster **Firmware-Aktualisierung - Aktualisierungsergebnisse (Seite 4 von 4)**<br>angezeigt und der iDRAC automatisch zurückgesetzt. Sie müssen das aktuelle Br

### **iDRAC-Firmware mittels CMC wiederherstellen**

Normalerweise wird die iDRAC-Firmware unter Verwendung von iDRAC-Einrichtungen wie der iDRAC-Webschnittstelle oder der betriebssystemspezifischen<br>Update Packages aktualisiert, die von **support.dell.com heruntergeladen werd** 

Wenn die iDRAC-Firmw**are beschädigt wird, was eintreten könnte, wenn der iDRAC**-Firmware-Aktualisierungsvorgang vor seinem Abschluss abgebrochen wird,<br>**können Sie die CMC**-Webschnittstelle zum Aktualisieren der Firmware ve

Wenn der CMC die beschädigte iDRAC-Firmware ermittelt, wird der iDRAC auf der Seite **Aktualisierbare Komponenten** der CMC-Webschnittstelle aufgeführt.

**ANMERKUNG:** Anleitungen zum Verwenden der CMC-Webschnittstelle finden Sie im *Benutzerhandbuch zur CMC-Firmware*.

Führen Sie zum Aktualisieren der iDRAC-Firmware folgende Schritte aus:

- 1. Laden Sie die neueste iDRAC-Firmware von **support.dell.com** auf den Verwaltungscomputer herunter.
- 2. Melden Sie sich an der webbasierten CMC-Schnittstelle an.
- 3. Klicken Sie in der Systemstruktur auf **Gehäuse**.
- 4. Klicken Sie auf die Registerkarte **Aktualisieren**. Die Seite **Updatable Components** (Aktualisierbare Komponenten) wird angezeigt. Der Server mit dem<br>wiederherstellbaren iDRAC ist in der Liste enthalten, falls diese vom
- 5. Klicken Sie auf **server-***n*, wobei *n* die Nummer des Servers ist, dessen iDRAC Sie wiederherstellen möchten.
- 6. Klicken Sie auf **Durchsuchen**, um zum iDRAC-Firmware-Image zu browsen, das Sie heruntergeladen haben und klicken Sie auf **Öffnen**.
- 7. Klicken Sie auf **Firmware-Aktualisierung beginnen**.

Wenn die Firmware-Image-Datei zum CMC hochgeladen wurde, aktualisiert sich der iDRAC anhand des Image selbst.

[Zurück zum Inhaltsverzeichnis](file:///E:/Software/smdrac3/idrac/idrac1.11/ge/ug/index.htm)

<span id="page-93-0"></span>[Zurück zum Inhaltsverzeichnis](file:///E:/Software/smdrac3/idrac/idrac1.11/ge/ug/index.htm)

# **iDRAC mit Microsoft Active Directory verwenden**

**Integrated Dell™ Remote Access Controller, Firmware-Version 1.11 Benutzerhandbuch** 

- [Vorteile und Nachteile des Erweiterten Schemas und Standardschemas](#page-93-1)
- [Übersicht des Active Directory mit erweitertem Schema](#page-93-2)
- [Übersicht zum Standardschema des Active Directory](#page-103-0)
- **O** [SSL auf einem Domänen](#page-106-0)-Controller
- [Active Directory zur Anmeldung beim iDRAC verwenden](#page-108-0)
- [Häufig gestellte Fragen](#page-108-1)

Ein Verzeichnisdienst pflegt eine allgemeine Datenbank aller Informationen, die zur Steuerung von Benutzern, Computern, Druckern und weiteren Geräten in<br>einem Netzwerk erforderlich sind. Wenn Ihre Firma die Microsoft@ Acti diese steuern.

**ANMERKUNG:** Die Verwendung von Active Directory zur Erkennung von iDRAC-Benutzern wird auf den Betriebssystemen Microsoft Windows® 2000 und Windows Server® 2003 unterstützt.

Sie können Active Directory dazu verwenden, den Benutzerzugriff auf iDRAC über die Lösung eines erweiterten Schemas zu definieren, die die von Dell<br>definierte Active Directory-Objekte oder eine Standardschemalösung einsetz

## <span id="page-93-1"></span>**Vorteile und Nachteile des Erweiterten Schemas und Standardschemas**

Wenn Sie Active Directory zur Konfiguration des Zugriffs auf den iDRAC verwenden, müssen Sie entweder die Lösung des erweiterten Schemas oder des Standardschemas wählen.

Die Vorteile bei der Verwendung der Lösung des erweiterten Schemas sind folgende:

- l Alle Zugriffssteuerungsobjekte werden im Active Directory instand gehalten.
- l Maximale Flexibilität bei der Konfiguration des Benutzerzugriffs auf verschiedene iDRACs mit unterschiedlichen Berechtigungsebenen.

Die Vorteile bei der Verwendung der Standardschema-Lösung sind folgende:

- l Es ist keine Schemaerweiterung erforderlich, da das Standardschema nur Active Directory-Objekte verwendet.
- l Die Konfiguration vom Active Directory aus ist einfach.

# <span id="page-93-2"></span>**Übersicht des Active Directory mit erweitertem Schema**

Active Directory kann auf drei Arten mit dem erweiterten Schema aktiviert werden:

- 1 Mit der iDRAC-Webschnittstelle. Siehe [Konfiguration des iDRAC mit der Schemaerweiterung des Active Directory unter Verwendung der Webschnittstelle](#page-101-0).
- 1 Mit dem RACADM-CLI-Hilfsprogramm. Siehe IDRAC mit der Schemaerweiterung des Active Directory unter Verwendung von RACADM konfigurieren.
- l Mit der SM-CLP-Befehlszeile. Siehe [iDRAC mit der Schemaerweiterung des Active Directory und SM-CLP konfigurieren](#page-102-1).

### **Active Directory-Schemaerweiterungen**

Die Active Directory-Daten sind eine verteilte Datenbank von Attributen und Klassen. Das Active Directory-Schema enthält die Regeln, die den Typ der Daten bestimmen, die der Datenbank hinzugefügt bzw. in ihr aufgenommen werden können. Die Benutzerklasse ist ein Beispiel einer Klasse, die in der Datenbank<br>gespeichert wird. Einige Beispiel-Attribute der Benutzerklasse sind Vor richten. Dell hat das Schema erweitert, um die Attribute und Klassen zur Unterstützung der Remote-Verwaltungsauthentifizierung und -autorisierung einzuschließen.

Jedes Attribut bzw. jede Klasse, die einem vorhandenen Active Directory-Schema hinzugefügt wird, muss mit einer eindeutigen ID definiert werden. Um<br>industrieweit eindeutige ID aufrechtzuerhalten, unterhält Microsoft eine D Microsoft Active Directory zu erweitern, hat Dell eindeutige OIDs, eindeutige Namenserweiterungen sowie eindeutig verknüpfte Attribut-IDs für die Attribute<br>und Klassen erhalten, die dem Verzeichnisdienst hinzugefügt worden

#### <span id="page-93-3"></span>**Tabelle 6-1. Object Identifier des Dell Active Directory**

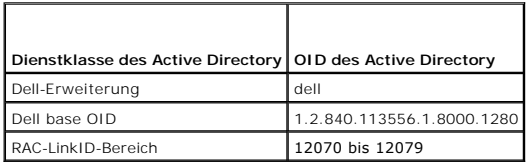

### <span id="page-94-2"></span>**Übersicht der RAC-Schema-Erweiterungen**

Um in der Vielzahl von Kundenumgebungen die größte Flexibilität zu bieten, bietet Dell eine Gruppe von Objekten, die, abhängig von den gewünschten<br>Ergebnissen, vom Benutzer konfiguriert werden können. Dell hat das Schema u verwendet. Dieses Modell gewährt dem Administrator höchste Flexibilität über die verschiedenen Kombinationen von Benutzern, RAC-Berechtigungen und RAC-<br>Geräten auf dem Netzwerk, ohne zu viel Komplexität hinzuzufügen.

# **Active Directory - Objekt-Übersicht**

Für jedes der physischen RACs auf dem Netzwerk, das Sie zur Authentifizierung und Autorisierung in Active Directory integrieren möchten, müssen Sie mindestens ein Zuordnungsobjekt und ein RAC-G**eräteobjekt erstellen. Sie können verschiedene Zuordnungsobjekte erstellen, wobei jedes Zuordnungsobjekt<br>mit beliebig vielen Benutzern, Benutzergruppen, oder RAC-Geräteobjekten** können Mitglieder jeder Domäne im Unternehmen sein.

Jedoch darf jedes Zuordnungsobjekt nur mit einem Berechtigungsobjekt verbunden werden bzw. darf jedes Zuordnungsobjekt Benutzer, Benutzergruppen<br>oder RAC-G**eräteobjekte nur mit einem Berechtigungsobjekt verbinden. Dieses B** spezifischen RACs zu steuern.

Das RAC-Geräteobjekt ist die Verknüpfung zur Firmware von RAC für die Abfrage des Active Directory auf Authentifizierung und Autorisierung. Wenn dem Netzwerk ein RAC hinzugefügt wird, muss der Administrator den RAC und sein Geräteobjekt mit seinem Active Directory-Namen so konfigurieren, dass<br>Benutzer mit dem Active Directory Authentifizierungen und Autorisierungen aus Zuordungsobjekt hinzufügen, damit Benutzer authentisiert werden können.

[Abbildung 6](#page-94-0)-1 zeigt, dass das Zuordnungsobjekt die Verbindung bereitstellt, die für die gesamte Authentifizierung und Autorisierung erforderlich ist.

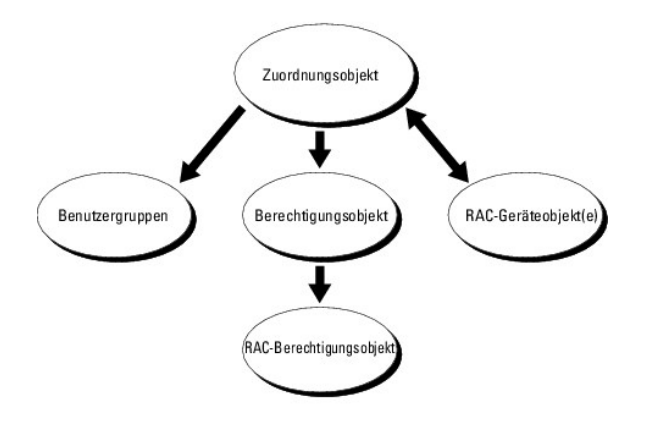

#### <span id="page-94-0"></span>**Abbildung 6-1. Typisches Setup für Active Directory-Objekte**

**ANMERKUNG:** Das RAC-Berechtigungsobjekt gilt sowohl für DRAC 4 als auch für iDRAC.

Sie können je nach Bedarf eine beliebige Anzahl von Zuordnungsobjekten erstellen. Es ist jedoch erforderlich, dass Sie mindestens ein Zuordnungsobjekt erstellen, und Sie müssen ein RAC-Geräteobjekt für jeden RAC (iDRAC) auf dem Netzwerk besitzen, das zum Zweck der Authentifizierung und Autorisierung mit<br>dem RAC (iDRAC) mit dem Active Directory integriert werden soll.

Das Zuordnungsobjekt lässt ebenso viele oder wenige Benutzer und/oder Gruppen sowie RAC-Geräteobjekte zu. Das Zuordnungsobjekt enthält jedoch nur ein Berechtigungsobjekt pro Zuordnungsobjekt. Das Zuordnungsobjekt verbindet die "Benutzer", die auf den RACs über "Berechtigungen" verfügen.

Active Directory-Objekte können in einer einzelnen Domäne oder in mehreren Domänen konfiguriert werden. Sie besitzen z. B. zwei iDRACs (RAC1 und RAC2) und drei existierende Active Directory-Benutzer (Benutzer1, Benutzer2 und Benutzer3). Sie möchten Benutzer1 und Benutzer2 ein Administratorrecht für beide<br>iDRACs geben und Benutzer3 eine Anmeldeberechtigung für RAC2. <u>Abbi</u>

Wenn Sie Universalgruppen von unterschiedlichen Domänen hinzufügen, erstellen Sie ein Zuordnungsobjekt mit Universalreichweite. Die durch das Dell<br>Schema Extender-Dienstprogramm erstellten Standardzuordnungsobjekte sind do

<span id="page-94-1"></span>**Abbildung 6-2. Active Directory-Objekte in einer einzelnen Domäne einrichten**

<span id="page-95-1"></span>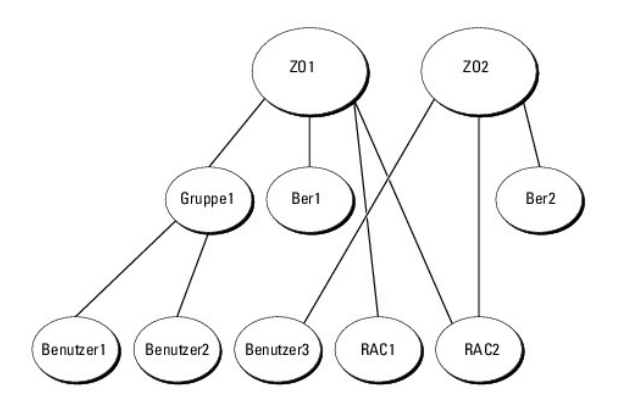

Um die Objekte für das Einzeldomänen-Szenario zu konfigurieren, führen Sie die folgenden Tasks aus:

- 1. Erstellen Sie zwei Zuordnungsobjekte.
- 2. Erstellen Sie zwei RAC-Geräteobjekte, RAC1 und RAC2, die die beiden iDRACs darstellen.
- 3. Erstellen Sie zwei Berechtigungsobjekte, Priv1 und Priv2, wobei Priv1 alle Berechtigungen (Administrator) und Priv2 Anmeldungsberechtigung besitzt.
- 4. user1 und user2 in Group1 gruppieren.
- 5. Fügen Sie Group1 als Mitglieder in Zuordnungsobjekt 1 (ZO1), Priv1 als Berechtigungsobjekte in ZO1 und RAC1 und RAC2 als RAC-Geräte in ZO1 hinzu.
- 6. Fügen Sie User3 als Mitglieder im Zuordnungsobjekt 2 (ZO2), Priv2 als Berechtigungsobjekte in ZO2 und RAC2 als RAC-Geräte in ZO2 hinzu.

Detaillierte Anleitungen hierzu finden Sie unter iDRAC-Benutzer und -[Berechtigungen zum Active Directory hinzufügen](#page-99-0).

<u>[Abbildung 6](#page-95-0)-3</u> enthält ein Beispiel von Active Directory-Objekten in mehreren Domänen. In diesem Szenario befinden sich zwei iDRACs (RAC1 und RAC2) und<br>drei bestehende Active Directory-Benutzer (Benutzer1, Benutzer2 und B

#### <span id="page-95-0"></span>**Abbildung 6-3. Active Directory-Objekte in mehreren Domänen einrichten**

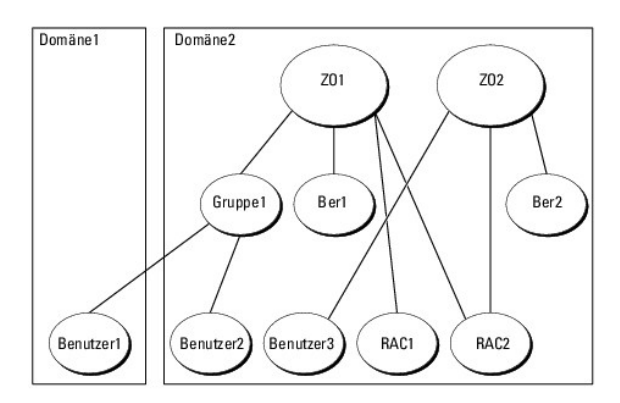

Um die Objekte für das Fallbeispiel mit mehreren Domänen zu konfigurieren, führen Sie folgende Tasks aus:

- 1. Stellen Sie sicher, dass die Gesamtstrukturfunktionen der Domäne im einheitlichen oder im Windows 2003-Modus ist.
- 2. Erstellen Sie zwei Zuordnungsobjekte, ZO1 (mit der Reichweite Universell) und ZO2, in jeder Domäne.

[Abbildung 6](#page-95-0)-3 zeigt die Objekte in Domäne2.

- 3. Erstellen Sie zwei RAC-Geräteobjekte, RAC1 und RAC2, die die beiden iDRACs darstellen.
- 4. Erstellen Sie zwei Berechtigungsobjekte, Priv1 und Priv2, wobei Priv1 alle Berechtigungen (Administrator) und Priv2 Anmeldungsberechtigung besitzt.
- 5. user1 und user2 in Group1 gruppieren. Die Gruppenreichweite von Gruppe1 muss Universell sein.
- 6. Fügen Sie Group1 als Mitglieder in Zuordnungsobjekt 1 (ZO1), Priv1 als Berechtigungsobjekte in ZO1 und RAC1 und RAC2 als RAC-Geräte in ZO1 hinzu.

<span id="page-96-3"></span>7. Fügen Sie User3 als Mitglieder im Zuordnungsobjekt 2 (ZO2), Priv2 als Berechtigungsobjekte in ZO2 und RAC2 als RAC-Geräte in ZO2 hinzu.

### **Schemaerweiterung des Active Directory zum Zugriff auf iDRAC konfigurieren**

Konfigurieren Sie vor der Verwendung von Active Directory zum Zugriff auf iDRAC die Active Directory-Software und den iDRAC, indem Sie die folgenden Schritte in der vorgegebenen Reihenfolge ausführen:

- 1. Erweitern Sie das Active Directory-Schema (siehe [Erweiterung des Active Directory-Schemas](#page-96-0)).
- 2. Erweitern Sie das Snap-In von Active Directory-Benutzern und [Computern \(siehe Dell Erweiterung zum Snap-In von Active Directory-](#page-98-0) Benutzer und -**Cinstallieren)**
- 3. Fügen Sie Active Directory iDRAC-Benutzer und ihre Berechtigungen hinzu (siehe *iDRAC-Benutzer und -[Berechtigungen zum Active Directory hinzufügen](#page-99-0)*).
- 4. Aktivieren Sie SSL auf allen Domänen-Controllern (siehe [SSL auf einem Domänen](#page-106-0)-Controller
- 5. Konfigurieren Sie die Active Directory-Eigenschaften des iDRAC über die iDRAC-Webschnittstelle oder das RACADM (siehe Konfiguration des iDRAC mit der Schemaerweiterung des Active Directory unter Verwendung der Webschnit [Schemaerweiterung des Active Directory unter Verwendung der Webschnittstelle oder iDRAC mit der Schemaerweiterung des Active Directory unter](#page-102-0)  Verwendung von RACADM konfigurieren).

## <span id="page-96-0"></span>**Erweiterung des Active Directory-Schemas**

Mit der Erweiterung des Active Directory-Schemas werden dem Active Directory-Schema eine Dell-Organisationseinheit, Schemaklassen und -attribute sowie<br>Beispielberechtigungen und Zuordnungsobjekte hinzugefügt. Bevor Sie das Schema Master-FSMO-Rollenbesitzer (Flexible Single Master Operation) der Domänenstruktur besitzen.

Das Schema kann anhand einer der folgenden Möglichkeiten erweitert werden:

- l Dell Schema Extender-Dienstprogramm
- l LDIF-Script-Datei

Die Dell-Organisationseinheit wird dem Schema nicht hinzugefügt, wenn Sie die LDIF-Skript-Datei verwenden.

Die LDIF-Dateien und Dell-Schemaerweiterung befinden sich auf Ihrer CD *Dell Systems Management Consoles* in den folgenden jeweiligen Verzeichnissen:

- l *CD-Laufwerk***:\support\OMActiveDirectory Tools\RAC4-5\LDIF\_Files**
- l *CD-Laufwerk***:\support\OMActiveDirectory Tools\RAC4-5\Schema\_Extender**

Lesen Sie zur Verwendung der LDIF-Dateien die Anleitungen in der Infodatei im Verzeichnis **LDIF\_Dateien**. Für Informationen zur Verwendung des Dell Schema Extender für Erweiterungen des Active Directory-Schemas siehe Dell Schema Extend

<span id="page-96-1"></span>Sie können den Schema Extender bzw. die LDIF-Dateien von einem beliebigen Standort kopieren und ausführen.

### **Dell Schema Extender verwenden**

- **HINWEIS:** Das Dell Schema Extender-Dienstprogramm verwendet die Datei **SchemaExtenderOem.ini**. Um sicherzustellen, dass das Dell<br>Schemaerweiterungsdienstprogramm richtig funktioniert, modifizieren Sie den Namen dieser Dat
- 1. Klicken Sie auf dem **Willkommen**-Bildschirm auf **Weiter**.
- 2. Lesen Sie die Warnung und vergewissern Sie sich, dass Sie sie verstehen, und klicken Sie auf **Weiter**.
- 3. Wählen Sie **Aktuelle Anmeldeinformationen verwenden** aus, oder geben Sie einen Benutzernamen und ein Kennwort mit Schema-Administratorrechten ein.
- 4. Klicken Sie auf **Weiter**, um den Dell Schema Extender auszuführen.
- 5. Klicken Sie auf **Fertig stellen**.

Das Schema wird erweitert. Um die Schemaerweiterung zu überprüfen, verwenden Sie die Microsoft-Verwaltungskonsole (MMC) und das Active Directory-Schema-Snap-In, um das Vorhandensein folgender Elemente zu überprüfen:

- 1 Klassen (siehe [Tabelle 6](#page-97-0)-2 bis Tabelle 6-7)
- l Attribute ([Tabelle 6](#page-98-1)-8)

Weitere Informationen zum Aktivieren und Verwenden des Active Directory-Schema-Snap-In in der MCC stehen in Ihrer Microsoft-Dokumentation zur Verfügung

#### <span id="page-96-2"></span>**Tabelle 6-2. Klassendefinitionen für Klassen, die dem Active Directory-Schema hinzugefügt wurden**

<span id="page-97-1"></span>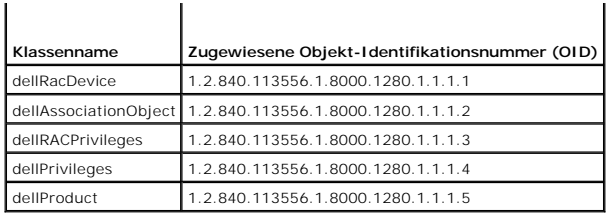

**Tabelle 6-3. dellRacDevice Class**

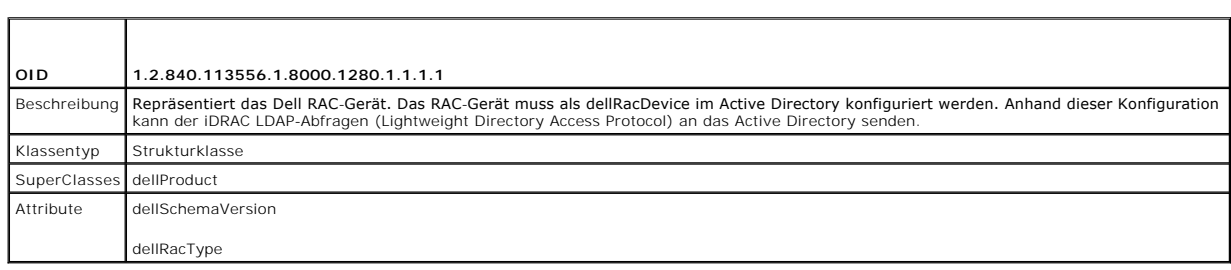

٦

# **Tabelle 6-4. dellAssociationObject Class**

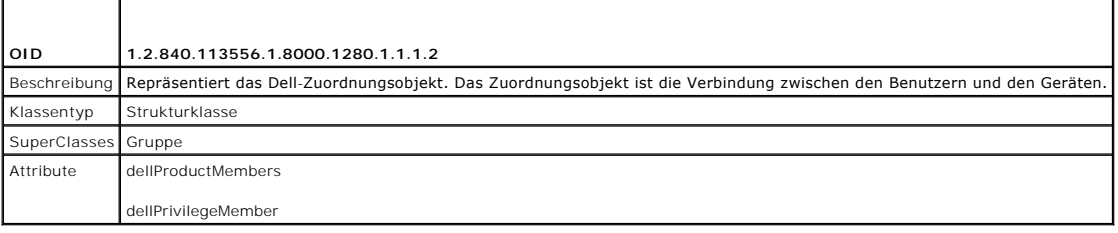

# **Tabelle 6-5. dellRAC4Privileges Class**

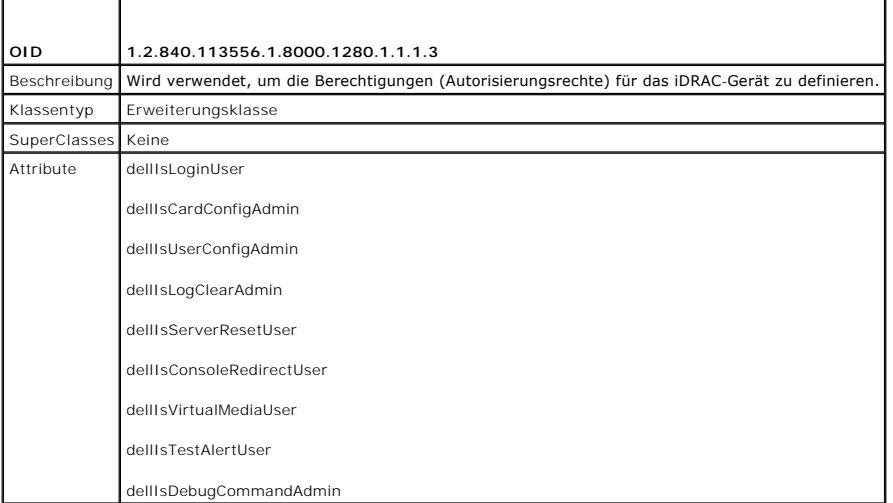

## **Tabelle 6-6. dellPrivileges Class**

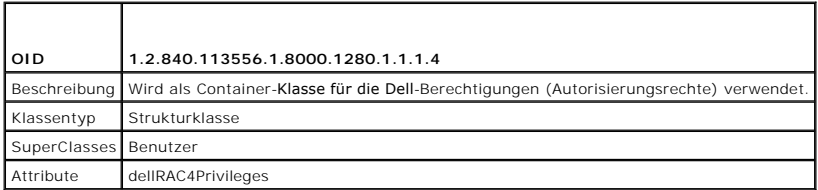

٦

<span id="page-97-0"></span>**Tabelle 6-7. dellProduct Class** 

 $\overline{\phantom{a}}$ 

 $\Gamma$ 

<span id="page-98-2"></span>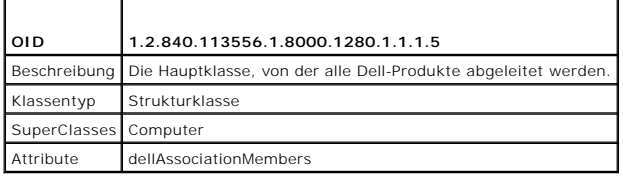

<span id="page-98-1"></span>**Tabelle 6-8. Liste von Attributen, die dem Active Directory-Schema hinzugefügt wurden** 

<span id="page-98-0"></span>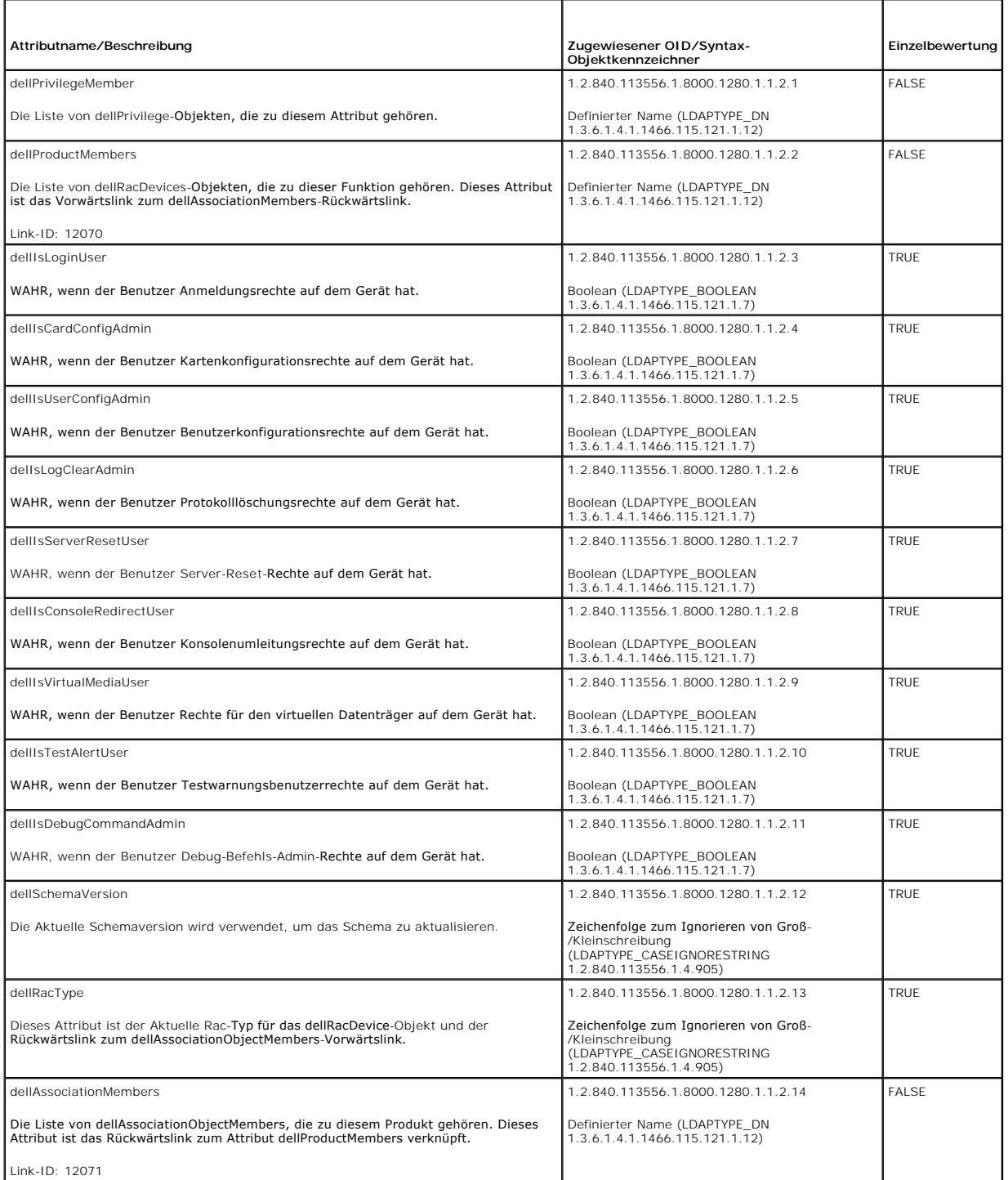

## <span id="page-99-1"></span>**Dell Erweiterung zum Snap-In von Active Directory-Benutzer und -Computer installieren**

Wenn Sie das Schema im Active Directory erweitern, müssen Sie auch das Active Directory-Benutzer- und Computer-Snap-In erweitern, sodass der<br>Administrator RAC- (iDRAC)-Geräte, Benutzer und Benutzergruppen, RAC-Zuordnungen

Wenn Sie die Systems Management Software anhand der CD *Dell Systems Management Consoles* in**stallieren, können Sie das Snap**-In erweitern, indem Sie<br>während des Installationsverfahrens die Option Dell**-Erweiterung für das** 

Weitere Informationen zum Snap-In von Active Directory-Benutzern und -Computern finden Sie in der Microsoft-Dokumentation.

#### **Administratorpaket installieren**

Das Administrator-Pack muss auf jedem System installiert werden, das die Active Directory-iDRAC-Objekte verwaltet. Wenn Sie das Administratorpaket nicht<br>i**nstallieren, können Sie das Dell RAC**-Objekt nicht im Container anz

<span id="page-99-2"></span>Weitere Informationen finden Sie unter [Snap-In von Active Directory-Benutzern und -](#page-99-2)Computern öffnen.

#### **Snap-In von Active Directory-Benutzern und -Computern öffnen**

Um das Snap-In von Active Directory-Benutzer und -Computer zu öffnen, führen Sie folgende Schritte aus:

1. Wenn Sie auf dem Domänen-Controller angemeldet sind, klicken Sie auf Start→ Admin Tools→ Active Directory-Benutzer und Computer

Wenn Sie nicht auf dem Domänen-Controller angemeldet sind, muss das entsprechende Microsoft-Administratorpaket auf dem lokalen System installiert<br>sein. Um dieses Administratorpaket zu installieren, klicken Sie auf **Start→** 

Die Verwaltungskonsole von Microsoft (MMC) wird eingeblendet.

- 2. Klicken Sie im Fenster **Konsole 1** auf **Datei** (oder auf **Konsole** bei Systemen, auf denen Windows 2000 ausgeführt wird).
- 3. Klicken Sie auf **Snap-In hinzufügen/entfernen**.
- 4. Wählen Sie das Snap-In **Active Directory-Benutzer und -Computer**, und klicken Sie auf **Hinzufügen**.
- <span id="page-99-0"></span>5. Klicken Sie auf **Schließen** und dann auf **OK**.

## **iDRAC-Benutzer und -Berechtigungen zum Active Directory hinzufügen**

Mit dem von Dell erweiterten Active Directory-Benutzer- und Computer-Snap-In können Sie iDRAC-Benutzer und -Berechtigungen hinzuzufügen, indem Sie RAC- , Zuordnungs- und Berechtigungsobjekte erstellen. Führen Sie zum Hinzufügen der einzelnen Objektarten folgende Verfahren aus:

- l RAC-Geräteobjekt erstellen
- l Berechtigungsobjekt erstellen
- l Zuordnungsobjekt erstellen
- l Einem Zuordnungsobjekt Objekte hinzufügen

### <span id="page-99-4"></span>**RAC-Geräteobjekt erstellen**

- 1. Klicken Sie im Fenster MMC-**Konsolenstamm** mit der rechten Maustaste auf einen Container.
- 2. Wählen Sie **Neu**® **Dell RAC-Objekt** aus.

Das Fenster **Neues Objekt** wird geöffnet.

- <span id="page-99-3"></span>3. Tippen Sie einen Namen für das neue Objekt ein. Der Name muss mit dem iDRAC-Namen übereinstimmen, den Sie in [Schritt a](#page-101-2) von Konfiguration des [iDRAC mit der Schemaerweiterung des Active Directory unter Verwendung der Webschnittstelle eingeben.](#page-101-0)
- 4. Wählen Sie **RAC-Geräteobjekt** aus.
- 5. Klicken Sie auf **OK**.

#### **Berechtigungsobjekt erstellen**

**ANMERKUNG:** Ein Berechtigungsobjekt muss in derselbe Domäne wie das in Bezug stehende Zuordnungsobjekt erstellt werden.

- 1. Klicken Sie im Fenster **Console Root** (MMC) mit der rechten Maustaste auf einen Container.
- 2. Wählen Sie **Neu**® **Dell RAC-Objekt** aus.

Das Fenster **Neues Objekt** wird geöffnet.

- 3. Tippen Sie einen Namen für das neue Objekt ein.
- 4. Wählen Sie **Berechtigungsobjekt** aus.
- 5. Klicken Sie auf **OK**.
- 6. Klicken Sie mit der rechten Maustaste auf das Berechtigungsobjekt, das Sie erstellt haben, und wählen Sie **Eigenschaften** aus.
- 7. Klicken Sie auf das Register **RAC-Berechtigungen**, und wählen Sie die Berechtigungen aus, die der Benutzer erhalten soll (weitere Informationen finden Sie unter *iDRAC*

### **Zuordnungsobjekt erstellen**

Das Zuordnungsobjekt wird von einer Gruppe abgeleitet und muss einen Gruppentyp enthalten. Die Zuordnungsreichweite legt den Sicherheitsgruppentyp für<br>das Zuordnungsobjekt fest. Wenn Sie ein Zuordnungsobjekt erstellen, müs

Wenn z. B. **Universal** ausgewählt wird, bedeutet dies, dass Zuordnungsobjekte nur verfügbar sind, wenn die Active Directory-Domäne im systemspezifischen<br>Modus oder einem höheren Modus arbeitet.

- 1. Klicken Sie im Fenster **Console Root** (MMC) mit der rechten Maustaste auf einen Container.
- 2. Wählen Sie **Neu**® **Dell RAC-Objekt** aus.

Hierdurch wird das Fenster **Neues Objekt** geöffnet.

- 3. Tippen Sie einen Namen für das neue Objekt ein.
- 4. Wählen Sie **Zuordnungsobjekt**.
- 5. Wählen Sie die Reichweite für das **Zuordnungsobjekt**.
- 6. Klicken Sie auf **OK**.

### **Objekte zu einem Zuordnungsobjekt hinzufügen**

Durch die Verwendung des Fensters **Zuordnungsobjekt-Eigenschaften** können Sie Benutzer oder Benutzergruppen, Berechtigungsobjekte und RAC-Geräte<br>oder RAC-Gerätegruppen zuordnen. Wenn das System den Windows 2000-Modus oder

Sie können Gruppen von Benutzern und RAC-Geräte hinzufügen. Die Verfahren zum Erstellen von Dell-bezogenen Gruppen und nicht-Dell-bezogenen Gruppen sind identisch.

#### **Benutzer oder Benutzergruppen hinzufügen**

- 1. Klicken Sie mit der rechten Maustaste auf **Zuordnungsobjekt** und wählen Sie **Eigenschaften**.
- 2. Wählen Sie das Register **Benutzer** und klicken Sie auf **Hinzufügen**.
- 3. Geben Sie den Namen des Benutzers oder der Benutzergruppe ein, und klicken Sie auf **OK**.

Klicken Sie auf das Register **Berechtigungsobjekt,** um das Berechtigungsobjekt der Zuordnung hinzuzufügen, die die Berechtigungen des Benutzers bzw. der<br>Benutzergruppe bei Authentifizierung eines RAC-Geräts definiert. Eine

### **Berechtigungen hinzufügen**

1. Wählen Sie das Register **Berechtigungsobjekt** und klicken Sie auf **Hinzufügen**.

<span id="page-101-1"></span>2. Geben Sie den Berechtigungsobjektnamen ein, und klicken Sie auf **OK**.

Klicken Sie auf das Register **Produkte**, um der Zuordnung ein RAC-Gerät oder mehrere RAC-Geräte hinzuzufügen. Die zugeordneten Geräte geben die an das Netzwerk angeschlossenen RAC-Geräte an, die für die festgelegten Benutzer oder Benutzergruppen verfügbar sind. Mehrere RAC-Geräte können einem Zuordnungsobjekt hinzugefügt werden.

### **RAC-Geräte oder RAC-Gerätegruppen hinzufügen**

RAC-Geräte oder RAC-Gerätegruppen hinzufügen:

- 1. Wählen Sie das Register **Produkte** aus und klicken Sie auf **Hinzufügen**.
- 2. Geben Sie den Namen des RAC-Geräts oder der RAC-Gerätegruppe ein, und klicken Sie auf **OK**.
- 3. Im Fenster **Eigenschaften** klicken Sie auf **Anwenden** und dann auf **OK**.

## <span id="page-101-0"></span>**Konfiguration des iDRAC mit der Schemaerweiterung des Active Directory unter Verwendung der Webschnittstelle**

- 1. Öffnen Sie ein unterstütztes Web-Browser-Fenster.
- 2. Melden Sie sich bei der iDRAC-Webschnittstelle an.
- 3. Klicken Sie auf **System**® **Remote-Zugriff**.
- 4. Klicken Sie auf das Register **Konfiguration**, und wählen Sie **Active Directory** aus.
- 5. Wählen Sie auf der Seite **Active Directory-Haupmenü** die Option **Active Directory konfigurieren** aus, und klicken Sie auf **Weiter**.
- 6. Führen Sie im Abschnitt Allgemeine Einstellungen Folgendes aus:
	- a. Wählen Sie das Kontrollkästchen **Active Directory aktivieren** aus.
	- b. Geben Sie den **Root-Domänennamen** ein. Der **Root-Domänenname** ist der voll gekennzeichnete Root-Domänenname der Gesamtstruktur.
	- c. Geben Sie die **Zeitüberschreitung**szeit in Sekunden ein.
- 7. Klicken Sie Abschnitt zur Auswahl des Active Directory-Schemas auf **Erweitertes Schema verwenden**.
- <span id="page-101-2"></span>8. Führen Sie im Abschnitt Einstellungen des erweiterten Schemas Folgendes aus:
	- a. Geben Sie den **DRAC-Namen** ein. Dieser Name muss mit dem allgemeinen Namen des neuen RAC-Obj**ekts übereinstimmen, das Sie im Domänen**-<br>Controller erstellt haben (siehe <u>[Schritt 3](#page-99-3)</u> von <u>RAC- [Geräteobjekt erstellen](#page-99-4)</u>").
	- b. Geben Sie den **DRAC-Domänennamen** ein (z. B. iDRAC.com). Verwenden Sie nicht den NetBIOS-Namen. Der **DRAC-Domänenname** ist der vollständig qualifizierte Domänenname der untergeordneten Domäne, in der sich das RAC- Geräteobjekt befindet.
- 9. Klicken Sie auf **Anwenden**, um die Active Directory-Einstellungen zu speichern.
- 10. Klicken Sie auf **Zurück zum Active Directory Hauptmenü**.
- 11. Laden Sie das Stamm-Zertifizierungsstellenzertifikat der Domänengesamtstruktur zum iDRAC hoch.
	- a. Wählen Sie die Optionsschaltfläche **Active Directory- Zertifizierungsstellenzertifikat hochladen** aus und klicken Sie dann auf **Weiter**.
	- b. Geben Sie auf der Seite **Zertifikat hochladen** den Dateipfad des Zertifikats ein, oder durchsuchen Sie die Zertifikatsdatei.

**ANMERKUNG:** Der Wert **Dateipfad** zeigt den relativen Dateipfad des Zertifikats an, das Sie hochladen. Sie müssen den vollständigen Dateipfad eintippen, der den vollen Pfad und den abgeschlossenen Dateinamen und die Dateierweiterung enthält.

Die SSL-Zertifikate der Domänen-Controller hätten von der Stamm-CA signiert werden sollen. Halten Sie das Stamm-CA-Zertifikat auf der Management Station bereit, die auf den iDRAC zugreift (siehe Domänen[-Controller-Stamm-CA-Zertifikat exportieren](#page-106-2)).

c. Klicken Sie auf **Übernehmen**.

Der iDRAC-Web Server startet automatisch neu, wenn Sie auf **Anwenden** klicken.

12. Melden Sie sich beim iDRAC ab und dann wieder an, um die Funktionskonfiguration für das iDRAC-Active Directory durchzuführen.

13. Klicken Sie auf **System**® **Remote-Zugriff**.

- <span id="page-102-2"></span>14. Klicken Sie auf das Register **Konfiguration** und dann auf **Netzwerk**.
- 15. Wenn **DHCP verwenden (für NIC-IP-Adresse)** unter **Netzwerkeinstellungen** ausgewählt ist, wählen Sie **DHCP zum Abrufen der DNS-Serveradresse verwenden** aus.

Um die IP-Adresse eines DNS-**Servers manuell einzugeben, wählen Sie DHCP zum Abrufen der DNS-Serveradressen verwenden ab, und geben Sie die<br>primäre und alternative IP-Adresse des DNS-Servers ein.** 

16. Klicken Sie auf **Änderungen übernehmen**.

Die Funktionskonfiguration für das iDRAC-Schemaerweiterungs-Active Directory wurde durchgeführt.

## <span id="page-102-0"></span>**iDRAC mit der Schemaerweiterung des Active Directory unter Verwendung von RACADM konfigurieren**

Verwenden Sie die folgenden Befehle, um die iDRAC-Active Directory-Funktion mit der Schemaerweiterung zu konfigurieren, indem Sie das RACADM-CLI-<br>Hilfsprogramm anstelle der Webschnittstelle verwenden.

1. Öffnen Sie eine Eingabeaufforderung und geben Sie die folgenden RACADM-Befehle ein:

racadm config -g cfgActiveDirectory -o cfgADEnable 1

racadm config -g cfgActiveDirectory -o cfgADType 1

racadm config -g cfgActiveDirectory -o cfgADRacDomain <*RAC-FQDN*>

racadm config -g cfgActiveDirectory -o cfgADRootDomain <*Stamm-FQDN*>

racadm config -g cfgActiveDirectory -o cfgADRacName <*RAC-allgemeiner-Name*>

racadm sslcertupload -t 0x2 -f <*Stamm-Zeritifizierungsstellen-Zertifikat-TFTP-URI*>

racadm sslcertdownload -t 0x1 -f <*RAC-SSL-Zertifikat*>

2. Wenn DHCP auf dem iDRAC aktiviert ist und Sie den vom DHCP-Server bereitgestellten DNS verwenden möchten, geben Sie folgenden RACADM-Befehl ein:

racadm config -g cfgLanNetworking -o cfgDNSServersFromDHCP 1

3. Wenn DHCP auf dem iDRAC deaktiviert ist oder Sie Ihre DNS-IP- Adressen manuell eingeben möchten, geben Sie folgende RACADM- Befehle ein:

racadm config -g cfgLanNetworking -o cfgDNSServersFromDHCP 0

racadm config -g cfgLanNetworking -o cfgDNSServer1 *<primäre-DNS-IP-Adresse>*

racadm config -g cfgLanNetworking -o cfgDNSServer2 *<sekundäre-DNS-IP-Adresse>*

<span id="page-102-1"></span>4. Drücken Sie auf **Eingabe**, um die iDRAC-Active Directory- Funktionskonfiguration durchzuführen.

### **iDRAC mit der Schemaerweiterung des Active Directory und SM-CLP konfigurieren**

**ANMERKUNG:** Ein TFTP-Server muss aktiviert sein, von dem aus Sie das Stamm-Zertifizierungsstellenzertifikat abrufen und auf den Sie das iDRAC-<br>**Serverzertifikat speichern können.** 

Verwenden Sie die folgenden Befehle, um die iDRAC-Active Directory-Funktion mit dem erweiterten Schema unter Verwendung von SM-CLP zu konfigurieren.

1. Melden Sie sich unter Verwendung von telnet oder SSH am iDRAC an und geben Sie folgende SM-CLP-Befehle ein:

- cd /system/sp1/oemdell\_adservice1
- set enablestate=1
- set oemdell schematype=1
- set oemdell\_adracdomain=<*RAC-FQDN*>
- set oemdell\_adrootdomain=<*Stamm-FQDN*>
- set oemdell\_adracname=<*RAC-allgemeiner-Name*>
- set /system1/sp1/oemdell\_ssl1 oemdell\_certtype=AD

load -source <ActiveDirectory-Zertifikat-TFTP-URI> /system1/sp1/oemdell\_ssl1

```
set /system1/sp1/oemdell_ssl1 oemdell_certtype=SSL
   dump -destination <DRAC-Serverzertifikat-TFTP-URI> /system1/sp1/oemdell_ssl1
2. Wenn DHCP auf dem iDRAC aktiviert ist und Sie den vom DHCP-Server bereitgestellten DNS verwenden möchten, geben Sie folgenden SM-CLP- Befehl 
   ein: 
   set /systeml/spl/enetport1/lanendpt1/ipendpt1/\
   dnsendpt1 oemdell_serversfromdhcp=1
3. Wenn DHCP auf dem iDRAC deaktiviert ist oder Sie Ihre DNS-IP- Adresse manuell eingeben möchten, geben Sie folgende SM-CLP-Befehle ein: 
   \mathsf{set}/systeml/spl/enetportl/lanendptl/\
   ipendpt1/dnsendpt1 oemdell_serversfromdhcp=0
   set /system1/sp1/enetport1/lanendpt1/ipendpt1/\
   dnsendpt1/remotesap1 dnsserveraddress=<primäre-DNS-IP-Adresse>
   set /systeml/spl/enetport1/lanendpt1/ipendpt1/\
```
dnsendpt1/remotesap1 dnsserveraddress=<*sekundäre-DNS-IP-Adresse*>

# <span id="page-103-0"></span>**Übersicht zum Standardschema des Active Directory**

Wie in <u>[Abbildung 6](#page-103-1)-4</u> dargestellt, erfordert die Verwendung des Standardschemas für die Active Directory-Integration die Konfiguration unter Active Directory<br>als auch unter iDRAC. Auf der Seite des Active Directory wird e

<span id="page-103-1"></span>**Abbildung 6-4. iDRAC-Konfiguration mit Microsoft Active Directory und dem Standardschema**

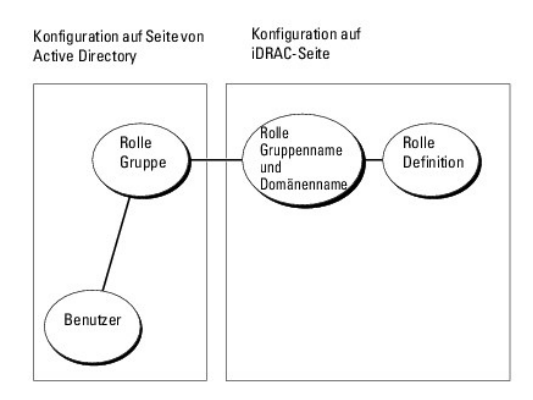

#### <span id="page-103-2"></span>**Tabelle 6-9. Standardmäßige Rollengruppenberechtigungen**

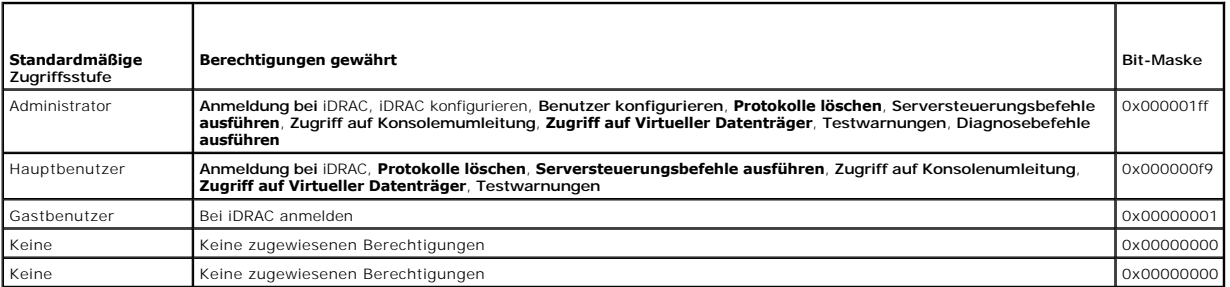

**ANMERKUNG:** Die Bit-Maskenwerte werden nur verwendet, wenn das Standardschema mit RACADM eingestellt wird.

Das Standardschema kann auf zwei Arten im Active Directory aktiviert werden:

- 1 Mit der iDRAC-Web-Benutzeroberfläche. Siehe [Konfiguration des iDRAC anhand des Standardschemas des Active Directory und der Webschnittstelle](#page-104-0)
- 1 Mit dem RACADM-CLI-Hilfsprogramm. Siehe [Konfiguration des iDRAC anhand des Standardschemas von Active Directory und RACADM](#page-105-0).

# **Standardschema von Active Directory zum Zugriff auf iDRAC konfigurieren**

<span id="page-104-1"></span>Bevor ein Active Directory-Benutzer auf den iDRAC zugreifen kann, müssen die folgenden Schritte zur Konfiguration des Active Directory ausgeführt werden:

- 1. Öffnen Sie auf einem Active Directory-Server (Domänen-Controller) das Active Directory-Benutzer- und Computer-Snap-In.
- 2. Erstellen Sie eine Gruppe, oder wählen Sie eine bestehende Gruppe aus. Der Name der Gruppe und der Name dieser Domäne müssen auf dem iDRAC<br>über die Webschnittstelle, RACADM oder über SM-CLP konfiguriert werden (siehe <u>K</u> [Directory und der Webschnittstelle oder Konfiguration des iDRAC anhand des Standardschemas von Active Directory und RACADM\).](#page-104-0)
- 3. Fügen Sie den Active Directory-Benutzer als Mitglied der Active Directory-Gruppe hinzu, um auf den iDRAC zuzugreifen.

## <span id="page-104-0"></span>**Konfiguration des iDRAC anhand des Standardschemas des Active Directory und der Webschnittstelle**

- 1. Öffnen Sie ein unterstütztes Web-Browser-Fenster.
- 2. Melden Sie sich bei der iDRAC-Webschnittstelle an.
- 3. Klicken Sie auf System→ Remote-Zugriff→ iDRAC und dann auf das Register Konfiguration.
- 4. Wählen Sie **Active Directory** aus, um die Seite **Active Directory- Hauptmenü** zu öffnen.
- 5. Wählen Sie auf der Seite **Active Directory-Haupmenü** die Option **Active Directory konfigurieren** aus, und klicken Sie auf **Weiter**.
- 6. Führen Sie im Abschnitt Allgemeine Einstellungen Folgendes aus:
	- a. Wählen Sie das Kontrollkästchen **Active Directory aktivieren** aus.
	- b. Geben Sie den **Root-Domänennamen** ein. Der **Root-Domänenname** ist der voll gekennzeichnete Root-Domänenname der Gesamtstruktur.
	- c. Geben Sie die **Zeitüberschreitung**szeit in Sekunden ein.
- 7. Klicken Sie Abschnitt zur Auswahl des Active Directory-Schemas auf **Standardschema verwenden**.
- 8. Klicken Sie auf **Anwenden**, um die Active Directory-Einstellungen zu speichern.
- 9. Klicken Sie in der Spalte **Rollengruppen** des Abschnitts zu den Standardschemaeinstellungen auf eine **Rollengruppe**.

Die Seite **Rollengruppe konfigurieren** wird eingeblendet, die den **Gruppennamen**, die **Gruppendomäne** sowie die **Rollengruppenberechtigungen** einer Rollengruppe enthält.

- 10. Geben Sie den **Gruppennamen** ein. Der Gruppenname identifiziert die Rollengruppe in dem Active Directory, das mit dem iDRAC in Zusammenhang steht.
- 11. Geben Sie die **Gruppendomäne** ein. Die **Gruppendomäne** ist der vollständig qualifizierte root-Domänenname der Gesamtstruktur.
- 12. Richten Sie auf der Seite **Rollengruppenberechtigungen** die Gruppenberechtigungen ein.

[Tabelle 5](file:///E:/Software/smdrac3/idrac/idrac1.11/ge/ug/chap05.htm#wp71660)-10 beschreibt die **Rollengruppenberechtigungen**.

Wenn Sie eine Berechtigung modifizieren, wird die vorhandene **Rollengruppenberechtigung (Administrator, Hauptbenutzer** oder **Gastbenutzer)** auf<br>Grundlage der modifizierten Berechtigungen entweder zur benutzerdefinierten Gr

- 13. Klicken Sie auf **Anwenden**, um die Einstellungen der Rollengruppe zu speichern.
- 14. Klicken Sie auf **Zurück zur Active Directory-Konfiguration und - Verwaltung**.
- 15. Klicken Sie auf **Zurück zum Active Directory Hauptmenü**.
- 16. Laden Sie das Stamm-Zertifizierungsstellenzertifikat der Domänengesamtstruktur zum iDRAC hoch.
	- a. Wählen Sie die Optionsschaltfläche **Active Directory- Zertifizierungsstellenzertifikat hochladen** aus und klicken Sie dann auf **Weiter**.
	- b. Geben Sie auf der Seite **Zertifikat hochladen** den Dateipfad des Zertifikats ein, oder durchsuchen Sie die Zertifikatsdatei.
	- ANMERKUNG: Der Wert **Dateipfad** zeigt den relativen Dateipfad des Zertifikats an, das Sie hochladen. Sie müssen den vollständigen Dateipfad<br>eintippen, der den vollen Pfad und den abgeschlossenen Dateinamen und die Dateierw

Die SSL-Zertifikate der Domänen-Controller hätten von der Stamm-CA signiert werden sollen. Halten Sie das Stamm-CA-Zertifikat auf der Management Station bereit, die auf den iDRAC zugreift (siehe Domänagement-Station bereit, die auf den iDRAC zugreift (siehe Dom

c. Klicken Sie auf **Übernehmen**.

Der iDRAC-Web Server startet automatisch neu, wenn Sie auf **Anwenden** klicken.

- <span id="page-105-1"></span>17. Melden Sie sich beim iDRAC ab und dann wieder an, um die Funktionskonfiguration für das iDRAC-Active Directory durchzuführen.
- 18. Klicken Sie auf **System** > Remote-Zugriff.
- 19. Klicken Sie auf das Register **Konfiguration** und dann auf **Netzwerk**.
- 20. Wenn **DHCP verwenden (für NIC-IP-Adresse)** unter **Netzwerkeinstellungen** ausgewählt ist, wählen Sie **DHCP zum Abrufen der DNS-Serveradresse verwenden** aus.

Um die IP-Adresse eines DNS-Servers manuell einzugeben, wählen Sie **DHCP zum Abrufen der DNS-Serveradressen verwenden** ab, und geben Sie die primäre und alternative IP-Adresse des DNS-Servers ein.

21. Klicken Sie auf **Änderungen übernehmen**.

Die Funktionskonfiguration für das iDRAC-Standardschemaerweiterungs-Active Directory wurde durchgeführt.

### <span id="page-105-0"></span>**Konfiguration des iDRAC anhand des Standardschemas von Active Directory und RACADM**

Verwenden Sie die folgenden Befehle, um die iDRAC-Active Directory-Funktion mit dem Standardschema zu konfigurieren, indem Sie RACADM-CLI anstelle der Webschnittstelle verwenden.

### 1. Öffnen Sie eine Eingabeaufforderung und geben Sie die folgenden RACADM-Befehle ein:

racadm config -g cfgActiveDirectory -o cfgADEnable 1 racadm config -g cfgActiveDirectory -o cfgADType 2 racadm config -g cfgActiveDirectory -o cfgADRootDomain <*Stamm-FQDN*> racadm config -g cfgStandardSchema -i <*Index*> -o cfgSSADRoleGroupName <*allgemeiner-Name-der-Rollengruppe*> racadm config -g cfgStandardSchema -i <*Index*> -o cfgSSADRoleGroupDomain <*RAC-FQDN*> racadm config -g cfgStandardSchema -i <*Index*> -o cfgSSADRoleGroupPrivilege <*Berechtigungen-Bitmaske*> racadm sslcertupload -t 0x2 -f <*Stamm-Zeritifizierungsstellen-Zertifikat-TFTP-URI*> racadm sslcertdownload -t 0x1 -f <*RAC-SSL-Zertifikat-TFTP-URI*>

### **ANMERKUNG:** Siehe [Tabelle B](file:///E:/Software/smdrac3/idrac/idrac1.11/ge/ug/appb.htm#wp31360)-1 für Bitmaskenwerte.

2. Wenn DHCP auf dem iDRAC aktiviert ist und Sie den vom DHCP-Server bereitgestellten DNS verwenden möchten, geben Sie folgende RACADM- Befehle ein:

racadm config -g cfgLanNetworking -o cfgDNSServersFromDHCP 1

3. Wenn DHCP auf dem iDRAC deaktiviert ist oder Sie Ihre DNS-IP- Adressen eingeben möchten, geben Sie folgende RACADM-Befehle ein:

racadm config -g cfgLanNetworking -o cfgDNSServersFromDHCP 0

racadm config -g cfgLanNetworking -o cfgDNSServer1 <*primäre-DNS-IP-Adresse*>

racadm config -g cfgLanNetworking -o cfgDNSServer2 *<sekundäre-DNS-IP-Adresse>*

## **Konfiguration des iDRAC anhand des Standardschemas von Active Directory und SM-CLP**

**ANMERKUNG:** Zertifikate können nicht mithilfe von SM-CLP hochgeladen werden. Verwenden Sie stattdessen die iDRAC-Webschnittstelle oder die Befehle des lokalen RACADM.

Verwenden Sie die folgenden Befehle, um die iDRAC-Active Directory-Funktion mit dem Standardschema unter Verwendung von SM-CLP zu konfigurieren.

- 1. Melden Sie sich unter Verwendung von telnet oder SSH am iDRAC an und geben Sie folgende SM-CLP-Befehle ein:
	- cd /system/sp1/oemdell\_adservice1
	- set enablestate=1
	- set oemdell schematype=2
	- set oemdell\_adracdomain=<*RAC-FQDN*>
- <span id="page-106-1"></span>2. Geben Sie folgende Befehle für jede der fünf Active Directory- Rollengruppen ein:
	- set /system1/sp1/group*N* oemdell\_groupname=<*RollengruppeN-allgemeiner-Name*>
	- set /system1/sp1/group*N* oemdell\_groupdomain=<*RAC-FQDN*>
	- set /system1/sp1/group*N* oemdell\_groupprivilege=*<Benutzerberechtigungs-Bitmaske*>

wobei *N* eine Zahl von 1 bis 5 ist.

- 3. Geben Sie folgende Befehle zum Einstellen der Active Directory-SSL- Zertifizierungen ein.
	- set /system1/sp1/oemdell\_ssl1 oemdell\_certtype=AD load -source <ActiveDirectory-Zertifikat-TFTP-URI> /system1/sp1/oemdell\_ssl1
	- set /system1/sp1/oemdell\_ssl1 oemdell\_certtype=SSL

dump -destination <*iDRAC-Serverzertifikat-TFTP-URI*> /system1/sp1/oemdell\_ssl1

4. Wenn DHCP auf dem iDRAC aktiviert ist und Sie den vom DHCP-Server bereitgestellten DNS verwenden möchten, geben Sie folgenden SM-CLP- Befehl ein:

set /system1/sp1/enetport1/lanendpt1/\ ipendpt1/dnsendpt1 oemdell\_serversfromdhcp=1

5. Wenn DHCP auf dem iDRAC deaktiviert ist oder Sie Ihre DNS-IP- Adressen manuell eingeben möchten, geben Sie folgende SM-CLP-Befehle ein:

set /system1/sp1/enetport1/lanendpt1/\ ipendpt1/dnsendpt1 oemdell\_serversfromdhcp=0

```
set /system1/sp1/enetport1/lanendpt1/ipendpt1/\
dnsendpt1/remotesap1 dnsserveraddress=<primäre-DNS-IP-Adresse>
```
set /systeml/spl/enetport1/lanendpt1/ipendpt1/\ dnsendpt1/remotesap1 dnsserveraddress=<*sekundäre-DNS-IP-Adresse*>

# <span id="page-106-0"></span>**SSL auf einem Domänen-Controller aktivieren**

Wenn Sie die Microsoft Enterprise Stamm-CA verwenden, um alle Domänen-Controller-SSL-Zertifikate automatisch zuzuweisen, müssen Sie die folgenden<br>Schritte ausführen, um SSL auf jedem Domänen-Controller zu aktivieren.

1. Installieren Sie eine Microsoft Organisations-Stammzertifizierungsstelle auf dem Domänen-Controller.

- a. Wählen Sie Start→ Systemsteuerung→ Software
- b. Wählen Sie **Windows-Komponenten hinzufügen/entfernen**.
- c. Im **Assistent** für **Windows-Komponenten** markieren Sie das Kontrollkästchen **Zertifikatsdienste**.
- d. Wählen Sie **Stammzertifizierungsstelle** der Organisation als **Zertifizierungsstellentyp** und klicken Sie auf **Weiter**.
- e. Geben Sie einen Namen in **Allgemeiner Name dieser Zertifizierungsstelle** ein, klicken Sie auf **Weiter** und dann auf **Fertig stellen**.
- 2. Aktivieren Sie SSL auf den einzelnen Domänen-Controllern, indem Sie das SSL-Zertifikat für jeden Controller installieren.
	- a. Klicken Sie auf **Start**® **Verwaltung**® **Domänensicherheitsregeln**.
	- b. Erweitern Sie den Ordner **Richtlinien öffentlicher Schlüssel** klicken Sie mit der rechten Maustaste auf **Automatische Zertifikatanforderungs-**<br>Einstellungen und klicken Sie auf **Automatische Zertifikatanforderung**.
	- c. Klicken Sie im **Setup-Assistent der automatischen Zertifikatanforderung** auf **Weiter**, und wählen Sie **Domänen- Controller** aus.
	- d. Klicken Sie auf **Weiter** und dann auf **Fertig stellen**.

# <span id="page-106-2"></span>**Domänen-Controller-Stamm-CA-Zertifikat exportieren**

**ANMERKUNG:** Wenn Ihr System Windows 2000 ausführt, können die folgenden Schritte voneinander abweichen.

- 1. Suchen Sie den Domänen-Controller, der den Microsoft Enterprise-CA- Dienst ausführt.
- 2. Wählen Sie Start→ **Ausführen**.
- 3. Geben Sie in das Feld **Ausführen** mmc ein, und klicken Sie auf **OK**.
- <span id="page-107-1"></span>4. Klicken Sie im Fenster **Konsole 1** (MMC) auf **Datei (**oder auf **Konsole** bei Windows 2000-Computern**)** und wählen Sie **Snap-In hinzufügen/entfernen** aus.
- 5. Klicken Sie im Fenster **Snap-In hinzufügen/entfernen** auf **Hinzufügen**.
- 6. Wählen Sie im Fenster **Eigenständiges Snap-In Zertifikate** aus, und klicken Sie auf **Hinzufügen**.
- 7. Wählen Sie **Computer**-Konto und klicken Sie auf **Weiter**.
- 8. Wählen Sie **Lokaler Computer** und klicken Sie auf **Fertig stellen**.
- 9. Klicken Sie auf **OK**.
- 10. Erweitern Sie im Fenster **Konsole 1** den Ordner **Zertifikate**, erweitern Sie den Ordner **Persönlich** und klicken Sie auf den Ordner **Zertifikate**.
- 11. Machen Sie das Stammzertifizierungsstellenzertifikat ausfindig und klicken Sie mit der rechten Maustaste darauf; wählen Sie **Alle Tasks** aus und klicken Sie auf **Exportieren...**.
- 12. Klicken Sie im **Assistent Zertifikate exportieren** auf **Weiter**, und wählen Sie **Privaten Schlüssel nicht exportieren** aus.
- 13. Klicken Sie auf **Weiter** und wählen Sie **Base-64-codiert X.509 (.cer)** als Format.
- <span id="page-107-0"></span>14. Klicken Sie auf **Weiter**, um das Zertifikat in einem Verzeichnis auf dem System zu speichern.
- 15. Laden Sie das unter [Schritt 14](#page-107-0) gespeicherte Zertifikat zum iDRAC hoch.

Informationen zum Hochladen des Zertifikats unter Verwendung von RACADM finden Sie unter Konfiguration des iDRAC mit der Schemaerweiterung des Active Directory unter Verwendung der Webschnittstelle.

Um das Zertifikat mittels der Webschnittstelle hochzuladen, führen Sie das folgende Verfahren aus:

- a. Öffnen Sie ein unterstütztes Web-Browser-Fenster.
- b. Melden Sie sich bei der iDRAC-Webschnittstelle an.
- c. Klicken Sie auf **System**® **Remote-Zugriff** und dann auf das Register **Konfiguration**.
- d. Klicken Sie auf **Sicherheit**, um die Seite **Hauptmenü des Sicherheitszertifikats** zu öffnen.
- e. Wählen Sie auf der Seite **Sicherheitszertifikat Hauptseite** die Option **Serverzertifikat hochladen** aus, und klicken Sie auf **Weiter**.
- f. Führen Sie auf dem Bildschirm **Zertifikat hochladen** eines der folgenden Verfahren aus:
	- ¡ Klicken Sie auf **Durchsuchen**, und wählen Sie das Zertifikat aus.
	- ¡ Geben Sie den Pfad zum Zertifikat in das Feld **Wert** ein.
- g. Klicken Sie auf **Übernehmen**.

### **SSL-Zertifikat der iDRAC-Firmware importieren**

Wenden Sie das folgende Verfahren an, um das iDRAC-Firmware-SSL-Zertifikat in alle vertrauenswürdigen Zertifikatlisten der Domänen-Controller zu importieren.

**ANMERKUNG:** Wenn Ihr System Windows 2000 ausführt, können die folgenden Schritte voneinander abweichen.

**ANMERKUNG:** Wenn das iDRAC-Firmware-SSL-Zertifikat von einer bekannten Zertifizierungsstelle signiert ist, müssen die in diesem Abschnitt beschriebenen Schritte nicht ausgeführt werden.

Das iDRAC-SSL-Zertifikat ist identisch mit dem Zertifikat, das für den iDRAC-Web Server verwendet wird. Alle iDRACs werden mit einem selbstsignierten Standardzertifikat versendet.

Für einen Zugriff auf das Zertifikat über die iDRAC-Webschnittstelle, wählen Sie **Konfiguration**® **Active Directory**® **iDRAC-Serverzertifikat herunterladen** aus.

- 1. Öffnen Sie beim Domänen-Controller ein Fenster der **MMC-Konsole**, und wählen Sie **Zertifikate**® **Vertrauenswürdige Stammzertifizierungsstellen** aus.
- 2. Klicken Sie mit der rechten Maustaste auf **Zertifikate**, wählen Sie **Alle Tasks** und klicken Sie auf **Import**.
- 3. Klicken Sie auf **Weiter** und suchen Sie die SSL-Zertifikatdatei.
- 4. Installieren Sie das RAC-SSL-Zertifikat in der **vertrauenswürdigen Stammzertifizierungsstelle** aller Domänen-Controller.

Wenn Sie Ihr eigenes Zertifikat installiert haben, stellen Sie sicher, dass die Zertifizierungsstelle, die das Zertifikat signiert hat, in der Liste<br>**Vertrauenswürdige Stammzertifizierungsstelle** aufgeführt ist. Wenn die Z Domänen-Controllern installiert werden.
- <span id="page-108-1"></span>5. Klicken Sie auf **Weiter** und wählen Sie aus, ob Windows automatisch einen Zertifikatspeicher aussuchen soll, der vom Zertifikattyp abhängt, oder ob Sie nach einem eigenen Speicher suchen wollen.
- 6. Klicken Sie auf **Fertig stellen** und dann auf **OK**.

# **Active Directory zur Anmeldung beim iDRAC verwenden**

Sie können Active Directory verwenden, um sich unter Verwendung der Webschnittstelle am iDRAC anzumelden. Verwenden Sie zur Eingabe Ihres Benutzernamens eines der folgenden Formate aus:

<*Benutzername@Domäne*>

Oder

<*Domäne>\<Benutzername*>

Oder

<*Domäne>/<Benutzername*>

wobei *Benutzername* eine ASCII-Zeichenkette von 1 - 256 Byte ist.

Unbedruckter Seitenbereich und Sonderzeichen (wie \,/ oder @) können nicht im Benutzernamen oder Domänennamen verwendet werden.

**ANMERKUNG:** NetBIOS-Domänennamen wie Americas" können nicht festgelegt werden, da diese Namen nicht aufgelöst werden können.

# **Häufig gestellte Fragen**

[Tabelle 6](#page-108-0)-10 bietet eine Liste mit häufig gestellten Fragen und Antworten.

<span id="page-108-0"></span>**Tabelle 6-10. iDRAC mit Active Directory verwenden: Häufig gestellte Fragen** 

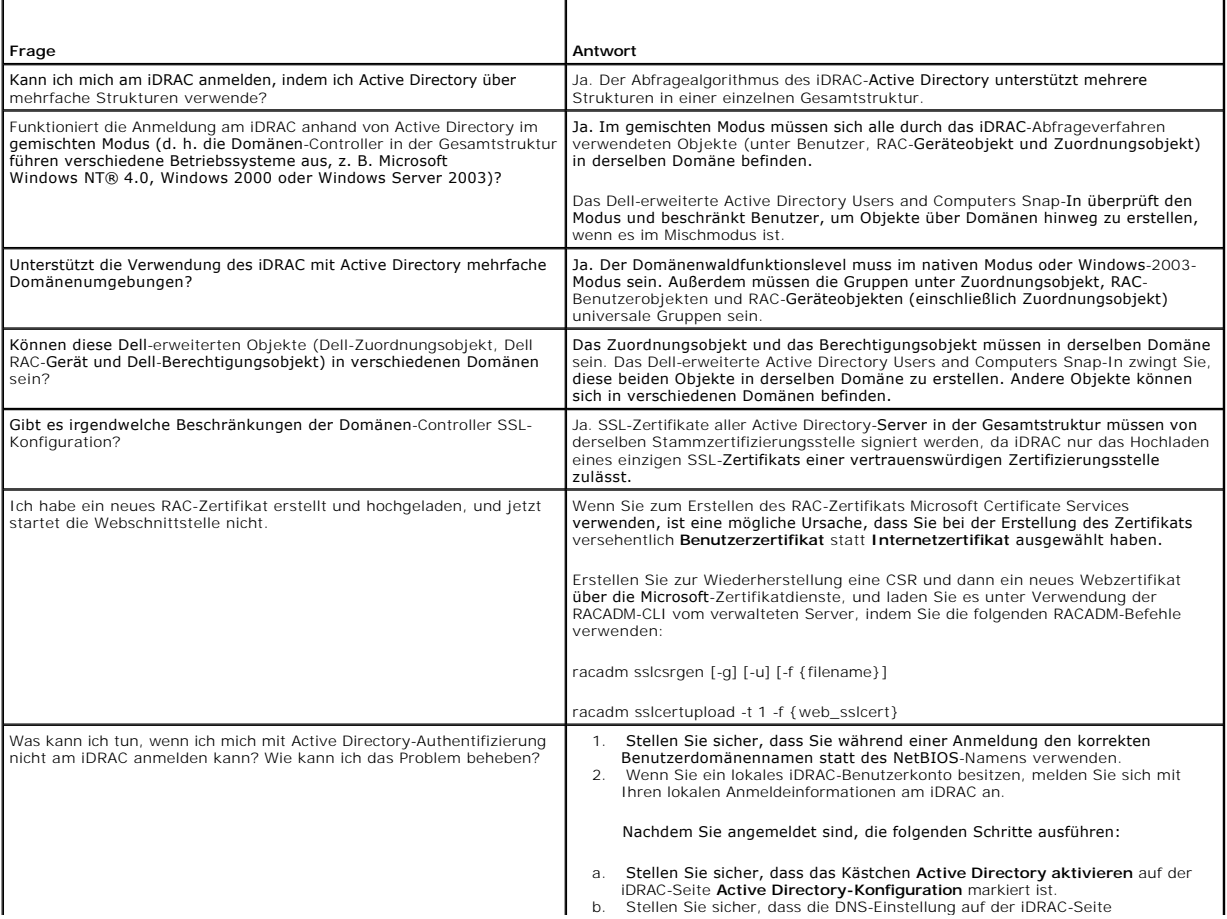

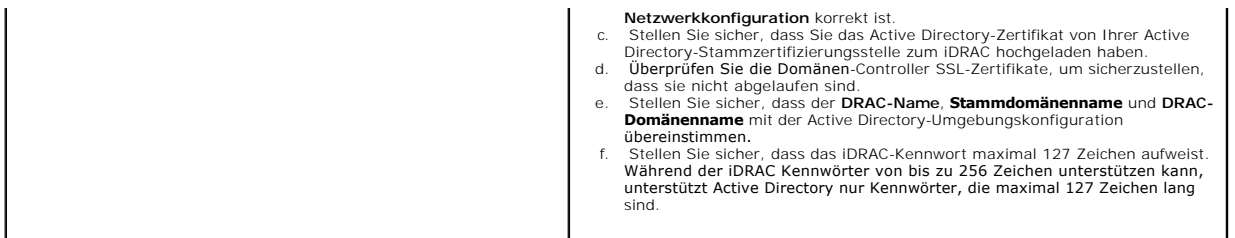

[Zurück zum Inhaltsverzeichnis](file:///E:/Software/smdrac3/idrac/idrac1.11/ge/ug/index.htm)

<span id="page-110-3"></span>[Zurück zum Inhaltsverzeichnis](file:///E:/Software/smdrac3/idrac/idrac1.11/ge/ug/index.htm)

# **GUI-Konsolenumleitung verwenden**

**Integrated Dell™ Remote Access Controller, Firmware-Version 1.11 Benutzerhandbuch** 

- O Übersicht
- [Konsolenumleitung verwenden](#page-110-1)
- **Wideo Viewer verwenden**
- **O** Häufig gestellte Fragen

Dieser Abschnitt enthält Informationen über die Anwendung der iDRAC-Konsolenumleitungsfunktion.

# <span id="page-110-0"></span>**Übersicht**

Mit der iDRAC-Konsolenumleitungsfunktion können Sie im Remote-Zugriff im grafischen Modus oder Textmodus auf die lokale Konsole zugreifen. Mittels der<br>Konsolenumleitung können Sie ein oder mehrere iDRAC-aktivierte Systeme

Es ist nicht notwendig, vor jedem Server zu sitzen, um alle routinemäßigen Wartungsvorgänge auszuführen. Sie können die Server stattdessen auf Ihrem<br>Desktop- oder Laptop-Computer von einem beliebigen Standort aus verwalten teilen.

# <span id="page-110-1"></span>**Konsolenumleitung verwenden**

**ANMERKUNG:** Wenn Sie eine Konsolenumleitungssitzung öffnen, zeigt der verwaltete Server nicht an, dass die Konsole umgeleitet wurde.

Die Seite **Konsolenumleitung ermöglicht Ihnen, das Remote**-System zu verwalten, indem Sie Tastatur, Video und Maus auf Ihrer lokalen Verwaltungsstation<br>v**erwenden, um die entsprechenden Geräte auf einem verwalteten Remote-**

Die folgenden Regeln gelten für eine Konsolenumleitungssitzung:

- l Es können maximal zwei gleichzeitige Konsolenumleitungssitzungen unterstützt werden. Beide Sitzungen zeigen dieselbe Konsole des verwalteten Servers gleichzeitig an.
- l Eine Konsolenumleitungssitzung sollte auf dem verwalteten System nicht über einen Webbrowser gestartet werden.
- l Die erforderliche verfügbare Netzwerk-Mindestbandbreite beträgt 1 MB/s.

# **Unterstützte Bildschirmauflösungen und Bildwiederholfrequenzen**

[Tabelle 7](#page-110-2)-1 stellt eine Liste mit unterstützten Bildschirmauflösungen und entsprechenden Bildwiederholfrequenzen für eine Konsolenumleitungssitzung bereit, die auf dem verwalteten Server ausgeführt wird.

#### <span id="page-110-2"></span>**Tabelle 7-1. Unterstützte Bildschirmauflösungen und Bildwiederholfrequenzen**

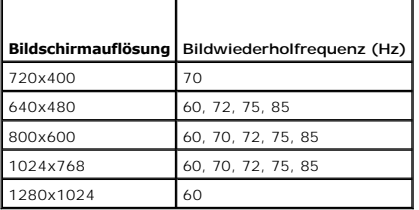

# **Management Station konfigurieren**

Zur Verwendung der Konsolenumleitung auf der Management Station führen Sie die folgenden Verfahren aus:

- 1. Installieren und konfigurieren Sie einen unterstützten Internet-Browser. Weitere Informationen finden Sie in den folgenden Abschnitten:
	- l [Unterstützte Webbrowser](file:///E:/Software/smdrac3/idrac/idrac1.11/ge/ug/chap01.htm#wp48818)

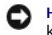

**HINWEIS:** Konsolenumleitung und Virtueller Datenträger unterstützen nur 32-Bit-Internet-Browser. Das Verwenden von 64-Bit-Internet-Browsern kann zu unerwarteten Ergebnissen oder einem Fehlschlagen von Vorgängen führen.

l [Einen unterstützten Web](file:///E:/Software/smdrac3/idrac/idrac1.11/ge/ug/chap03.htm#wp96333)-Browser konfigurieren

- <span id="page-111-1"></span>l Wenn Sie Firefox verwenden oder den Java Viewer mit Internet Explorer verwenden möchten, installieren Sie eine Java-Laufzeitumgebung (JRE). Siehe Java (JRE
- l Es wird empfohlen, die Bildschirmauflösung auf 1280x1024 Pixel oder höher zu konfigurieren.

**HINWEIS:** Wenn eine aktive Konsolenumleitungssitzung vorhanden ist und ein Monitor mit niedriger Auflösung an der iKVM angeschlossen wird, wird die Serverkonsolenauflösung eventuell zurückgesetzt, wenn der Server auf der lokalen Konsole ausgewählt wird. Wenn der Server ein Linux-<br>Betriebssystem ausführt, kann eine X11-Konsole auf dem lokalen Monitor eventuell nich der iKVM wird Linux auf eine Textkonsole geschaltet.

# <span id="page-111-2"></span>**Konfiguration der Konsolenumleitung in der iDRAC-Webschnittstelle**

Um auf der iDRAC-Webschnittstelle eine Konsolenumleitung zu konfigurieren, führen Sie folgende Schritte aus:

- 1. Klicken Sie auf **System** und dann auf das Register **Konsole**.
- 2. Klicken Sie auf **Konfiguration**, um die Seite **Konsolenumleitungskonfiguration** zu öffnen.
- 3. Konfigurieren Sie die Konsolenumleitungseigenschaften. [Tabelle 7](#page-111-0)-2 beschreibt die Einstellungen für die Konsolenumleitung.
- 4. Wenn Sie fertig sind, klicken Sie auf **Anwenden**.
- 5. Klicken Sie zum Fortfahren auf die entsprechende Schaltfläche. Siehe [Tabelle 7](#page-112-0)-3.

#### <span id="page-111-0"></span>**Tabelle 7-2. Konfigurationseigenschaften der Konsolenumleitung**

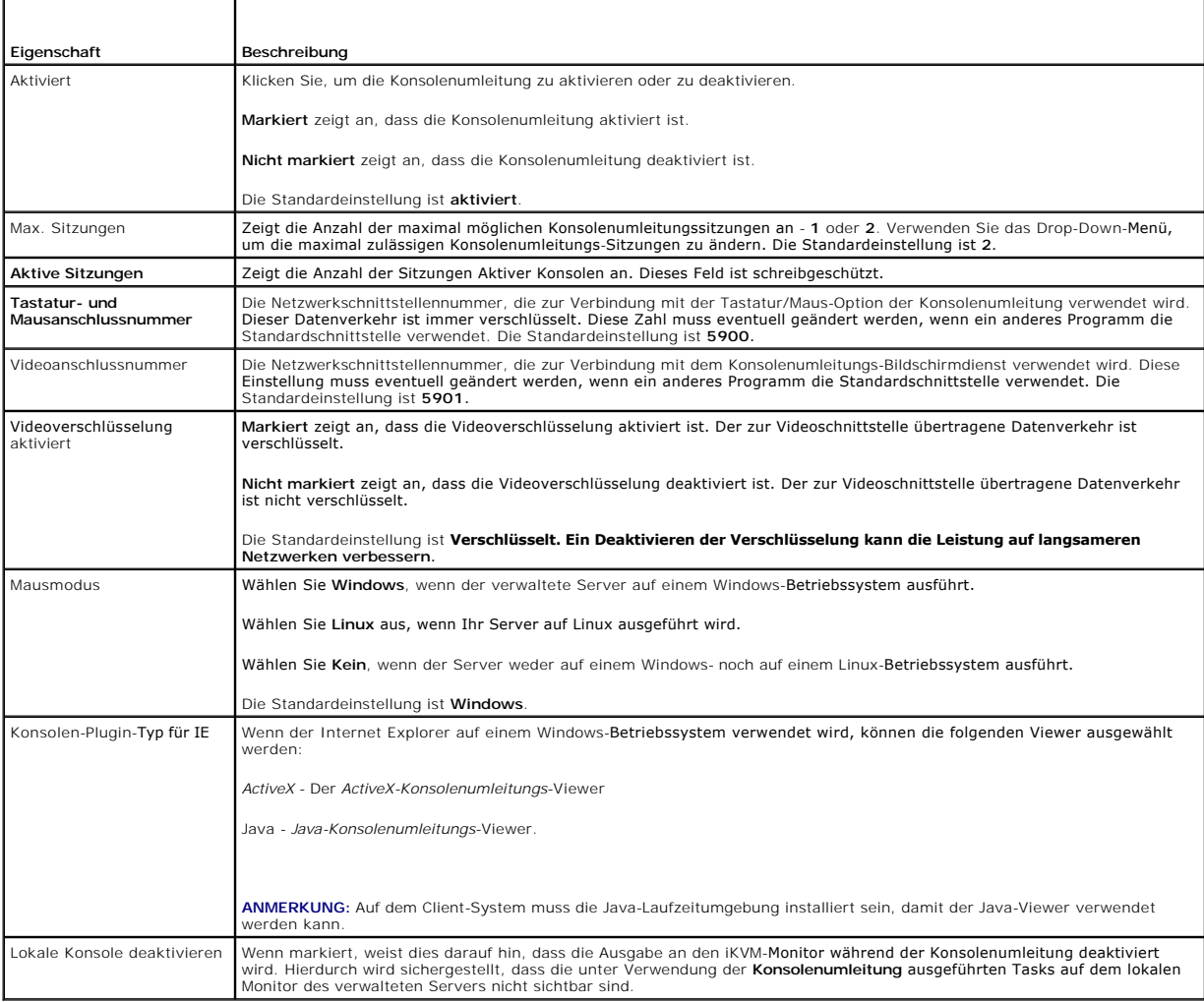

<span id="page-112-1"></span>**ANMERKUNG:** Informationen zur Verwendung des virtuellen Datenträgers mit Konsolenumleitung finden Sie unter <u>Virtuellen Datenträger konfigurieren</u><br>und verwende<u>n</u>.

Die Schaltflächen in [Tabelle 7](#page-112-2)-5 sind auf der Seite **Konsolenumleitungskonfiguration** verfügbar.

#### <span id="page-112-0"></span>**Tabelle 7-3. Schaltflächen der Seite Konsolenumleitungskonfiguration**

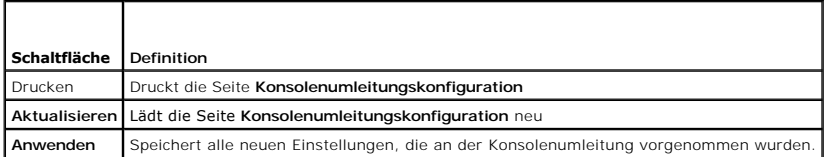

# **Konsolenumleitung auf der SM-CLP-Befehlszeilenoberfläche konfigurieren**

### **Konsolenumleitungssitzung öffnen**

Wenn Sie eine Konsolenumleitungssitzung öffnen, startet die Dell Virtual KVM Viewer-Anwendung und der Desktop des Remote-Systems wird im Viewer eingeblendet. Über die Virtual KVM Viewer-Anwendung können die Maus- und Tastaturfunktionen des Remote-Systems von der lokalen Verwaltungsstation aus gesteuert werden.

Führen Sie folgende Schritte aus, um auf der Webschnittstelle eine Konsolenumleitungssitzung zu öffnen:

- 1. Klicken Sie auf **System** und dann auf das Register **Konsole**.
- 2. Verwenden Sie auf der Seite **Konsolenumleitung** die Informationen unter [Tabelle 7](#page-112-3)-4, um sicherzustellen, dass eine Konsolenumleitungssitzung verfügbar ist

Sollten Sie einige der angezeigten Eigenschaftenwerte neu konfigurieren wollen, finden Sie entsprechende Informationen unter Konfiguration der<br>Konsolenumleitung in der iDRAC-Webschnittstelle. na in der iDRAC-Web

#### <span id="page-112-3"></span>**Tabelle 7-4. Informationen zur Seite Konsolenumleitung**

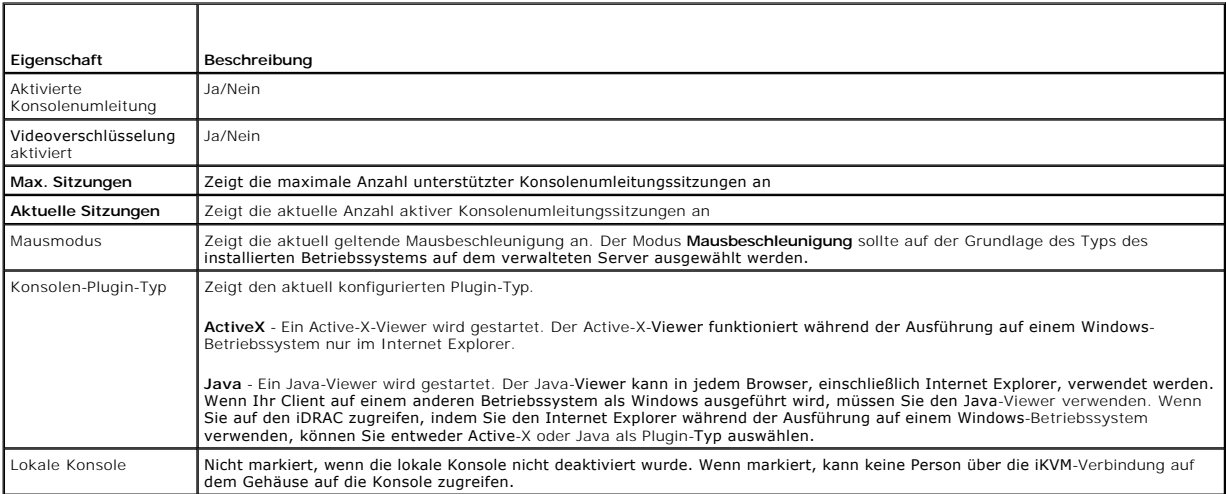

**ANMERKUNG:** Informationen zur Verwendung des virtuellen Datenträgers mit Konsolenumleitung finden Sie unter <u>Virtuellen Datenträger konfigurieren</u><br>und verwende<u>n</u>.

Die Schaltflächen unter [Tabelle 7](#page-112-2)-5 sind auf der Seite **Konsolenumleitung** verfügbar.

#### <span id="page-112-2"></span>**Tabelle 7-5. Schaltflächen der Seite Konsolenumleitung**

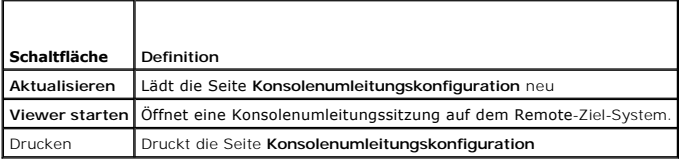

<span id="page-113-2"></span>3. Wenn eine Konsolenumleitungssitzung verfügbar ist, klicken Sie auf **Viewer starten**.

ANMERKUNG: Es ist möglich, dass nach dem Starten der Anwendung mehrere Dialogfelder eingeblendet werden. Um den unberechtigten Zugriff<br>auf die Anwendung zu verhindern, müssen Sie innerhalb drei Minuten durch diese Dialogfe Anwendung erneut zu starten.

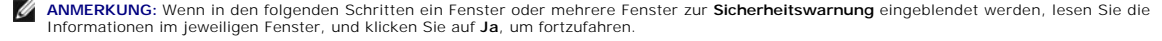

Die Verwaltungsstation wird mit dem iDRAC verbunden und der Desktop des Remote-Systems wird in der Dell Digital KVM Viewer-Anwendung angezeigt.

4. Zwei Mauszeiger erscheinen im Viewer-F**enster: einer für das Remote- System und einer für das lokale System. Die beiden Mauszeiger müssen<br>synchronisiert werden, damit der Remote-Mauszeiger dem lokalen Mauszeiger folgt.** 

# <span id="page-113-0"></span>**Video Viewer verwenden**

Der Video Viewer bietet eine Benutzerschnittstelle zwischen der Verwaltungsstation und dem verwalteten Server, wodurch der Desktop des verwalteten<br>Servers sichtbar wird und die Maus-und Tastaturfunktionen von der Verwaltun

Der Video Viewer bietet die Möglichkeit verschiedener Steuerungseinsellungen wie Farbmodus, Maussynchronisation, Snapshots, Tastaturmakros und Zugriff<br>auf den virtuellen Datenträger. Klicken Sie auf Hilfe, um weitere Infor

Wenn Sie eine Konsolenumleitungssitzung starten und der Video Viewer erscheint, ist es eventuell notwendig, den Farbmodus einzustellen und die Mauszeiger zu synchronisieren.

[Tabelle 7](#page-113-1)-6 beschreibt die Menüoptionen, die im Viewer zum Gebrauch verfügbar sind.

#### <span id="page-113-1"></span>**Tabelle 7-6. Auswahlmöglichkeiten auf der Viewer-Menüleiste**

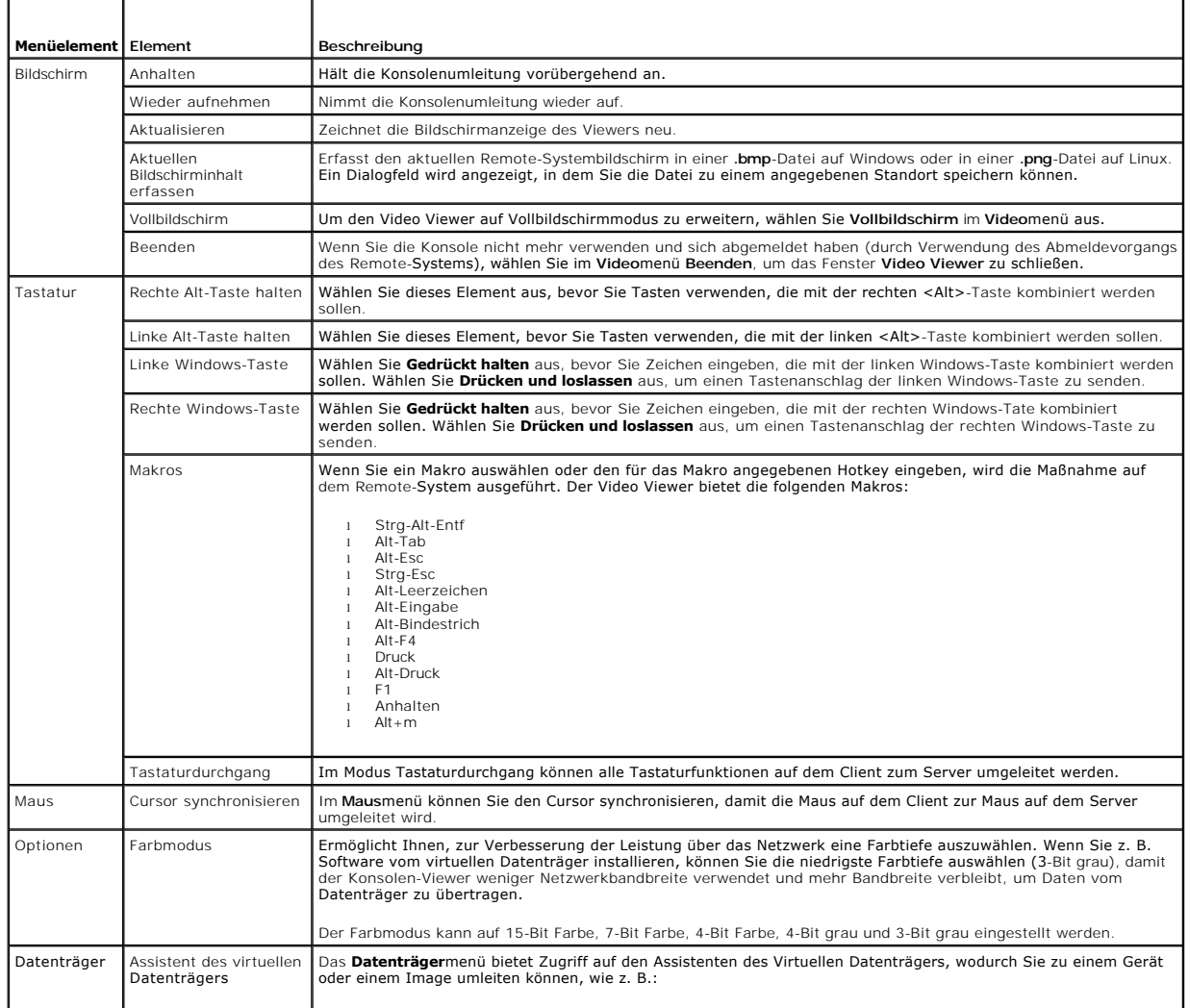

<span id="page-114-2"></span>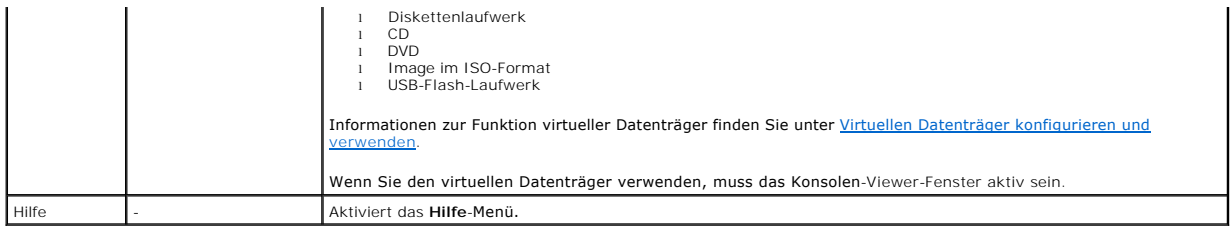

#### <span id="page-114-1"></span>**Synchronisieren der Mauszeiger**

Wenn Sie mittels Konsolenumleitung eine Verbindung zu einem Remote-PowerEdge-System herstellen, kann die Geschwindigkeit der Mausbeschleunigung auf<br>dem Remote-**System eventuell nicht mit dem Mauszeiger auf der Verwaltungss** Viewer-Fenster erscheinen.

Zum Synchronisieren der Mauszeiger klicken Sie auf **Maus**® **Cursor synchronisieren** oder drücken Sie auf <Alt><M>.

Das Menü zum Synchronisieren des Cursors lässt sich umschalten. Stellen Sie sicher, dass sich neben dem Menüelement ein Häkchen befindet, damit die Maussynchronisation aktiv ist.

Stellen Sie bei der Verwendung von Red Hat® Linux® oder Novell® SUSE® Li<mark>nux sicher, dass der Mausmodus für Linux konfiguriert ist, bevor Sie den Viewer<br>starten. Hilfe bei der Konfiguration steht unter <u>Konfiguration der K</mark></u>

#### **Lokale Konsole deaktivieren oder aktivieren**

Sie können den iDRAC so konfigurieren, dass iKVM-Verbindungen über die iDRAC-Webschnittstelle unzulässig sind. Wenn die lokale Konsole deaktiviert ist,<br>wird in der Liste der Server (OSCAR) ein gelber Statuspunkt angezeigt,

Wenn Sie sicherstellen möchten, dass Sie exklusiven Zugriff auf die Konsole des verwalteten Servers haben, müssen Sie die lokale Konsole deaktivieren *und die* **Max. Sitzungen** auf der **Seite Konsolenumleitung** neu auf 1 konfigurieren.

**ANMERKUNG:** Die Funktion der lokalen Konsole wird auf allen x9xx PowerEdge-Systemen außer PowerEdge SC1435 und 6950 unterstützt.

**ANMERKUNG:** Das Deaktivieren (Ausschalten) des lokalen Videos auf dem Server führt dazu, dass der Monitor, die Tastatur und die Maus, die an die<br>iKVM angeschlossen sind, deaktiviert werden.

Wenden Sie zum Deaktivieren oder Aktivieren der lokalen Konsole das folgende Verfahren an:

- 1. Öffnen Sie auf Ihrer Verwaltungsstation einen unterstützten Webbrowser, und melden Sie sich am iDRAC an. Weitere Informationen finden Sie unter Zugriff auf die Webschnittste
- 2. Klicken Sie auf **System**, dann auf das Register **Konsole** und dann auf **Konfiguration**.
- 3. Wenn auf dem Server lokales Video deaktiviert (ausgeschaltet) werden soll, wählen Sie auf der Seite Konsolenumleitungskonfiguration das<br>Kontrollkästchen Lokale Konsole deaktivieren aus, und klicken Sie dann auf Anwenden
- 4. Wenn auf dem Server lokales Video aktiviert (eingeschaltet) werden soll, wählen Sie auf der Seite **Konsolenumleitungskonfiguration** das Kontrollkästchen **Lokale Konsole deaktivieren** ab, und klicken Sie dann auf **Anwenden**.

Die Seite **Konsolenumleitung** zeigt den Status des lokalen Servervideos an.

# <span id="page-114-0"></span>**Häufig gestellte Fragen**

[Tabelle 7](#page-114-3)-7 führt häufig gestellte Fragen und Antworten auf.

<span id="page-114-3"></span>**Tabelle 7-7.** Konsolenumleitung verwenden: Häufig gestellte Fragen

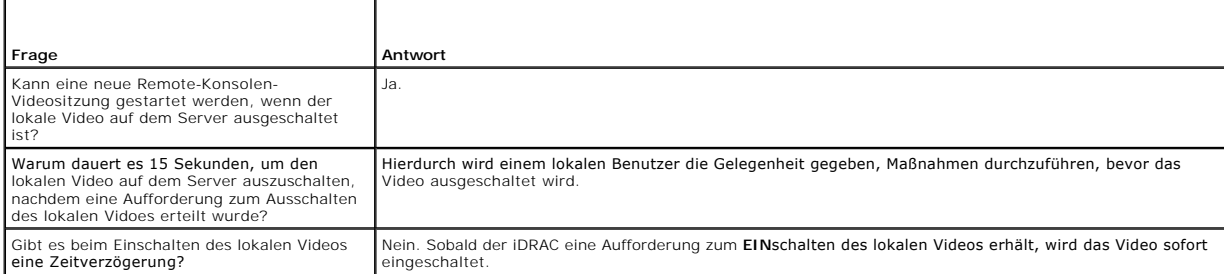

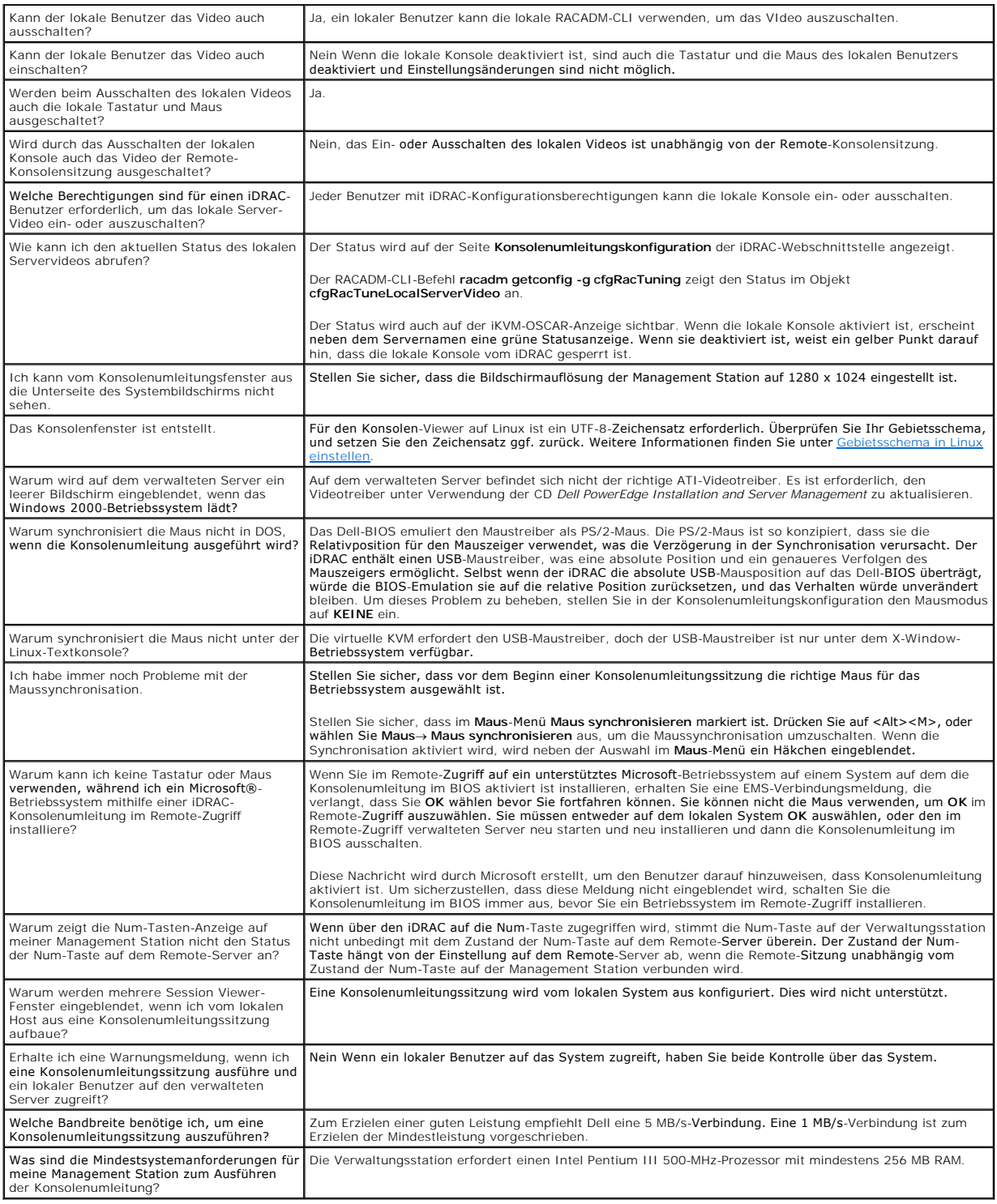

# <span id="page-116-0"></span> **Virtuellen Datenträger konfigurieren und verwenden**

**Integrated Dell™ Remote Access Controller, Firmware-Version 1.11 Benutzerhandbuch** 

- [Übersicht](#page-116-1)
- [Virtuellen Datenträger konfigurieren](#page-117-0)
- [Virtuellen Datenträger ausführen](#page-117-1)
- **O** Häufig gestellte Fragen

# <span id="page-116-1"></span>**Übersicht**

Die Funktion **Virtueller Datenträger, au**f die über den Konsolenumleitungs-Viewer zugegriffen werden kann, bietet dem verwalteten Server Zugriff auf<br>Datenträger, die mit einem Remote-System auf dem Netzwerk verbunden sind.

<span id="page-116-2"></span>**Abbildung 8-1. Gesamte Architektur des virtuellen Datenträgers**

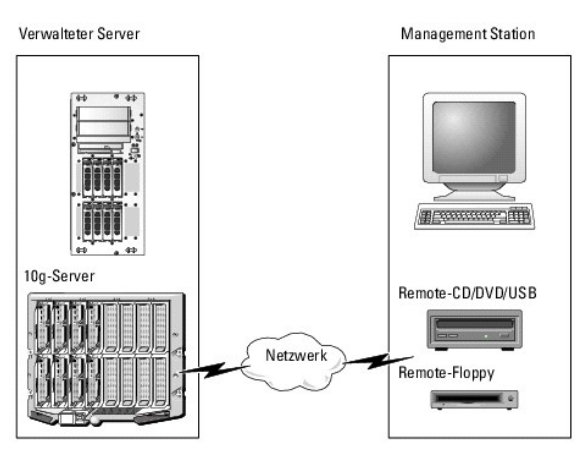

Mit dem **virtuellen Datenträger** können Administratoren im Remote-Zugriff verwaltete Server starten, Anwendungen installieren, Treiber aktualisieren oder<br>sogar neue Betriebssysteme von virtuellen CD/DVD- und Disketten-Lauf

**ANMERKUNG: Virtuelle Datenträger** erfordern eine minimale verfügbare Netzwerkbandbreite von 128 kbps.

**Virtueller Datenträger** definiert zwei Geräte für das Betriebssystem und das BIOS des verwalteten Servers: ein Diskettengerät und ein optisches Festplattengerät.

Die Management Station liefert die physischen Datenträger oder Bilddatei über das Netzwerk. Wenn zum **virtuellen Datenträger** eine Verbindung hergestellt ist, werden alle Anforderungen eines Zugriffs der Verwaltungsstation auf das virtuelle CD-/Disketten-L**aufwerk über das Netzwerk an die Verwaltungsstation**<br>geleitet. Das Verbinden des **virtuellen Datenträgers** erscheint al zum virtuellen Datenträger hergestellt ist, verhalten sich virtuelle Geräte auf dem verwalteten Server wie zwei Laufwerke ohne Datenträger.

[Tabelle 8](#page-116-3)-1 führt die unterstützten Laufwerkverbindungen für virtuelle Floppy-Laufwerke und virtuelle optische Laufwerke auf.

**ANMERKUNG:** Werden **virtuelle Datenträger** geändert, während sie verbunden sind, kann dies die System-Startsequenz anhalten.

#### <span id="page-116-3"></span>**Tabelle 8-1. Unterstützte Laufwerkverbindungen**

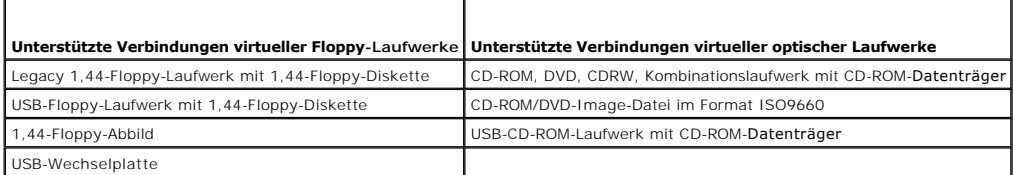

#### **Windows-basierte Management Station**

Um die Funktion des **virtuellen Datenträgers** auf einer Verwaltungsstation mit dem Betriebssystem Microsoft® Windows® auszuführen, installieren Sie eine **unterstützte Internet Explorer-**Version mit dem ActiveX-Steuerungs-Plugin. Stellen Sie die Browser-Sicherheit auf **Mittel** oder auf eine niedrigere Einstellung<br>ein, damit Internet Explorer signierte ActiveX-Steuerungen he <span id="page-117-4"></span>Weitere Informationen finden Sie unter [Unterstützte Webbrowser](file:///E:/Software/smdrac3/idrac/idrac1.11/ge/ug/chap01.htm#wp48818).

Zum Installieren von ActiveX müssen Sie über Administratorrechte verfügen. Vor der Installation der ActiveX-Steuerung zeigt Internet Explorer eventuell eine Sicherheitswarnung an. Um das Installationsverfahren für ActiveX Control abzuschließen, akzeptieren Sie die ActiveX Control, wenn Internet Explorer Sie mit einer Sicherheitswarnung dazu auffordert.

#### **Linux-basierte Management Station**

Um die Funktion des virtuellen Datenträgers auf einer Verwaltungsstation mit Linux-Betriebssystem auszuführen, installieren Sie eine unterstützte Version von<br>Firefox. Weitere Informationen finden Sie unter <u>Unterstützte We</u>

Zum Ausführen des Konsolenumleitungs-Plugin ist eine Java-Laufzeitumgebung (JRE) erforderlich. Sie können eine JRE von **java.sun.com** herunterladen. JRE-Version 1.6 oder höher wird empfohlen.

# <span id="page-117-0"></span>**Virtuellen Datenträger konfigurieren**

- 1. Melden Sie sich bei der iDRAC-Webschnittstelle an.
- 2. Wählen Sie in der Navigationsstruktur **System** aus und klicken Sie auf das Register **Konsole**.
- 3. Klicken Sie auf **Konfiguration**® **Virtueller Datenträger**, um die Einstellungen des virtuellen Datenträgers zu konfigurieren.

[Tabelle 8](#page-117-2)-2 beschreibt die Konfigurationswerte des **virtuellen Datenträgers**.

- 4. Wenn Sie mit den Einstellungen fertig sind, klicken Sie auf **Anwenden**.
- 5. Klicken Sie zum Fortfahren auf die entsprechende Schaltfläche. Siehe [Tabelle 8](#page-117-3)-3.

#### <span id="page-117-2"></span>**Tabelle 8-2. Konfigurationswerte des virtuellen Datenträgers**

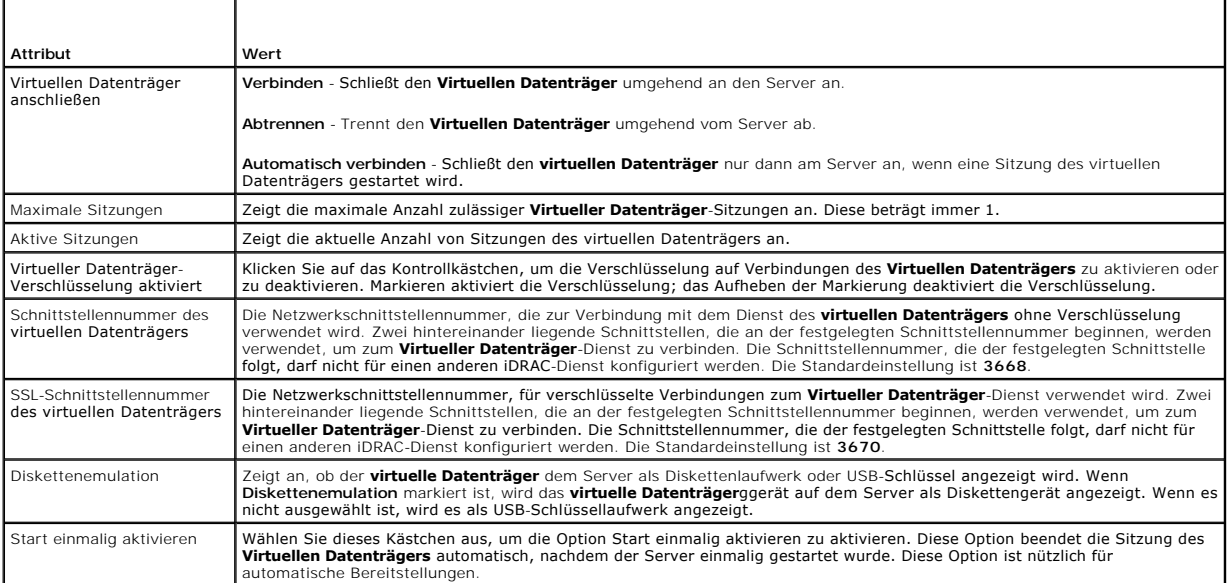

#### <span id="page-117-3"></span>**Tabelle 8-3. Schaltflächen der Konfigurationsseite des virtuellen Datenträgers**

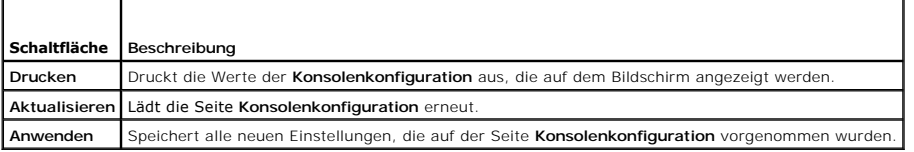

# <span id="page-117-1"></span>**Virtuellen Datenträger ausführen**

<span id="page-118-1"></span>**HINWEIS:** Geben Sie keinen **racreset**-Befehl aus, wenn die Sitzung eines **virtuellen Datenträgers** ausgeführt wird. Andernfalls könnten unerwünschte 0 Ergebnisse einschließlich Datenverlust auftreten.

**HINWEIS:** Die Anwendung des Konsolen-Viewer-Fensters muss während dem Zugriff auf den virtuellen Datenträger aktiv bleiben.

1. Öffnen Sie einen unterstützten Internet-Browser auf der Management Station. Siehe [Unterstützte Webbrowser](file:///E:/Software/smdrac3/idrac/idrac1.11/ge/ug/chap01.htm#wp48818).

Konsolenumleitung und **Virtueller Datenträger** unterstützen nur 32-Bit-Webbrowser. Die Verwendung von 64-Bit-Webbrowsern kann zu unerwarteten<br>Ergebnissen oder Fehlern führen.

- 2. Starten Sie die iDRAC-Webschnittstelle. [Zugriff auf die Webschnittstelle.](file:///E:/Software/smdrac3/idrac/idrac1.11/ge/ug/chap05.htm#wp36981)
- 3. Wählen Sie in der Navigationsstruktur **System** aus und klicken Sie auf das Register **Konsole**.

Die Seite **Konsolenumleitung w**ird eingeblendet. Wenn Sie die Werte angezeigter Attribute ändern möchten, finden Sie entsprechende Informationen<br>unter <u>[Virtuellen Datenträger konfigurieren](#page-117-0)</u>.

**ANMERKUNG:** Die **Floppy-Abbilddatei** unter **Floppy-Laufwerk** (falls zutreffend) kann angezeigt werden, da diese Komponente als virtuelle Floppy<br>virtualisiert werden kann. Sie können ein optisches Laufwerk und eine Floppy

**ANMERKUNG:** Die Laufwerksbuchstaben des virtuellen Geräts auf dem verwalteten Server entsprechen nicht den Buchstaben des physikalischen Laufwerks auf der Management Station.

**ANMERKUNG:** Der **virtuelle Datenträger** funktioniert auf Clients des Windows-Betriebssystems eventuell nicht ordnungsgemäß, die mit Internet<br>Explorer Enhanced Security konfiguriert wurden. Um dieses Problem zu lösen, zieh zurate, oder setzen sich mit Ihrem Administrator in Verbindung.

- 4. Klicken Sie auf **Viewer starten**.
	- **ANMERKUN**G: Bei Linux wird die Datei **jviewer.jnip auf den Desktop heruntergeladen und ein Dialogfeld befragt Sie, welche Maßnahme auf die<br>Datei angewendet werden soll. Wählen Sie die Option <b>Mit Programm öffnen** aus, und

Die Anwendung **iDRACView** wird in einem separaten Fenster gestartet.

5. Klicken Sie auf **Datenträger**® **Assistent des virtuellen Datenträgers...**.

Der Assistent zur Datenträgerumleitung wird eingeblendet.

- 6. Zeigen Sie das Statusfenster an. Wenn eine Datenträgerverbindung besteht, muss diese vor dem Verbinden mit einer anderen Datenträgerquelle<br>zuerst unterbrochen werden. Klicken Sie auf die Schaltfläche Trennen, die sich r unterbrechen möchten.
- 7. Wählen Sie die Optionsschaltfläche neben den Datenträgertypen aus, zu denen eine Verbindung hergestellt werden soll.

Sie können eine Optionsschaltfläche im Abschnitt **Disketten-/USB-Laufwerk** und eine im Abschnitt **CD-/DVD-Laufwerk** auswählen.

Wenn Sie eine Verbindung zu einem Disketten-Image oder einem ISO-I**mage herstellen möchten, geben Sie (auf Ihrem lokalen Computer) den Pfad zum**<br>I**mage ein, oder klicken Sie auf die Schaltfläche Durchsuchen**, um zum Image

8. Klicken Sie **neben jedem ausgewählten Datenträgertyp auf die Schaltfläche Verbinden.** 

Die Verbindung zum Datenträger ist hergestellt, und das Statusfenster ist aktualisiert.

9. Klicken Sie auf die **Schaltfläche Schließen.** 

#### **Verbindung des virtuellen Datenträgers unterbrechen**

- 1. Klicken Sie auf **Datenträger**® **Assistent des virtuellen Datenträgers...**.
- 2. Klicken Sie neben dem Datenträger, dessen Verbindung unterbrochen werden soll, auf **Trennen**.

Die Verbindung zum Datenträger ist unterbrechen, und das Statusfenster ist aktualisiert.

<span id="page-118-0"></span>3. Klicken Sie auf **Schließen**.

### **Starten vom virtuellen Datenträger**

Das System-BIOS ermöglicht Ihnen, von virtuellen optischen Laufwerken oder virtuellen Diskettenlaufwerken aus zu starten. Während des POST öffnen Sie<br>das BIOS-Setup-Fenster, und überprüfen Sie, dass die virtuellen Laufwerk

Um die BIOS-Einstellung zu ändern, führen Sie die folgenden Schritte aus:

- <span id="page-119-2"></span>1. Starten Sie den verwalteten Server.
- 2. Drücken Sie auf <F2>, um das BIOS-Setup-Fenster aufzurufen.
- 3. Srollen Sie zur Startsequenz, und drücken Sie auf die Eingabetaste.

Im Popup-Fenster werden die virtuellen optischen Laufwerke und virtuellen Floppy-Laufwerke mit den Standardstartkomponenten aufgeführt.

- 4. Stellen Sie sicher, dass das virtuelle Laufwerk aktiviert und als erste Komponente mit startfähigem Datenträger aufgeführt ist. Falls erforderlich, folgen Sie den Bildschirmanleitungen zur Änderung der Startreihenfolge.
- 5. Speichern Sie die Änderungen, und beenden Sie.

Der verwaltete Server startet neu.

Basierend auf der Startreihenfolge versucht der verwaltete Server von einem startfähigen Gerät aus zu starten. Wenn das virtuelle Gerät angeschlossen ist und startfähige Datenträger vorhanden sind, startet das System zum virtuellen Gerät. Ansonsten ignoriert das System die Komponente - ähnlich wie<br>bei einer physikalischen Komponente ohne startfähigen Datenträger.

# **Installation von Betriebssystemen, die virtuelle Datenträger verwenden**

In diesem Abschnitt wird eine manuelle, interaktive Methode zum Installieren des Betriebssystems auf der Management Station beschrieben, die mehrere<br>Stunden in Anspruch nehmen kann. Ein geskriptetes Betriebssystem-Installa

- 1. Überprüfen Sie folgende Punkte:
	- l Die Installations-CD des Betriebssystems ist in das CD-Laufwerk der Management Station eingelegt.
	- l Das lokale CD-Laufwerk ist ausgewählt.
	- l Sie sind mit den virtuellen Laufwerken verbunden.
- 2. Befolgen Sie die Schritte zum Starten vom virtuellen Datenträger, die im Abschnitt "<u>Starten vom virtuellen Datenträger</u>" enthalten sind, um<br>sicherzustellen, dass das BIOS so eingestellt ist, dass es von dem CD- Laufwer
- 3. Folgen Sie den Bildschirmanleitungen, um die Installation abzuschließen.

### **Virtuelle Datenträger verwenden, wenn das Betriebssystem des Servers ausgeführt wird**

#### **Windows-basierte Systeme**

Auf Windows-Systemen werden die Laufwerke der virtuellen Datenträger automatisch geladen, wenn sie angeschlossen und mit einem Laufwerkbuchstaben konfiguriert sind.

Die Verwendung der virtuellen Laufwerke innerhalb Windows ist der Verwendung der physischen Laufwerke ähnlich. Wenn Sie über den Assistenten des<br>virtuellen Datenträgers eine Verbindung zum Datenträger herstellen, ist der D Inhalt durchsuchen.

#### **Linux-basierte Systeme**

Abhängig von der Konfiguration der Software auf Ihrem System dürfen die virtuellen Datenträgerlaufwerke nicht automatisch geladen werden. Wenn Ihre<br>Laufwerke nicht automatisch geladen werden, laden Sie sie unter Verwendung

# <span id="page-119-0"></span>**Häufig gestellte Fragen**

[Tabelle 8](#page-119-1)-4 lists frequently asked questions and answers.

<span id="page-119-1"></span>**Tabelle 8-4.** Virtuelle Datenträger verwenden: Häufig gestellte Fragen

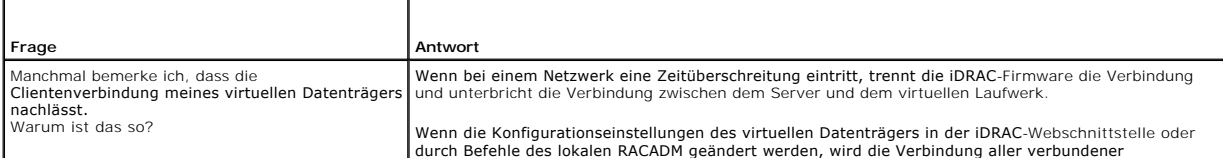

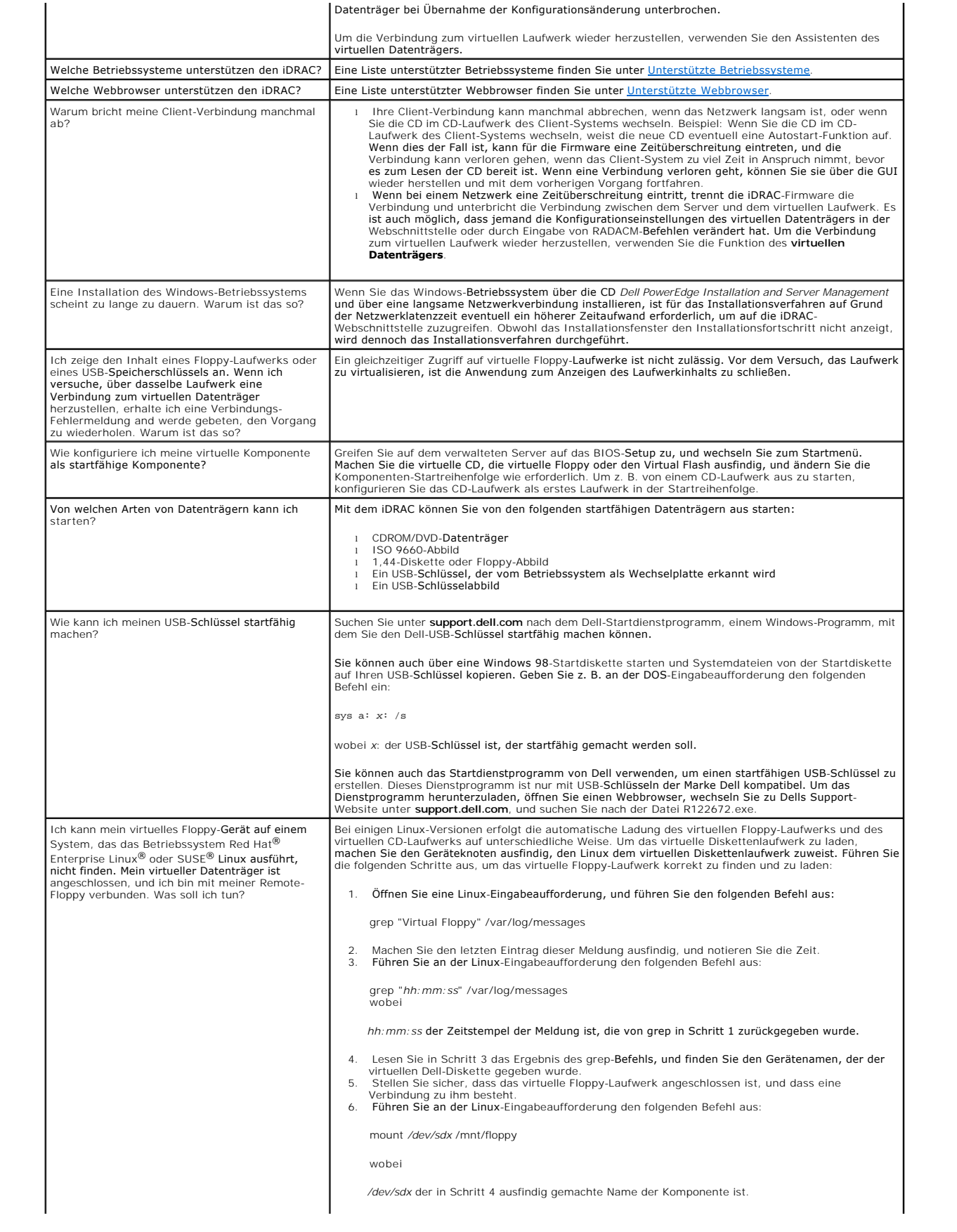

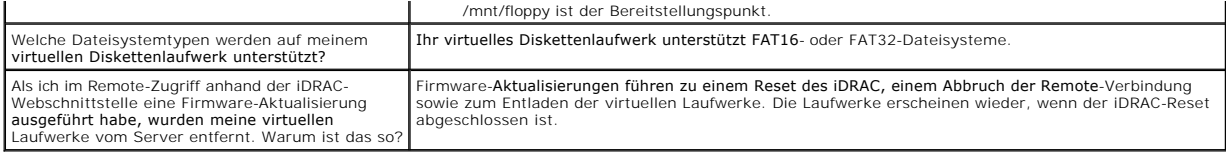

[Zurück zum Inhaltsverzeichnis](file:///E:/Software/smdrac3/idrac/idrac1.11/ge/ug/index.htm)

# <span id="page-122-4"></span><span id="page-122-3"></span> **Befehlszeilenoberfläche des lokalen RACADM verwenden**

**Integrated Dell™ Remote Access Controller, Firmware-Version 1.11 Benutzerhandbuch** 

- **RACADM-Befehl verwenden**
- 
- **O** RACADM-Unterbefehle
- [RACADM-Dienstprogramm zum Konfigurieren des iDRAC verwenden](#page-123-0)
- $\bullet$  iDRAC-Konfigurationsdatei
- [Mehrere iDRACs gleichzeitigkonfigurieren](#page-132-0)

Die Befehlszeilenoberfläche (CLI) des lokalen RACADM bietet Zugriff auf die iDRAC-Verwaltungsfunktionen vom verwalteten Server aus. RACADM bietet Zugriff<br>auf dieselben Funktionen wie die iDRAC-Webschnittstelle. RACADM kann

Befehle des lokalen RACADM verwenden zum Zugriff auf den iDRAC vom verwalteten Server aus keine Netzwerkverbindungen. Dies bedeutet, dass Sie Befehle des lokalen RACADM verwenden können, um den anfänglichen iDRAC-Netzwerkbetrieb zu konfigurieren.

Weitere Informationen zur gleichzeitigen Konfiguration mehrerer iDRACs finden Sie unter [Mehrere iDRACs gleichzeitigkonfigurieren](#page-132-0).

Dieser Abschnitt enthält die folgenden Informationen:

- l RACADM von einer Eingabeaufforderung aus verwenden
- l iDRAC mit dem Befehl **racadm** konfigurieren
- l RACADM-Konfigurationsdatei zur Konfiguration mehrerer iDRACs verwenden

# <span id="page-122-0"></span>**RACADM-Befehl verwenden**

RACADM-Befehle werden lokal (auf dem verwalteten Server) über eine Befehlseingabeaufforderung oder eine Shell-Eingabeaufforderung ausgeführt.

Melden Sie sich am verwalteten Server an, starten Sie eine Befehlsshell, und geben Sie in folgendem Format Befehle des lokalen RACADM ein:

racadm <*Unterbefehl*> -g <*Gruppe*> -o <*Objekt*> <*Wert*>

Ohne Optionen zeigt der Befehl RACADM Informationen zum allgemeinen Gebrauch an. Geben Sie zur Anzeige des RACADM-Unterbefehls Folgendes ein:

racadm help

Die Liste der Unterbefehle enthält alle Befehle, die durch den iDRAC unterstützt werden.

Um für einen Unterbefehl Hilfe zu erhalten, geben Sie Folgendes ein:

racadm help <*Unterbefehl*>

Der Befehl zeigt die Syntax- und Befehlszeilenoptionen für den Unterbefehl an.

# <span id="page-122-1"></span>**RACADM-Unterbefehle**

<u>[Tabelle 9](#page-122-2)-1</u> enthält eine Beschreibung der einzelnen RACADM-Unterbefehle, die Sie in RACADM ausführen können. Eine ausführliche Auflistung von RACADM-<br>Unterbefehlen einschließlich der Syntax und gültiger Einträge finden S

#### <span id="page-122-2"></span>**Tabelle 9-1. RACADM-Unterbefehle**

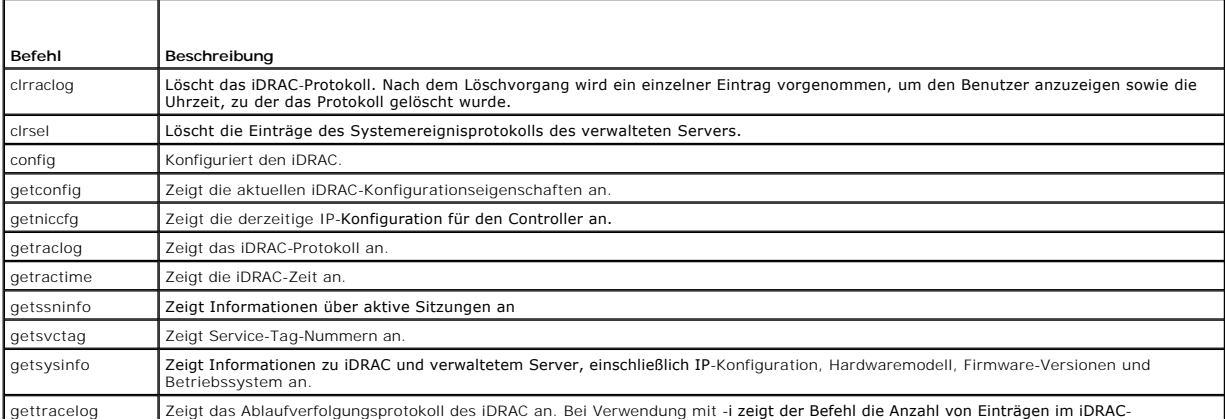

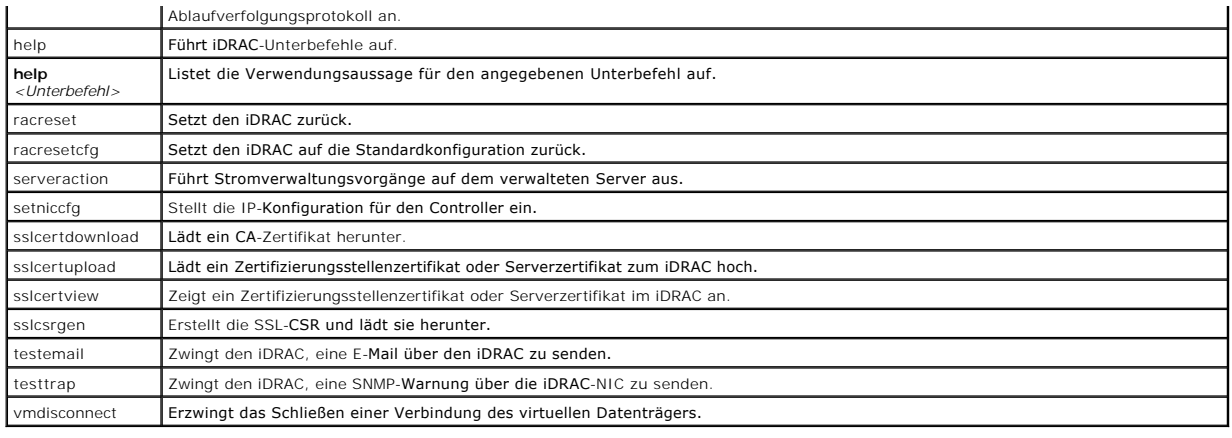

# <span id="page-123-0"></span>**RACADM-Dienstprogramm zum Konfigurieren des iDRAC verwenden**

In diesem Abschnitt wird beschrieben, wie RACADM zum Ausführen verschiedener iDRAC-Konfigurations-Tasks verwendet wird.

### **Aktuelle iDRAC-Einstellungen anzeigen**

Der RACADM-Unterbefehl **getconfig** ruft aktuelle Konfigurationseinstellungen vom iDRAC ab. Die Konfigurationswerte werden in *Gruppen* organisiert, die ein<br>oder mehrere *Objekt(e)* enthalten, wobei die Objekte *Werte* habe

Eine vollständige Beschreibung der Gruppen und Objekte finden Sie unter Gruppen- [und Objektdefinitionen der iDRAC-Eigenschaftendatenbank.](file:///E:/Software/smdrac3/idrac/idrac1.11/ge/ug/appb.htm#wp45822)

Geben Sie zum Anzeigen einer Liste aller iDRAC-Gruppen den folgenden Befehl ein:

racadm getconfig -h

Geben Sie zum Anzeigen der Objekte und Werte für eine bestimmte Gruppe den folgenden Befehl ein:

racadm getconfig -g <*Gruppe>*

Beispiel: Um eine Liste aller **cfgLanNetworking**-Gruppenobjekteinstellungen anzuzeigen, geben Sie den folgenden Befehl ein:

racadm getconfig -g cfgLanNetworking

### **iDRAC-Benutzer mit RACADM verwalten**

**HINWEIS:** Verwenden Sie den Befehl **racresetcfg** mit Vorsicht, da *alle* Konfigurationsparameter auf die ursprünglichen Standardeinstellungen<br>zurückgesetzt werden. Alle vorherigen Änderungen gehen verloren.

**ANMERKUNG:** Wenn Sie einen neuen iDRAC konfigurieren oder den Befehl **racadm racresetcfg** ausgeführt haben, ist der einzige aktuelle Benutzer **root** mit dem Kennwort **calvin**.

**ANMERKUNG:** Benutzer können im Laufe der Zeit aktiviert und deaktiviert werden. Infolgedessen kann ein Benutzer auf jedem iDRAC eine unterschiedliche Indexnummer besitzen.

Sie können in der iDRAC-Eigenschaftendatenbank bis zu 15 Benutzer konfigurieren. (Ein 16. Benutzer ist für den IPMI-LAN-Benutzer reserviert.) Überprüfen Sie, ob bereits aktuelle Benutzer vorhanden sind, bevor Sie einen iDRAC-Benutzer manuell aktivieren.

Um nachzuprüfen, ob ein Benutzer existiert, geben Sie an der Eingabeaufforderung den folgenden Befehl ein:

racadm getconfig -u <*Benutzername*>

ODER

Geben Sie den folgenden Befehl einmal für jeden Index von 1 bis 16 ein:

racadm getconfig -g cfgUserAdmin -i <*Index*>

**ANMERKUNG:** Sie können auch racadm getconfig -f <*Dateiname*> eingeben und die erstellte Datei <*Dateiname*> anzeigen, die alle Benutzer sowie alle anderen iDRAC-Konfigurationsparameter einschließt.

Mehrere Parameter und Objekt-IDs werden mit ihren aktuellen Werten angezeigt. Zwei Objekte von Interesse sind:

# cfgUserAdminIndex=*nn*

cfgUserAdminUserName=

<span id="page-124-1"></span>Wenn das Objekt **cfgUserAdminUserName** keinen Wert besitzt, steht diese Indexnummer, die durch das Objekt **cfgUserAdminIndex** angezeigt wird, zur Verfügung. Wenn hinter dem *=* ein Name erscheint, ist dieser Index diesem Benutzernamen zugewiesen.

# **iDRAC-Benutzer hinzufügen**

Führen Sie zum Hinzufügen eines neuen Benutzers zum iDRAC folgende Schritte aus:

- 1. Legen Sie den Benutzernamen fest.
- 2. Legen Sie das Kennwort fest.
- 3. Stellen Sie die Benutzerberechtigung zum Anmelden am iDRAC ein.
- 4. Aktivieren Sie den Benutzer.

#### **Beispiel**

Das folgende Beispiel beschreibt, wie man dem iDRAC einen neuen Benutzer namens "John" mit dem Kennwort "123456" und Anmeldeberechtigung hinzufügt.

racadm config -g cfgUserAdmin -o cfgUserAdminUserName -i 2 john

racadm config -g cfgUserAdmin -o cfgUserAdminPassword -i 2 123456

racadm config -g cfgUserAdmin -o cfgUserPrivilege -i 2 0x00000001

racadm config -g cfgUserAdmin -o cfgUserAdminEnable -i 2 1

Verwenden Sie zum Verifizieren des neuen Benutzers einen der folgenden Befehle:

racadm getconfig -u john

racadm getconfig -g cfgUserAdmin -i 2

#### **iDRAC-Benutzer mit Berechtigungen aktivieren**

Um einem Benutzer bestimmte administrative (rollenbasierte) Berechtigungen zu erteilen, stellen Sie die Eigenschaft **cfgUserAdminPrivilege** auf eine<br>Bitmaske ein, die aus den unter <u>[Tabelle 9](#page-124-0)-2</u> gezeigten Werten konstruier

#### <span id="page-124-0"></span>**Tabelle 9-2. Bit-Masken für Benutzerberechtigungen**

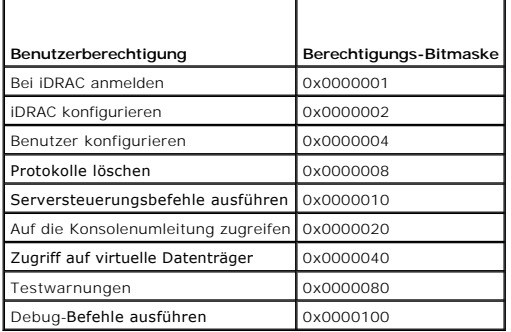

Um dem Benutzer z. B. die Berechtigungen **iDRAC konfigurieren, Benutzer konfigurieren, <b>Protokolle löschen** und **Zugriff auf Konsolenumleitung** zu erteilen,<br>fügen Sie die Werte 0x00000002, 0x00000004, 0x00000008 und 0x0000 folgenden Befehl zum Einstellen der Berechtigung ein:

racadm config -g cfgUserAdmin -o cfgUserAdminPrivilege -i *2 0x0000002E*

# **iDRAC-Benutzer entfernen**

Wenn Sie RACADM verwenden, müssen Benutzer manuell und einzeln deaktiviert werden. Benutzer können nicht mittels einer Konfigurationsdatei gelöscht werden.

Im folgenden Beispiel wird die Befehlssyntax gezeigt, die zum Löschen eines RAC-Benutzers verwendet werden kann:

racadm config -g cfgUserAdmin -o cfgUserAdminUserName -i <Index> ""

Eine Null-Kette doppelter Anführungszeichen ("") weist den iDRAC an, die Benutzerkonfiguration am angegebenen Index zu entfernen und die Benutzerkonfiguration auf die ursprünglichen Werkseinstellungen zurückzusetzen.

#### **Testen von E-Mail-Warnmeldungen**

Mit der iDRAC-E-Mail-W**arnungsfunktion können Benutzer E-**Mail-Warnungen erhalten, wenn auf dem verwalteten Server ein kritisches Ereignis auftritt. Das<br>folgende Beispiel zeigt, wie man die E-Mail-Warnung**sfunktion testet,** Netzwerk senden kann.

racadm testemail -i 2

**ANMERKUNG:** Stellen Sie sicher, dass die SMTP- und E-Mail-Warnungseinstellungen konfiguriert sind, bevor Sie die E-Mail-Warnungsfunktion testen. Weitere Informationen finden Sie unter Konfiguration von E-Mail-

#### **iDRAC-SNMP-Trap-Warnungsfunktion testen**

Die iDRAC-SNMP-Trap-Warnungsfunktion ermöglicht den SNMP-Trap-Abhörkonfigurationen, Traps für Systemereignisse zu empfangen, die auf dem verwalteten Server auftreten.

Das folgende Beispiel zeigt, wie ein Benutzer die SNMP-Trap-Warnungsfunktion testen kann.

racadm testtrap -i 2

**ANMERKUNG**: Stellen Sie vor dem Testen der iDRAC-SNMP-Trap-Warnungsfunktion sicher, dass die SNMP- und Trap-Ein**stellungen ordnungsgemäß**<br>konfiguriert sind. Diese Einstellungen können anhand der Beschreibungen zu den Unte

#### **iDRAC-Netzwerkeigenschaften konfigurieren**

Geben Sie Folgendes ein, um eine Liste verfügbarer Netzwerkeigenschaften zu erstellen:

racadm getconfig -g cfgLanNetworking

Wenn DHCP zum Erhalt einer IP-Adresse verwendet werden soll, kann der folgende Befehl zum Schreiben des Objekts **cfgNicUseDhcp** und zum Aktivieren dieser Funktion verwendet werden:

racadm config -g cfgLanNetworking -o cfgNicUseDHCP 1

Die Befehle enthalten dieselbe Konfigurationsfunktionalität wie das iDRAC-Konfigurationsdienstprogramm, wenn Sie dazu aufgefordert werden, <Strg><E> zu<br>drücken. Weitere Informationen zum Konfigurieren von Netzwerkeigenscha

Im folgenden Beispiel wird gezeigt, wie der Befehl zur Konfiguration gewünschter LAN-Netzwerkeigenschaften verwendet werden kann.

racadm config -g cfgLanNetworking -o cfgNicEnable 1 racadm config -g cfgLanNetworking -o cfgNicIpAddress 192.168.0.120 racadm config -g cfgLanNetworking -o cfgNicNetmask 255.255.255.0 racadm config -g cfgLanNetworking -o cfgNicGateway 192.168.0.120 racadm config -g cfgLanNetworking -o cfgNicUseDHCP 0 racadm config -g cfgLanNetworking -o cfgDNSServersFromDHCP 0 racadm config -g cfgLanNetworking -o cfgDNSServer1 192.168.0.5 racadm config -g cfgLanNetworking -o cfgDNSServer2 192.168.0.6 racadm config -g cfgLanNetworking -o cfgDNSRegisterRac 1 racadm config -g cfgLanNetworking -o cfgDNSRacName RAC-EK00002 racadm config -g cfgLanNetworking -o cfgDNSDomainNameFromDHCP 0 racadm config -g cfgLanNetworking -o cfgDNSDomainName MYDOMAIN

**ANMERKUNG:** Wenn **cfgNicEnable** auf **0** gesetzt ist, wird das iDRAC-LAN selbst dann deaktiviert, wenn DHCP aktiviert ist.

# **IPMI konfigurieren**

1. Konfigurieren Sie IPMI über LAN, indem Sie folgenden Befehl eingeben:

racadm config -g cfgIpmiLan -o cfgIpmiLanEnable 1

<span id="page-126-1"></span>**ANMERKUNG:** Diese Einstellung bestimmt die IPMI-Befehle, die von der IPMI-über-LAN-Schnittstelle ausgeführt werden können. Weitere Informationen finden Sie in den IPMI 2.0-Angaben.

a. Aktualisieren Sie die IPMI-Kanalberechtigungen, indem Sie folgenden Befehl eingeben:

racadm config -g cfgIpmiLan -o cfgIpmiLanPrivilegeLimit *<Klasse>*

wobei *<Stufe>* eine der Folgenden ist:

- ¡ 2 (**Benutzer**)
- ¡ 3 (**Operator**)
- ¡ 4 (**Administrator**)

Beispiel: Um die IPMI-LAN-Kanalberechtigung auf 2 (Benutzer) einzustellen, geben Sie den folgenden Befehl ein:

racadm config -g cfgIpmiLan -o cfgIpmiLanPrivilegeLimit 2

b. Stellen Sie, falls erforderlich, den Verschlüsselungsschlüssel des IPMI- LAN-Kanals ein, indem Sie einen Befehl wie den folgenden eingeben:

**ANMERKUNG:** Die iDRAC-IPMI unterstützt das RMCP+-Protokoll. Die IPMI 2.0-Spezifikationen enthalten weitere Informationen.

racadm config -g cfgIpmiLan -o cfgIpmiEncryptionKey *<Schlüssel>*

wobei <*Schlüssel*> ein aus 20 Zeichen bestehender Verschlüsselungsschlüssel in einem gültigen Hexadezimal-Format ist.

2. Konfigurieren Sie IPMI Seriell über LAN (SOL), indem Sie folgenden Befehl verwenden:

racadm config -g cfgIpmiSol -o cfgIpmiSolEnable 1

**ANMERKUNG:** Die IPMI-SOL-Mindestzugriffsstufe bestimmt die Mindestberechtigung, die zum Aktivieren von IPMI SOL erforderlich ist. Weitere Informationen enthält die IPMI 2.0-Spezifikation.

a. Aktualisieren Sie die IPMI-SOL-Mindestberechtigungsebene mit folgendem Befehl:

racadm config -g cfgIpmiSol -o cfgIpmiSolMinPrivilege *<Klasse>*

wobei *<Klasse>* eines von Folgendem darstellt:

- ¡ 2 (**Benutzer**)
- ¡ 3 (**Operator**)
- ¡ 4 (**Administrator**)

Beispiel: Um die IPMI-Berechtigungen für 2 zu konfigurieren (Benutzer), geben Sie den folgenden Befehl ein:

racadm config -g cfgIpmiSol -o cfgIpmiSolMinPrivilege 2

- **ANMERKUNG:** Um die serielle Konsole über LAN umzuleiten, stellen Sie sicher, dass die SOL-Baudrate mit der Baudrate des verwalteten Servers identisch ist.
- b. Aktualisieren Sie die IPMI-SOL-Baudrate mit folgendem Befehl:

racadm config -g cfgIpmiSol -o cfgIpmiSolBaudRate *<Baud-Rate>*

wobei *<Baud-Rate>* 19200, 57600 oder 115200 Bit/s ist.

Zum Beispiel:

- racadm config -g cfgIpmiSol -o cfgIpmiSolBaudRate 57600
- c. Aktivieren Sie SOL, indem Sie an der Eingabeaufforderung folgenden Befehl eingeben.

**ANMERKUNG:** SOL kann für jeden einzelnen Benutzer aktiviert oder deaktiviert werden.

racadm config -g cfgUserAdmin -o cfgUserAdminSolEnable -i *<ID>* 2

wobei *<ID>* die eindeutige Benutzer-ID ist.

### **PEF konfigurieren**

Sie können die Maßnahme konfigurieren, die iDRAC bei den einzelnen Plattformwarnungen ergreifen soll. <u>[Tabelle 9](#page-126-0)-3</u> führt die möglichen Maßnahmen sowie<br>den Wert auf, mithilfe derer sie in RACADM identifiziert werden können

<span id="page-126-0"></span>**Tabelle 9-3. Plattformereignismaßnahme**  ┯

┑

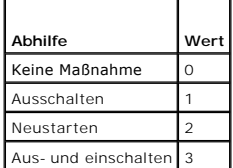

1. Konfigurieren Sie PEF-Maßnahmen mit folgendem Befehl:

racadm config -g cfgIpmiPef -o cfgIpmiPefAction -i <*Index*> <*Maßnahme-Wert*>

wobei <*Index*> der PEF-Index ist (siehe [Tabelle 5](file:///E:/Software/smdrac3/idrac/idrac1.11/ge/ug/chap05.htm#wp97843)-6) und <*Maßnahmenwert*> ein Wert von [Tabelle 9](#page-126-0)-3.

Um beispielsweise PEF zum Neustarten des Systems und zum Senden einer IPMI-Warnung zu aktivieren, wenn auf dem Prozessor ein kritisches Ereignis festgestellt wird, geben Sie den folgenden Befehl ein:

racadm config -g cfgIpmiPef -o cfgIpmiPefAction -i 9 2

# **PET konfigurieren**

1. Aktivieren Sie globale Warnungen mit folgendem Befehl:

racadm config -g cfgIpmiLan -o cfgIpmiLanAlertEnable 1

2. Aktivieren Sie PET mit folgendem Befehl:

racadm config -g cfgIpmiPet -o cfgIpmiPetAlertEnable -i <*Index*> <0|1>

wobei <*Index*> der PET-Zielindex ist und 0 oder 1 PET deaktivieren bzw. PET aktivieren.

Beispiel: Um PET mit dem Index 4 zu aktivieren, geben Sie den folgenden Befehl ein:

racadm config -g cfgIpmiPet -o cfgIpmiPetAlertEnable -i 4 1

3. Konfigurieren Sie Ihre PET-Regel mit folgendem Befehl:

racadm config -g cfgIpmiPet -o cfgIpmiPetAlertDestIPAddr -i <*Index*> *<IP-Adresse>*

wobei <*Index*> der PET-Zielindex und <*IP-Adresse*> die Ziel-IP-Adresse des Systems ist, das die Plattformereigniswarnungen empfängt.

4. Konfigurieren Sie die Community-Namenzeichenkette.

Geben Sie in der Befehlszeile Folgendes ein:

racadm config -g cfgIpmiLan -o cfgIpmiPetCommunityName *<Name>*

wobei <*Name*> der PET-Community-Name ist.

#### **Konfiguration von E-Mail-Alarmen**

- 1. Aktivieren Sie globale Warnungen mit folgendem Befehl: racadm config -g cfgIpmiLan -o cfgIpmiLanAlertEnable 1
- 2. Aktivieren Sie E-Mail-Warnungen mit folgendem Befehl:

racadm config -g cfgEmailAlert -o cfgEmailAlertEnable -i <*Index*> <0|1> wobei <*Index*> der E-Mail-Zielindex ist und 0 die E-Mail-Warnung deaktiviert oder 1 den Wert aktiviert. Der E-Mail-Zielindex kann ein Wert von 1 bis 4 sein. Beispiel: Um E-Mail mit dem Index 4 zu aktivieren, geben Sie den folgenden Befehl ein: racadm config -g cfgEmailAlert -o cfgEmailAlertEnable -i 4 1

3. Konfigurieren Sie Ihre E-Mail-Einstellungen mit folgendem Befehl:

racadm config -g cfgEmailAlert -o cfgEmailAlertAddress -i 1 *<E-Mail-Adresse>*

wobei 1 der E-Mail-Zielindex und <*E-Mail-Adresse*> die Ziel-E-Mail-Adresse ist, die die Plattformereigniswarnungen empfängt.

4. Geben Sie zum Konfigurieren einer benutzerdefinierten Meldung den folgenden Befehl ein:

racadm config -g cfgEmailAlert -o cfgEmailAlertCustomMsg -i <*Index*> *<Benutzerdefinierte-Meldung>*

wobei <*Index*> der E-Mail-Zielindex und <*benutzerdefinierte Meldung*> die benutzerdefinierte Meldung ist.

5. Testen Sie die konfigurierte E-Mail-Warnung, falls gewünscht, mit folgendem Befehl:

racadm testemail -i <*Index*>

wobei <*Index*> der zu testende E-Mail-Zielindex ist.

### **IP-Filterung konfigurieren (IpBereich)**

Die IP-Adressenfilterung (oder *IP-Bereichsüberprüfung) gestattet den iDRAC-Zugriff nur von Clients oder Verwaltungsstationen, deren IP-Adressen innerhalb*<br>eines vom Benutzer angegebenen Bereiches liegen. Alle anderen An

Die IP-Filterung vergleicht die IP-Adresse einer eingehenden Anmeldung mit dem IP-Adressenbereich, der in den folgenden **cfgRacTuning**-Eigenschaften angegeben ist:

- l cfgRacTuneIpRangeAddr
- l cfgRacTuneIpRangeMask

Die Eigenschaft **cfgRacTuneIpRangeMask** wird sowohl auf die eingehende IP-Adresse als auch auf die **cfgRacTuneIpRangeAddr**-Eigenschaften angewendet.<br>Sind die Ergebnisse identisch, wird für die eingehende Anmeldeaufforderun

Die Anmeldung wird fortgeführt, wenn der folgende Ausdruck Null entspricht:

cfgRacTuneIpRangeMask & (*<eingehende-IP-Adresse>* ^ cfgRacTuneIpRangeAddr)

wobei & das binäre UND der Mengen und ^ das binäre ausschließliche ODER ist.

Eine vollständige Liste der [cfgRacTuning](file:///E:/Software/smdrac3/idrac/idrac1.11/ge/ug/appb.htm#wp30442)-Eigenschaften finden Sie unter cfgRacTuning

#### **Tabelle 9-4. Eigenschaften der IP-Adressenfilterung (IpRange)**

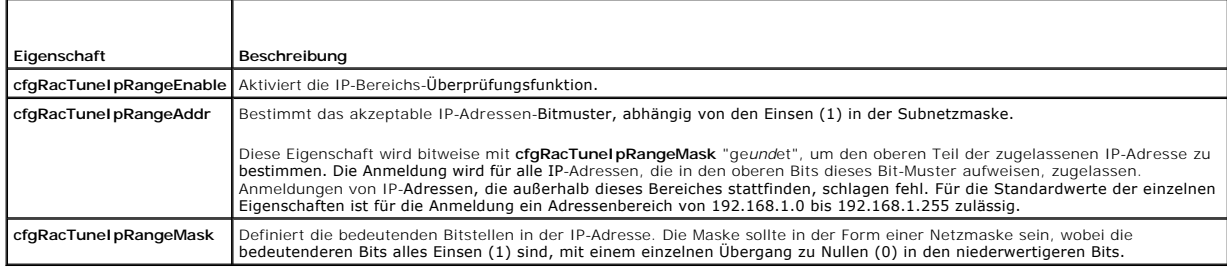

# **IP-Filterung konfigurieren**

Führen Sie zur Konfiguration der IP-Filterung in der Webschnittstelle folgende Schritte aus:

- 1. Klicken Sie auf **System**® **Remote-Zugriff**® **iDRAC**® **Netzwerk/Sicherheit**.
- 2. Klicken Sie auf der Seite **Netzwerkkonfiguration** auf **Erweiterte Einstellungen**.
- 3. Markieren Sie das Kontrollkästchen **IP-Bereich aktiviert** und geben Sie die **IP-Bereichsadresse** und die **IP-Bereichs-Subnetzmaske** ein.
- 4. Klicken Sie auf **Übernehmen**.

Im Folgenden sind Beispiele zur Verwendung des lokalen RACADM zum Einstellen der IP-Filterung aufgeführt.

**ANMERKUNG:** Unter [Befehlszeilenoberfläche des lokalen RACADM verwenden](#page-122-4) finden Sie weitere Informationen zu RACADM- und RACADM-Befehlen.

1. Die folgenden RACADM-Befehle blockieren alle IP-Adressen außer 192.168.0.57:

racadm config -g cfgRacTuning -o cfgRacTuneIpRangeEnable 1

racadm config -g cfgRacTuning -o cfgRacTuneIpRangeAddr 192.168.0.57

<span id="page-129-1"></span>racadm config -g cfgRacTuning -o cfgRacTuneIpRangeMask 255.255.255.255

2. Zur Beschränkung von Anmeldungen auf einen kleinen Satz von vier angrenzenden IP-Adressen (z. B. 192.168.0.212 bis 192.168.0.215) wählen Sie alle außer den niederwertigsten zwei Bit in der Maske, wie unten gezeigt:

racadm config -g cfgRacTuning -o cfgRacTuneIpRangeEnable 1

racadm config -g cfgRacTuning -o cfgRacTuneIpRangeAddr 192.168.0.212

racadm config -g cfgRacTuning -o cfgRacTuneIpRangeMask 255.255.255.252

Das letzte Byte der Bereichsmaske ist auf 252 eingestellt, das Dezimaläquivalent von 11111100b.

#### **Richtlinien zu IP-Filtern**

Verwenden Sie die folgenden Richtlinien, wenn Sie den IP-Filter aktivieren:

- 1 Stellen Sie sicher, dass **cfgRacTuneIpRangeMask i**n Form einer Netzmaske konfiguriert ist, wobei alle höchstwertigen Bits Einsen (1) sind (was das<br>Subnetz in der Maske definiert), mit einem Übergang zu nur Nullen (0) in
- l Verwenden Sie die Basisadresse des gewünschten Bereichs als Wert von **cfgRacTuneIpRangeAddr**. Der binäre 32-Bit-Wert dieser Adresse sollte Nullen in allen niederwertigen Bits haben, wo Nullen in der Maske sind.

#### **IP-Blockierung konfigurieren**

Durch IP-Blockierung wird dynamisch festgestellt, wenn von einer bestimmten IP-Adresse aus übermäßige Anmeldefehlschläge auftreten und die Adresse<br>blockiert bzw. daran gehindert wird, eine bestimmte Zeit lang eine Anmeldun

Die Funktionen der IP-Blockierung schließen ein:

- l Die Anzahl zulässiger Anmeldefehlschläge (**cfgRacTuneIpBlkFailcount**)
- l Die Zeitspanne in Sekunden, während der diese Fehler auftreten müssen (**cfgRacTuneIpBlkFailWindow**)
- l Die Zeitdauer in Sekunden, während der die blockierte IP-Adresse daran gehindert wird, eine Sitzung herzustellen, nachdem die zulässige Anzahl von Fehlern überschritten wurde (**cfgRacTuneIpBlkPenaltyTime**)

Wenn sich Anmeldefehler von einer spezifischen IP-Adresse aus ansammeln, werden sie durch einen internen Schalter registriert. Wenn sich der Benutzer erfolgreich anmeldet, wird die Aufzeichnung der Fehlversuche gelöscht und der interne Zähler zurückgesetzt.

**ANMERKUNG:** Wenn Anmeldungsversuche von der Client-IP-Adresse abgelehnt werden, können einige SSH-Clients die folgende Meldung anzeigen: ssh exchange identification: Verbindung vom Remote-Host geschlossen.

Eine vollständige Liste der **cfgRacTune**-Eigenschaften finden Sie unter Gruppen- [und Objektdefinitionen der iDRAC-Eigenschaftendatenbank](file:///E:/Software/smdrac3/idrac/idrac1.11/ge/ug/appb.htm#wp45822).

Anmeldungswiederholungs-[Beschränkungseigenschaften](#page-129-0) führt die vom Benutzer definierten Parameter auf.

#### <span id="page-129-0"></span>**Tabelle 9-5. Anmeldungswiederholungs-Beschränkungseigenschaften**

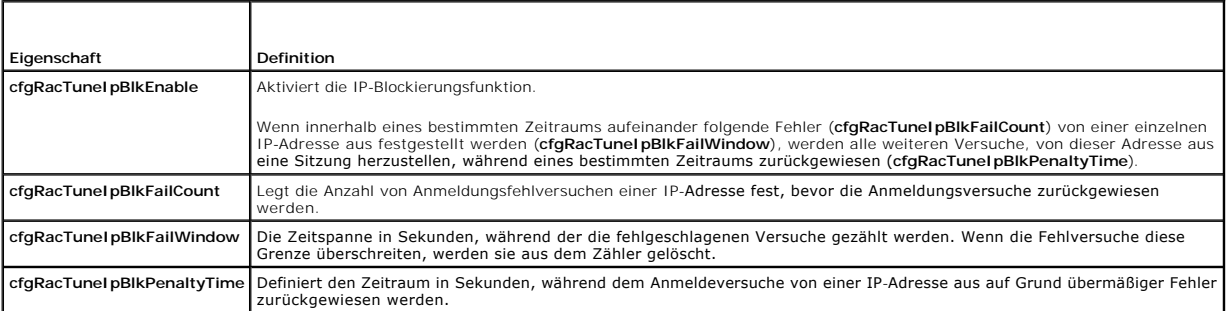

#### **IP-Blockierung aktivieren**

Das folgende Beispiel hindert eine Client-IP-Adresse fünf Minuten lang daran, eine Sitzung zu beginnen, wenn dieser Client innerhalb einer Minute fünf fehlerhafte Anmeldeversuche durchführt.

racadm config -g cfgRacTuning -o cfgRacTuneIpRangeEnable 1

racadm config -g cfgRacTuning -o cfgRacTuneIpBlkFailCount 5

racadm config -g cfgRacTuning -o cfgRacTuneIpBlkFailWindow 60

racadm config -g cfgRacTuning -o cfgRacTuneIpBlkPenaltyTime 300

#### <span id="page-130-2"></span>Das folgende Beispiel verhindert mehr als drei Fehlversuche innerhalb einer Minute und verhindert eine Stunde lang zusätzliche Anmeldungsversuche.

racadm config -g cfgRacTuning -o cfgRacTuneIpBlkEnable 1 racadm config -g cfgRacTuning -o cfgRacTuneIpBlkFailCount 3 racadm config -g cfgRacTuning -o cfgRacTuneIpBlkFailWindow 60 racadm config -g cfgRacTuning -o cfgRacTuneIpBlkPenaltyTime 360

#### **iDRAC-Telnet- und SSH-Dienste mittels lokalem RACADM konfigurieren**

Die Telnet-/SSH-Konsole kann lokal (auf dem verwalteten Server) unter Verwendung von RACADM-Befehlen konfiguriert werden.

**ANMERKUNG:** Um die Befehle in diesem Abschnitt ausführen zu können, müssen Sie über die Berechtigung **iDRAC konfigurieren** verfügen.

**ANMERKUNG:** Eine Neukonfiguration von Telnet- oder SSH-Einstellungen im iDRAC führt dazu, dass alle aktuellen Sitzungen ohne Warnung beendet werden.

Um Telnet und SSH vom lokalen RACADM zu aktivieren, melden Sie sich am verwalteten Server an, und geben Sie auf eine entsprechende Eingabeaufforderung hin die folgenden Befehle ein:

racadm config -g cfgSerial -o cfgSerialTelnetEnable 1

racadm config -g cfgSerial -o cfgSerialSshEnable 1

Ändern Sie zum Deaktivieren des Telnet- oder SSH-Diensts den Wert von 1 zu 0:

racadm config -g cfgSerial -o cfgSerialTelnetEnable 0

racadm config -g cfgSerial -o cfgSerialSshEnable 0

Geben Sie den folgenden Befehl ein, um die Telnet-Schnittstellennummer auf dem iDRAC zu ändern.

racadm config -g cfgRacTuning -o cfgRacTuneTelnetPort *<neue Anschlussnummer>*

Geben Sie z. B. zum Ändern der Telnet-Schnittstelle von der Standardeinstellung 22 auf 8022 den folgenden Befehl ein:

racadm config -g cfgRacTuning -o cfgRacTuneTelnetPort 8022

Eine vollständige Liste verfügbarer RACADM-CLI-Befehle finden Sie unter [Befehlszeilenoberfläche des lokalen RACADM verwenden](#page-122-4)*.*

# <span id="page-130-0"></span>**iDRAC-Konfigurationsdatei verwenden**

Eine iDRAC-Konfigurationsdatei ist eine Textdatei, die eine Darstellung der Werte in der iDRAC-**Datenbank enthält. Der RACADM**-Unterbefehl **getconfig** kann<br>zum Erstellen einer Konfigurationsdatei verwendet werden, die die

#### <span id="page-130-1"></span>**iDRAC-Konfigurationsdatei erstellen**

Die Konfigurationsdatei ist eine (unformatierte) Klartextdatei. Es können alle gültigen Dateinamen verwendet werden; die gebräuchliche Dateierweiterung **.cfg** wird empfohlen.

Die Konfigurationsdatei kann:

- l Mit einem Textbearbeitungsprogramm erstellt werden
- l Über den RACADM-Unterbefehl **getconfig** vom iDRAC abgerufen werden
- l Über den RACADM-Unterbefehl **getconfig** vom iDRAC abgerufen und dann bearbeitet werden

Geben Sie zum Abrufen einer Konfigurationsdatei unter Verwendung des RACADM-Befehls **getconfig** den folgenden Befehl an einer Eingabeaufforderung auf dem verwalteten Server ein:

racadm getconfig -f myconfig.cfg

Anhand dieses Befehls wird die Datei **myconfig.cfg** im aktuellen Verzeichnis erstellt.

### **Syntax der Konfigurationsdatei**

**HINWEIS:** Bearbeiten Sie die Konfigurationsdatei mit einem Klartext-Bearbeitungsprogramm, z. B. **Notepad** (Windows) oder **vi** (Linux). Das 0 Dienstprogramm **racadm** parst nur ASCII-Text. Formatierung verwirrt den Parser, wodurch die iDRAC-Datenbank beschädigt werden kann.

In diesem Abschnitt wird das Format der Konfigurationsdatei beschrieben.

l Zeilen, die mit einem *#* beginnen, sind Kommentare.

Ein Kommentar *muss* in der ersten Spalte der Zeile beginnen. Ein *#*-Zeichen wird in jeder anderen Spalte als normales #-Zeichen behandelt.

**Beispiel**:

#

*#* Dies ist eine Anmerkung

[cfqUserAdmin]

cfgUserAdminPrivilege=4

l Alle Gruppeneinträge müssen sich zwischen den Zeichen *[* und *]* befinden.

Das Anfangszeichen *[*, das einen Gruppennamen anzeigt, *muss* in Spalte eins beginnen. Der Gruppenname *muss* vor allen anderen Objekten in dieser Gruppe angegeben werden. Objekte, die keinen zugewiesenen Gruppenname enthalten, erzeugen Fehler. Die Konfigurationsdaten werden in Gruppen<br>organisiert, wie unter <u>Gruppen- und Objektdefinitionen der iDRAC-Eigenschaftendat</u>

Das folgende Beispiel zeigt einen Gruppennamen, ein Objekt und den Eigenschaftswert des Objekts an.

Beispiel:

[cfgLanNetworking] (*Gruppenname*)

cfgNicIpAddress=143.154.133.121 (*Objektname*)

l Parameter werden als *Objekt=Wert*-Paare ohne Leerzeichen zwischen Objekt, =, und Wert angegeben.

Leerzeichen, das eingeschlossen wird, wenn der Wert ignoriert wurde. Ein Leerzeichen innerhalb einer Wertezeichenkette bleibt unverändert. Alle Zeichen rechts neben *=* werden unverändert übernommen (z. B. ein zweites *=* oder ein *#*, *[*, *]* usw.).

l Der Parser ignoriert einen Index-Objekteintrag.

Benutzer können *nicht* angeben, welcher Index verwendet werden soll. Wenn der Index bereits vorhanden ist, wird dieser entweder verwendet, oder es wird ein neuer Eintrag im ersten verfügbaren Index für diese Gruppe erstellt.

Der Befehl racadm getconfig -f <Dateiname> setzt einen Kommentar vor die Index-Objekte, wodurch Ihnen ermöglicht wird, die enthaltenen Kommentare zu sehen.

**ANMERKUNG:** Sie können eine indizierte Gruppe mit folgendem Befehl manuell erstellen: racadm config -g <*Gruppenname>* -o *<verankertes-Objekt>* -i *<Index> <eindeutiger-Ankername>*

l Die Zeile für eine indizierte Gruppe *kann nicht* aus einer Konfigurationsdatei gelöscht werden.

Benutzer müssen ein indiziertes Objekt manuell mit folgendem Befehl entfernen:

racadm config -g <*Gruppenname*> -o <*Objektname*> -i <*Index*> ""

**ANMERKUNG:** Eine NULL-Zeichenkette (durch die beiden Zeichen "" gekennzeichnet) weist iDRAC an, den Index für die angegebene Gruppe zu löschen.

Um den Inhalt einer indizierten Gruppe anzuzeigen, verwenden Sie den folgenden Befehl:

racadm getconfig -g <*Gruppenname*> -i <*Index*>

l Bei indizierten Gruppen *muss* der Objektanker das erste Objekt nach dem *[ ]*-Paar sein. Im Folgenden finden Sie Beispiele für aktuelle indizierte Gruppen:

[cfgUserAdmin]

cfgUserAdminUserName=<*Benutzername*>

l Wenn der Parser auf eine indizierte Gruppe trifft, ist der Wert des verankerten Objekts für die Unterscheidung der einzelnen Indizes ausschlaggebend.

Der Parser liest in allen Indizes aus dem iDRAC für diese Gruppe. Alle Objekte innerhalb dieser Gruppe sind einfache Modifizierungen, wenn der iDRAC<br>konfiguriert wird. Wenn ein modifiziertes Objekt einen neuen Index darste

l Es ist nicht möglich, einen gewünschten Index in einer Konfigurationsdatei zu bestimmen.

Indizes können erstellt und gelöscht werden, so dass die Gruppe im Laufe der Zeit über Fragmente verwendeter und nicht verwendeter Indizes verfügen kann. Wenn ein Index vorhanden ist, wird er geändert. Wenn kein Index vorhanden ist, wird der erste verfügbare Index verwendet. Diese<br>Methode sorgt für Flexibilität, wenn indizierte Einträge hinzugefügt werden, wo allen verwalteten RACs vorzunehmen braucht. Neue Benutzer werden dem ersten verfügbaren Index hinzugefügt. Eine Konfigurationsdatei, die auf<br>einem iDRAC korrekt parst und ausgeführt wird, kann auf einem anderen iDRAC mögli

### **iDRAC-IP-Adresse in einer Konfigurationsdatei modifizieren**

Wenn Sie die iDRAC-IP-Adresse in der Konfigurationsdatei modifizieren, entfernen Sie alle unnötigen <*variabel>=<Wert>-*Einträge. Es verbleibt nur die<br>tatsächliche Bezeichnung der variablen Gruppe mit "[" und "]" einschlie beziehen.

<span id="page-132-1"></span>Zum Beispiel:

# # Objektgruppe "cfgLanNetworking" # [cfgLanNetworking] cfgNicIpAddress=10.35.10.110 cfgNicGateway=10.35.10.1 Die Datei wird wie folgt aktualisiert: # # Objektgruppe "cfgLanNetworking" # [cfgLanNetworking]

cfgNicIpAddress=10.35.9.143

# Anmerkung, der Rest dieser Zeile wird ignoriert

cfgNicGateway=10.35.9.1

# **Konfigurationsdatei in den iDRAC laden**

Der Befehl racadm config -f <*Dateiname***>** parst die Konfigurationsdatei, um zu überprüfen, ob gültige Gruppen- und Objektnamen vorhanden sind und Syntaxregeln befolgt werden. Weist die Datei keine Fehler auf, aktualisiert der Befehl die iDRAC-Datenbank mit dem Dateiinhalt.

**ANMERKUNG:** Wenn Sie nur die Syntax überprüfen, jedoch nicht die iDRAC-Datenbank aktualisieren möchten, fügen Sie dem Unterbefehl **config** die Option -**c** hinzu.

Fehler in der Konfigurationsdatei werden mit der Zeilennummer sowie einer Meldung markiert, die das Problem beschreibt. Bevor die Konfigurationsdatei den<br>iDRAC aktualisieren kann, müssen alle Fehler korrigiert worden sein.

HINWEIS: Verwenden Sie den Unterbefehl **racresetcfg**, um die Datenbank und die iDRAC-NIC-Ein**stellungen auf die ursprünglichen**<br>Standardeinstellungen zurückzusetzen und alle Benutzer und Benutzerkonfigurationen zu entferne werden die Einstellungen anderer Benutzer ebenfalls auf die Standardeinstellungen zurückgesetzt.

Bevor Sie den Befehl racadm config −f <Dateiname> ausführen, können Sie den Unterbefehl ra**creset ausführen, um den iDRAC auf seine**<br>Standardeinstellungen zurückzusetzen. Stellen Sie sicher, dass die zu ladende Konfigurat Parameter enthält.

Um den iDRAC mit der Konfigurationsdatei zu aktualisieren, führen Sie an der Eingabeaufforderung des verwalteten Servers folgenden Befehl aus:

racadm config -f <*Dateiname>*

Nachdem der Befehl abgeschlossen wurde, können Sie den RACADM-Unterbefehl **getconfig** ausführen, um zu bestätigen, dass die Aktualisierung erfolgreich verlief.

# <span id="page-132-0"></span>**Mehrere iDRACs gleichzeitigkonfigurieren**

Anhand einer Konfigurationsdatei können Sie andere iDRACs mit identischen Eigenschaften konfigurieren. Führen Sie zur Konfiguration mehrfacher iDRACs die folgenden Schritte aus:

1. Erstellen Sie die Konfigurationsdatei von dem iDRAC aus, dessen Einstellungen Sie auf den anderen replizieren möchten. Geben Sie an der Eingabeaufforderung des verwalteten Servers folgenden Befehl ein:

racadm getconfig -f <*Dateiname*>

wobei <*Dateiname*> der Name einer Datei zum Speichern der iDRAC-Eigenschaften ist, wie z. B. **myconfig.cfg**.

Weitere Informationen finden Sie unter *[iDRAC-Konfigurationsdatei erstellen](#page-130-1)*.

**ANMERKUNG:** Einige Konfigurationsdateien enthalten eindeutige iDRAC-Informationen (wie die statische IP-Adresse), die vor dem Exportieren der Datei<br>in **andere iDRACs geändert werden müssen.** 

2. Bearbeiten Sie die im vorherigen Schritt erstellte Konfigurationsdatei und entfernen Sie alle Einstellungen, oder kommentieren Sie alle Einstellungen aus, die Sie *nicht* replizieren möchten.

3. Kopieren Sie die bearbeitete Konfigurationsdatei auf ein Netzlaufwerk, auf dem alle verwalteten Server, deren iDRAC konfiguriert werden soll, auf sie zugreifen können.

#### 4. Führen Sie für jeden iDRAC, den Sie konfigurieren möchten, Folgendes aus:

- a. Melden Sie sich am verwalteten Server an und starten Sie eine Eingabeaufforderung.
- b. Wenn Sie den iDRAC von den Standardeinstellungen aus neu konfigurieren möchten, geben Sie folgenden Befehl ein:

racadm racreset

c. Laden Sie die Konfigurationsdatei mit folgendem Befehl in den iDRAC:

racadm config -f <*Dateiname*>

wobei <*Dateiname*> der Name der von Ihnen erstellten Konfigurationsdatei ist. Schließen Sie den vollständigen Pfad mit ein, wenn sich die Datei nicht im Arbeitsverzeichnis befindet.

d. Setzen Sie den konfigurierten iDRAC mit folgendem Befehl zurück:

racadm reset

[Zurück zum Inhaltsverzeichnis](file:///E:/Software/smdrac3/idrac/idrac1.11/ge/ug/index.htm)

<span id="page-134-4"></span>[Zurück zum Inhaltsverzeichnis](file:///E:/Software/smdrac3/idrac/idrac1.11/ge/ug/index.htm)

# **iDRAC-SM-CLP-Befehlszeilenoberfläche verwenden**

**Integrated Dell™ Remote Access Controller, Firmware-Version 1.11 Benutzerhandbuch** 

- Systemverwaltung mit SM-CLP
- <u>iDRAC-SM-CLP-Support</u>
- **SM-CLP-Funktionen**
- **MAP-Adressber**
- 
- **O** Verb Anzeigen verwenden
- [Beispiele des iDRAC-SM-CLP](#page-137-0)
- [Seriell über LAN \(SOL\) mit Telnet oder SSH verwenden](#page-140-0)

Dieser Abschnitt bietet Informationen zum SMWG-SM-CLP (Serververwaltungs-Workgroup, Serververwaltungs-Befehlszeilenprotokoll), das im iDRAC integriert ist.

**ANMERKUNG:** Für diesen Abschnitt wird angenommen, dass Sie mit der SMASH-Initiative (Systemverwaltungsarchitektur für Serverhardware) und den SMWG SM-CLP-Angaben vertraut sind. Weitere Information zu diesen Angaben finden Sie auf der Website zur Distributed Management Task Force (DMTF) unter **www.dmtf.org**.

Das iDRAC-SM-CLP ist ein Protokoll, das von der DMTF und der SMWG betrieben wird, um für Systemverwaltungs-CLI-Umsetzungen Standards zu bieten. Viele<br>Ansätze basieren auf einer definierten SMASH-Architektur, die als Fundam SMWG SM-CLP ist eine Unterkomponente der gesamten von DMTF verfolgten SMASH-Bemühungen.

SM-CLP bietet einen Teilsatz der Funktionalität, die von der Befehlszeilenoberfläche des lokalen RACADM zur Verfügung gestellt wird, jedoch über einen<br>unterschiedlichen Zugriffspfad. SM-CLP wird imerhalb des iDRAC ausgefüh RACADM- und SM-CLP-[Äquivalenzen](file:///E:/Software/smdrac3/idrac/idrac1.11/ge/ug/appc.htm#wp73606).

### <span id="page-134-0"></span>**Systemverwaltung mit SM-CLP**

Das iDRAC-SM-CLP ermöglicht Ihnen die Verwaltung der folgenden Systemfunktionen über eine Befehlszeile oder ein Skript:

- l Serverstromverwaltung System einschalten, herunterfahren oder neu starten
- l Verwaltung des Systemereignisprotokolls (SEL) SEL-Datensätze anzeigen oder löschen
- l iDRAC-Benutzerkontoverwaltung
- l Active Directory-Konfiguration
- l iDRAC-LAN-Konfiguration
- l Erstellung einer SSL-Zertifikatsignaturanforderung (CSR)
- l Konfiguration des virtuellen Datenträgers
- l SOL-Umleitung (Seriell über LAN) über Telnet oder SSH

#### <span id="page-134-1"></span>**iDRAC-SM-CLP-Support**

SM-CLP wird von der iDRAC-**Firmware gehostet und unterstützt Telnet**- und SSH-Verbindungen. Die iDRAC-SM-CLP-Schnittstelle basiert auf der SM-CLP-<br>Spezifikation Version 1.0, bereitgestellt von der DMTF-Organisation.

Die folgenden Abschnitte enthalten eine Übersicht der SM-CLP-Funktion, die vom iDRAC gehostet wird.

# <span id="page-134-2"></span>**SM-CLP-Funktionen**

Die SM-CLP-Spezifikation enthält einen allgemeinen Satz von SM-CLP-Standardverben, die für das einfache Systems Management über CLI verwendet werden können.

SM-CLP fördert das Konzept von Verben und Zielen, um Systemkonfigurationsfähigkeiten durch die CLI bereitzustellen. Das Verb zeigt den auszuführenden<br>Vorgang an, und das Ziel bestimmt die Einheit (oder das Objekt), die den

Im Folgenden wird die Syntax der SM-CLP-Befehlszeile dargestellt:

<Verb> [<Optionen>] [<Ziel>] [<Eigenschaften>]

[Tabelle 10](#page-134-3)-1 bietet eine Liste der Verben, die die iDRAC-CLI unterstützt, die Syntax der einzelnen Befehle sowie eine Liste der Optionen, die das Verb unterstützt.

#### <span id="page-134-3"></span>**Tabelle 10-1. Unterstützte SM-CLP-CLI-Verben**

<span id="page-135-1"></span>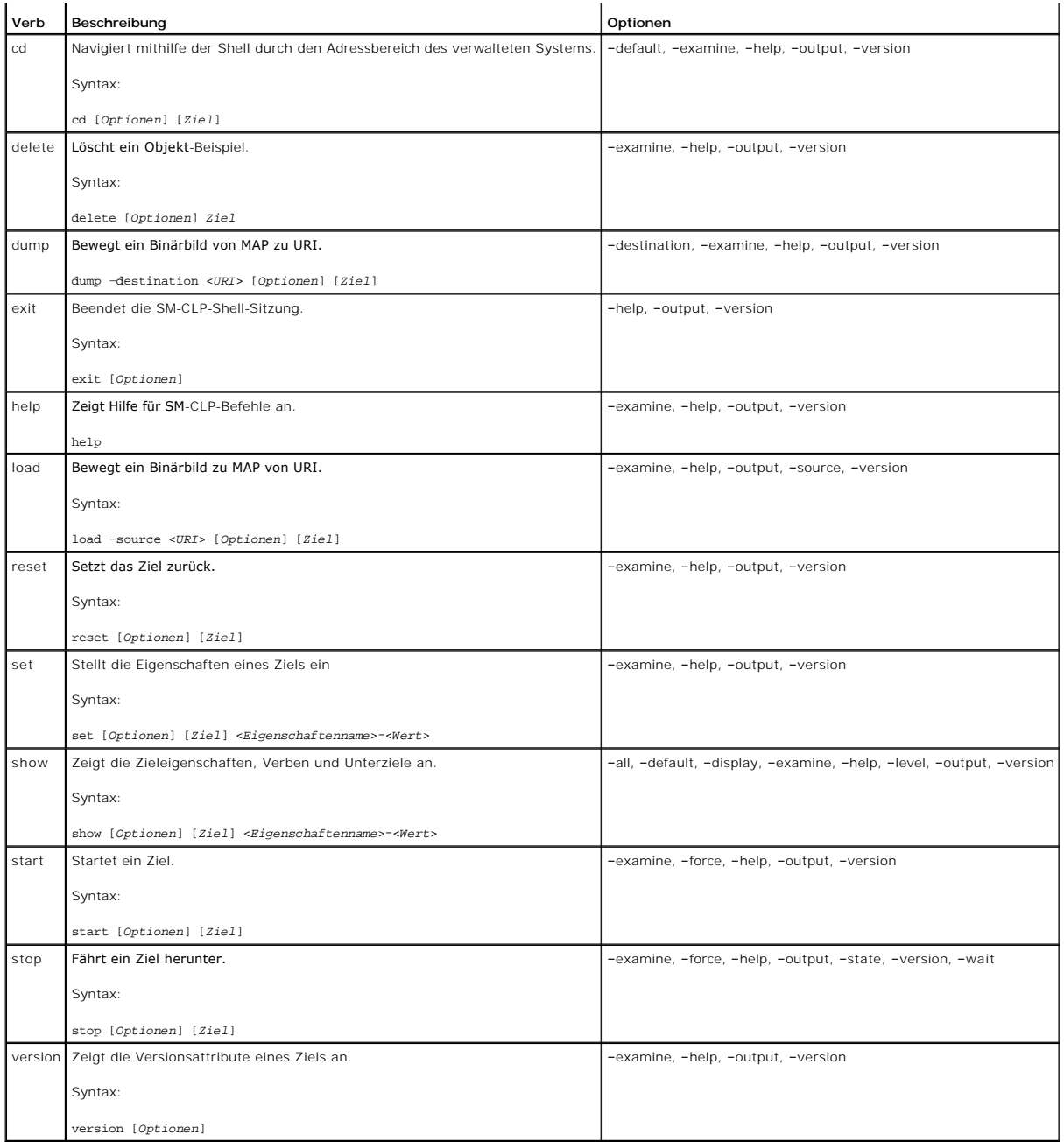

[Tabelle 10](#page-135-0)-2 beschreibt die SM-CLP-Optionen. Einige Optionen haben abgekürzte Formen, wie in der Tabelle gezeigt.

# <span id="page-135-0"></span>**Tabelle 10-2. Unterstützte SM-CLP-Optionen**

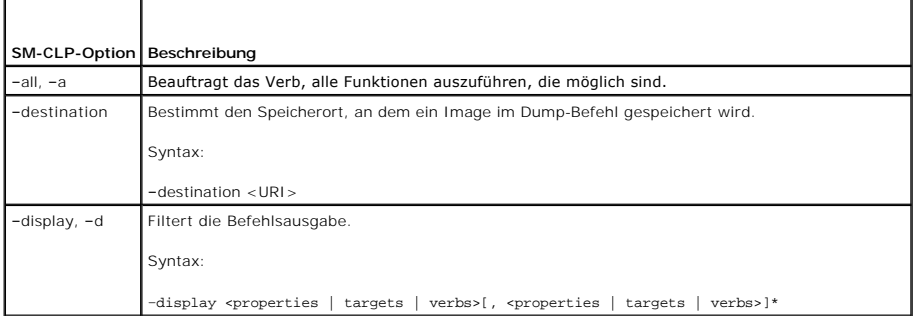

<span id="page-136-3"></span>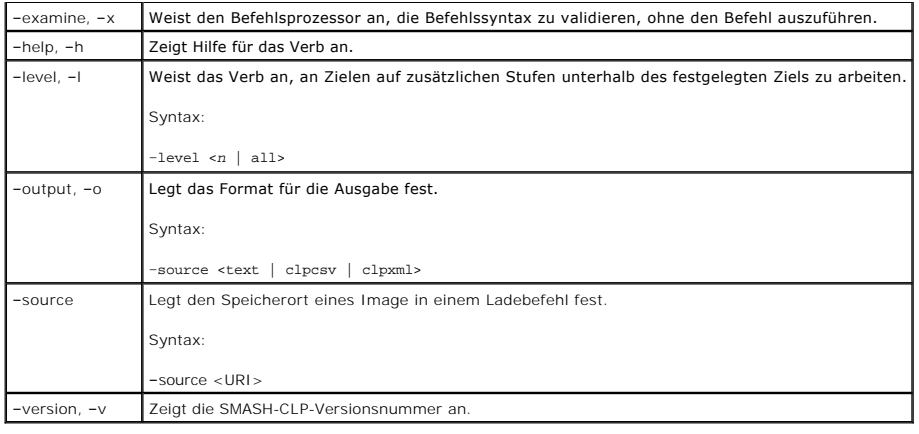

# <span id="page-136-0"></span>**MAP-Adressbereich navigieren**

ANMERKUNG: Auf SM-CLP-Adresspfaden können der Schrägstrich (/) und der umgekehrte Schrägstrich (\) miteinander vertauscht werden. Ein<br>umgekehrter Schrägstrich am Ende einer Befehlszeile führt jedoch den Befehl in der nächs

Objekte, die mit dem SM-CLP verwaltet werden können, werden durch Ziele repräsentiert, die in einem hierarchischen Bereich, Adressbereich des<br>Verwaltungszugriffspunkts (MAP) genannt, angeordnet sind. Ein Adresspfad legt de

Das Stammziel wird durch einen Schrägstrich (/) oder einen umgekehrten Schrägstrich (\) dargestellt. Es ist der standardmäßige Ausgangspunkt, wenn Sie sich<br>am iDRAC anmelden. Wechseln Sie vom Stamm herunter, indem Sie das (SEL) wechseln möchten, geben Sie den folgenden Befehl ein:

->cd /system1/sp1/logs1/record3

Geben Sie das Verb cd ohne Ziel ein, um Ihren aktuellen Standort im Adressbereich zu finden. Die .. und . Abkürzungen funktionieren auf dieselbe Weise wie unter Windows und Linux: .. bezieht sich auf die übergeordnete Ebene und . bezieht sich auf die aktuelle Ebene.

#### **Ziele**

[Tabelle 10](#page-136-2)-3 bietet eine Liste von Zielen, die über das SM-CLP zur Verfügung stehen.

<span id="page-136-2"></span>**Tabelle 10-3. SM-CLP-Ziele**

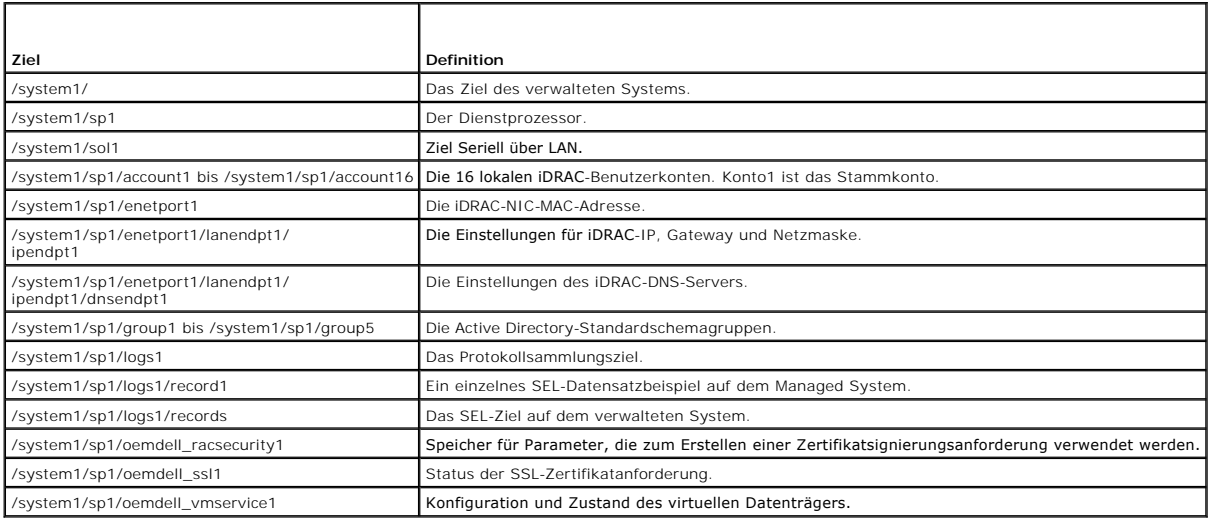

# <span id="page-136-1"></span>**Verb Anzeigen verwenden**

Um mehr über ein Ziel zu erfahren, verwenden Sie das Verb show. Dieses Verb zeigt die Eigenschaften des Ziels, untergeordnete Ziele sowie eine Liste der SM-CLP-Verben an, die an diesem Ort zulässig sind.

#### <span id="page-137-2"></span>**Option -display verwenden**

Anhand der Option **show -display** können Sie die Befehlsausgabe auf eines oder mehrere der folgenden Elemente einschränken: Eigenschaften, Ziele,<br>Verben. Wenn Sie z. B. nur die Eigenschaften und Ziele des aktuellen Orts an

show -d properties, targets /systeml/spl/accountl

Wenn Sie nur bestimmte Eigenschaften aufführen möchten, qualifizieren Sie sie, wie im folgenden Befehl gezeigt:

show -d properties=(userid,username) /system1/sp1/account1

Wenn Sie nur eine Eigenschaft anzeigen möchten, können Sie die Klammern auslassen.

# **Option -level verwenden**

Die Option **show -level** führt **show** über zusätzlichen Ebenen unterhalb des festgelegten Ziels aus. Wenn Sie z. B. die Eigenschaften username und userid<br>der Ziele account1 bis account16 unterhalb von **/system1/sp1** anzeig

show -l 1 -d properties=(userid,username) /systeml/spl/account\*

Wenn Sie alle Ziele und Eigenschaften im Adressbereich anzeigen möchten, verwenden Sie die Option **-l all**, wie im folgenden Befehl:

show -l all -d properties /

### **-output-Option verwenden**

Die Option **-output** legt eines von vier Formaten für die Ausgabe von SM-CLP-Verben fest: **text**, **clpcsv**, **keyword** und **clpxml**.

Das Standardformat ist **text**, die am einfachsten lesbare Ausgabe. Das Format **clpcsv** ist ein Format, bei dem Werte durch Kommas getrennt werden. Es eignet sich dazu, in ein Tabellenkalkulationsprogramm geladen zu werden. Das Format **keyword** gibt Informationen als eine Liste von keyword=value-Paaren (eines<br>pro Zeile) aus. Das Format **cipxmi** ist ein XML-Dokument, das ein **re** ihre Bestimmungen können auf der DMTF-Website unter **www.dmtf.org** eingesehen werden.

Das folgende Beispiel zeigt, wie der Inhalt des SEL in XML ausgegeben werden kann:

show -1 all -output format=clpxml /system1/sp1/logs1

# <span id="page-137-0"></span>**Beispiele des iDRAC-SM-CLP**

Die folgenden Unterabschnitte enthalten Beispiele zur Verwendung des SM-CLP, um folgende Vorgänge auszuführen:

- l Serverstromverwaltung
- l SEL-Verwaltung
- l MAP-Zielnavigation
- l Eigenschaften des Anzeigesystems
- l iDRAC-IP-Adresse, Subnetzmaske und Gateway-Adresse einstellen

# **Server-Stromverwaltung**

[Tabelle 10](#page-137-1)-4 enthält Beispiele für die Verwendung des SM-CLP zum Ausführen von Stromverwaltungsvorgängen auf einem verwalteten Server.

<span id="page-137-1"></span>**Tabelle 10-4. Server-Stromverwaltungsvorgänge** 

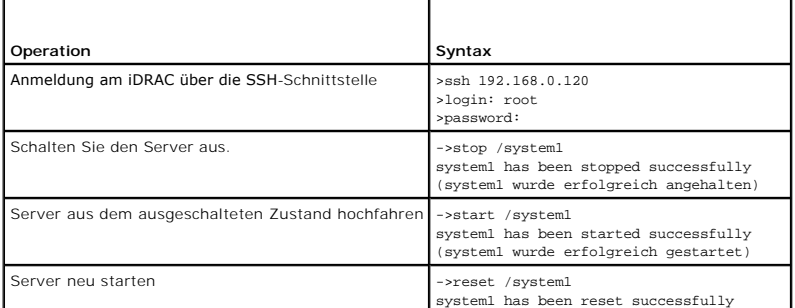

(system1 wurde erfolgreich zurückgesetzt)

# **SEL-Verwaltung**

<span id="page-138-2"></span> $\overline{\phantom{a}}$ 

[Tabelle 10](#page-138-0)-5 enthält Beispiele für die Verwendung des SM-CLP zum Ausführen von SEL-bezogenen Vorgängen auf dem Managed System.

<span id="page-138-0"></span>**Tabelle 10-5. SEL-Verwaltungsvorgänge** 

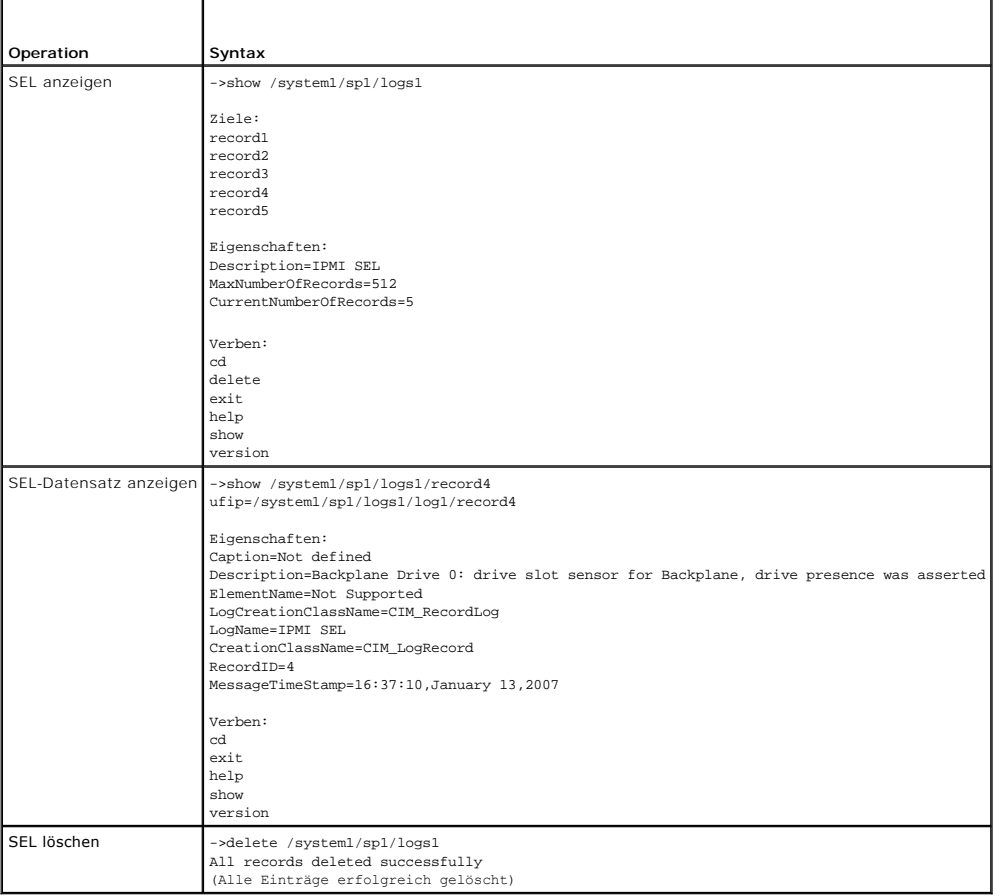

# **MAP-Zielnavigation**

[Tabelle 10](#page-138-1)-6 enthält Beispiele für die Verwendung des Verbs **cd**, um innerhalb des MAP zu navigieren. In allen Beispielen wird angenommen, dass das ausgängliche Standardziel '/' ist.

### <span id="page-138-1"></span>**Tabelle 10-6. Map-Zielnavigationsvorgänge**

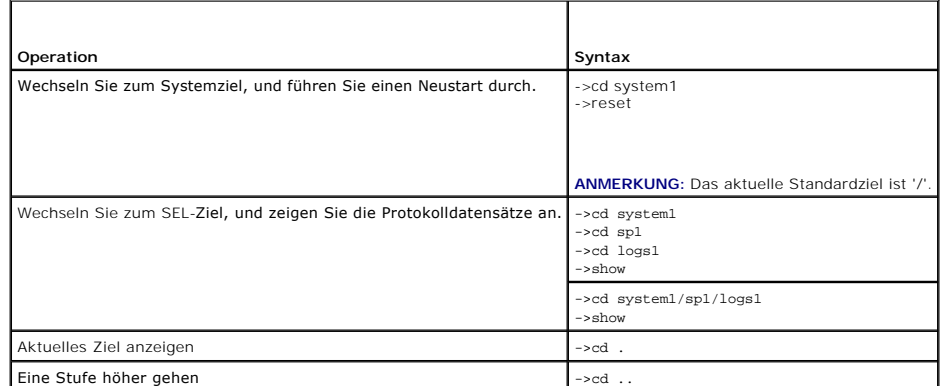

<span id="page-139-1"></span>Shell beenden ->exit

### **iDRAC-IP-Adresse, Subnetzmaske und Gateway-Adresse einstellen**

Die Verwendung des SM-CLP zum Aktualisieren der iDRAC-Netzwerkeigenschaften wird über zwei Verfahren ausgeführt:

- 1. Stellen Sie unter **/system1/sp1/enetport1/lanendpt1/ipendpt1** neue Werte für die NIC-Eigenschaften ein:
	- ¡ **oemdell\_nicenable** auf 1 einstellen, um iDRAC-Netzwerkbetrieb zu aktivieren, auf 0, um zu deaktivieren
	- ¡ **ipaddress** die IP-Adresse
	- ¡ **subnetmask** die Subnetzmaske
	- ¡ **oemdell\_usedhcp** auf 1 einstellen, um die Verwendung von DHCP zum Einstellen der Eigenschaften **ipaddress** und **subnetmask** zu aktivieren, auf 0 einstellen, um statische Werte einzustellen

2. Übernehmen Sie die neuen Werte, indem Sie die Eigenschaft **committed** auf 1 einstellen.

Immer wenn die Eigenschaft **commit de**n Wert 1 hat, sind die aktuellen Einstellungen der Eigenschaften aktiv. Wenn Sie eine Eigenschaft ändern, wir die<br>Eigenschaft **commit auf 0 zurückgesetzt, um darauf hinzuweisen, dass d** 

**ANMERKUNG:** Die Eigenschaft **commit** wirkt sich nur auf die Eigenschaften am MAP-Ort **/system1/sp1/enetport1/lanendpt1/ipendpt1** aus. Alle anderen SM-CLP-Befehle werden sofort wirksam.

**ANMERKUNG:** Wenn Sie ein lokales RACADM zum Einstellen der iDRAC-**Netzwerkeigenschaften verwenden, werden Ihre Anderungen sofort wirksam, da**<br>ein lokales RACADM nicht auf eine Netzwerkverbindung angewiesen ist.

Wenn Sie die Anderungen übernehmen, werden die neuen Netzwerkeinstellungen wirksam, was dazu führt, dass Ihre Telnet- oder ssh-Sitzung abgebrochen<br>wird. Indem Sie den Schritt commit einführen, können Sie die Beendigung Ihr

[Tabelle 10](#page-139-0)-7 zeigt Beispiele zum Einstellen der iDRAC-Eigenschaften unter Verwendung des SM-CLP.

#### <span id="page-139-0"></span>**Tabelle 10-7. iDRAC-Netzwerkeigenschaften mit SM-CLP einstellen**

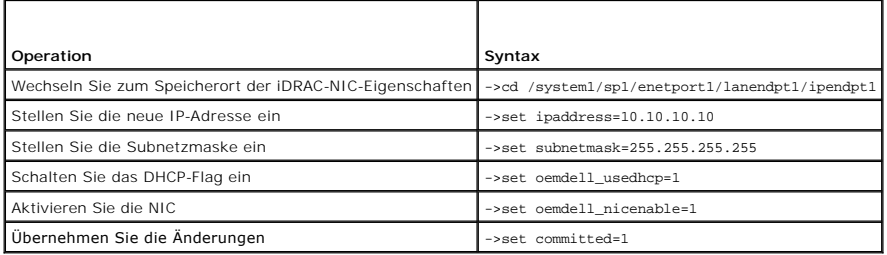

# **iDRAC-Firmware mittels SM-CLP aktualisieren**

Um die iDRAC-Firmware unter Verwendung des SM-CLP zu aktualisieren, müssen Sie den TFTP-URI des Dell Update Package kennen.

Führen Sie zum Aktualisieren der Firmware unter Verwendung des SM-CLP die folgenden Schritte aus:

- 1. Melden Sie sich über telnet oder SSH am iDRAC an.
- 2. Überprüfen Sie die aktuelle Firmware-Version mit folgendem Befehl:

version

3. Geben Sie folgenden Befehl ein:

load -source tftp://<*tftp-Server*>/<*Aktualisierungspfad*> /system1/sp1

wobei <*tftp-Server*> der DNS-Name oder die IP-Adresse des TFTP-Servers ist und <*Aktualisierungspfad*> der Pfad zum Aktualisierungspaket auf dem TFTP-Server.

Ihre Telnet- oder SSH-Sitzung wird abgebrochen werden. Sie müssen eventuell mehrere Minuten abwarten, bis die Firmware-Aktualisierung<br>abgeschlossen ist.

4. Starten Sie eine neue Telnet- oder SSH-Sitzung und geben Sie den Versionsbefehl erneut ein, um zu prüfen, ob die neue Firmware geschrieben wurde.

# <span id="page-140-0"></span>**Seriell über LAN (SOL) mit Telnet oder SSH verwenden**

Verwenden Sie eine Telnet- oder SSH-Konsole auf Ihrer Verwaltungsstation, um zum iDRAC eine Verbindung herzustellen, und leiten Sie dann die serielle Schnittstelle des verwalteten Servers in Ihre Konsole um. Diese Funktion stellt eine Alternative zu IPMI SOL dar, für die ein Dienstprogramm wie s**olproxy** zum<br>Übersetzen des seriellen Stroms an und von Netzwerkpakete(n) e überflüssig, da die seriell-zu-Netzwerk-Übersetzung innerhalb des iDRAC stattfindet.

Die verwendete Telnet- oder SSH-Konsole sollte in der Lage sein, die Daten zu interpretieren, die von der seriellen Schnittstelle des verwalteten Servers<br>eingehen und auf diese Daten zu reagieren. Die serielle Schnittstell emuliert.

Sie können unter Verwendung von Telnet eine Verbindung zur IPMI LAN-SOL-Schnittstelle - Schnittstelle 2100 - herstellen. Die serielle Konsole wird automatisch auf Ihre Telnet-Konsole umgeleitet.

Mit SSH oder Telnet können Sie zum iDRAC auf die gleiche Weise wie zum SM-CLP eine Verbindung herstellen. Die SOL-Umleitung kann dann vom Ziel **/system1/sol1** aus gestartet werden.

Informationen zur Verwendung von Telnet und SSH-Clients bei iDRAC finden Sie unter Telnet- [oder SSH-Clients installieren.](file:///E:/Software/smdrac3/idrac/idrac1.11/ge/ug/chap03.htm#wp95089)

#### **SOL über Telnet mit HyperTerminal auf Microsoft Windows verwenden**

- 1. Wählen Sie **Start**® **Alle Programme**® **Zubehör**® **Kommunikation**® **HyperTerminal** aus.
- 2. Geben Sie für die Verbindung einen Namen ein, wählen Sie ein Symbol aus und klicken Sie auf **OK**.
- 3. Wählen Sie im Feld **Verbindung herstellen über** aus der Liste **TCP/IP (Winsock)** aus.
- 4. Geben Sie in das Feld **Host-Adresse** den DNS-Namen oder die IP-Adresse des iDRAC ein.
- 5. Geben Sie in das Feld **Schnittstellennummer** die Telnet- Schnittstellennummer ein.
- 6. Klicken Sie auf **OK**.

Klicken Sie zum Beenden der SOL-Sitzung auf das Symbol zum Abbrechen der HyperTerminal-Verbindung.

# **SOL über Telnet mit Linux verwenden**

Um auf einer Linux-Verwaltungsstation SOL von Telnet aus zu starten, führen Sie folgende Schritte aus:

- 1. Starten Sie eine Shell.
- 2. Stellen Sie mit folgendem Befehl eine Verbindung zum iDRAC her:

telnet <*iDRAC-IP-Adresse*>

**ANMERKUNG:** Wenn Sie die Standard-Schnittstellennummer für den Telnet-Dienst, 23, geändert haben, fügen Sie die Schnittstellennummer am Ende des **telnet**-Befehls hinzu.

- 3. Geben Sie zum Starten von SOL folgenden Befehl ein:
	- start /system1/sol1

Sie werden nun mit der seriellen Schnittstelle des verwalteten Servers verbunden.

Wenn Sie bereit sind, SOL zu beenden, geben Sie <strg>+] ein (halten Sie Strg gedrückt, geben Sie eine rechte eckige Klammer ein, und lassen Sie dann die Tasten los). Eine Telnet-Eingabeaufforderung wird angezeigt. Geben Sie quit ein, um Telnet zu beenden.

# **SOL über SSH verwenden**

Anhand des Ziels **/system1/sol1** können Sie die serielle Schnittstelle des verwalteten Servers in Ihre SSH-Konsole umleiten.

- 1. Stellen Sie anhand von OpenSSH oder PuTTY eine Verbindung zum iDRAC her.
- 2. Geben Sie zum Starten von SOL folgenden Befehl ein:

start /system1/sol1

Sie werden nun mit der seriellen Schnittstelle des verwalteten Servers verbunden. Die SM-CLP-Befehle stehen Ihnen nicht mehr zur Verfügung.

Wenn Sie bereit sind, die SOL-Umleitung zu beenden, drücken Sie auf die Eingabetaste, auf <Esc> und dann auf <T> (drücken Sie auf eine Taste nach der

anderen, der Reihenfolge nach). Die SSH-Sitzung wird geschlossen.

Wenn SOL gestartet wurde, können Sie nicht zum SM-CLP zurückkehren. Sie müssen die SSH-Sitzung beenden und eine neue starten, um das SM-CLP verwenden zu können.

[Zurück zum Inhaltsverzeichnis](file:///E:/Software/smdrac3/idrac/idrac1.11/ge/ug/index.htm)

[Zurück zum Inhaltsverzeichnis](file:///E:/Software/smdrac3/idrac/idrac1.11/ge/ug/index.htm)

# **Betriebssystem mithilfe von iVM-CLI bereitstellen**

**Integrated Dell™ Remote Access Controller, Firmware-Version 1.11 Benutzerhandbuch** 

- Bevor Sie beginnen
- [Startfähige Abbilddatei erstellen](#page-142-1)
- [Vorbereitung auf die Bereitstellung](#page-143-1)
- **Betriebssystem bereitstellen**
- 

Befehlszeilenoberflächen-[Dienstprogramm des virtuellen Datenträgers verwenden](#page-143-3) 

Das Dienstprogramm Befehlszeilenoberfläche des virtuellen Datenträgers (iVM-CLI) ist eine Befehlszeilenoberfläche, die die Funktionen des virtuellen<br>Datenträgers von der Verwaltungsstation zum iDRAC im Remote-System bereit

Dieser Abschnitt gibt Auskunft über die Integration des iVM-CLI-Dienstprogramms in Ihrem Betriebsnetz.

# <span id="page-142-0"></span>**Bevor Sie beginnen**

Stellen Sie vor dem Einsatz des iVM-CLI-**Dienstprogramms sicher, dass die gewünschten Remote**-Systeme und das Betriebsnetz den in den folgenden<br>**Abschnitten aufgeführten Anforderungen entsprechen.** 

#### **Remote-System-Anforderungen**

l Der iDRAC ist auf jedem Remote-System konfiguriert.

#### **Netzwerkanforderungen**

Eine Netzwerkfreigabe muss die folgenden Komponenten enthalten:

- l Betriebssystemdateien
- 1 Erforderliche Treiber
- l Startabbilddatei(en) des Betriebssystems

Die Image-Datei muss das ISO-Image einer Betriebssystem-CD oder einer CD/DVD mit einem dem Industriestandard entsprechenden startfähigen Format sein.

# <span id="page-142-1"></span>**Startfähige Abbilddatei erstellen**

Bevor Sie die Abbilddatei für die Remote-Systeme bereitstellen, ist sicherzustellen, dass ein unterstütztes System von der Datei starten kann. Um die Image-<br>Datei zu prüfen, übertragen Sie sie mithilfe der iDRAC-Webbenutze

Die folgenden Abschnitte enthalten spezifische Informationen über das Erstellen von Abbilddateien für Linux- und Windows-Systeme.

#### **Abbilddatei für Linux-Systeme erstellen**

Verwenden Sie das Datenvervielfältigungs-Dienstprogramm (dd), um eine startfähige Image-Datei für das Linux-System zu erstellen.

Um das Dienstprogramm auszuführen, öffnen Sie eine Eingabeaufforderung, und geben Sie Folgendes ein:

dd if=*<Eingabekomponente>* of=*<Ausgabedatei>*

Zum Beispiel:

dd if=/dev/sdc0 of=mycd.img

#### **Abbilddatei für Windows-Systeme erstellen**

Achten Sie bei der Auswahl eines Daten-Replicator-**Dienstprogramms für Windows**-Abbilddateien darauf, dass es sich um ein Dienstprogramm handelt, das die<br>Abbilddatei und die CD/DVD-Startsektoren kopiert.

# <span id="page-143-1"></span><span id="page-143-0"></span>**Vorbereitung auf die Bereitstellung**

#### **Remote-Systeme konfigurieren**

- 1. Erstellen Sie eine Netzwerkfreigabe, auf die über die Management Station zugegriffen werden kann.
- 2. Kopieren Sie die Betriebssystemdateien zur Netzwerkfreigabe.
- 3. Wenn Sie eine startfähige, vorkonfigurierte Bereitstellungs-Abbilddatei zur Bereitstellung des Betriebssystems an die Remote-Systeme haben, können Sie diesen Schritt überspringen.

Wenn Sie keine startfähige, vorkonfigurierte Bereitstellungs-Abbilddatei haben, erstellen Sie die Datei. Schließen Sie alle für die Betriebssystem-<br>Bereitstellungsverfahren zu verwendenden Programme und/oder Skripts ein.

Zum Bereitstellen eines Microsoft® Windows®-Betriebssystems kann die Image-Datei z. B. Programme enthalten, die den von Microsoft Systems<br>Management Server (SMS) verwendeten Bereitstellungsmethoden ähnlich sind.

Wenn Sie die Abbilddatei erstellen, führen Sie folgendes aus:

- l Die netzwerkbasierten Standardinstallationsverfahren befolgen.
- l Das Bereitstellungs-Abbild als "schreibgeschützt" kennzeichnen, um sicherzustellen, dass jedes Zielsystem startet und dasselbe Bereitstellungsverfahren ausführt.
- 4. Eines der folgenden Verfahren ausführen:
	- ı Integrieren Sie **ipmitool und die Befehlszeilenoberfläche des virtuellen Datenträgers (iVM**-CLI) in Ihre bestehende Betriebssystem-<br>Bereitstellungsanwendung. Verwenden Sie das Beispielskript **ivmdeploy** als Orientierungs
	- l Verwenden Sie das vorhandene **ivmdeploy**-Script, um das Betriebssystem bereitzustellen.

### <span id="page-143-2"></span>**Betriebssystem bereitstellen**

Verwenden Sie das iVM-Dienstprogramm und das im Dienstprogramm enthaltene **ivmdeploy**-Skript, um das Betriebssystem Ihren Remote-Systemen bereitzustellen.

Sehen Sie sich, bevor Sie beginnen, das **ivmdeploy**-Beispielskript an, das mit dem iVM-CLI-Dienstprogramm enthalten ist. Das Skript zeigt die detaillierten Schritte auf, die zur Bereitstellung des Betriebssystems an Remote-Systemen in Ihrem Netzwerk erforderlich sind.

Das folgende Verfahren enthält eine hochstufige Übersicht zur Bereitstellung des Betriebssystems auf Remote-Zielsystemen.

- 1. Führen Sie die iDRAC-IP-Adressen der Remote-Systeme auf, die in der Textdatei **ip.txt** bereitgestellt werden (eine IP-Adresse pro Zeile).
- 2. Legen Sie eine startfähige Betriebssystem-CD oder -DVD in das Laufwerk des Client-Datenträgers ein.
- 3. Führen Sie an der Befehlszeile **ivmdeploy** aus.

Geben Sie zum Ausführen des ivmdeploy-Skripts den folgenden Befehl an der Befehlszeile ein:

ivmdeploy -r ip.txt -u <*idrac-Benutzer*> -p <*idrac-Kennwt*> -c {<*iso9660-img>* | <*Pfad>*}

wobei

- l <*idrac-Benutzer*> ist der iDRAC-Benutzername, z. B. **root**
- l <*idrac-Kennwt*> ist das Kennwort für den iDRAC-Benutzer, z. B. **calvin**
- l <*iso9660-img*> ist der Pfad zu einem ISO9660-Image der Betriebssystem-Installations-CD-ROM oder -DVD
- l <*Pfad*> ist der Pfad zu dem Gerät, das die Betriebssystem-Installations-CD-ROM oder -DVD enthält

Das **ivmdeploy**-Skript leitet seine [Befehlszeilenoptionen](#page-144-0) an das Dienstprogramm **ivmcli** weiter. Einzelheiten zu diesen Optionen finden Sie unter<br><u>Befehlszeilenoptionen</u>. Das Skript verarbeitet die Option -**r** auf leicht u Dienstprogramm **ivmcli** beschrieben.

Das ivmdeploy-Skript unterstützt die Installation nur über eine CD/DVD oder ein CD/DVD-ISO9660-Image. Wenn Sie die Installation über eine Diskette oder ein<br>Diskettenimage vornehmen müssen, können Sie das Skript zur Verwend

# <span id="page-143-3"></span>**Befehlszeilenoberflächen-Dienstprogramm des virtuellen Datenträgers verwenden**

Das Dienstprogramm Befehlszeilenoberfläche des virtuellen Datenträgers (iVM-CLI) ist eine schreibbare Befehlszeilenoberfläche, die die Funktionen des
#### <span id="page-144-1"></span>virtuellen Datenträgers von der Verwaltungsstation zum iDRAC bereitstellt.

Das iVM-CLI-Dienstprogramm bietet die folgenden Funktionen:

- **ANMERKUNG:** Beim Virtualisieren von schreibgeschützten Abbilddateien können sich mehrere Sitzungen dieselben Abbilddatenträger teilen. Beim Virtualisieren von physikalischen Laufwerken kann zu einem bestimmten Zeitpunkt jeweils nur eine Sitzung auf ein gegebenes physikalischen Laufwerk zugreife
- l Wechselmedienkomponenten oder Abbilddateien, die mit den Plug-ins des virtuellen Datenträgers übereinstimmen
- l Automatische Terminierung, wenn die Einmal-Startoption der iDRAC-Firmware aktiviert ist.
- l Sichere Datenübertragung zum iDRAC mittels SSL-Verschlüsselung

Stellen Sie vor dem Ausführen des Dienstprogramms sicher, dass Sie für den iDRAC über Benutzerberechtigungen des virtuellen Datenträgers verfügen.

Wenn das Betriebssystem Administratorrechte oder eine betriebssystemspezifische Berechtigung oder Gruppenmitgliedschaft unterstützt, sind<br>Administratorrechte auch zum Ausführen des iVM-CLI-Befehls erforderlich.

Der Administrator des Client-Systems steuert Benutzergruppen und -berechtigungen und dadurch auch die Benutzer, die das Dienstprogramm ausführen können.

Für Windows-Systeme müssen Sie über Hauptbenutzerberechtigungen verfügen, um das iVM-CLI-Dienstprogramm auszuführen.

Für Linux-Systeme können Sie ohne Administratorrechte auf das iVM-CLI-Dienstprogramm zugreifen, indem Sie den sudo-Befehl verwenden. Dieser Befehl<br>enthält ein zentrales Mittel zur Bereitstellung von Nicht-Administrator-Zug

# **iVM-CLI-Dienstprogramm installieren**

Das iVM-CLI-Dienstprogramm befindet sich auf der CD *Dell OpenManage™ Systems Management Consoles*, die im Systemverwaltungssoftware-Kit zu Dell OpenManage enthalten ist. Legen Sie zur Installation des Dienstprogramms die CD *System Management Consoles* in das CD-Laufwerk des Systems ein und<br>folgen Sie den Bildschirmanleitungen.

Die CD *Systems Management Consoles* enthält die neuesten System Management-Softwareprodukte, einschließlich Diagnose, Speicherverwaltung, RAS-Dienst<br>und RACADM-Dienstprogramm. Diese CD enthält auch Infodateien mit den neu

Die CD *Systems Management Consoles* **enthält ivmdeploy** ein Beispielskript, das illustriert, wie man die iVM-CLI- und RACADM-Dienstprogramme zur<br>Bereitstellung von Software an verschiedene Remote-Systeme verwendet.

**ANMERKUNG:** Das **ivmdeploy**-Script hängt bei seiner Installation von den anderen, in seinem Verzeichnis vorhandenen, Dateien ab. Wenn Sie das Skript von einem anderen Verzeichnis aus verwenden möchten, müssen Sie alle Dateien mit ihm installieren.

## **Befehlszeilenoptionen**

Die iVM-CLI-Schnittstelle ist auf Windows- und Linux-Systemen identisch. Das Dienstprogramm verwendet Optionen, die mit den RACADM-Dienstprogramm- Optionen übereinstimmen. Eine Option zur Angabe der iDRAC-IP-Adresse erfordert z. B. dieselbe Syntax für die RACADM- und iVM-CLI-Dienstprogramme.

Das Format eines iVM-CLI-Befehls lautet:

ivmcli *[Parameter] [Betriebssystem\_Shell-Optionen]*

Bei der Befehlszeilensyntax wird zwischen Groß- und Kleinschreibung unterschieden. Weitere Informationen finden Sie unter ["iVM-CLI-Parameter](#page-144-0)"

Wenn das Remote-System die Befehle akzeptiert und der iDRAC die Verbindung genehmigt, wird der Befehl weiterhin ausgeführt, bis eines von Folgendem zutrifft:

- 1 Die iVM-CLI-Verbindung wird aus einem beliebigen Grund abgebrochen.
- l Das Verfahren wird mit einer Betriebssystemsteuerung manuell abgebrochen. Beispiel: In Windows können Sie den Task-Manager verwenden, um das Verfahren abzubrechen.

# <span id="page-144-0"></span>**iVM-CLI-Parameter**

#### **iDRAC-IP-Adresse**

-r *<iDRAC-IP-Adresse>[:<iDRAC-SSL-Schnittstelle>]*

Dieser Parameter bietet die iDRAC-IP-Adresse und die SSL-Schnittstelle, die das Dienstprogramm zum Herstellen einer Verbindung des virtuellen Datenträgers<br>zum Ziel-iDRAC benötigt. Wenn Sie eine ungültige IP-Adresse oder ei Befehl wird abgebrochen.

wobei *<IDRAC-IP-Adresse*> eine gültige, eindeutige IP-Adresse oder der iDRAC-DDNS-Name (dynamisches Domänennamenssystem) ist, falls unterstützt. Wenn<br>*<IDRAC-SSL-Schnittstelle>* ausgelassen wird, wird die Schnittstelle 44

#### **iDRAC-Benutzername**

-u *<iDRAC-Benutzername>*

Dieser Parameter enthält den iDRAC-Benutzernamen, der den virtuellen Datenträger ausführen wird.

Der <*iDRAC-Benutzername*> muss die folgenden Attribute aufweisen:

- l Gültiger Benutzername
- l iDRAC Benutzerberechtigung für den virtuellen Datenträger

Wenn die iDRAC-Authentifizierung fehlschlägt, wird eine Fehlermeldung angezeigt, und der Befehl wird terminiert.

#### **iDRAC-Benutzerkennwort**

-p *<iDRAC-Benutzerkennwort>* 

Dieser Parameter enthält das Kennwort für den angegebenen iDRAC-Benutzer.

Wenn die iDRAC-Authentifizierung fehlschlägt, wird eine Fehlermeldung angezeigt, und der Befehl wird terminiert.

## **Floppy/Festplatten-Komponente oder Abbilddatei**

-f {*<Gerätename>* | *<Abbilddatei>*}

wobei <*Gerätename*> ein gültiger Laufwerkbuchstabe (bei Windows-Systemen) oder ein gültiger Gerätekomponentenname ist, einschließlich der Partitionsnummer des bereitstellbaren Dateisystems, falls zutreffend (bei Linux-Systemen), und wobei <*Image-Datei*> der Dateiname und Pfad einer gültigen Image-Datei ist.

Dieser Parameter bestimmt die Komponente oder die Datei, die den virtuellen Floppy-/Festplatten-Datenträger liefern.

Beispiel: Eine Abbilddatei wird wie folgt angegeben:

- -f c:\temp\myfloppy.img (Windows-System)
- -f /tmp/myfloppy.img (Linux-System)

Wenn die Datei nicht schreibgeschützt ist, kann der virtuelle Datenträger zur Abbilddatei schreiben. Konfigurieren Sie das Betriebssystem so, dass eine Floppy-Abbilddatei, die nicht überschrieben werden soll, mit einem Schreibschutz versehen wird.

Beispiel: Ein Komponente wird wie folgt angegeben:

- -f a:\ (Windows-System)
- -f /dev/sdb4 # 4th Partition auf Komponente /dev/sdb (Linux-System)

Wenn die Komponente eine Schreibschutzfunktion bietet, können Sie diese Funktion verwenden, um sicherzustellen, dass der virtuelle Datenträger nicht zum Datenträger schreibt.

Lassen Sie diesen Parameter aus der Befehlszeile aus, wenn Sie keine Diskettendatenträger virtualisieren. Wenn ein ungültiger Wert festgestellt wird, wird eine Fehlermeldung angezeigt und der Befehl abgebrochen.

## **CD/DVD-Komponente oder -Abbilddatei**

-c {<*Gerätename*> | <*Image-Datei*>}

wobei <*Gerätename>* ein gültiger CD/DVD-Laufwerkbuchstabe (bei Windows-S**ystemen) oder ein gültiger CD/DVD-Gerätedateiname (bei Linux-**Systemen) ist,<br>und wobei <*Image-Datei*> **der Dateiname und Pfad einer gültigen ISO-**9

Dieser Parameter bestimmt die Komponente oder Datei, die die virtuellen CD/DVD-ROM-Datenträger liefert:

Beispiel: Eine Abbilddatei wird wie folgt angegeben:

- -c c:\temp\mydvd.img (Windows-Systeme)
- -c /tmp/mydvd.img (Linux-Systeme)
- Beispiel: Ein Komponente wird wie folgt angegeben:

-c d:\ (Windows-Systeme)

-c /dev/cdrom (Linux-Systeme)

Lassen Sie diesen Parameter aus der Befehlszeile aus, wenn Sie keine CD/DVD-Datenträger virtualisieren. Wenn ein ungültiger Wert festgestellt wird, wird eine Fehlermeldung angezeigt und der Befehl abgebrochen.

Geben Sie mit dem Befehl mindestens einen Datenträgertyp (Floppy oder CD/DVD-Laufwerk) an, es sei denn, es werden nur Switch-Optionen vorgegeben. Andernfalls wird eine Fehlermeldung angezeigt und der Befehl mit einem Fehler abgebrochen.

#### **Versionsanzeige**

 $-v$ 

Dieser Parameter wird zur Anzeige der iVM-CLI-Dienstprogrammversion verwendet. Wenn keine anderen Nicht-Switch-Optionen geboten werden, wird der Befehl ohne Fehlermeldung abgebrochen.

## **Hilfeanzeige**

-h

Dieser Parameter zeigt eine Zusammenfassung der iVM-CLI-Dienstprogrammparameter an. Wenn keine anderen Nicht-Switch-Optionen geboten werden, wird der Befehl ohne Fehler abgebrochen.

# **Manuelle Anzeige**

-m

Dieser Parameter zeigt eine detaillierte man-Seite" für das iVM-CLI-Dienstprogramm an, einschließlich Beschreibungen aller möglicher Optionen.

## **Verschlüsselte Daten**

-e

Wenn dieser Parameter in der Befehlszeile enthalten ist, verwendet die iVM-CLI einen SSL-**verschlüsselten Kanal zur Ubertragung von Daten zwischen der**<br>Verwaltungsstation und dem iDRAC im Remote-**System. Wenn dieser Parame** verschlüsselt.

#### **iVM-CLI-Betriebssystem, Shell-Optionen**

Die folgenden Betriebssystemfunktionen können in der iVM-CLI-Befehlszeile verwendet werden:

- l stderr/stdout-Umleitung Leitet jede gedruckte Dienstprogrammausgabe zu einer Datei um.
- Die Verwendung des "größer als"-Zeichens (>), gefolgt von einem Dateinamen, überschreibt z. B. die angegebene Datei mit der gedruckten Ausgabe des iVM-CLI-Dienstprogramms.

**ANMERKUNG:** Das iVM-CLI-Dienstprogramm liest nicht von der Standardeingabe (**stdin**). Infolgedessen ist keine **stdin**-Umleitung erforderlich.

l Ausführung im Hintergrund - Standardmäßig wird das iVM-CLI-Dienstprogramm im Vordergrund ausgeführt. Verwenden Sie die Befehlsshell-Funktionen des Betriebssystems, um zu veranlassen, dass das Dienstprogramm im Hintergrund ausgeführt wird. Unter einem Linux-Betriebssystem wird z. B. durch<br>das auf den Befehl folgende Et-Zeichen (&) veranlasst, dass das Programm als

Diese letztere Methode ist bei Skriptprogrammen nützlich, da dem Skript nach dem Starten eines neuen Vorgangs für den iVM-CLI-Befehl ermöglich wird,<br>fortzufahren (andernfalls würde das Skript blockieren, bis das iVM-CLI-Pr Beenden von Verfahren zu verwenden.

### **iVM-CLI-Rückgabecodes**

0 = Kein Fehler

- 1 = Kann keine Verbindung herstellen
- 2 = iVM-CLI-Befehlszeilenfehler
- 3 = RAC-Firmware-Verbindung abgebrochen

Immer wenn Fehler auftreten, werden neben der Standardfehlerausgabe auch Textmeldungen auf Englisch ausgegeben.

# **iDRAC-Konfigurations-Dienstprogramm verwenden**

**Integrated Dell™ Remote Access Controller, Firmware-Version 1.11 Benutzerhandbuch** 

- **O** Übersicht
- **O** iDRAC-Konfigurationsdienstprogramm starten
- [iDRAC-Konfigurationshilfsprogramm verwenden](#page-147-2)

# <span id="page-147-0"></span>**Übersicht**

Das iDRAC-Konfigurationshilfsprogramm ist eine Vorstart-Konfigurationsumgebung, die Ihnen ermöglicht, Parameter für den iDRAC und den verwalteten Server anzuzeigen und einzustellen. Genauer gesagt können Sie:

- l Die Firmware-Revisionsnummern für die Firmware des iDRAC und der primären Rückwandplatine anzeigen
- l Das lokale Netzwerk des iDRAC konfigurieren, aktivieren oder deaktivieren
- l IPMI über LAN aktivieren oder deaktivieren
- l Ein LAN-PET-Ziel (Plattformereignis-Trap) aktivieren
- l Die Geräte des virtuellen Datenträgers verbinden oder abtrennen
- l Den administrativen Benutzernamen bzw. das administrative Kennwort ändern
- l Die iDRAC-Konfiguration auf die Werkseinstellungen zurücksetzen
- l SEL-Meldungen (Systemereignisprotokoll) anzeigen oder Meldungen aus dem Protokoll löschen

Die Tasks, die Sie anhand des iDRAC-Konfigurationshilfsprogramms ausführen können, können auch unter Verwendung anderer Dienstprogramme ausgeführt werden, die durch den iDRAC oder die OpenManage-Software zur Verfügung gestellt werden. Diese Dienstprogramme schließen die Webschnittstelle, die SM-<br>CLP-Befehlszeilenoberfläche, die Befehlszeilenoberfläche des lokalen RAC Konfiguration, das CMC-LCD ein.

# <span id="page-147-1"></span>**iDRAC-Konfigurationsdienstprogramm starten**

Zum erstmaligen Zugreifen auf das iDRAC-Konfigurationshilfsprogramm oder nach dem Zurücksetzen des iDRAC auf seine Standardeinstellungen muss eine iKVM-verbundene Konsole verwendet werden.

- 1. Geben Sie auf der Tastatur, die mit der iKVM-Konsole verbunden ist, <Druck> ein, um das Menü für iKVM-Onscreen-Konfiguration und Berichterstattung (OSCAR) anzuzeigen. Verwenden Sie die Taste <Nach oben> und <Nach unten>, um den Steckplatz zu markieren, der den Server enthält und drücken  $Sie$  dann auf <Fingabe>
- 2. Schalten Sie den Server ein oder starten Sie ihn neu, indem Sie an seiner Vorderseite auf den Netzschalter drücken.
- 3. Wenn Sie die Meldung **Drücken Sie für das Remote-Zugriffs-Setup innerhalb von 5 Sek. auf <Strg-E>.....** sehen, drücken Sie sofort auf <Strg><E>.
- **ANMERKUNG:** Wenn das Betriebssystem zu laden beginnt, bevor Sie auf <Strg><E> drücken, lassen Sie das System den Startvorgang beenden, starten Sie dann den Server erneut, und wiederholen Sie den Vorgang.

Das iDRAC-Konfigurationshilfsprogramm wird angezeigt. Die ersten beiden Zeilen bieten Informationen zur iDRAC-Firmware und zu den Firmware-Revisionen<br>der primären Rückwandplatine. Die Revisionsstufen können nützlich sein,

Die iDRAC-Firmware ist der Teil der Firmware, der für externe Schnittstellen zuständig ist, wie z. B. die Webschnittstellen oder das SM-CLP. Die Firmware der primären Rückwandplatine ist der Teil der Firmware, der mit der Serverhardware-Umgebung gekoppelt wird und diese überwacht.

# <span id="page-147-2"></span>**iDRAC-Konfigurationshilfsprogramm verwenden**

Unterhalb der Firmware-Revisionsmeldungen besteht der Rest des iDRAC-Konfigurationshilfsprogramms aus einem Menü von Elementen, auf die Sie über die Tasten <Nach oben> und <Nach unten> zugreifen können.

- l Wenn ein Menüelement zu einem Untermenü oder einem bearbeitbaren Textfeld führt, drücken Sie auf <Eingabe>, um auf das Element zuzugreifen und auf <Esc>, um es zu verlassen, wenn Sie es fertig konfiguriert haben.
- l Wenn ein Element auswählbare Werte besitzt, wie Ja/Nein oder Aktiviert/Deaktiviert, drücken Sie auf <Nach links>, <Nach rechts> oder auf die <Leertaste>, um einen Wert auszuwählen.
- l Kann ein Element nicht bearbeitet werden, wird es blau angezeigt. Einige Elemente werden abhängig von anderen getroffenen Auswahlen bearbeitbar.
- l In der unteren Zeile des Bildschirms werden Anleitungen zum aktuellen Element angezeigt. Sie können auf <F1> drücken, um bzgl. des aktuellen Elements Hilfe aufzurufen.
- l Wenn Sie mit der Verwendung des iDRAC-Konfigurationshilfsprogramms fertig sind, drücken Sie auf <Esc>, um das Beenden-Menü anzuzeigen. Wählen Sie dort, ob Sie Ihre Änderungen speichern oder verwerfen möchten oder ob Sie zum Hilfsprogramm zurückkehren möchten.

<span id="page-148-1"></span><span id="page-148-0"></span>In den folgenden Abschnitten werden die Menüelemente des iDRAC-Konfigurationshilfsprogramms beschrieben.

# **LAN**

Verwenden Sie die Tasten <Nach links> und <Nach rechts> sowie die Leertaste, um zwischen **Aktiviert** und **Deaktiviert** auszuwählen.

Das iDRAC-LAN ist in der Standardkonfiguration deaktiviert. Das LAN muss aktiviert sein, damit der Gebrauch der iDRAC-Einrichtungen, wie z. B. der<br>Webschnittstelle, des Telnet/SSH-Zugriffs auf die SM-CLP-Befehl**szeilenober** 

Wenn Sie wählen, das LAN zu deaktivieren, wird die folgende Warnung angezeigt:

iDRAC Out-of-Band interface will be disabled if the LAN Channel is OFF.

Press any key to clear the message and continue.

(iDRAC-bandexterne Schnittstelle wird deaktiviert, wenn der LAN-Kanal AUS ist.

Drücken Sie auf eine beliebige Taste, um die Meldung zu löschen und fortzufahren.)

Die Meldung informiert Sie darüber, dass zusätzlich zu den Einrichtungen, auf die Sie über die direkte Verbindung zu den iDRAC-HTTP-, HTTPS-, Telnet- oder SSH-Schnittstellen zugreifen, der bandexterne Verwaltungsnetzwerkdatenverkehr (wie z. B. IPMI-Meldungen, die von einer Verwaltungsstation aus an den<br>iDRAC gesendet werden) nicht empfangen werden kann, wenn das LAN deaktivi

# **IPMI über LAN (Ein/Aus)**

Verwenden Sie die Tasten <Nach links> und <Nach rechts> sowie die Leertaste, um zwischen **Ein** und **Aus** zu wählen. Wenn **Aus** ausgewählt ist, akzeptiert der iDRAC keine IPMI-Meldungen, die über die LAN-Schnittstelle eingehen.

Wenn Sie **Aus** auswählen, wird die folgende Warnung angezeigt:

iDRAC Out-of-Band interface will be disabled if the LAN Channel is OFF.

(iDRAC-bandexterne Schnittstelle wird deaktiviert, wenn der LAN-Kanal AUS ist.)

Drücken Sie auf eine beliebige Taste, um die Meldung zu löschen und fortzufahren. Unter [LAN](#page-148-0) finden Sie eine Erklärung der Meldung.

# **LAN-Parameter**

ſ

Drücken Sie auf <Eingabe>, um das Untermenü der LAN-Parameter anzuzeigen. Wenn Sie die Konfiguration der LAN-Parameter abgeschlossen haben, drücken<br>Sie auf <Esc>, um zum vorhergehenden Menü zurückzuwechseln.

**Tabelle 12-1.** LAN-Parameter

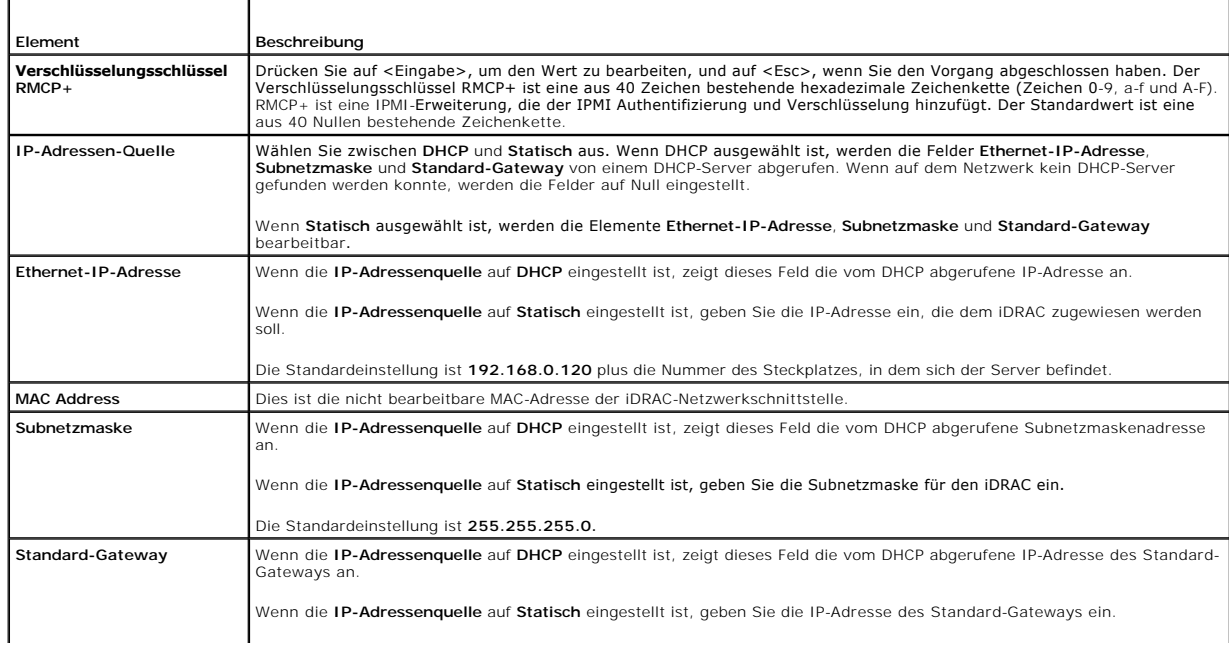

<span id="page-149-0"></span>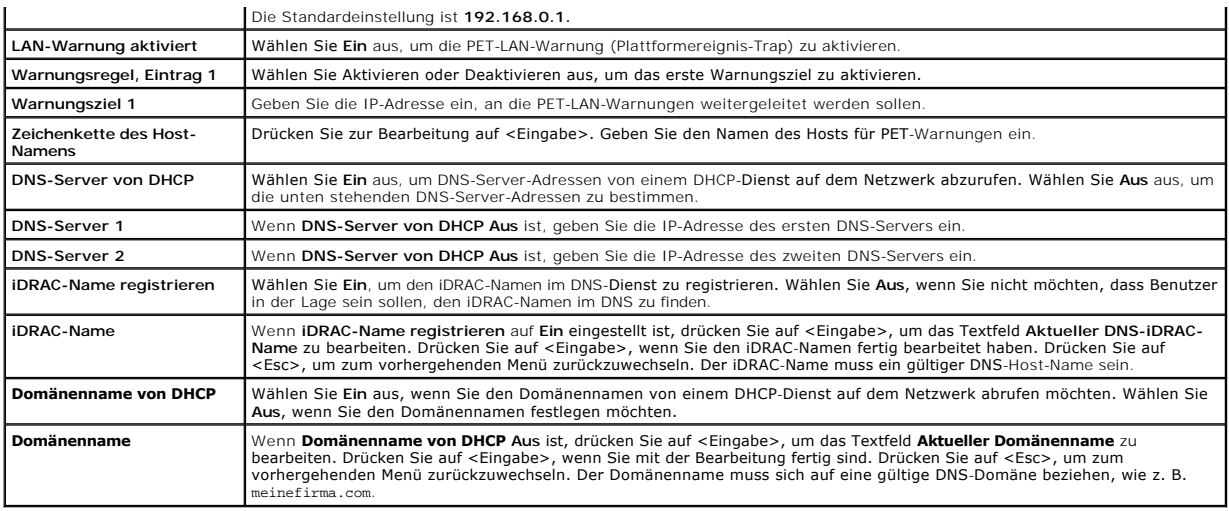

# **Virtueller Datenträger**

Verwenden Sie die Tasten <Nach links> und <Nach rechts>, um **Verbunden** oder **Abgetrennt** auszuwählen. Wenn Sie **Verbunden** auswählen, werden die virtuellen Datenträgergeräte mit dem USB-Bus verbunden. Hierdurch werden sie während **Konsolenumleitungs**-Sitzungen verfügbar gemacht.

Wenn Sie **Abgetrennt** auswählen, können Benutzer während **Konsolenumleitungs**-Sitzungen nicht auf virtuelle Datenträgergerät zugreifen.

ANMERKUNG: Um ein USB-Flashlaufwerk mit der Funktion **Virtueller Datenträger** zu verwenden, muss der **Emulationstyp des USB-Flashlaufwerks** im<br>BIOS-Setup-Dienstprogramm auf **Festplatte eingestellt sein Sie können auf das B** System als Diskettenlaufwerk.

# **LAN-Benutzerkonfiguration**

Der LAN-Benutzer ist das iDRAC-Administratorkonto, das standardmäßig **root** ist. Drücken Sie auf <Eingabe>, um das Untermenü der LAN-Benutzerkonfiguration anzuzeigen. Wenn Sie die Konfiguration des LAN-Benutzers abgeschlossen haben, drücken Sie auf <Esc>, um zum vorhergehenden Menü zurückzukehren.

**Tabelle 12-2. LAN-Benutzerkonfigurationsseite**

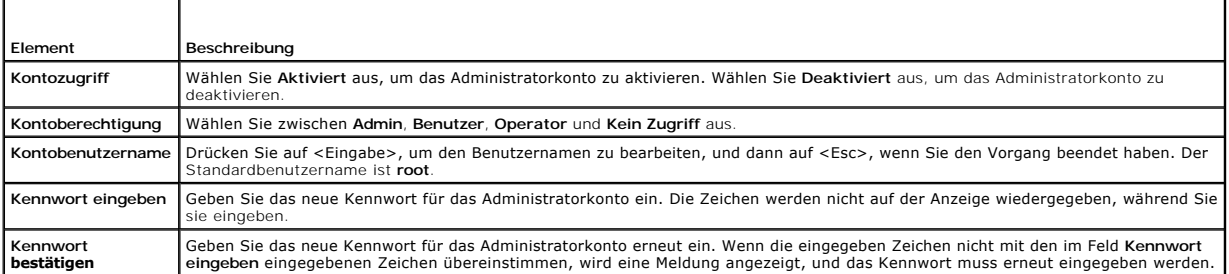

# **Auf Standardeinstellung zurücksetzen**

Verwenden Sie das Menü **Auf Standardeinstellung zurücksetzen**, um alle iDRAC-Konfigurationselemente auf die Werkseinstellungen zurückzusetzen. Dies ist<br>eventuell z. B. dann erforderlich, wenn Sie das Kennwort des administr konfigurieren möchten.

**ANMERKUNG:** In der Standardkonfiguration ist der iDRAC-N**etzwerkbetrieb deaktiviert. Sie können den iDRAC erst dann über das Netzwerk neu<br>konfigurieren, wenn Sie das iDRAC-Netzwerk im iDRAC-Konfigurationshilfsprogramm akt** 

Drücken Sie auf <Eingabe>, um das Element auszuwählen. Die folgende Warnungsmeldung wird eingeblendet:

Resetting to factory defaults will restore remote Non-Volatile user settings. Continue?

- < NO (Cancel) >
- < YES (Continue) >

<span id="page-150-0"></span>(Durch das Zurücksetzen auf die Werkseinstellungen werden die nichtflüchtigen Remote-Benutzereinstellungen wiederhergestellt. Vorgang fortsetzen?

< NEIN (Abbrechen) >

< JA (Fortfahren) >)

Wählen Sie **JA** aus, und drücken Sie auf <Eingabe>, um den iDRAC auf die Standardeinstellungen zurückzusetzen.

# **Menü des Systemereignisprotokolls**

Das Menü **Systemereignisprotokoll** ermöglicht Ihnen, Meldungen des Systemereignisprotokolls (SEL) anzuzeigen und die Protokollmeldungen zu löschen.<br>Drücken Sie auf <Eingabe>, um das **Menü des Systemereignisprotokolls** anzu

*Um SEL-Meldungen anzuzeigen*, wählen Sie **Systemereignisprotokoll anzeigen** aus und drücken Sie auf <Eingabe>. Verwenden Sie die Taste <Nach links>, um<br>die vorhergehende (ältere) Meldung zu verschieben, und die Taste <Nac

**ANMERKUNG:** Sie können das SEL nur im iDRAC-Konfigurationsdienstprogramm oder in der iDRAC-Webschnittstelle löschen.

*Wählen Sie zum Löschen des SEL* **Systemereignisprotokoll löschen** aus, und drücken Sie auf <Eingabe>.

Wenn Sie mit der Verwendung des SEL-Menüs fertig sind, drücken Sie auf <Esc>, um zum vorhergehenden Menü zurückzuwechseln.

# **iDRAC-Konfigurationshilfsprogramm beenden**

Wenn Sie mit den Änderungen der iDRAC-Konfiguration fertig sind, drücken Sie auf die Taste <Esc>, um das Menü Beenden anzuzeigen.

Wählen Sie **Änderungen speichern und beenden** aus, und drücken Sie dann auf <Eingabe>, um Ihre Änderungen beizubehalten.

Wählen Sie **Änderungen ablehnen und beenden** aus, und drücken Sie auf <Eingabe>, um alle vorgenommenen Änderungen zu ignorieren.

Wählen Sie **Zu Setup zurückwechseln** aus, und drücken Sie auf <Eingabe>, um zum iDRAC-Konfigurationshilfsprogramm zurückzuwechseln.

<span id="page-151-3"></span>[Zurück zum Inhaltsverzeichnis](file:///E:/Software/smdrac3/idrac/idrac1.11/ge/ug/index.htm)

# **Wiederherstellung und Fehlerbehebung des verwalteten Servers**

**Integrated Dell™ Remote Access Controller, Firmware-Version 1.11 Benutzerhandbuch** 

- Sicherheit geht vor [für Sie und Ihr System](#page-151-0)
- **O** Problemanzeigen
- [Hilfsprogramme zum Lösen von Problemen](#page-152-0)
- [Fehlerbehebung und häufig gestellte Fragen](#page-159-0)

In diesem Abschnitt wird erklärt, wie Tasks mithilfe der iDRAC-Einrichtungen ausgeführt werden, die sich auf die Diagnose und die Fehlerbehebung eines im Remote-Zugriff verwalteten Servers beziehen. Er enthält die folgenden Unterabschnitte:

- l Problemanzeigen hilft Ihnen, Meldungen und andere Systemanzeigen zu finden, die zu einer Problemdiagnose führen können
- l Hilfsprogramme zur Problemlösung beschreibt iDRAC-Hilfsprogramme, die Sie zur Fehlerbehebung des Systems verwenden können
- l Fehlerbehebung und häufig gestellte Fragen Antworten zu typischen Situationen, denen Sie begegnen könnten

# <span id="page-151-0"></span>**Sicherheit geht vor - für Sie und Ihr System**

Um bestimmte Verfahren in diesem Abschnitt ausführen zu können, müssen Sie mit dem Gehäuse, dem PowerEdge-Server oder anderen Hardwaremodulen<br>arbeiten. Versuchen Sie nicht, die Hardware des Systems zu warten, es sei denn, Ihrer Systemdokumentation.

VORSICHT: Viele Reparaturarbeiten dürfen nur von zugelassenen Servicetechnikern durchgeführt werden. Sie sollten nur<br>Fehlerbehebungsmaßnahmen ausführen und einfache Reparaturen vornehmen, wenn dies in Ihrer Produktdokument

# <span id="page-151-1"></span>**Problemanzeigen**

Die in diesem Abschnitt beschriebenen Anzeichen weisen darauf hin, dass im System ein Problem vorliegen könnte.

# **LED-Anzeigen**

Das anfängliche Anzeichen eines Systemproblems könnte über die LEDs am Gehäuse oder an den im System installierten Komponenten angezeigt werden. Die<br>folgenden Komponenten und Module besitzen Status-LEDs:

- l Gehäuse-LCD-Anzeige
- l Server
- l Lüfter
- l CMCs
- l E/A-Module
- l Netzteile

Die einzelne LED des Gehäuse-LCD fasst den Status aller Komponenten im System zusammen. Eine ständig leuchtende blaue LED des LCD zeigt an, dass auf<br>dem System keine Fehlerzustände festgestellt wurden. Eine blinkende gelbe festgestellt wurden.

Wenn am Gehäuse-LCD eine gelbe LED blinkt, können Sie über das LCD-Menü herausfinden, welche Komponente fehlerhaft ist. Hilfe bei der Verwendung des<br>LCD finden Sie im *Benutzerhandbuch zu Dell CMC Firmware, Version 1.0*.

[Tabelle 13](#page-151-2)-1 beschreibt die Bedeutungen der LED-Anzeigen des PowerEdge-Servers:

<span id="page-151-2"></span>**Tabelle 13-1. Server-LED-Anzeigen**

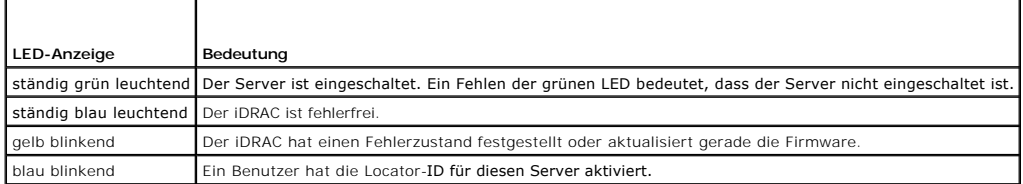

# <span id="page-152-2"></span>**Anzeigen für Hardwareprobleme**

Anzeichen dafür, dass bei einem Modul ein Hardwareproblem vorliegt, schließen folgende ein:

- l Gerät kann nicht hochgefahren werden
- l Laute Lüfter
- l Verlust der Netzwerkkonnektivität
- l Warnungen zu Batterie, Temperatur, Spannung oder Stromüberwachungssensor
- l Festplattenfehler
- l Fehler des USB-Datenträgers
- l Physischer Schaden durch Fallenlassen, Wasser oder andere äußerliche Einwirkung

Sollte ein solches Problem auftreten, können Sie versuchen, es folgendermaßen zu beheben:

- l Setzen Sie das Modul noch einmal ein, und starten Sie es erneut
- l Versuchen Sie, das Modul in einem anderen Schacht des Gehäuses einzusetzen
- l Versuchen Sie, Festplatten oder USB-Schlüssel auszutauschen
- 1 Schließen Sie die Strom- und Netzwerkkabel erneut an, oder tauschen Sie sie aus

Wenn das Problem mit diesen Schritte nicht behoben werden kann, ziehen Sie das *Hardware-Benutzerhandbuch* zurate, um spezifische<br>F**ehlerbehebungsinformationen für das Hardwaregerät zu erhalten.** 

# **Weitere Problemanzeigen**

**Tabelle 13-2. Problemanzeigen**

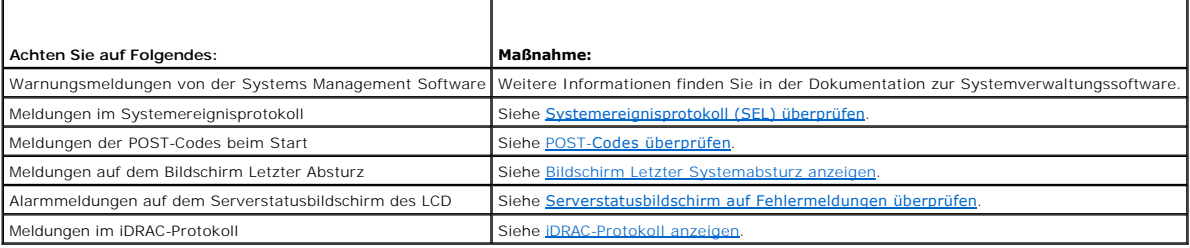

# <span id="page-152-0"></span>**Hilfsprogramme zum Lösen von Problemen**

In diesem Abschnitt werden iDRAC-Einrichtungen beschrieben, die Sie zur Diagnose von Problemen auf dem System verwenden können, besonders wenn Probleme im Remote-Zugriff gelöst werden sollen.

- l Überprüfen des Systemzustands
- l Systemereignisprotokoll auf Fehlermeldungen überprüfen
- l POST-Codes überprüfen
- l Bildschirm des letzten Systemabsturzes anzeigen
- l Serverstatusbildschirm auf dem LCD auf Fehlermeldungen überprüfen
- l iDRAC-Protokoll anzeigen
- l Zugriff auf Systeminformationen
- l Verwalteten Server im Gehäuse identifizieren
- l Diagnosekonsole verwenden
- l Netzstrom auf einem Remote-System verwalten

# **Überprüfen des Systemzustands**

Wenn Sie sich an der iDRAC-Webschnittstelle anmelden, beschreibt die erste angezeigte Seite den Zustand der Systemkomponenten. <u>[Tabelle 13](#page-152-1)-3</u> beschreibt<br>die Bedeutung der Systemzustandsanzeigen.

<span id="page-152-1"></span>**Tabelle 13-3. Systemzustandsanzeigen**

<span id="page-153-2"></span>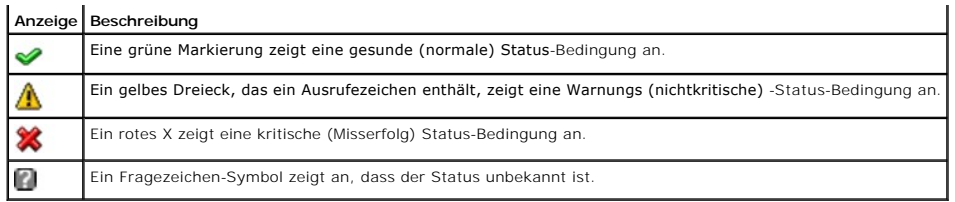

Klicken Sie auf der Seite **Funktionszustand a**uf eine beliebige Komponente, um Informationen zur Komponente anzuzeigen. Sensormesswerte werden für<br>Batterien, Temperaturen, Spannungen und Stromüberwachung angezeigt, was bei

# <span id="page-153-0"></span>**Systemereignisprotokoll (SEL) überprüfen**

Auf der Seite **SEL-Protokoll** werden Meldungen zu Ereignissen angezeigt, die auf dem verwalteten Server auftreten.

Führen Sie zum Anzeigen des **Systemereignisprotokolls** folgende Schritte aus:

- 1. Klicken Sie auf **System** und dann auf das Register **Protokolle**.
- 2. Klicken Sie auf **Systemereignisprotokoll**, um die Seite **Systemereignisprotokoll** anzuzeigen.

Die Seite **Systemereignisprotokoll** blendet eine Systemzustandsanzeige (siehe <u>[Tabelle 13](#page-152-1)-3</u>), einen Zeitstempel sowie eine Beschreibung des<br>Ereignisses ein.

3. Klicken Sie auf die entsprechende Schaltfläche der Seite **Systemereignisprotokoll**, um fortzufahren (siehe [Tabelle 13](#page-153-3)-4).

# <span id="page-153-3"></span>**Tabelle 13-4. Schaltflächen der SEL-Seite**

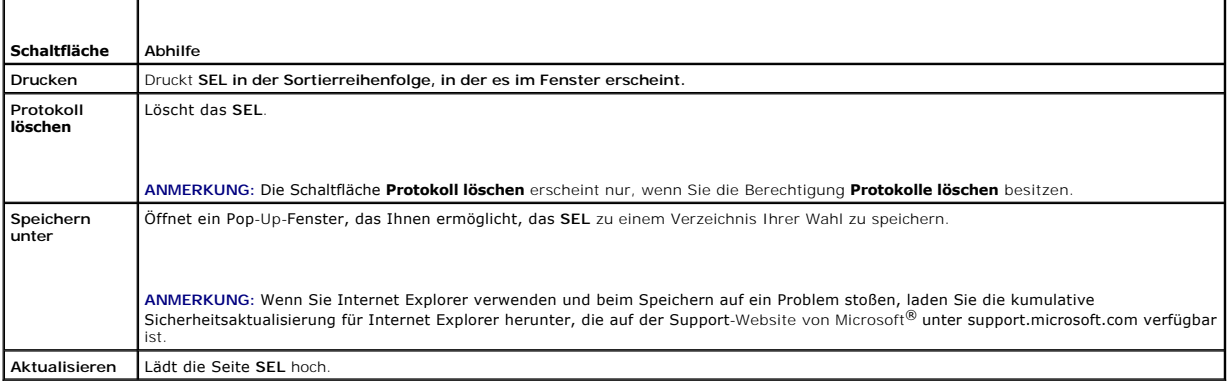

## <span id="page-153-1"></span>**POST-Codes überprüfen**

Die Seite **POST-Code** zeigt den letzten POST-Code des Systems vor dem Start des Betriebssystems an. POST-Codes zeigen den Fortschritt des System-BIOS<br>an, kennzeichnen verschiedene Phasen der Startsequenz von Power-on-**Rese** diagnostizieren.

**ANMERKUNG:** Zeigen Sie den Text für die Nummern der POST-Code-Meldungen auf der LCD-Anzeige an, oder machen Sie ihn im *Hardwarebenutzerhandbuch* ausfindig.

Führen Sie zum Anzeigen der POST-Codes folgende Schritte aus:

1. Klicken Sie auf **System**, das Register **Protokolle** und dann auf **POST-Codes**.

Die Seite **POST-Codes** blendet eine Systemzustandsanzeige (siehe [Tabelle 13](#page-152-1)-3), einen Hexadezimalcode sowie eine Beschreibung des Codes ein.

2. Klicken Sie auf die entsprechende Schaltfläche der Seite **POST-Codes**, um fortzufahren (siehe [Tabelle 13](#page-153-4)-5).

## <span id="page-153-4"></span>**Tabelle 13-5. POST-Code-Schaltflächen**

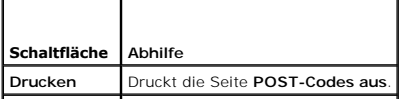

# <span id="page-154-2"></span><span id="page-154-0"></span>**Bildschirm Letzter Systemabsturz anzeigen**

 $\bullet$ **HINWEIS:** Die Funktion Bildschirm Letzter Absturz muss in Server Administrator und in der iDRAC-Webschnittstelle konfiguriert werden. Anleitungen zum<br>Konfigurieren dieser Funktion finden Sie unter <u>Konfiguration des verwa</u>

Auf der Seite **Bildschirm Letzter Absturz** wird der letzte Absturzbildschirm mit Informationen über die Ereignisse vor dem Systemabsturz angezeigt. Das Image des letzten Systemabsturzes ist im Persistent Store des iDRAC gespeichert und steht im Remote-Zugriff zur Verfügung.

Zur Ansicht der Seite **Bildschirm Letzter Absturz** führen Sie die folgenden Schritte aus:

l Klicken Sie auf **System**, das Register **Protokolle** und dann auf **Letzter Absturz**.

Die Seite **Bildschirm Letzter Absturz** führt die in [Tabelle 13](#page-154-3)-6 gezeigten Schaltflächen auf:

**ANMERKUNG:** Die Schaltflächen **Speichern** und **Löschen** werden nicht angezeigt, wenn kein gespeicherter Absturzbildschirm vorhanden ist.

#### <span id="page-154-3"></span>**Tabelle 13-6. Schaltflächen der Seite Bildschirm Letzter Absturz**

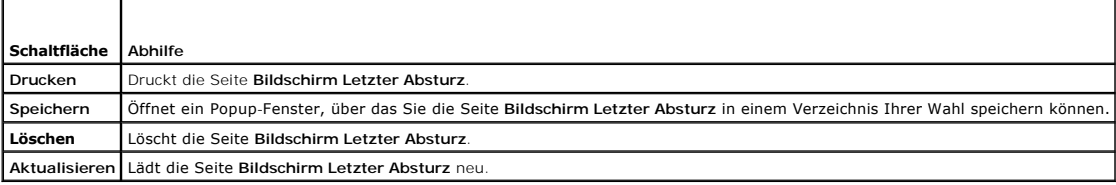

**ANMERKUNG: Aufgrund von Schwankungen im Zeitgeber für Autom. Wiederherstellung kann der Bildschirm Letzter Absturz eventuell nicht erfasst<br>werden, wenn der System-Reset-Zeitgeber mit einem zu hohen Wert konfiguriert ist.** korrekt funktioniert. Weitere Informationen hierzu finden Sie unter Konfiguration des korrekt funktioniert. Weitere Informationen hierzu finden Sie unter Konfiguration des

# <span id="page-154-1"></span>**Serverstatusbildschirm auf Fehlermeldungen überprüfen**

Wenn eine gelbe LED zu blinken beginnt und ein bestimmter Server einen Fehler aufweist, kennzeichnet der Hauptserverstatusbildschirm auf dem LCD den<br>betroffenen Server in orange. Verwenden Sie die Navigationsschaltflächen

#### **Tabelle 13-7. Serverstatusbildschirm**

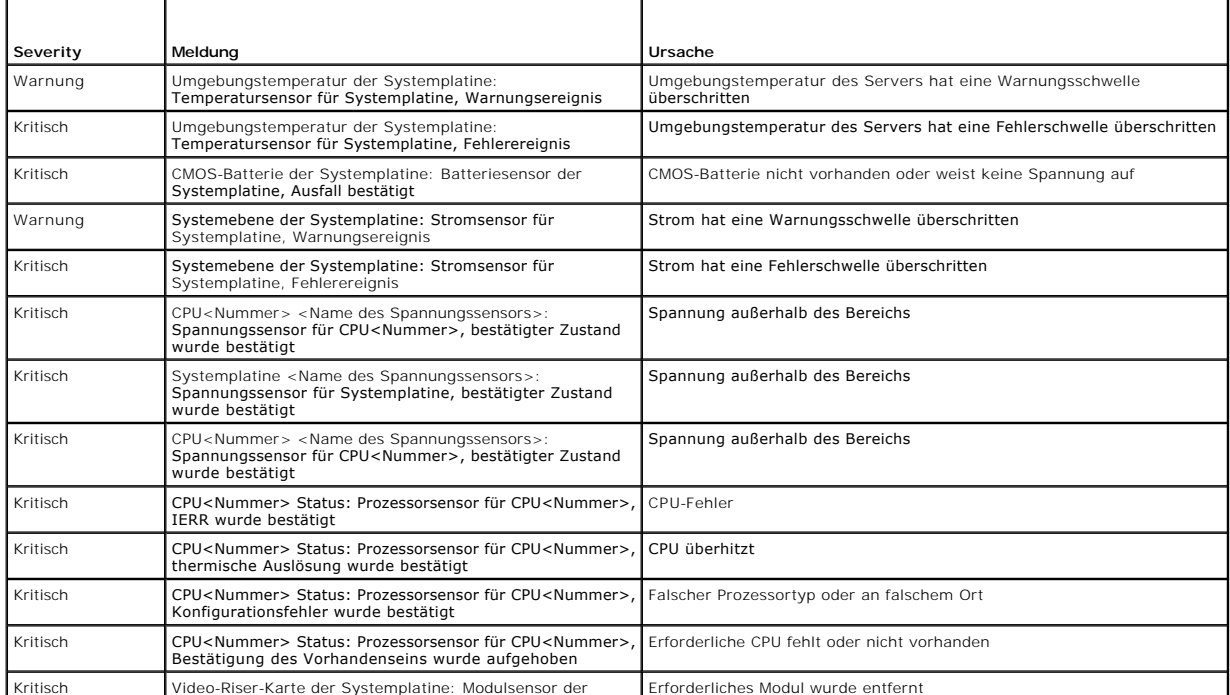

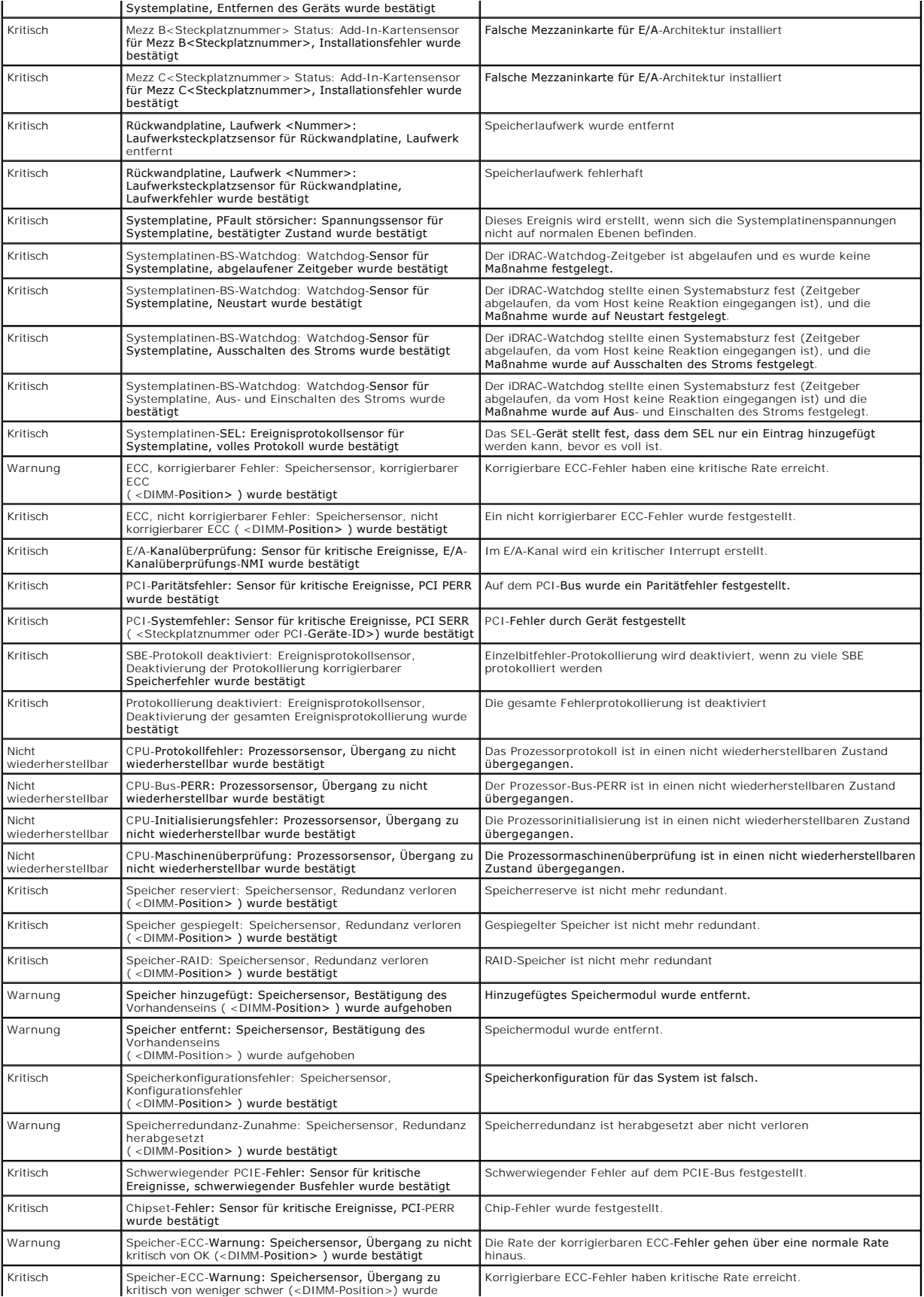

<span id="page-156-1"></span>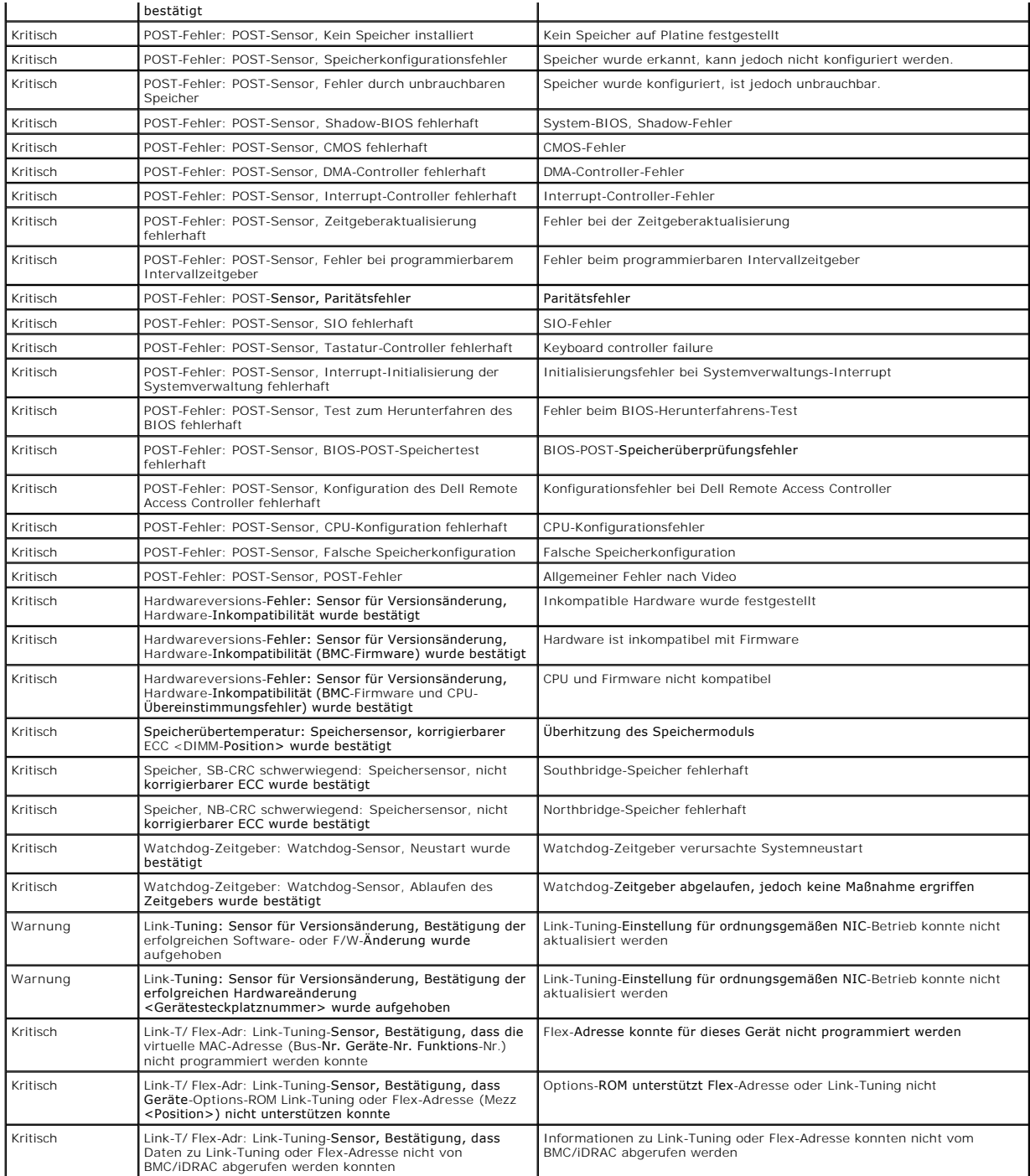

# <span id="page-156-0"></span>**iDRAC-Protokoll anzeigen**

Das **iDRAC-Protokoll** ist ein beständiges Protokoll, das in der iDRAC-Firmware aufrechterhalten wird. Das Protokoll enthält eine Liste von Benutzermaßnahmen<br>(wie z. B. An- und Abmelden, Änderungen der Sicherheitsregeln) un

Während das **Systemereignisprotokoll** (SEL) Einträge von Ereignissen enthält, die auf dem verwalteten Server auftreten, enthält das **iDRAC-Protokoll**<br>Einträge von Ereignissen, die im iDRAC auftreten.

Führen Sie zum Zugriff auf das **iDRAC**-Protokoll folgende Schritte aus:

l Klicken Sie auf **System**® **Remote-Zugriff**® **iDRAC** und dann auf **iDRAC-Protokoll**.

<span id="page-157-4"></span>Das **iDRAC-Protokoll** stellt die in [Tabelle 13](#page-157-0)-8 aufgeführten Informationen zur Verfügung.

## <span id="page-157-0"></span>**Tabelle 13-8. Informationen der iDRAC-Protokollseite**

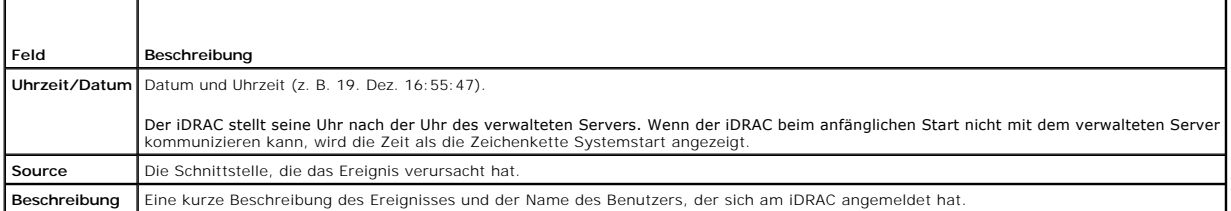

# **Verwendung der Schaltflächen auf der iDRAC-Anmeldeseite**

Die Seite **iDRAC-Protokoll** enthält folgende Schaltflächen (siehe [Tabelle 13](#page-157-1)-9).

<span id="page-157-1"></span>**Tabelle 13-9. iDRAC-Protokoll-Schaltflächen** 

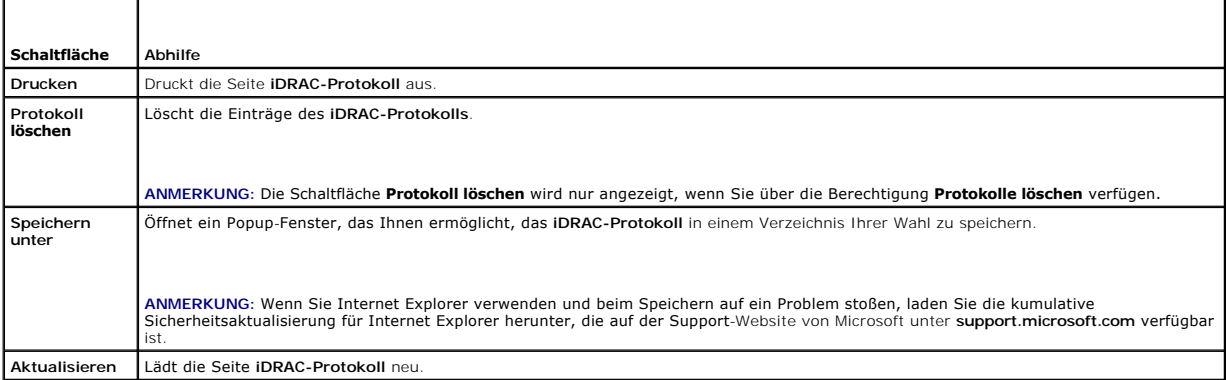

# **Systeminformationen anzeigen**

Die Seite **Systemzusammenfassung** enthält Informationen über die folgenden Systemkomponenten:

- l Hauptsystemgehäuse
- l Integrierter Dell Remote Access Controller

Klicken Sie zum Zugreifen auf die Systeminformationen auf **System**® **Eigenschaften**.

# **Hauptsystemgehäuse**

[Tabelle 13](#page-157-2)-10 und [Tabelle 13](#page-157-3)-11 beschreiben die Eigenschaften des Hauptsystemgehäuses.

<span id="page-157-2"></span>**Tabelle 13-10. Systeminformationsfelder**

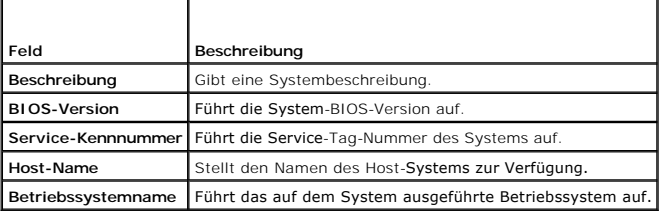

# <span id="page-157-3"></span>**Tabelle 13-11. Felder der Autom. Wiederherstellung**

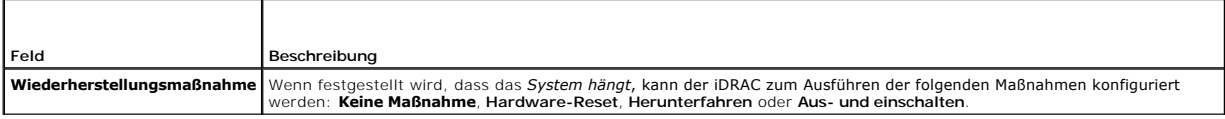

<span id="page-158-1"></span>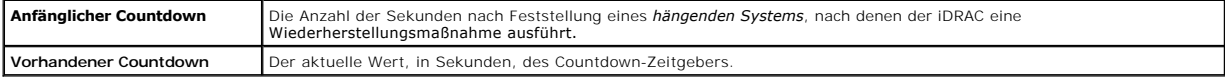

#### **Integrierter Dell Remote Access Controller**

[Tabelle 13](#page-158-0)-12 beschreibt die iDRAC-Eigenschaften.

<span id="page-158-0"></span>**Tabelle 13-12. iDRAC-Informationsfelder** 

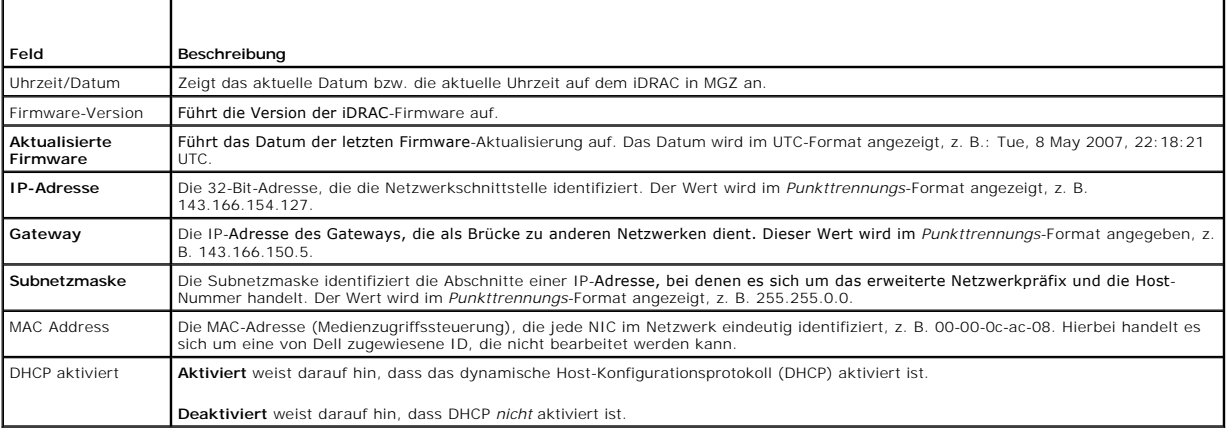

# <span id="page-158-2"></span>**Verwalteten Server im Gehäuse identifizieren**

In das PowerEdge M1000-e-Gehäuse können bis zu 16 Server eingebaut werden. Um einen bestimmten Server im Gehäuse aufzufinden, können Sie die<br>iDRAC-Webschnittstelle verwenden, um auf dem Server eine blaue, blinkende LED ein

Führen Sie zum Identifizieren des Servers Folgendes aus:

- 1. Klicken Sie auf **System**® **Remote-Zugriff**® **iDRAC**® **Störungen beheben**.
- 2. Markieren Sie auf der Seite **Identifizieren** das Wertekästchen neben **Server identifizieren**.
- 3. Geben Sie im Feld **Server-Zeitüberschreitung identifizieren** die Anzahl von Sekunden ein, während denen die LED blinken soll. Geben Sie 0 ein, wenn die LED so lange blinken soll, bis Sie sie deaktivieren.
- 4. Klicken Sie auf **Anwenden**.

Eine blaue LED auf dem Server wird während der festgelegten Anzahl von Sekunden blinken.

Wenn Sie 0 eingegeben haben, damit die LED weiterblinkt, führen Sie die folgenden Schritte aus, um Sie zu deaktivieren:

- 1. Klicken Sie auf **System**® **Remote-Zugriff**® **iDRAC**® **Störungen beheben**.
- 2. Heben Sie auf der Seite **Identifizieren** die Markierung des Wertekästchens neben **Server identifizieren** auf.
- 3. Klicken Sie auf **Anwenden**.

# **Diagnosekonsole verwenden**

Der iDRAC bietet einen Standardsatz von Netzwerkdiagnose-Hilfsprogrammen (siehe <u>[Tabelle 13](#page-159-1)-13</u>), die den mit Microsoft® Windows®- oder Linux-basierten<br>Systemen gelieferten Hilfsprogrammen ähnlich sind. Mit der iDRAC-Websc

Führen Sie zum Zugriff auf die Seite **Diagnosekonsole** folgende Schritte aus:

- 1. Klicken Sie auf **System**® **iDRAC**® **Störungen beheben**.
- 2. Klicken Sie auf das Register **Diagnose**.

<span id="page-159-2"></span>Tabelle 13-13 beschreibt die Befehle, die auf der Seite Diagnosekonsole eingegeben werden können. Geben Sie einen Befehl ein, und klicken Sie auf Senden.<br>Die Debug-Ergebnisse werden auf der Seite Diagnosekonsole angezeigt.

Klicken Sie auf die Schaltfläche **Löschen**, um die durch den vorhergehenden Befehl angezeigten Ergebnisse zu löschen.

Zum Aktualisieren der Seite **Diagnosekonsole** klicken Sie auf **Aktualisieren**.

# <span id="page-159-1"></span>**Tabelle 13-13. Diagnosebefehle**

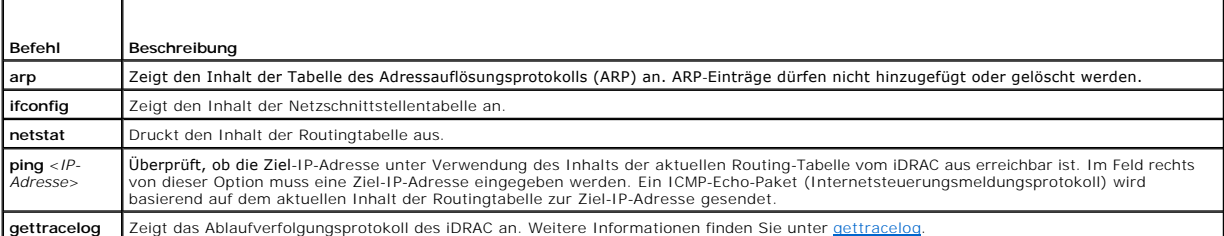

# **Netzstrom auf einem Remote-System verwalten**

Mit dem iDRAC können im Remote-Zugriff mehrere Stromverwaltungsmaßnahmen auf dem verwalteten Server durchgeführt werden. Verwenden Sie die Seite<br>Stromverwaltung, um während eines Neustarts, und um das System ein- und auszu

**ANMERKUNG: Sie müssen über die Berechtigung Server-Maßnahmenbefehle ausführen** verfügen, um Stromverwaltungsmaßnahmen ausführen zu<br>können. Unter <u>iDRAC-[Benutzer hinzufügen und konfigurieren](file:///E:/Software/smdrac3/idrac/idrac1.11/ge/ug/chap05.htm#wp94881)</u> finden Sie Hilfeanleitungen zu

- 1. Klicken Sie auf **System** und dann auf das Register **Stromverwaltung**.
- 2. Wählen Sie eine **Stromsteuerungsmaßnahme** aus, z. B. **System zurücksetzen (Softwareneustart)**. [Tabelle 13](#page-159-3)-14 bietet Informationen zu Stromregelungsmaßnahmen
- 3. Klicken Sie auf **Anwenden**, um die ausgewählte Maßnahme auszuführen.
- 4. Klicken Sie zum Fortfahren auf die entsprechende Schaltfläche. Siehe [Tabelle 13](#page-159-4)-15.

# <span id="page-159-3"></span>**Tabelle 13-14. Stromsteuerungsmaßnahmen**

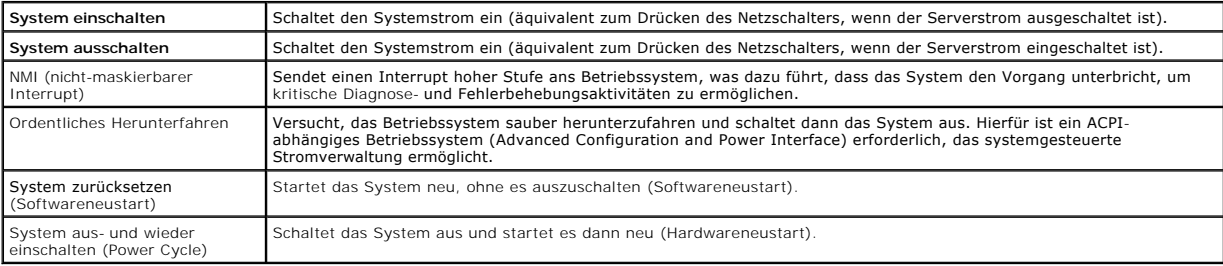

#### <span id="page-159-4"></span>**Tabelle 13-15. Schaltflächen der Stromverwaltungs-Seite**

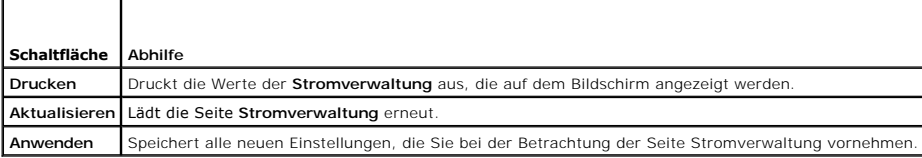

# <span id="page-159-0"></span>**Fehlerbehebung und häufig gestellte Fragen**

[Tabelle 13](#page-159-5)-16 enthält häufig gestellte Fragen zu Problemen bei der Störungsbehebung.

<span id="page-159-5"></span>**Tabelle 13-16. Häufig gestellte Fragen/Störungsbehebung** 

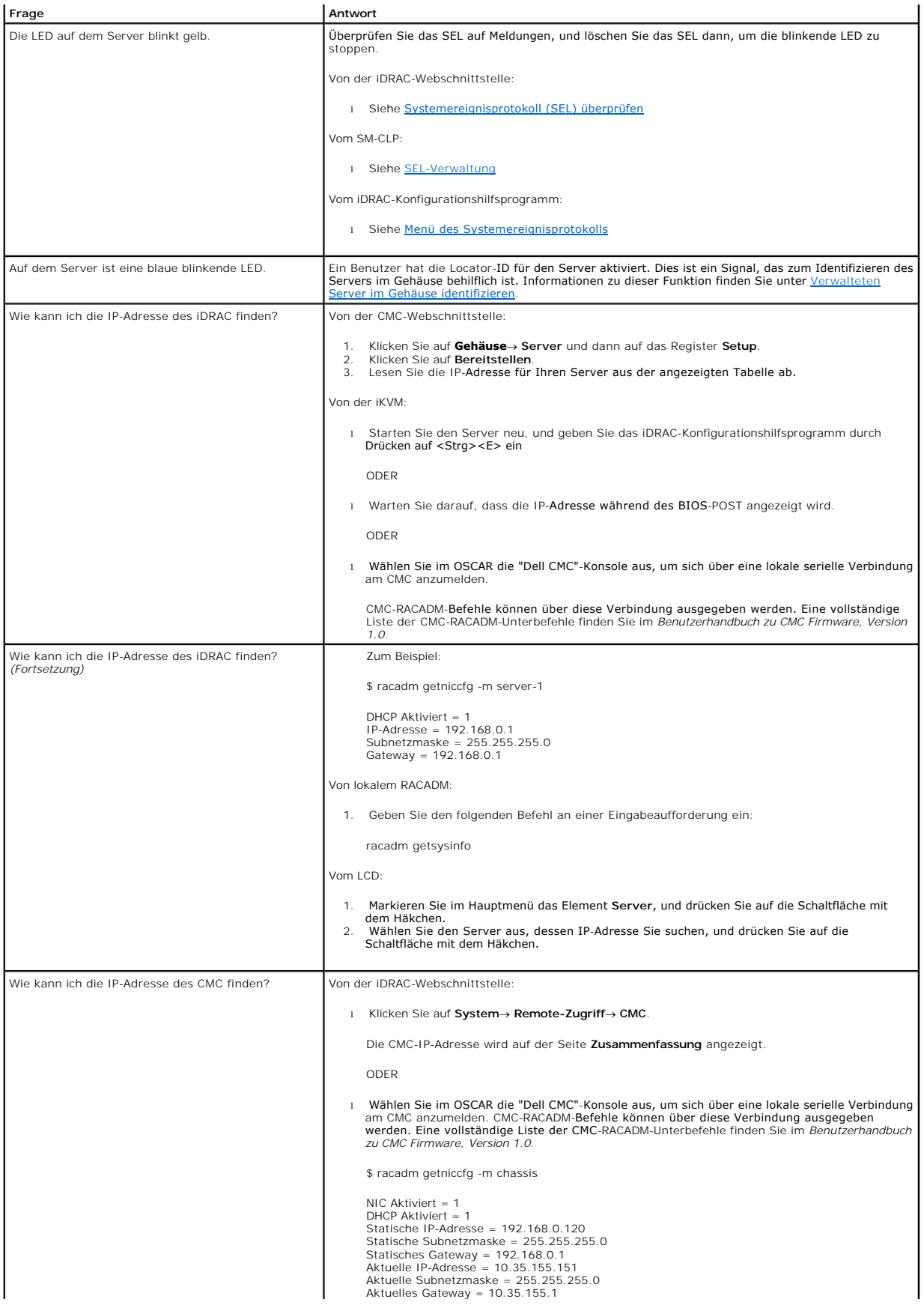

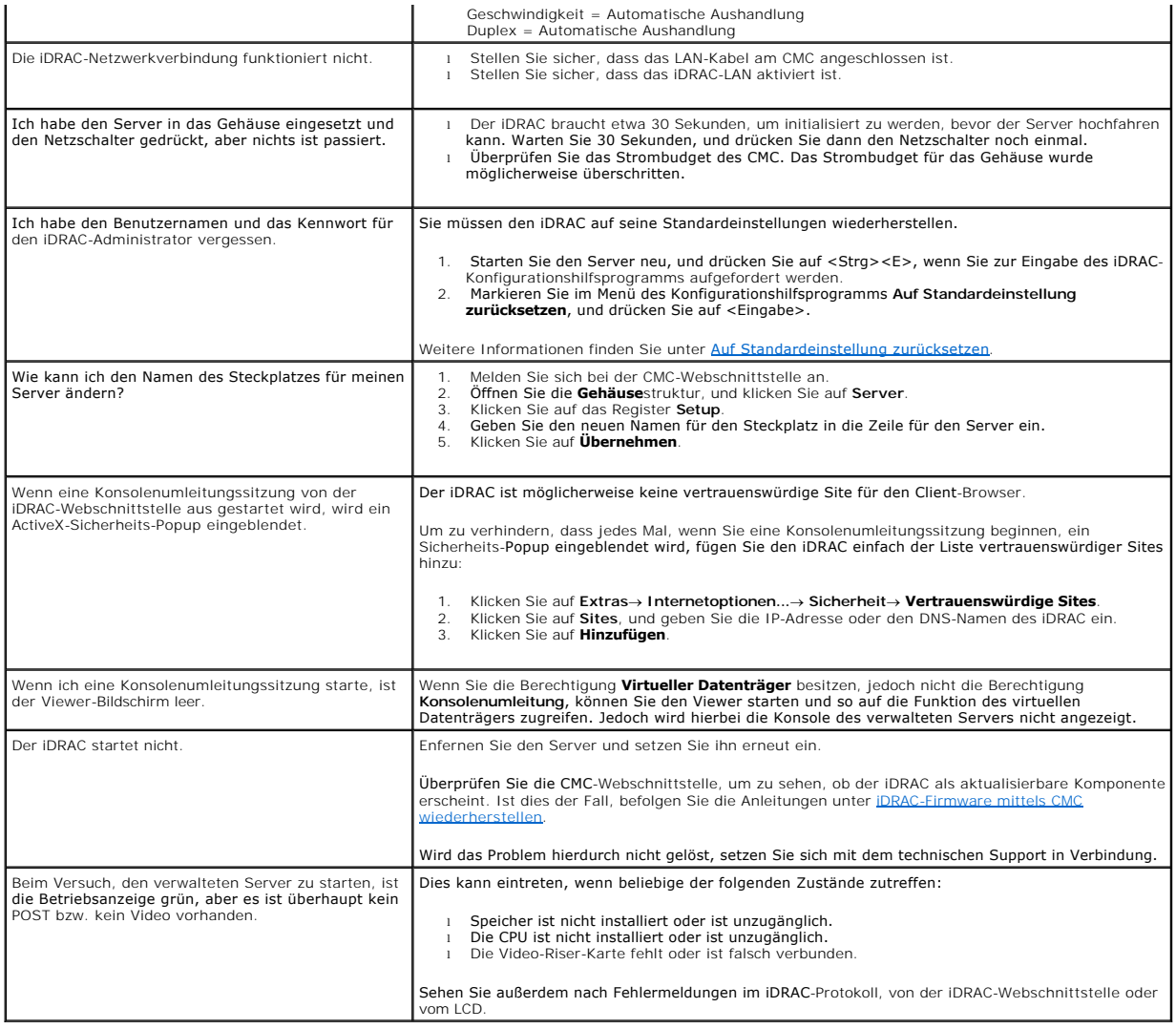

## [Zurück zum Inhaltsverzeichnis](file:///E:/Software/smdrac3/idrac/idrac1.11/ge/ug/index.htm)

### **Glossar**

**Integrated Dell™ Remote Access Controller, Firmware-Version 1.11 Benutzerhandbuch** 

#### **Active Directory**

Active Directory ist ein zentralisiertes, standardisiertes System zur Automatisierung der Netzwerkverwaltung von Benutzerdaten, Sicherheit und verteilten<br>Ressourcen und macht die Zusammenarbeit mit anderen Verzeichnissen m

## **AGP**

Abkürzung für Accelerated Graphics Port (Beschleunigter Grafik-Port), wobei es sich um eine Bus-Spezifikation handelt, mit der Grafikkarten schneller auf den Hauptsystemspeicher zugreifen können.

## **ARP**

Akronym für Address Resolution Protocol (Adressenauflösungsprotokoll). Eine Methode, die Ethernet-Adresse eines Hosts aus seiner Internet-Adresse zu ermitteln.

## **ASCII**

Akronym für American Standard Code for Information Interchange (US-Standardcode für Informationsaustausch). Eine Codedarstellung zur Anzeige oder zum Drucken von Buchstaben, Zahlen und anderen Zeicher

#### **BIOS**

Akronym für Basic Input/Output System (Grundlegendes Eingabe-/Ausgabesystem). Der Teil der Systemsoftware, der die Schnittstelle unterster Ebene zu<br>Peripheriegeräten darstellt und der die erste Stufe des Systemstartprozess

#### **Bus**

Eine Reihe von Leitern, über die verschiedene Funktionseinheiten in einem Computer verbunden sind. Busse werden nach der Art der transportierten Daten benannt, wie z. B. Datenbus, Adressbus oder PCI-Bus.

## **CA**

. Eine Zertifizierungsstelle ist ein Geschäftsunternehmen, das in der IT-Industrie dafür anerkannt ist, hohe Standards der zuverlässigen Abschirmung,<br>Identifizierung und anderer wichtiger Sicherheitskriterien einzuhalten.

## **CD**

Abkürzung für Compact Disc.

#### **CHAP**

Akronym für Challenge Handshake Authentication Protocol (Challenge Handshake-Authentifizierungsprotokoll), wobei es sich um eine<br>Authentifizierungsmethode handelt, die von PPP-Servern zur Überprüfung der Identität des Hers

#### **CIM**

Akronym für das Allgemeine Informationsmodell, das ein für das Verwalten von Betriebssystemen auf einem Netzwerk bestimmtes Protokolle ist.

# **CLI**

Abkürzung für Command-Line Interface (Befehlszeilenoberfläche).

#### **CLP**

Abkürzung für Command-Line Protocol (Befehlszeilenprotokoll).

#### **CMC**

Abkürzung für Enclosure Management Controller (Gehäuseverwaltungs-Controller), die Controller-Schnittstelle zwischen dem iDRAC und dem CMC des verwalteten Systems.

#### **CSR**

Abkürzung für Certificate Signing Request (Zertifikatssignierungsanforderung).

#### **DDNS**

Abkürzung für Dynamic Domain Name System (Dynamisches Domänennamenssystem).

## **DHCP**

Abkürzung für Dynamic Host Configuration Protocol (Dynamisches Host-Konfigurationsprotokoll), wobei es sich um ein Protokoll handelt, mit dem IP-Adressen für Computer in einem lokalen Netzwerk dynamisch zugewiesen werden können.

#### **DLL**

Abkürzung für Dynamic Link Library (Dynamische Bibliothek). Eine Bibliothek von kleinen Programmen, die beliebig aufgerufen werden können, wenn sie von<br>einem größeren Programm benötigt werden, das auf dem System ausgeführt

#### **DMTF**

Abkürzung für Distributed Management Task Force.

#### **DNS**

Abkürzung für Domain Name System (Domänennamenssystem).

## **DSU**

Abkürzung für Disk Storage Unit (Festplattenspeichereinheit).

#### **erweitertes Schema**

Eine mit Active Directory verwendete Lösung zum Bestimmen von Benutzerzugriffen auf iDRAC; verwendet Dell-definierte Active Directory-Objekte.

#### **FQDN**

Akronym für Fully Qualified Domain Names (Vollständig qualifizierte Domänennamen). Microsoft® Active Directory® unterstützt nur FQDN mit 64 Byte oder weniger.

#### **FSMO**

Flexible Single Master Operation (Flexibler einzelner übergeordneter Vorgang). Dies ist die Art und Weise von Microsoft, die Atomarität des Erweiterungsvorgangs zu garantieren.

# **GMT**

Abkürzung für Greenwich Mean Time (Mittlere Greenwich-Zeit). Standarduhrzeit, die an jedem Ort der Welt gültig ist. GMT stellt normalerweise die mittlere<br>Sonnenzeit entlang des Nullmeridians dar (0-Längengrad), der durch d

### **GPIO**

Abkürzung für General Purpose Input/Output (Allgemeine Eingabe/Ausgabe).

## **GRUB**

Akronym für GRand Unified Bootloader, ein neuer und allgemein verwendeter Linux-Lader.

#### **GUI**

Abkürzung für Graphical User Interface (Graphische Benutzeroberfläche). Eine Anzeigenoberfläche eines Computers, in der Elemente wie z. B. Fenster,<br>Dialogfelder und Schaltflächen verwendet werden, im Gegensatz zu einer Bef dargestellt und eingegeben werden.

#### **Hardwareprotokoll**

Zeichnet durch den iDRAC und den CMC erstellte Ereignisse auf.

## **iAMT**

Intel® Active Management Technology - Liefert sicherere Systemverwaltungsfähigkeiten, egal, ob der Computer ein- oder ausgeschaltet ist, und auch dann, wenn das System nicht reagiert.

#### **ICMB**

Abkürzung für Intelligent Enclosure Management Bus (Intelligenter Gehäuseverwaltungsbus).

#### **ICMP**

Abkürzung für Internet Control Message Protocol (Internet-Steuerungsmeldungsprotokoll).

#### **ID**

Abkürzung für Identifier (Bezeichner). Wird normalerweise als Bezeichnung für einen Benutzer-Bezeichner (Benutzer-ID) oder Objekt-Bezeichner (Objekt-ID) verwendet.

### **iDRAC**

Abkürzung für Dell Remote Access Controller 5.

### **iDRAC**

Akronym für Integrated Dell Remote Access Controller, das integrierte System-auf-Chip-Überwachungs-/Steuerungssystem für die Dell 10G-PowerEdge-Server

#### **IP**

Abkürzung für Internet Protocol (Internet-Protokoll). Die Netzwerkschicht für TCP/IP. IP ermöglicht Paket-Routing, Fragmentierung und Reorganisation.

## **IPMB**

Abkürzung für Intelligent Platform Management Bus (intelligenter Plattformverwaltungsbus), der ein in der Systemverwaltungstechnologie verwendeter Bus ist.

## **IPMI**

Abkürzung für Intelligent Platform Management Interface (Intelligente Plattformverwaltungsschnittstelle). Ein Teil der Systemverwaltungstechnologie.

### **Kbps**

Abkürzung für Kilobits per Second (Kilobit pro Sekunde). Eine Datentransferrate.

#### **Konsolenumleitung**

Konsolenumleitung ist eine Funktion, die den Anzeigebildschirm sowie die Maus- und Tastaturfunktionen eines verwalteten Servers an die entsprechenden<br>Komponenten einer Management Station weiterleitet. Die Systemkonsole der

## **LAN**

Abkürzung für Local Area Network (Lokales Netzwerk).

#### **LDAP**

Abkürzung für Lightweight Directory Access Protocol.

# **LED**

Abkürzung für Light-Emitting Diode (Leuchtdiode).

#### **LOM**

Abkürzung für Local Area Network On Motherboard (Lokales Netz auf der Hauptplatine).

### **MAC**

Akronym für Media Access Control (Medienzugriffssteuerung). Eine Netzwerkunterschicht zwischen einem Netzwerkknoten und der physikalischen Netzwerkschicht.

#### **MAC-Adresse**

Akronym für Media Access Control Address (Datenträgerzugriffssteuerungsadresse). Eine spezielle Adresse, die in den physischen Komponenten eines NIC integriert ist.

#### **Management Station**

Die Verwaltungsstation ist ein System, das im Remote-Zugriff auf den iDRAC zugreift.

## **MAP**

Abkürzung für Manageability Access Point (Verwaltungsfunktionen-Zugriffspunkt).

## **MBit/s**

Abkürzung für Megabits per Second (Megabit pro Sekunde). Eine Datentransferrate.

# **MIB**

Abkürzung für Management Information Base (Verwaltungsinformationsbasis).

# **MII**

Abkürzung für Media Independent Interface (Datenträgerunabhängige Schnittstelle).

#### **NAS**

Abkürzung für Network Attached Storage (Dem Netzwerk beigefügter Speicher).

## **NIC**

Abkürzung für Network Interface Card (Netzwerkschnittstellenkarte). Eine in einem Computer installierte Adapterplatine, die eine physikalische Verbindung zu einem Netzwerk bietet.

## **OID**

Abkürzung für Object Identifiers (Objektbezeichner).

## **OSCAR**

Akronym für On Screen Configuration and Reporting (Onscreen-Konfiguration und -Berichterstattung). OSCAR ist das durch die Avocent iKVM angezeigte Menü,<br>wenn Sie auf <Druck> drücken. Es ermöglicht Ihnen, die CMC-Konsole od

#### **PCI**

Abkürzung für Peripheral Component Interconnect (Verbindung peripherer Komponenten). Eine Standardschnittstellen- und Bustechnologie zum Anschluss<br>von Peripheriegeräten an ein System und zur Kommunikation mit diesen Periph

## **POST**

Akronym für Power-On Self-Test (Einschaltselbsttest). Eine Sequenz diagnostischer Tests, die automatisch von einem System ausgeführt werden, wenn es eingeschaltet ist.

## **PPP**

Abkürzung für Point-to-Point Protocol (Punkt-zu-Punkt-Protokoll). Ein Standardinternetprotokoll zur Ubertragung von Netzwerkschicht-Datagrammen (wie z.B.<br>IP-Pakete) über serielle Punkt-zu-Punkt-Verknüpfungen.

## **RAC**

Abkürzung für Remote Access Controller (Remote Access Controller).

## **RAM**

Akronym für Random Access Memory (Speicher mit wahlfreiem Zugriff). RAM ist der allgemeine lesbare und beschreibbare Speicher in Systemen und im iDRAC.

### **RAM-Platte**

Ein speicherresidentes Programm, das ein Festplattenlaufwerk emuliert. Der iDRAC besitzt eine RAM-Platte im Speicher.

## **ROM**

Akronym für Read-Only Memory (Nur-Lese-Speicher). Speicher, von dem Daten gelesen werden können, auf den jedoch keine Daten geschrieben werden können.

#### **SAC**

Akronym für Microsoft Special Administration Console.

# **SAP**

Abkürzung für Service Access Point (Service-Zugriffspunkt).

## **SEL**

Akronym für System Event Log (Systemereignisprotokoll).

## **SMI**

Abkürzung für Systems Management Interrupt.

#### **SMTP**

Abkürzung für Simple Mail Transfer Protocol (Einfaches Mail-Übertragungsprotokoll). Ein Protokoll, das dazu verwendet wird, elektronische Post zwischen Systemen zu übertragen, normalerweise über ein Ethernet.

# **SMWG**

Abkürzung für Systems Management Working Group (Systemverwaltungs-Arbeitsgruppe).

## **SNMP-Trap**

Eine vom iDRAC oder vom CMC erzeugte Meldung (Ereignis), die Informationen über Statusänderungen auf dem verwalteten Server oder über mögliche Hardwarestörungen enthält.

# **SSH**

Abkürzung für Secure Shell (Sichere Shell).

## **SSL**

Abkürzung für Secure Sockets Layer (Sichere Sockelschicht).

## **Standardschema**

Eine mit Active Directory verwendete Lösung zum Bestimmen von Benutzerzugriffen auf iDRAC; verwendet nur Active Directory-Gruppenobjekte.

### **TAP**

Abkürzung für Telelocator Alphanumeric Protocol (Alphanumerisches Telelocator-Protokoll). Ein Protokoll zum Senden von Anfragen an einen Funkrufdienst.

#### **TCP/IP**

Abkürzung für Transmission Control Protocol/Internet Protocol (Übertragungssteuerungsprotokoll/Internetprotokoll). Stellt den Satz an Standard-<br>Ethernetprotokollen dar, der die Netzwerkschicht- und Übertragungsschichtproto

### **TFTP**

Abkürzung für Trivial File Transfer Protocol (Trivial-Dateiübertragungsprotokoll). Ein einfaches Dateiübertragungsprotokoll, das zum Herunterladen von Startcode auf datenträgerlose Geräte oder Systeme verwendet wird.

## **U/min**

Abkürzung für Red Hat® Package Manager, der ein Paketverwaltungssystem für das Red Hat Enterprise Linux®-Betriebssystem ist, das bei der Installation<br>von Softwarepaketen hilft. Es ist einem Installationsprogramm ähnlich.

#### **USB**

Abkürzung für Universal Serial Bus (Universeller serieller Bus).

# **USV**

Abkürzung für Unterbrechungsfreie Stromversorgung.

# **UTC**

Abkürzung für Universal Coordinated Time (Koordinierte Weltzeit). *Siehe* GMT.

## **verwalteter Server**

Der verwaltete Server ist das System, in dem der iDRAC integriert ist.

## **VLAN**

Abkürzung für Virtual Local Area Network (Virtuelles lokales Netzwerk).

# **VNC**

Abkürzung für Virtual Network Computing (Virtueller Netzwerkbetrieb).

# **VT-100**

Abkürzung für Video Terminal 100. Wird von den gebräuchlichsten Terminalemulationsprogrammen verwendet.

# **WAN**

Abkürzung für Wide Area Network (Weitbereichsnetzwerk).

#### [Zurück zum Inhaltsverzeichnis](file:///E:/Software/smdrac3/idrac/idrac1.11/ge/ug/index.htm)

**Integrated Dell™ Remote Access Controller, Firmware-Version 1.11 Benutzerhandbuch** 

**ANMERKUNG:** Eine ANMERKUNG macht auf wichtige Informationen aufmerksam, mit denen Sie das System besser einsetzen können.

**HINWEIS:** Ein HINWEIS warnt vor möglichen Beschädigungen der Hardware oder vor Datenverlust und zeigt auf, wie derartige Probleme vermieden 0 werden können.

# **Irrtümer und technische Änderungen vorbehalten. © 2007-2008 Dell Inc. Alle Rechte vorbehalten.**

Eine Vervielfältigung oder Wiedergabe dieser Materialien in jeglicher Weise ohne vorherige schriftliche Genehmigung von Dell Inc. ist strengstens untersagt.

In diesem Text verwendete Marken: *Deil,* das *DELL*-Logo, *Deil OpenManag*e und *PowerEdge* sind Marken over the metal on the metal of the metal of the metal operatory in the metal operatory in the metal of the metal of t

Copyright 1998-2006 The OpenLDAP Foundation. Alle Rechte vorbehalten. Der Weitervertrieb und die Nutzung in Quell- und Binärform ist metalliented bei and the Mutzung in Quell- und Binardom and the Mutzung in Quell- und Bin

Juni 2008 Rev. A02